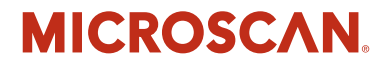

## *MS-Q Imager User's Manual*

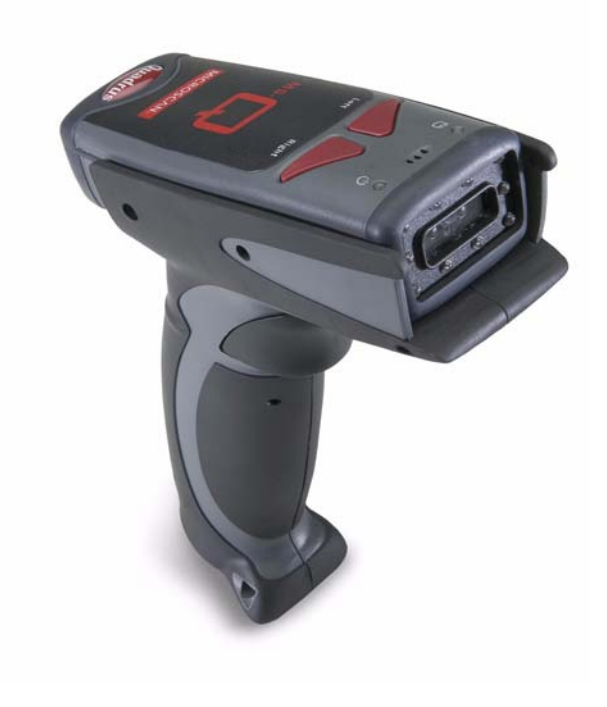

*P/N 83-006100 Rev M*

#### *Copyright and Disclaimer*

Copyright ©2009 Microscan Systems, Inc., 1201 S.W. 7th Street, Renton, WA, U.S.A. 98057 (425) 226-5700 FAX: (425) 226-8682

ISO 9001:2000 Certification No. 06-1080 Issued by TüV USA

All rights reserved. The information contained herein is proprietary and is provided solely for the purpose of allowing customers to operate and/or service Microscan manufactured equipment and is not to be released, reproduced, or used for any other purpose without written permission of Microscan.

Throughout this manual, trademarked names might be used. We state herein that we are using the names to the benefit of the trademark owner, with no intention of infringement.

Windows® Operating System is a registered trademark of Microsoft Corporation.

Bluetooth® Wireless Technology is a registered trademark of Bluetooth SIG.

#### *Disclaimer*

The information and specifications described in this manual are subject to change without notice.

#### *Latest Manual Version*

For the latest version of this manual, see the Download Center on our web site at: **<www.microscan.com>**.

### *Technical Support*

For technical support, email: **helpdesk@microscan.com**.

#### **Microscan Systems, Inc.**

#### **Renton Headquarters**

1201 S.W. 7th St. Renton, WA 98057-1213 USA Tel: 425.226.5700 / 800.762.1149 Fax: 425.226.8250

#### **Nashua Office**

486 Amherst St. Nashua, NH 03063 USA Tel: 603.598.8400 Fax: 603.577.5947

#### **Microscan Europe**

Tel: 011 31 172 423360 Fax: 011 31 172 423366

**Microscan Asia Pacific** Tel: 65 6846 1214 Fax: 65 6846 4641

### **Microscan Limited Warranty Statement and Exclusions**

### *What Is Covered?*

Microscan Systems Inc. warrants to the original purchaser that products manufactured by it will be free from defects in material and workmanship under normal use and service for a period of one year from the date of shipment. This warranty is specifically limited to, at Microscan's sole option, repair or replacement with a functionally equivalent unit and return without charge for service or return freight.

### *What Is Excluded?*

This limited warranty specifically excludes the following: (1) Any products or parts that have been subject to misuse, neglect, accident, unauthorized repair, improper installation, or abnormal conditions or operations; (2) Any products or parts that have been transferred by the original purchaser; (3) Customer misadjustment of settings contrary to the procedure described in the Microscan Systems Inc. owners manual; (4) Upgrading software versions at customer request unless required to meet specifications in effect at the time of purchase; (5) Units returned and found to have no failure will be excluded; (6) Claims for damage in transit are to be directed to the freight carrier upon receipt. Any use of the product is at purchaser's own risk. This limited warranty is the only warranty provided by Microscan Systems Inc. regarding the product. Except for the limited warranty above, the product is provided "as is." To the maximum extent permitted by law, this express warranty excludes all other warranties, express or implied, including but not limited to, implied warranties of merchantability and. Technical support questions may be directed to: helpdesk@microscan.com. Register your product with Microscan: www.microscan.com/register. Microscan Systems Inc. does not warrant that the functions contained in the product will meet any requirements or needs purchaser may have, or that the product will operate error free, or in an uninterrupted fashion, or that any defects or errors in the product will be corrected, or that the product is compatible with any particular machinery.

### *Limitation of Liability*

In no event shall Microscan Systems Inc. be liable to you or any third party for any special, incidental, or consequential damages (including, without limitation, indirect, special, punitive, or exemplary damages for loss of business, loss of profits, business interruption, or loss of business information), whether in contract, tort, or otherwise, even if Microscan Systems Inc. has been advised of the possibility of such damages. Microscan Systems Inc.'s aggregate liability with respect to its obligations under this warranty or otherwise with respect to the product and documentation or otherwise shall not exceed the amount paid by you for the product and documentation. Some jurisdictions do not allow the exclusion or limitation of incidental or consequential damages or limitations on an implied warranty, so the above limitation or exclusion may not apply to you. This warranty gives you specific legal rights, and you may also have other rights which may vary from state to state.

Tel: 425.226.5700 | Fax: 425.226.8250 | helpdesk@microscan.com

**Table of Contents** 

### **Table of Contents**

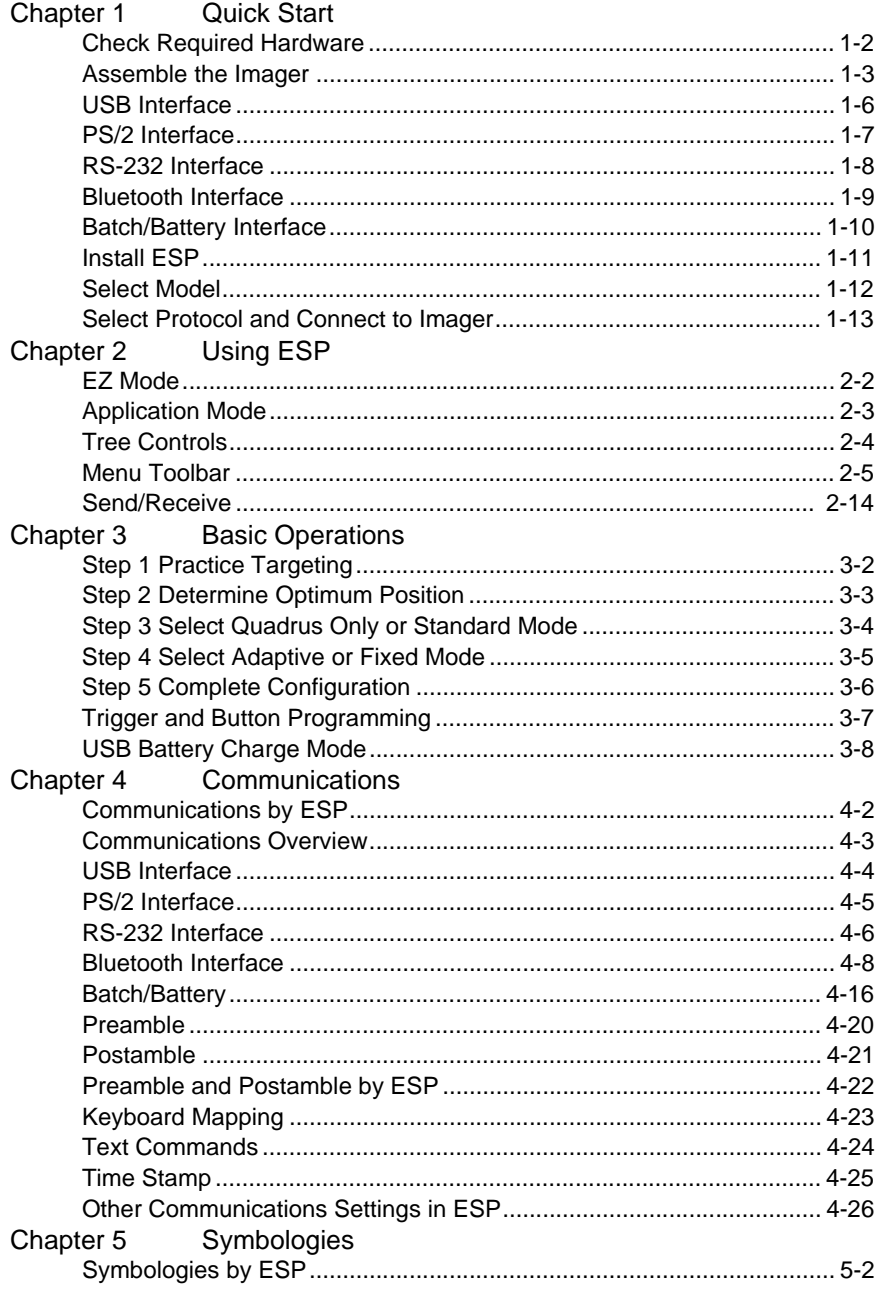

#### Introduction

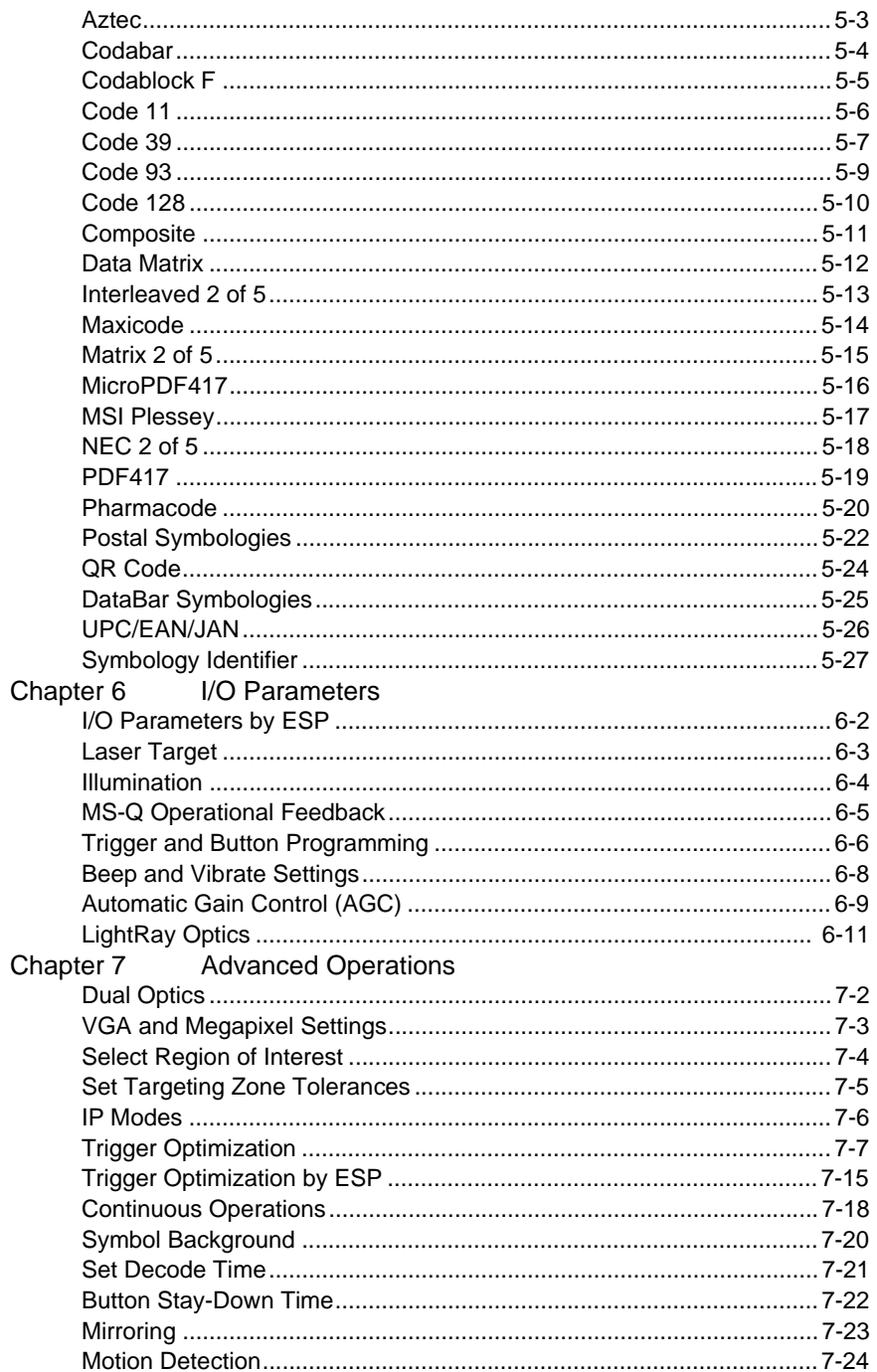

#### **Table of Contents**

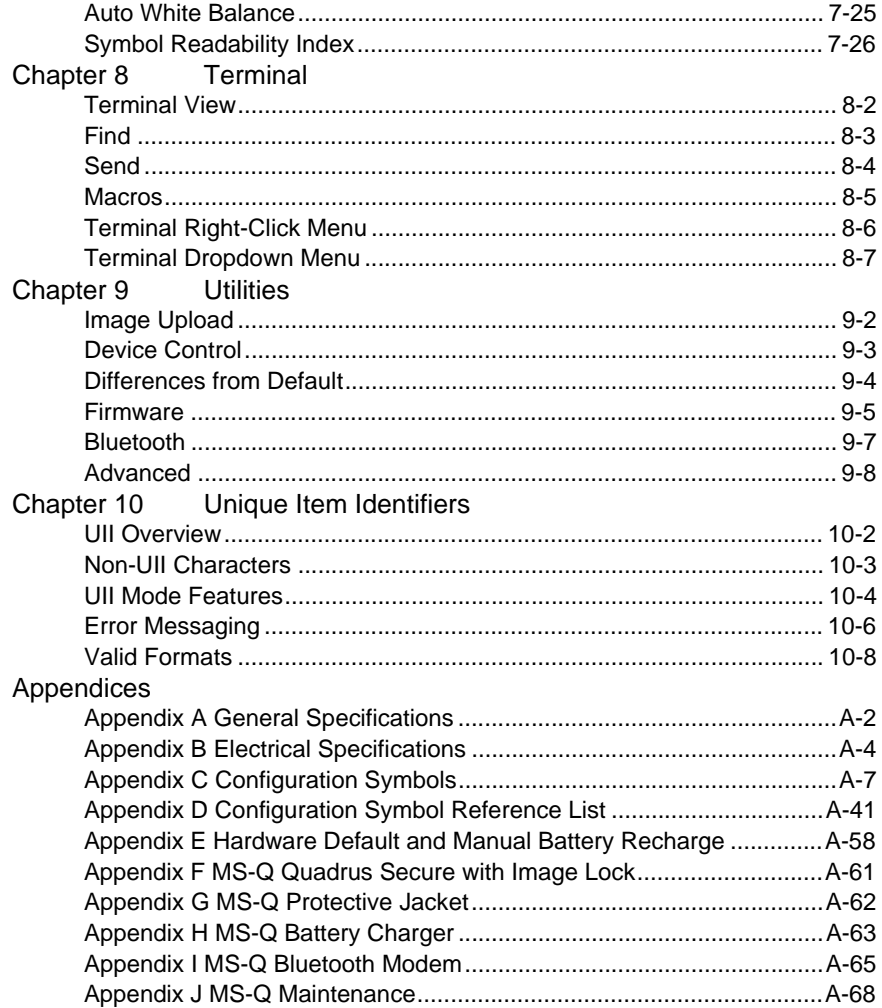

### **About the MS-Q Imager**

The MS-Q Imager, with point-and-click triggering, can read both 1D and 2D symbols and transfer (or buffer and transfer later) decoded data in both cable and wireless configurations. The MS-Q Imager is available in USB, RS-232, and PS/2 cabled options, a Batch option, and a Bluetooth option.

The MS-Q uses dual optics (near field and far field in the same array), a 1.3 million pixel CMOS sensor, and a 400 MHz processor. The imager automatically discriminates between all major 1D and 2D symbologies.

The Quadrus® model of the MS-Q Imager features added functionality that allows users to optimize the readability of 2D direct part marks.

Both the Quadrus and Basic models of the MS-Q Imager can be configured by reading Data Matrix symbols encoded with a wide variety of setup commands, or by using Microscan's **ESP**® Software.

### *Rev 6 Hardware*

MS-Q hardware has been updated to include a new image sensor. The new hardware is referred to in this documentation as **Rev 6**. Imagers with Rev 6 hardware are clearly identified on the label inside the battery bay.

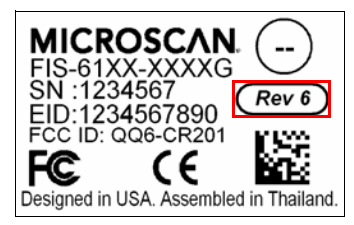

### **About This Manual**

This manual provides complete information on setting up, installing, and configuring the MS-Q Imager. The chapters are presented in the order in which the imager would be assembled, configured, and optimized.

## **Highlighting**

Cross-references and web addresses are highlighted in **blue bold**.

References to **ESP**, its toolbar headings (Communications, Symbologies, I/O Parameters, etc.) and menu headings are highlighted in **Bold Initial Caps**.

### *Product Labels*

### **Product Labels**

The following labels are located on the MS-Q Quadrus Imager:

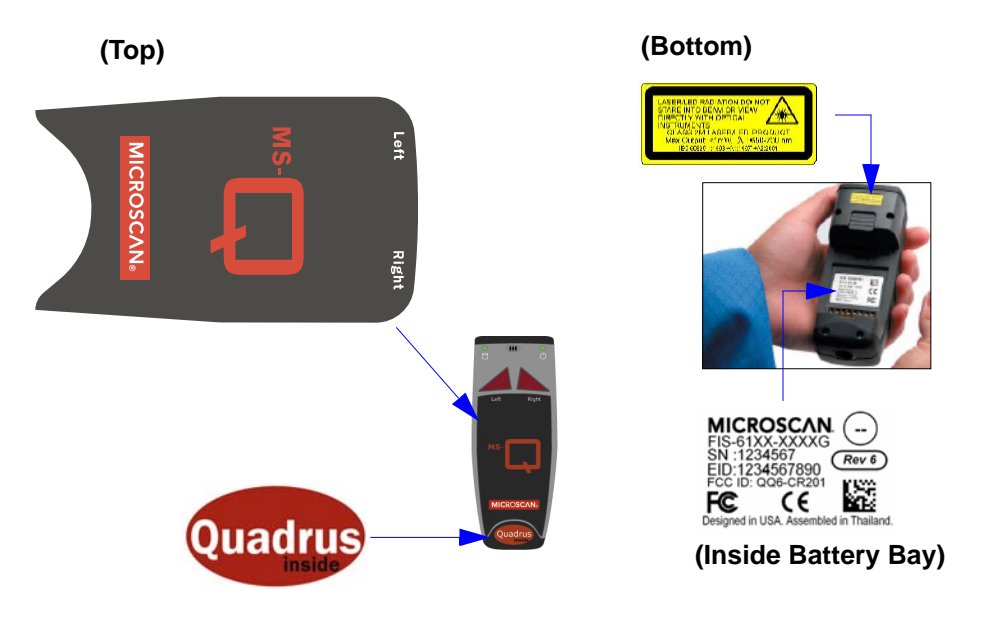

The following labels are located on the MS-Q Basic Imager:

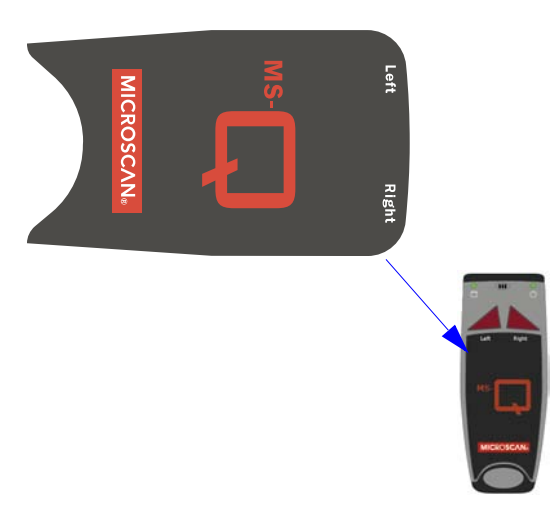

**(Top) (Bottom)**

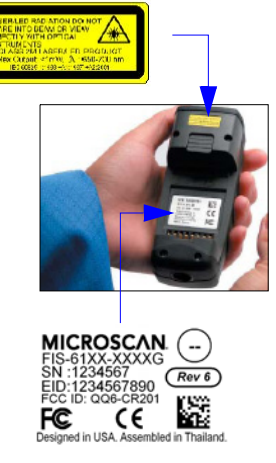

**(Inside Battery Bay)**

### **Statement of Agency Compliance**

The MS-Q has been tested for compliance with FCC regulations and was found to be compliant with all applicable FCC Rules and Regulations.

**IMPORTANT NOTE:** To comply with FCC RF exposure compliance requirements, this device must not be co-located or operate in conjunction with any other antenna or transmitter.

**CAUTION:** Changes or modifications not expressly approved by the party responsible for compliance could void the user's authority to operate the equipment.

## $\epsilon$

The MS-Q has been tested for compliance to CE (Conformité Européenne) standards and guidelines and was found to conform to applicable CE standards, specifically the EMC requirements EN 55024, ESD EN 61000-4-2, Radiated RF Immunity EN 61000-4-3, ENV 50204, EFT EN 61000-4-4, Conducted RF Immunity EN 61000-4-6, EN 55022, Class B Radiated Emissions, and Class B Conducted Emissions.

The MS-Q can be set to use targeting lasers. The MS-Q's targeting laser emits Class 2M radiation outside of the product per IEC 60825-1. Class 2M Laser/LED product. Do not stare into the beam or view directly with optical instruments.

The MS-Q has been tested by an independent electromagnetic compatibility laboratory in accordance with the applicable specifications and instructions.

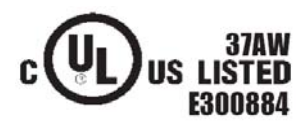

**Laser/LED Radiation** Wavelength: <1mW Maximum Output: 650-700 nm Laser Pulse Duration: 0.977 mSec. LED Pulse Duration: 0.255 uSec.

#### *Statement of RoHS Compliance*

### **Statement of RoHS Compliance**

All Microscan readers with a 'G' suffix in the FIS number are RoHS-Compliant. All compliant readers were converted prior to March 1, 2007. All standard accessories in the Microscan Product Pricing Catalog are RoHS-Compliant except 20-500013-01 and 98-000039-02. These products meet all the requirements of the European Parliament and the Council of the European Union for RoHS compliance. In accordance with the latest requirements, our RoHS-compliant products and packaging do not contain intentionally added Deca-BDE, Perfluorooctanes (PFOS) or Perfluorooctanoic Acid (PFOA) compounds above the maximum trace levels. To view the documents stating these requirements, please visit:

**<http://eur-lex.europa.eu/LexUriServ/LexUriServ.do?uri=CELEX:32002L0095:EN:HTML>**

and

#### **<http://eur-lex.europa.eu/LexUriServ/LexUriServ.do?uri=OJ:L:2006:372:0032:0034:EN:PDF>**

Please contact your sales manager for a complete list of Microscan's RoHS-Compliant products.

This declaration is based upon information obtained from sources which Microscan believes to be reliable, and from random sample testing; however, the information is provided without any representation of warranty, expressed or implied, regarding accuracy or correctness. Microscan does not specifically run any analysis on our raw materials or end product to measure for these substances.

The information provided in this certification notice is correct to the best of Microscan's knowledge at the date of publication. This notice is not to be considered a warranty or quality specification. Users are responsible for determining the applicability of any RoHS legislation or regulations based on their individual use of the product.

*Introduction*

### **Warning and Caution Summary**

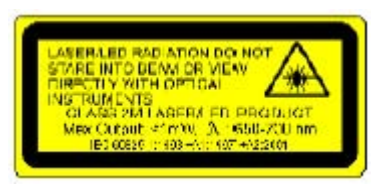

A warning label (see above) is located on the underside of the MS-Q near the battery locking mechanism.

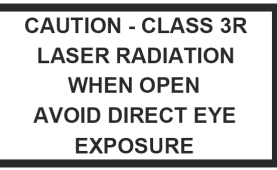

Microscan voids product warranty if the hard case has been opened or tampered with in any way. Opening the case may put the user at risk of laser radiation exposure (Class 3R). A second warning label (see above) is placed within the casing structure.

CAUTION: Use of controls or adjustments, or performance of procedures other than those specified herein may result in hazardous radiation exposure.

In addition, a CB Test Certificate has been issued by the National Certification Board (NCB) indicating that the MS-Q meets all safety and quality standards in accordance with IEC 60950-1:2001, First Edition.

*Warning and Caution Summary*

## *1 Quick Start*

### *Contents*

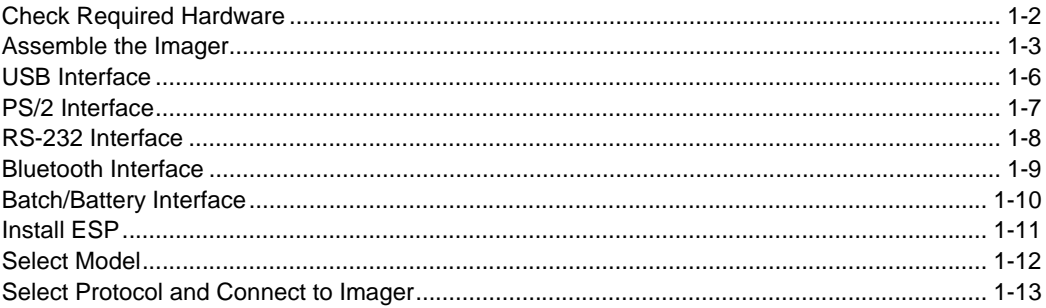

This section is designed to get your MS-Q Imager up and running quickly so you can get a sense of its capabilities and test sample symbols. Detailed setup information for configuring the imager for your specific application can be obtained in the subsequent sections.

Your interface type will determine how data is received by your host. When sending data by USB or PS/2, you must open a text editor in your host computer. When sending data serially, you must use a terminal program such as HyperTerminal or **ESP**'s **Terminal** view (RS-232 only).

#### *Check Required Hardware*

### **Check Required Hardware**

#### *Parts List for MS-Q Imagers with Cabled Handle (H2):*

- One MS-Q Imager
- One H2 Handle
- One 6 ft. USB cable (Quadrus models only) **Note:** PS/2 and RS-232 cables are optional and must be purchased separately.
- One Cable Clamp
- Two 2-56 x 5/16" screws, hex head, 1.5 inch-pounds (for Cable Clamp)
- Two 2-56 x 3/16" screws, hex head, 1.5 inch-pounds (for securing underside of imager body to H2 Handle)
- Two 2-56 x 3/16" screws, hex head, 1.0 inch-pounds (for flexible 8-pin DIN connector at back of handle)

#### *Parts List for MS-Q Imagers with 1950 mAH Battery Handle (BH1) (Rev 5 and earlier only):*

- One MS-Q Imager
- One BH1 Handle
- One 6 ft. USB cable (Quadrus models only) **Note:** PS/2 and RS-232 cables are optional and must be purchased separately.
- One Cable Clamp
- Two 2-56 x 5/16" screws, hex head, 1.5 inch-pounds (for Cable Clamp)
- Two 2-56 x 3/16" screws, hex head, 1.5 inch-pounds (for securing underside of imager body to H2 Handle)

#### *Parts List for MS-Q Imagers with 3900 mAH Battery Handle (BH2):*

- One MS-Q Imager
- One BH2 Handle
- One 6 ft. USB cable (Quadrus models only) **Note:** PS/2 and RS-232 cables are optional and must be purchased separately.
- One Cable Clamp
- Two 2-56 x 5/16" screws, hex head, 1.5 inch-pounds (for Cable Clamp)
- Two 2-56 x 3/16" screws, hex head, 1.5 inch-pounds (for securing underside of imager body to H2 Handle)

#### *Parts List for MS-Q Imagers with Original Handle (H1):*

- One MS-Q Imager
- One H1 Handle
- One 6 ft. USB cable (Quadrus models only) **Note:** PS/2 and RS-232 cables are optional and must be purchased separately.

*Quick Start*

### **Assemble the Imager**

### *To assemble the MS-Q Imager with Cabled Handle (H2):*

1. Insert the flexible connector at the back of the H2 Handle into the MS-Q's 8-pin DIN connector.

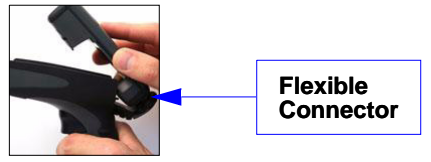

2. Snap the imager onto the H2 Handle over the battery blank. Be sure that the underside of the imager is latched at the front of the handle.

**Latch**

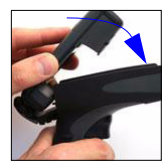

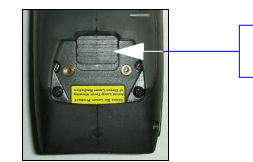

3. Secure the flexible connector at the back of the H2 Handle with the two screws provided.

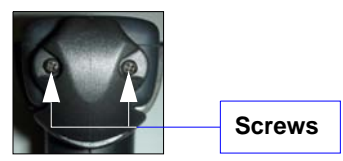

4. Secure the underside of the imager to the H2 Handle with the two screws provided.

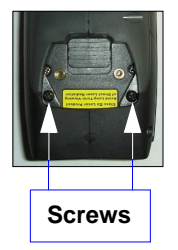

5. Attach the cable to the bottom of the handle. Secure the cable clamp with the two screws provided.

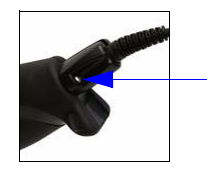

**Insert screws in the through-holes at the base of the cable clamp.**

#### *Assemble the Imager*

### *To assemble the MS-Q Imager with Battery Handle:*

1. Insert the tab on the back of the battery handle into the imager's recessed slot at the base of the battery bay.

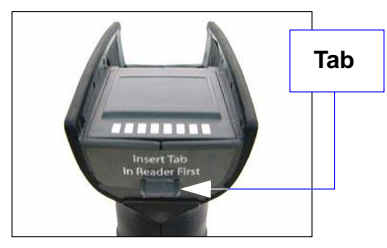

2. Snap the imager onto the battery handle over the battery. Be sure that the underside of the imager is latched at the front of the handle.

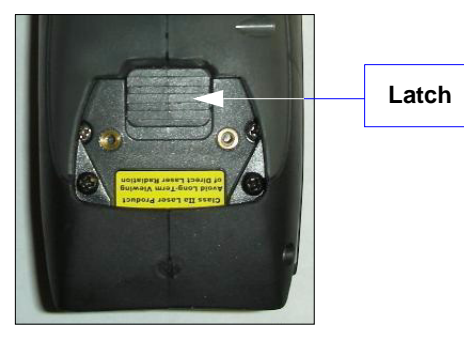

3. Secure the underside of the imager to the battery handle with the two screws provided.

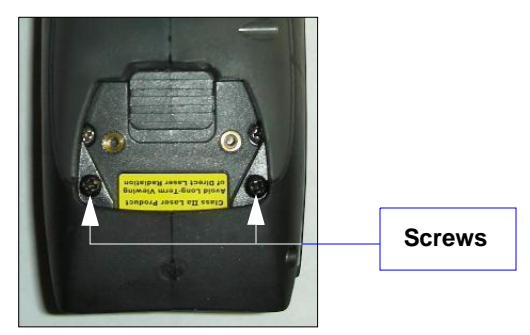

*Quick Start*

### *To assemble the MS-Q Imager with Original Handle (H1):*

1. Slide the imager into the handle's cradle. Be sure the tabs fit into the grooves along the sides of the imager and that the handle's 8-pin DIN connector inserts completely into the back of the unit.

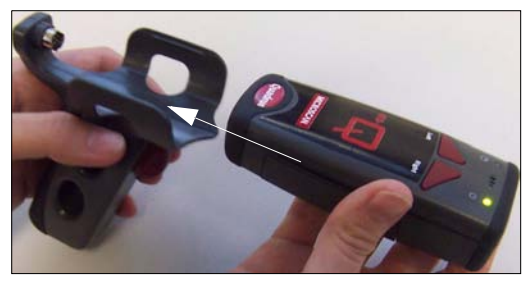

2. Plug the USB, PS/2, or RS-232 cable into the bottom of the handle. Plug the other end of the cable into the appropriate port on your host computer.

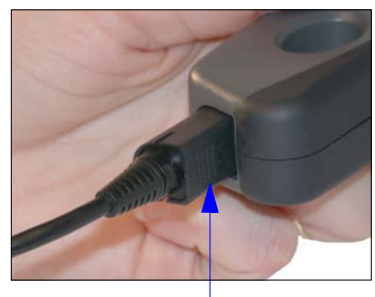

**Grasp the connection housing and pull to remove. Do not pull directly on the cable.**

#### *USB Interface*

### **USB Interface**

**Note:** The USB interface draws its power from the host computer.

### *USB Configuration*

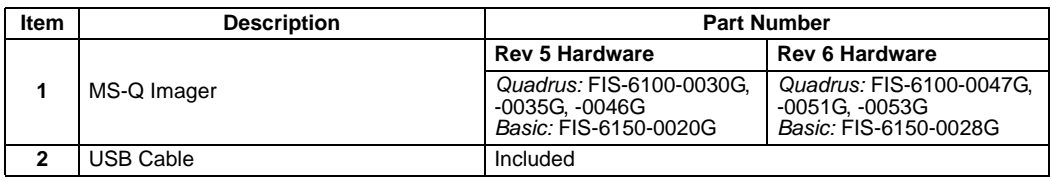

### *Installation Steps for USB*

- 1. Connect the USB cable (**2**) to the MS-Q (**1**).
- 2. Connect the USB cable (**2**) to the host.

You **DO NOT** need to power off your host computer.

- 3. Open any program in your host computer that can receive keyboard text.
- 4. Read the **USB Keyboard Mode** symbol below:

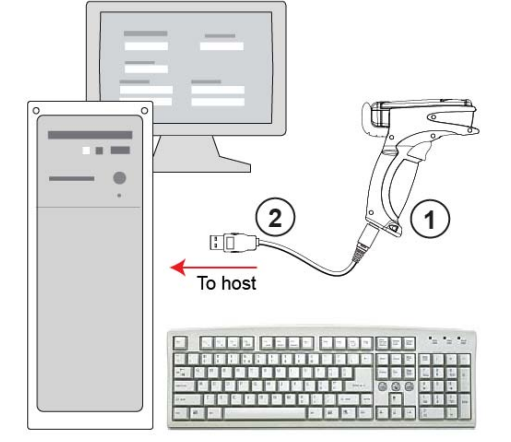

5. Read the **Save Settings** symbol at the bottom of this page.

#### *USB Configuration*

You are now ready to send data to the host.

*USB Keyboard Mode*

**Note:** If you attempt to connect to the host via USB *and you have a battery installed,* the host will fail to recognize the imager for approximately **60 seconds**. If you connect with a battery blank installed, or if you install the battery after plugging in, no delay occurs.

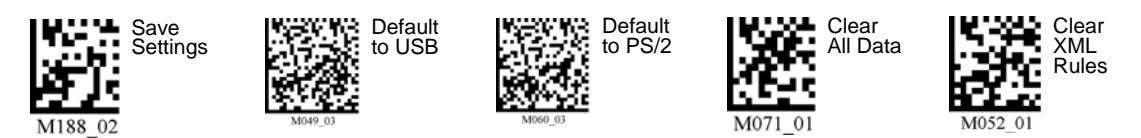

*1-6 MS-Q Imager User's Manual*

### **PS/2 Interface**

**Note:** The PS/2 interface draws its power from the host computer.

### *PS/2 Configuration*

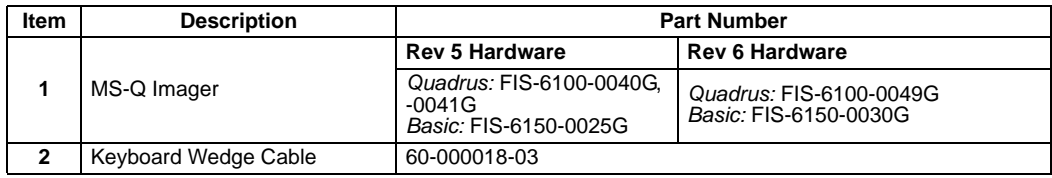

### *Installation Steps for PS/2*

- 1. Power-off the host and disconnect the keyboard.
- 2. Attach the cable (**2**) to the MS-Q (**1**).
- 3. Attach the keyboard connector to the keyboard cable and host computer as shown.
- 4. Power-on the host.
- 5. Read the **PS/2 Mode** symbol below:

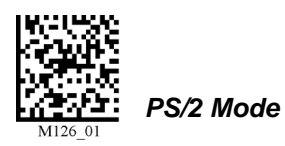

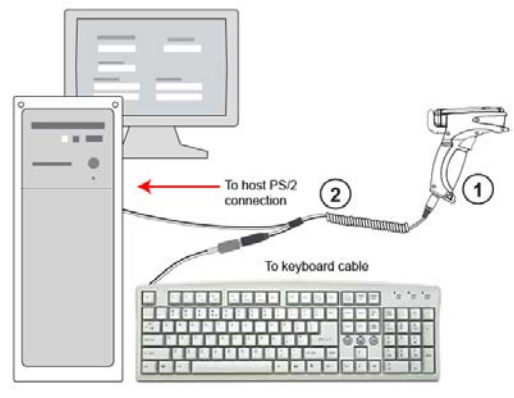

*PS/2 Configuration*

This connection protocol provides power to the MS-Q, and, when attached, will allow data input from both the MS-Q and the keyboard.

6. Read the **Save Settings** symbol at the bottom of this page.

You are now ready to send data to the host.

**Important:** The MS-Q *must* be connected to the keyboard for the imager and the keyboard to function in **PS/2 Mode**.

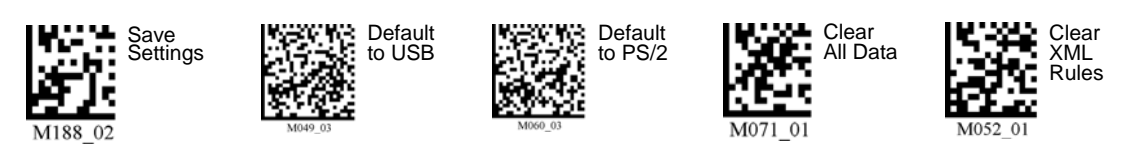

#### *RS-232 Interface*

### **RS-232 Interface**

**Note:** Unlike USB and PS/2, the RS-232 interface does not draw its power from the host computer.

### *RS-232 Configuration*

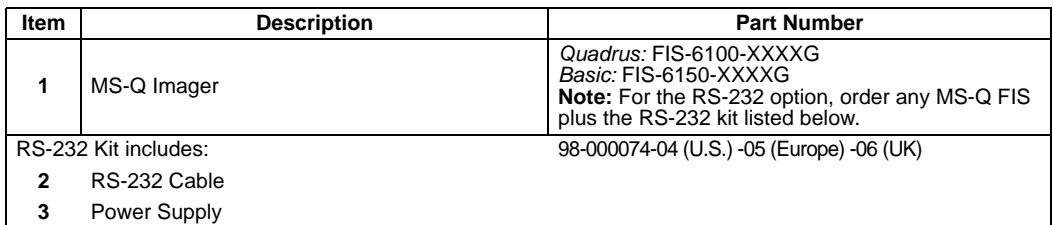

### *Installation Steps for RS-232*

- 1. Power-off the host computer.
- 2. Connect the 8-pin mini-DIN on the cable (**2**) to the MS-Q (**1**).
- 3. Connect the 9-pin D-sub connector to the host computer's serial port.
- 4. Connect the cable to the power supply.
- 5. Plug in the power supply (**3**) and power-on the host computer.
- 6. Start up a terminal program (such as **ESP**'s **Terminal** view or HyperTerminal) and set to **57.6K** baud, **8** data bits, **none** parity, **2** stop bits, and **none** hardware.
- 7. Read the **RS-232 Default Settings Mode** symbol below.

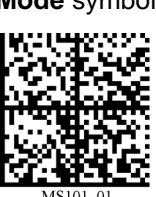

*RS-232 Default Settings Mode*

8. Read the **Save Settings** symbol at the bottom of this page.

You are now ready to send data to the host.

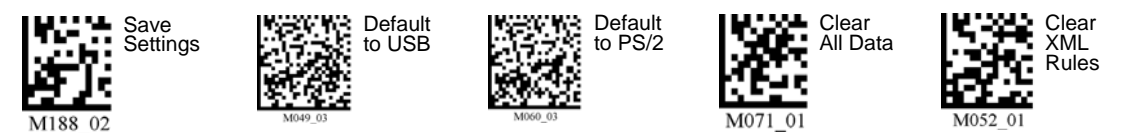

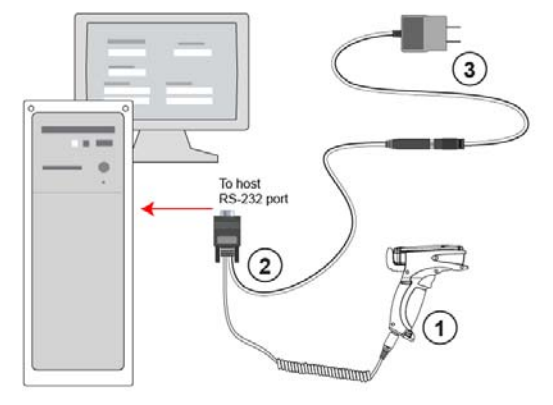

*RS-232 Configuration*

*1-8 MS-Q Imager User's Manual*

### **Bluetooth Interface**

**Note:** The USB interface draws its power from the host computer.

**Note:** The Microscan Bluetooth modem defaults to a USB keyboard interface, and data is displayed as if input from a keyboard.

### *Bluetooth Configuration*

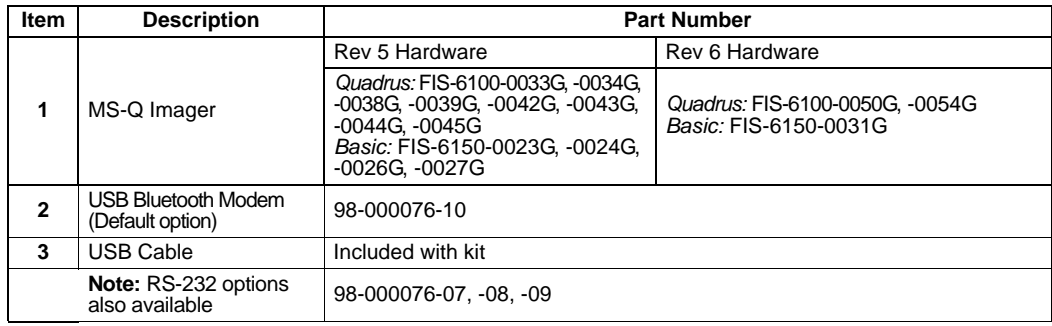

### *Installation Steps for Bluetooth*

1. Connect the USB cable (**3**) from the host computer to the Bluetooth Modem (**2**).

You **DO NOT** need to power off your host computer.

- 2. Open any program in the host computer that can receive and display keyboard data.
- 3. Read the symbol on the Bluetooth modem's top label (**2**).
- 4. Read the **Save Settings** symbol at the bottom of this page.

You are now ready to send data to the host.

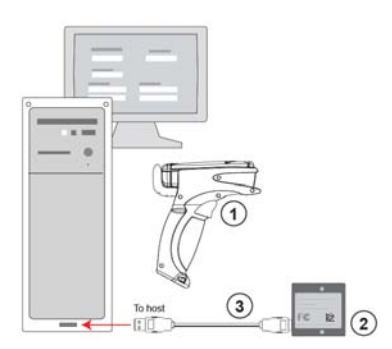

*Bluetooth Configuration*

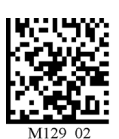

*RF Two-Way Mode*

**Note:** If you are using an older Bluetooth Modem, read the **RF Two-Way Mode** symbol above to enable wireless communication with the host computer.

**Note:** See **[Connecting to the Bluetooth Modem via RS-232](#page-58-0)** for instructions on how to use the Bluetooth Modem with a serial connection.

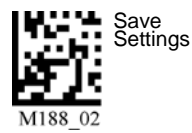

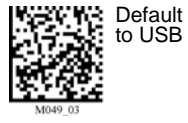

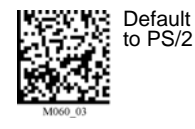

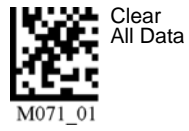

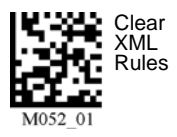

*MS-Q Imager User's Manual 1-9*

#### *Batch/Battery Interface*

### **Batch/Battery Interface**

**Important: ESP** does not support Batch/Battery Interface.

### *Overview*

In **Batch Mode** a battery replaces the blank inside the MS-Q. The MS-Q is capable of reading more than 4,000 times from a single battery charge without being physically connected to the host. When you do connect (either by cable or wireless), the buffered data is transferred to the host in the manner determined by your batch setup.

### *Batch/Battery Configuration*

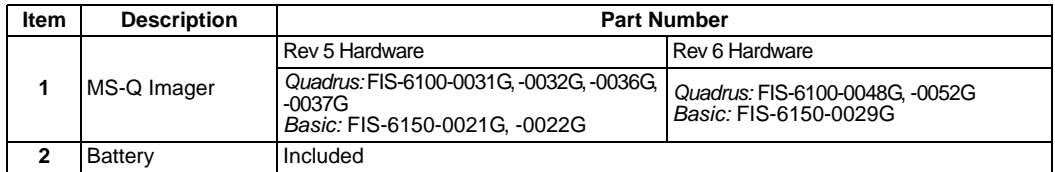

### *Installation Steps for Batch/Battery*

- 1. Insert the tab on the back of the battery handle into the imager's recessed slot at the base of the battery bay.
- 2. Snap the imager onto the handle over the battery. Be sure that the underside of the imager is latched at the front of the handle.
- 3. Secure the underside of the imager to the handle with the two screws provided.
- 4. Select one of the **Batch Setup** modes **Send and Log**, or **Send and Buffer**.
- 5. Read symbols as required.
- 6. Save settings.
- 7. When convenient, or when the buffer is full, open any Windows-compatible program that can accept keyboard text (for USB and PS/2) or serial data (for RS-232 and Bluetooth).
- 8. Attach a cable or connect to Bluetooth to download buffered data.

### *Batch Setup*

#### **Send and Log Mode**

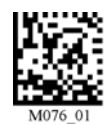

If you read the **Send and Log Mode** symbol to the left, all buffered data will be downloaded to the host but retained in the imager's memory whenever you connect.

#### **Send and Buffer Mode (Default)**

If you read the **Send and Buffer Mode** symbol to the right, all buffered data will be downloaded to the host and **ERASED** in the imager whenever you connect.

You must have a data collection program open before connecting in **Send and Buffer Mode** or all buffered data will be lost.

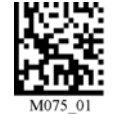

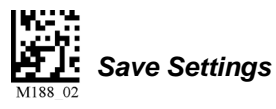

### **Install ESP**

**ESP Software** can be found on the Microscan Tools CD that is packaged with the MS-Q.

- 1. Follow the prompts to install ESP from the CD.
- 2. Click on the ESP icon to run the program.

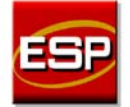

**Note:** ESP can also be installed from the **Download Center** at **[www.microscan.com](http://www.microscan.com/Signin.aspx?ReturnUrl=/ServiceAndSupport/DownloadCenter.aspx)**.

### **ESP System Requirements**

- 166 MHz Pentium processor (recommended)
- Windows Vista, XP, or 2000 operating system
- Internet Explorer 5.0 or higher
- 64 MB minimum RAM
- 40 MB minimum disk space

**Important:** The imager must be in one of the modes below to communicate with **ESP**.

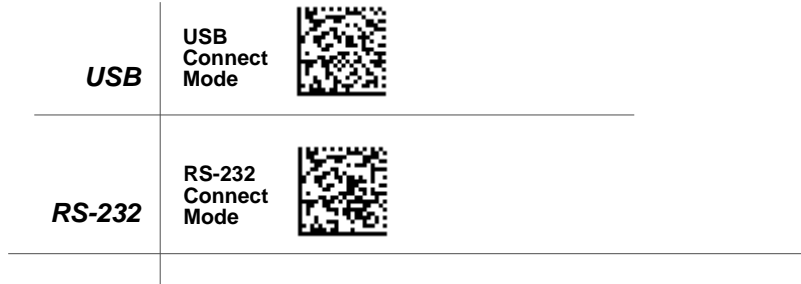

#### *Select Model*

### **Select Model**

When you start **ESP**, the following menu will appear:

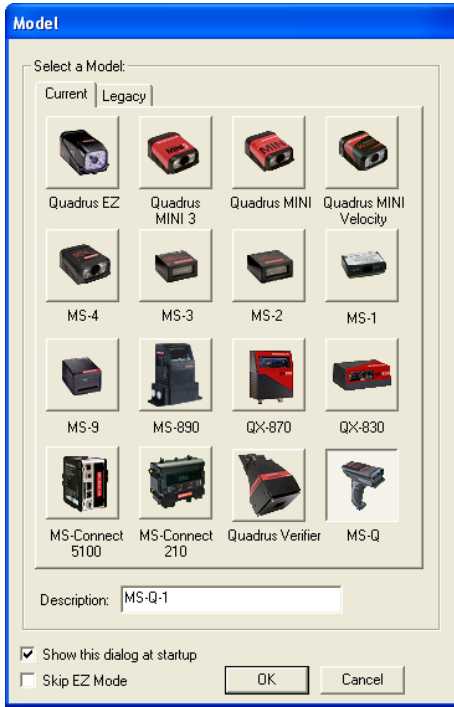

If you need to select another model later, click **Switch Model** at the top of the screen.

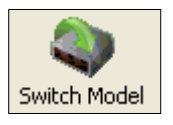

- 1. Click the MS-Q button and then click **OK**. If you do not want to make this selection every time you start **ESP**, uncheck "Show this dialog at startup".
- 2. Select the default reader name (**MS-Q-1**), or type a name of your choice in the **Description** text field and click **OK**.
- 3. Click **Yes** when this dialog appears:

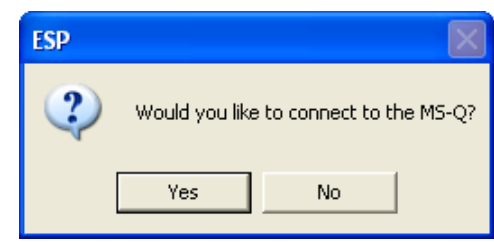

### **Select Protocol and Connect to Imager**

### *RS-232*

• In the **Select Protocol** dialog box, select the communications protocol you are using and click **Next**.

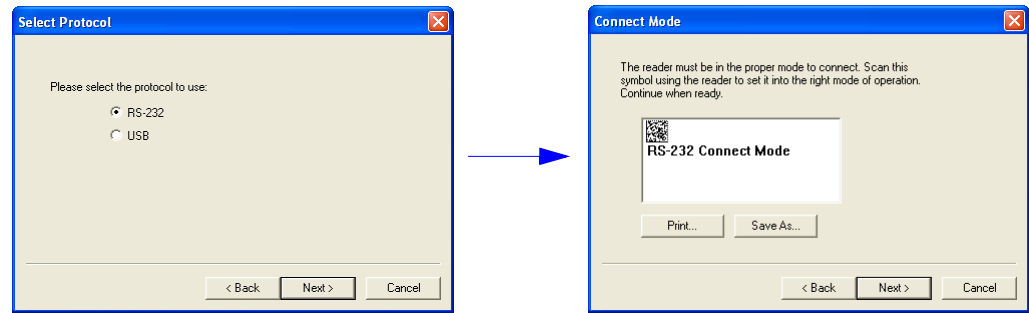

- Print the **RS-232 Connect Mode** symbol and read it with the imager to ensure that you are in the correct communications mode. Keep the printed symbol in a convenient place for future use.
- Click **Next** when you are finished.
- The **Com Port** dialog will then appear. Select which communications port you are using. If you don't see your communications port listed on the dropdown menu, select **Other**.

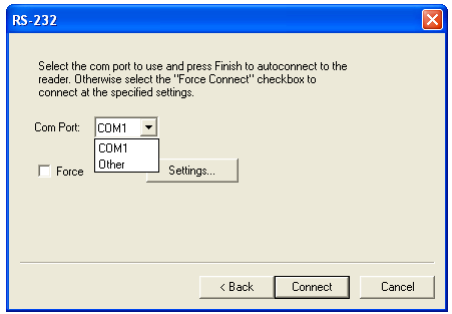

- Click **Connect**.
- When you are connected successfully, the **CONNECTED** message will appear in a green box in the status bar at the bottom right of the screen.

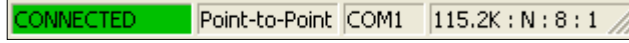

If the connection attempt fails, enable a different communications port, check your port connections, and try again. You can also check the **Force Connect** box and then click the **Connect** button.

You are now ready to configure your imager using **ESP**. Subsequent sections provide more detailed information about **ESP**'s configuration options.

*Select Protocol and Connect to Imager*

### *USB*

• In the **Select Protocol** dialog box, select the communications protocol you are using and click **Next**.

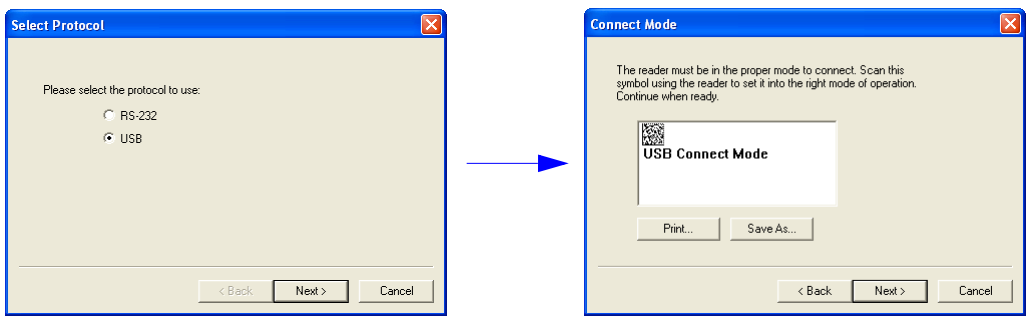

- Print the **USB Connect Mode** symbol and read it with the imager to ensure that you are in the correct communications mode. Keep the printed symbol in a convenient place for future use.
- Click **Next** when you are finished.

The following dialog will then appear:

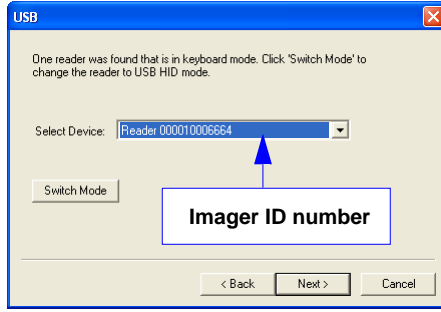

• You will see a " Reader" ID number in the **Select Device** field. Click **Next**.

**Note:** If the imager is in the default **USB Keyboard Mode** when you attempt to connect, the **USB Reader ID** dialog will tell you to click the **Switch Mode** button. **ESP** will attempt to switch the imager to **USB HID Mode**. Once the imager has switched modes, click **Next**.

• When you are connected successfully, the **CONNECTED** message will appear in a green box in the status bar at the bottom right of the screen.

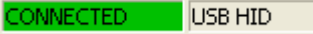

You are now ready to configure your imager using **ESP**. Subsequent sections provide more detailed information about **ESP**'s configuration options.

# *2 Using ESP*

### *Contents*

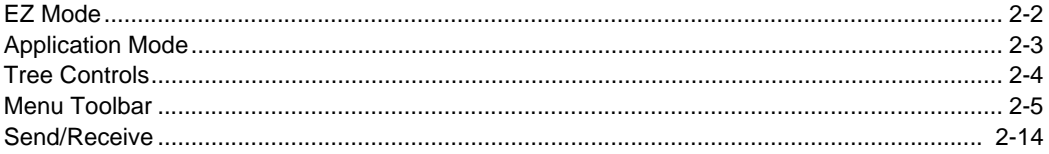

This section is designed to help you understand the structure and application of **ESP**. When you open **ESP**, unless otherwise specified in the **ESP Preferences** dialog accessible from the **Options** heading on the menu toolbar, you will enter **EZ Mode** for initial setup. From there, you can enter **Application Mode** (**App Mode**) and access several configuration menus (**Communications**, **Read Cycle**, **Symbologies**, **I/O Parameters**, an **Imager** setup interface, a **Terminal** interface, and a **Utilities** interface).

**ESP** can be used to configure the MS-Q Imager in the following ways:

- **Tree Controls:** Each configuration menu contains a list of all option settings that pertain to that specific element of imager operation. For example, the **Communications** menu shows a **Communications Mode** command, and then the options **PS/2 (AT) Keyboard**, **RS-232 Serial**, **USB Keyboard**, **RF (Bluetooth)**, and **USB Native (HID)**, all of which are accessible from a dropdown menu.
- **Graphic User Interfaces:** Settings can be configured using such point-and-click tools as radio buttons, tabs, spin boxes, check boxes, and drag-and-drop functions.
- **Terminal: ESP**'s **Terminal** interface allows you to send configuration and utility commands directly to the imager by typing them in the provided text field.

#### *EZ Mode*

### **EZ Mode**

The **EZ Mode** screen is the first thing you will see when you start **ESP**. **EZ Mode** will help you get your imager up and running quickly, and will acquaint you with the **ESP** interface.

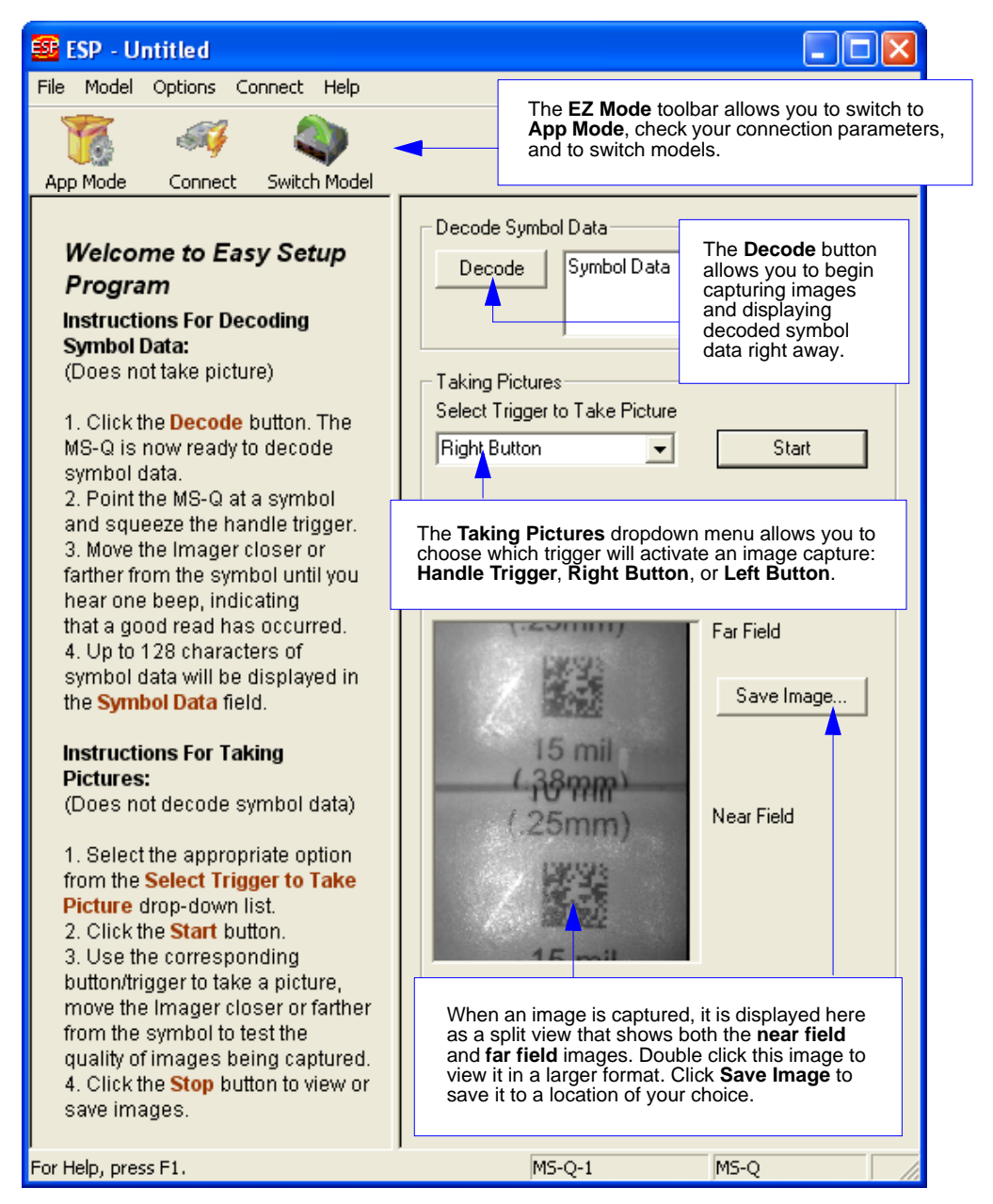

### **Application Mode**

**Application Mode** gives you access to a robust configuration environment, including tree controls that let you make precise changes to operation parameters, and graphic interfaces that make configuring your imager easy and intuitive.

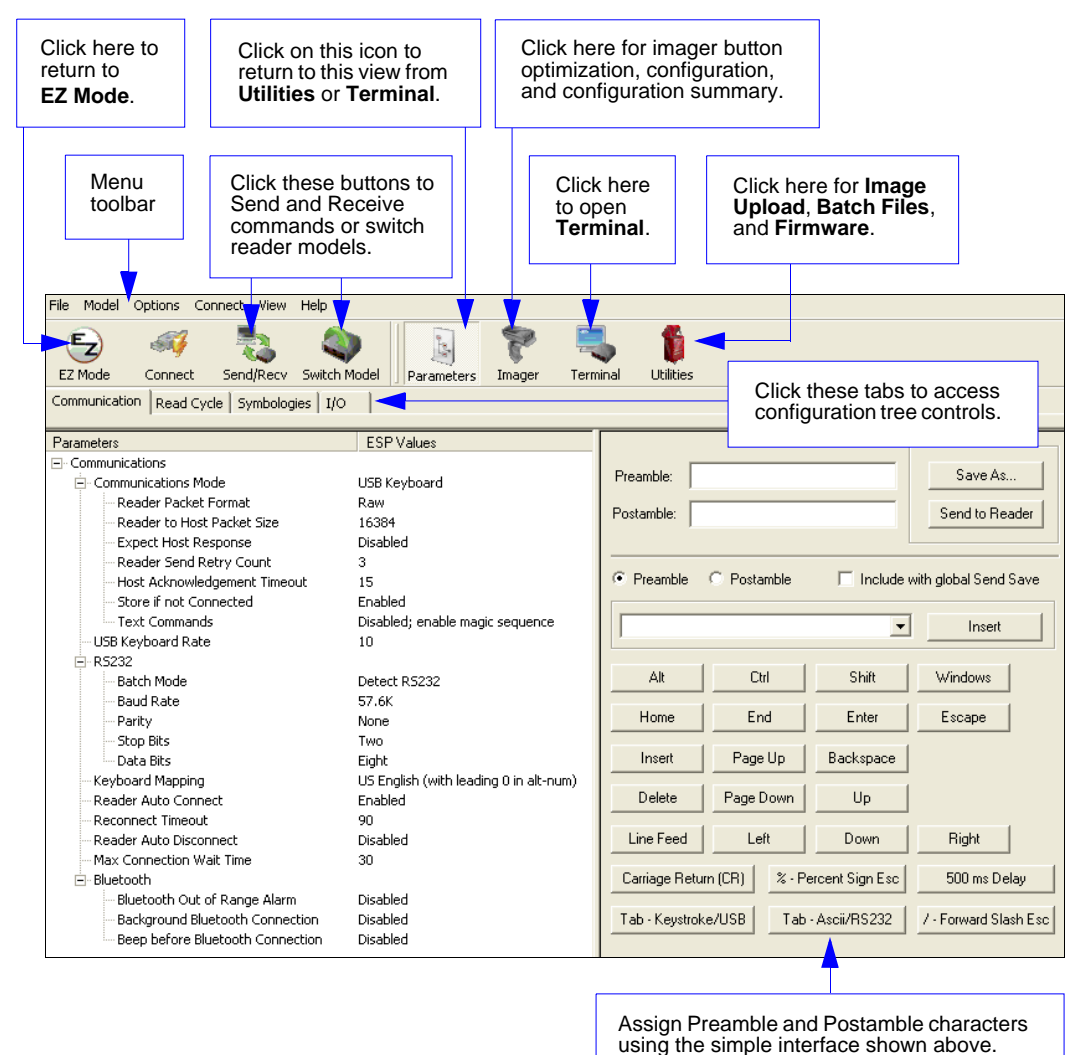

**Note:** For specific information on any of the icons shown above in the operations bar or configuration bar, see corresponding chapters in this manual.

#### *Tree Controls*

### **Tree Controls**

To make changes to configuration settings in the tree control menus:

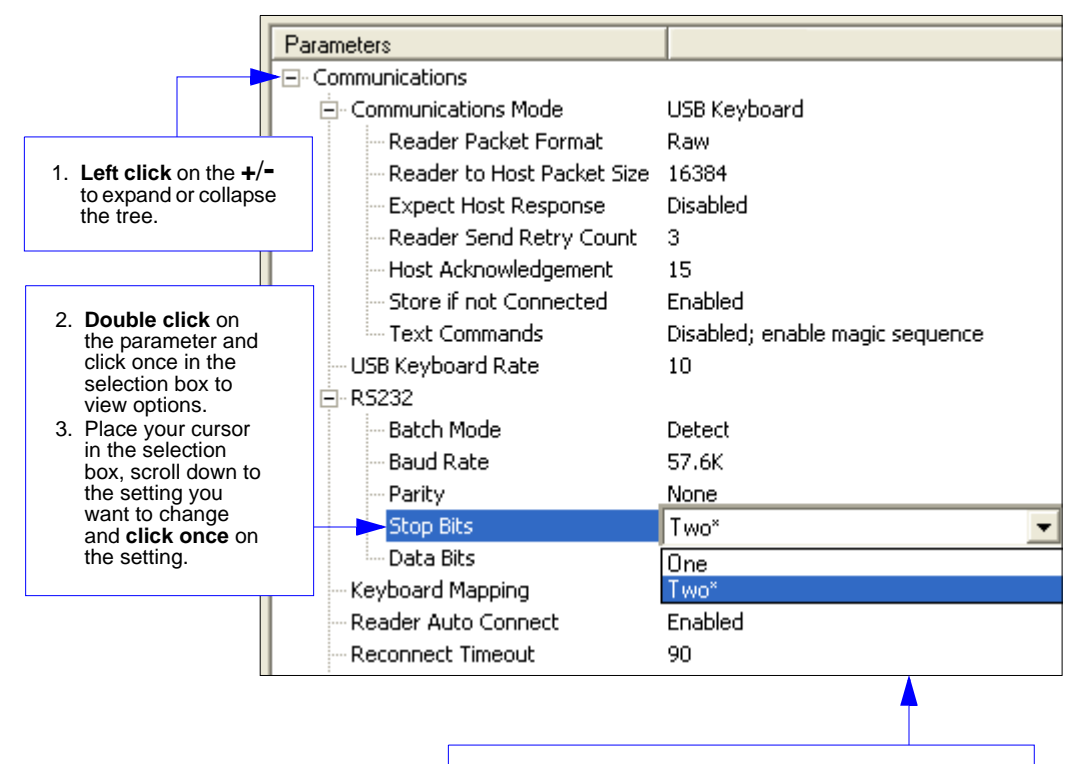

- 4. **Left click** again on the open screen to complete the selection.
- 5. **Right click** on the open screen and select **Save to Reader** to implement the command in the imager.

The imager must be in one of the modes below to communicate with **ESP**.

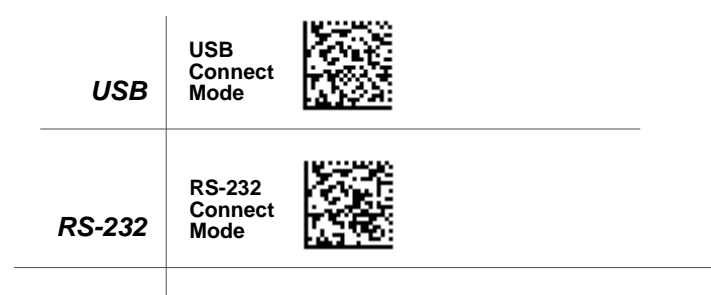

### **Menu Toolbar**

### *File > New*

Whenever **New** is selected from the **File** menu, the default configuration of **ESP** is loaded.

### *Open / Save*

When **Save** or **Save As** is selected, the **ESP** configuration is saved to the host computer's hard drive and available whenever the same file is selected under **Open**.

When you save menu changes to your hard drive, these changes are not saved to your imager. The diagram below shows how settings can be saved and received between **ESP** and the imager, and **ESP** and the host hard drive.

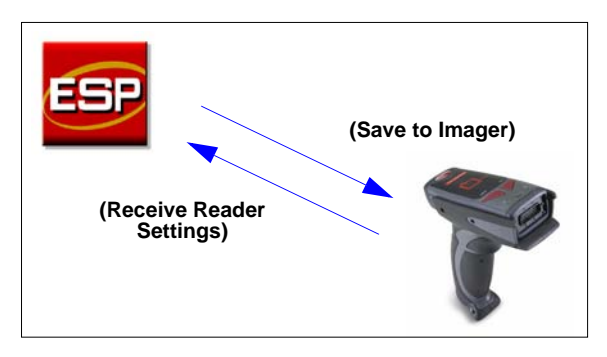

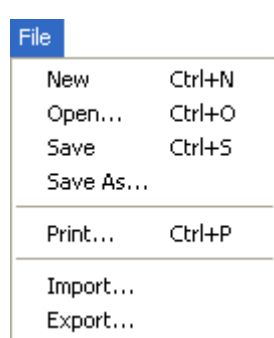

### *Import / Export*

**Import** converts the ASCII settings from a text file to **ESP** configuration settings. **Export** converts the active **ESP** configuration settings to an ASCII text file.

#### *Menu Toolbar*

### *Model*

The **Model** menu allows you to select between reader models. When you choose another model, the current connection with your present model will be terminated.

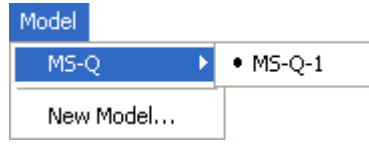

### **New Model**

To connect to another model, select **New Model**, choose the model you want, and click **OK**. All models you have selected and enabled will continue to appear in the dropdown model menu. The **New Model** option is repeated when you click the **Switch Model** button on the top row of icons.

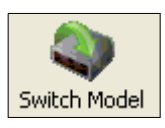

### *Options*

You can use the **Options** menu to save memos and set up **ESP** preferences.

Preferences will be saved and loaded into **ESP** the next time **ESP** is opened, whether or not you save the **ESP** file to the host computer.

### **Preferences > General Tab**

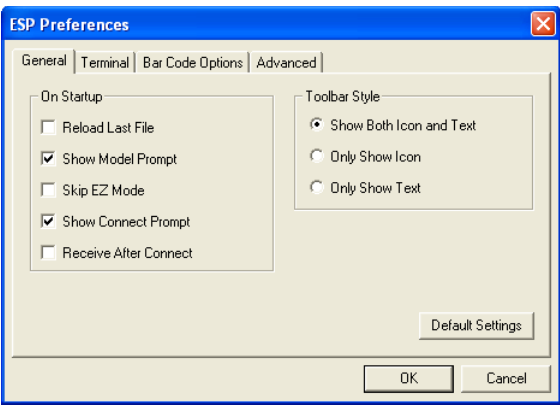

### *Reload Last File*

At startup, reloads the last file saved to the computer.

### *Show Model Prompt*

At startup, remembers the last connected model and displays it in the **Connecting...** dialog whenever you attempt to connect.

### *Skip EZ Mode*

At startup, skips **EZ Mode** and opens directly in **App Mode**.

### *Show Connect Prompt*

At startup, displays the **Would you like to connect...** prompt.

### *Receive After Connect*

At startup, loads the imager's settings into **ESP**. (This is not recommended if you want to preserve your **ESP** settings for future use.)

### *Show Both Icon and Text (Default)*

Sets the toolbar to display icons and names of all operations.

### *Only Show Icon*

Sets the toolbar to display only icons representing operations, without text.

### *Only Show Text*

Sets the toolbar to display names of operations only, without icons.

#### *Menu Toolbar*

### **Terminal Tab**

When **Show Non-Printable Characters** is checked, characters such as 'CRLF' will be displayed in the terminal window. When the **Enhanced Format**  radio button is checked, subscript and superscript formatting is shown.

When **Display incoming data even when not in focus** is checked, data from the imager will continue to appear in the terminal even when **ESP** is not the top window on the host computer's screen.

When **Enable Echo** is checked, the terminal window displays user-entered data.

### *Change Keyboard Macros*

Clicking the **Change Keyboard Macros** button brings up the **Function Keys** dialog. In this dialog you can select the desired function key and then enter your macro keystrokes in the associated key map. For example, to make **Ctrl-F2** the keystroke to send a trigger character, select **F2**, then in the **Ctrl** row, enter **<trigger character>** and click **OK**. Then whenever the **Ctrl-F2** keystroke is pressed, the trigger character will start the read cycle.

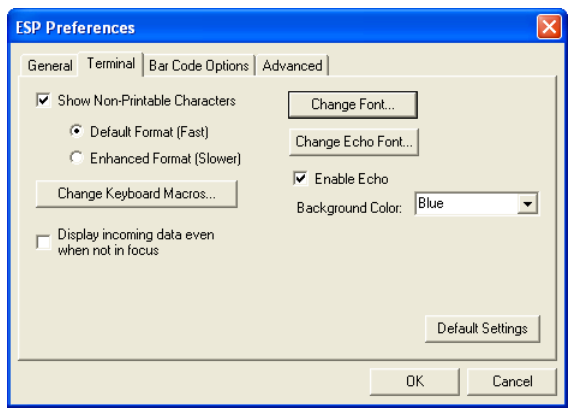

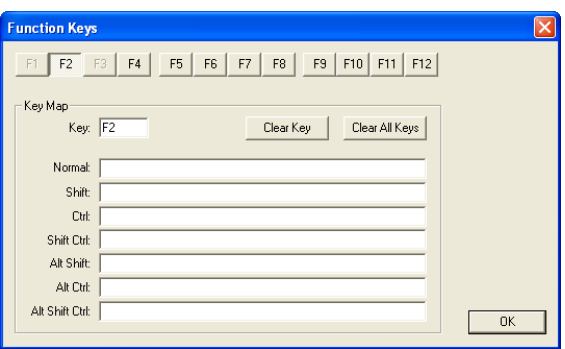

**Note:** The **F1** key is reserved for opening **ESP** Help and the **F3** key is reserved for the **Find Next** function.

### *Change Font*

Sets the font characteristics for data received from the imager.

### *Change Echo Font*

Sets the font characteristics of user-entered data.

### **Bar Code Options Tab**

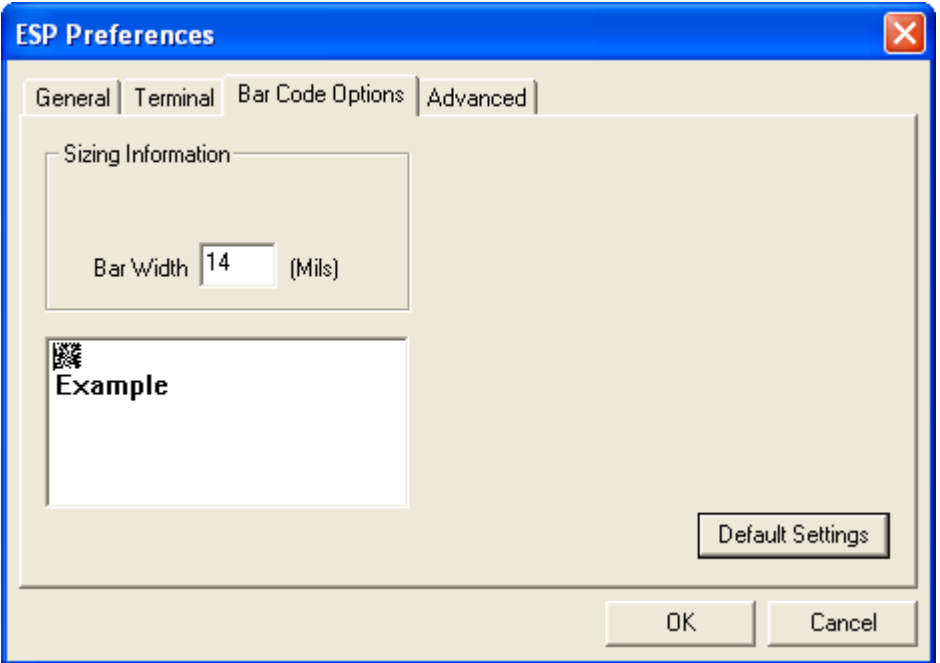

### *Sizing Information*

Sets element size (in thousands of an inch) of symbols that you create and print from the **Bar Code Dialog** under **View**.

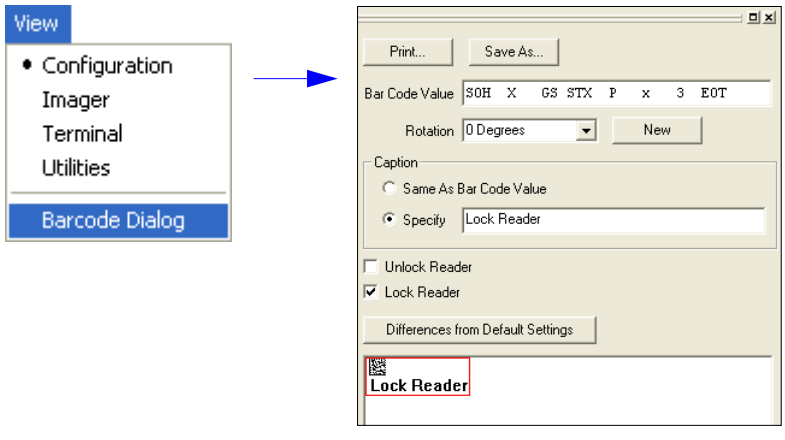

#### *Menu Toolbar*

### **Advanced Tab**

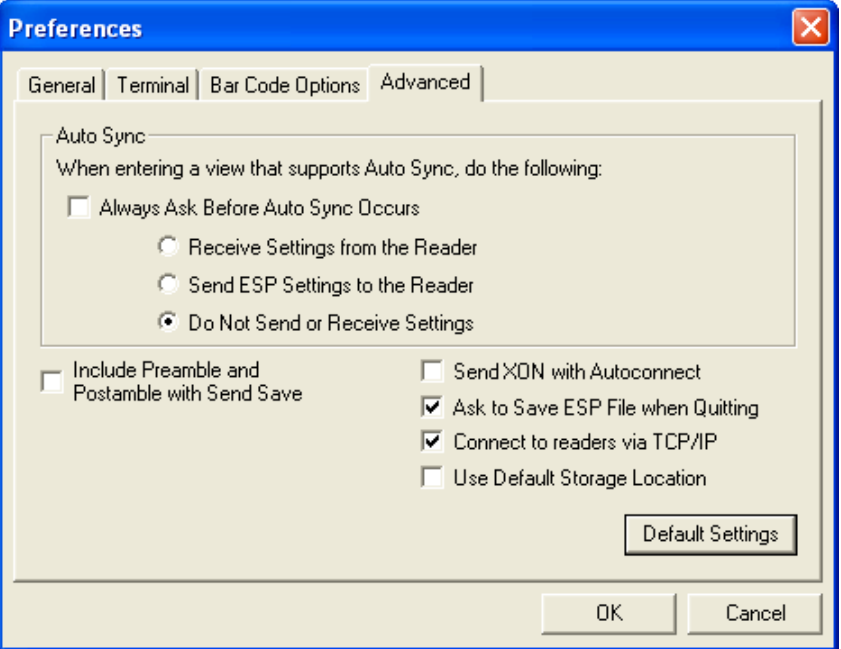

The Auto Sync dialog on the **Advanced** tab allows you to determine whether Auto Sync will be automatically enabled in sections of **ESP** where it is used, or if it will ask you before it enables Auto Sync functions.

### *Always Ask Before Auto Sync Occurs*

If you check this option box, you are then able to determine what specific Auto Sync functions will be enabled. **Receive Settings from the Reader** will automatically send the imager's settings to **ESP** when Auto Sync is enabled. **Send ESP Settings to the Reader** will automatically send all imager configuration settings chosen in **ESP** to the imager. **Do Not Send or Receive Settings** creates a condition in which Auto Sync will not send imager settings to **ESP**, or send **ESP** settings to the imager.

#### *Send XON with Auto-Connect*

Sends an **XON** (**Begin Transmission**) command to the imager before starting the **Auto-Connect** routine.
#### **Document Memo**

The information you type in the **Document Memo** field will appear in a context-sensitive text box whenever your cursor hovers over the **Document Memo** item on the **Options** menu.

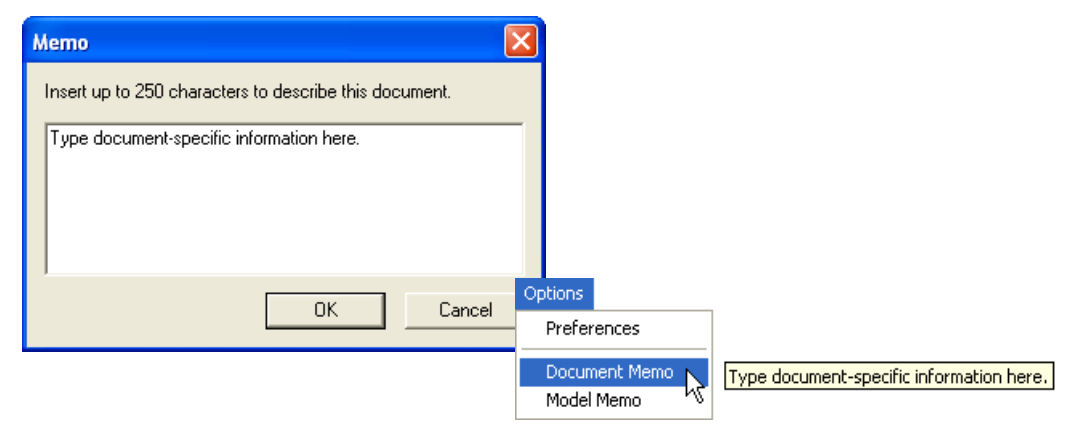

#### **Model Memo**

Similar to **Document Memo**, the information you type in the **Model Memo** field will appear in a context-sensitive text box whenever your cursor hovers over the **Model Memo** item on the **Options** menu. Memos created in **Model Memo** are specific to the model enabled when the message was created.

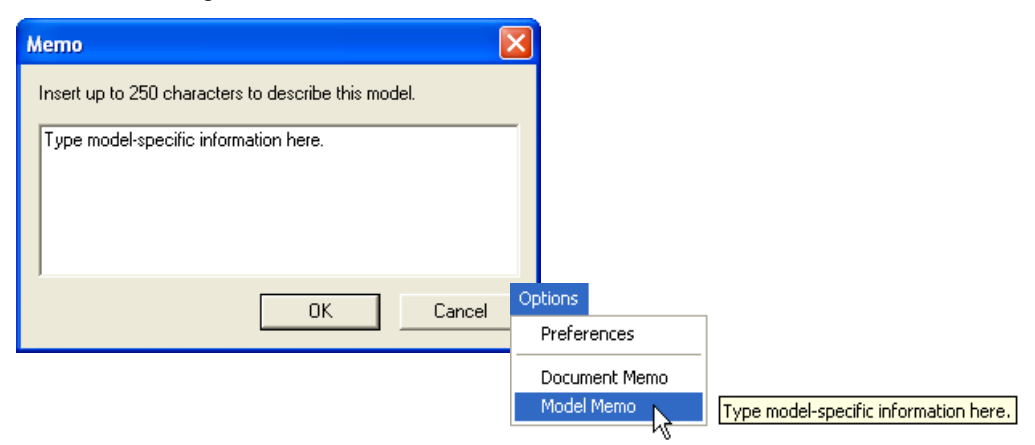

**Note:** Memos must be saved in a **.esp** file if you want them to available in your next session. If you do not save your current session, any memos that you have entered during the session will be discarded, and will be unavailable in your next session.

#### *Menu Toolbar*

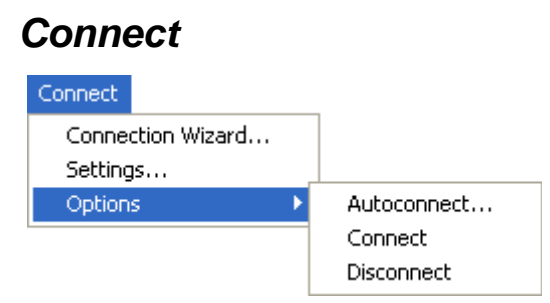

#### **Connection Wizard**

When you choose to connect to the imager via the **Connection Wizard**, you will first need to select the correct protocol (see **[Select Protocol and Connect to Imager](#page-24-0)** in Chapter 1, **[Quick Start](#page-12-0)**.)

When you have successfully connected to the imager you will see one of the two following displays in the status bar at the lower right of the screen:

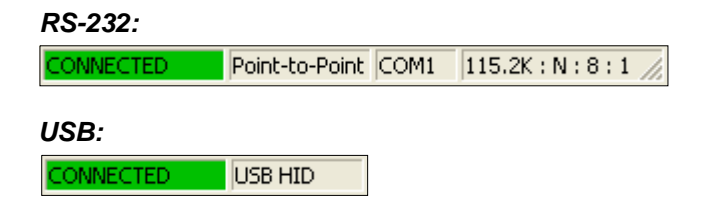

#### **Settings / Options**

**Settings** allows you to set baud rate, parity, stop bits, data bits and communications port for the RS-232 interface before connecting.

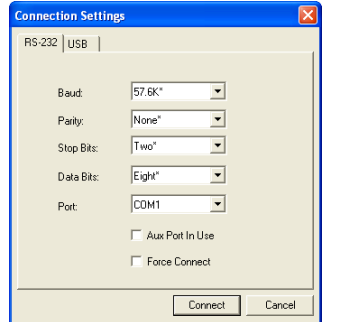

**Options** allows you to auto-connect to the imager (RS-232), follow standard connection procedure (RS-232 and USB), and disconnect the imager from **ESP** (RS-232 and USB).

#### *Using ESP*

#### *View*

The options in the **View** menu correspond to icons on the operations toolbar (**Configuration**, **Imager**, **Terminal**, **Utilities**). Each option allows you to configure the imager or to perform various other functions in the chosen view.

The **Imager**, **Terminal**, and **Utilities** views are explained fully in later sections.

The **View** menu also allows you to access the **Barcode Dialog**.

#### **Barcode Dialog**

In the **Barcode Dialog** you can directly type the text and commands you want to encode. This allows you to create configuration symbols that you can print and read with the imager.

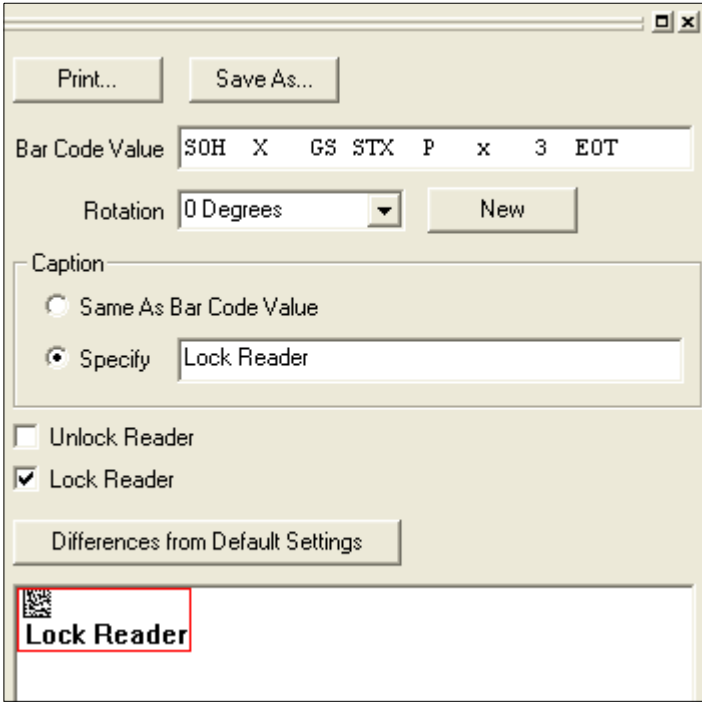

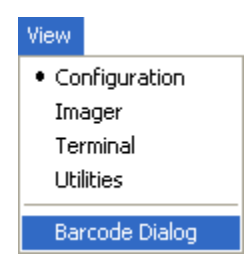

#### *Send/Receive*

### **Send/Receive**

To access **Receive**, **Save**, **Default**, and **Advanced** options, click the **Send/Recv** button.

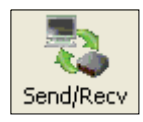

You can also access these options by right-clicking in any of the configuration views.

### *Receive Reader Settings*

From the **Send/Recv** menu, select **Receive Reader Settings.**

This option is useful if you want to receive the imager's settings and save them as a file for later retrieval. For example, if your imager has settings that you do not want to change, choosing **Receive Reader Settings** will allow you to load those settings to **ESP** and save them as an **ESP** file.

Receiving the imager's settings also assures that you will not subsequently save any unwanted configuration changes previously made in **ESP**.

Select this option if you want to upload the imager's settings to **ESP**. For example, if your **ESP** file has a number of custom settings that you want to maintain and download to the imager, you will lose those **ESP** settings if you choose to receive settings from the imager.

### *Save to Reader*

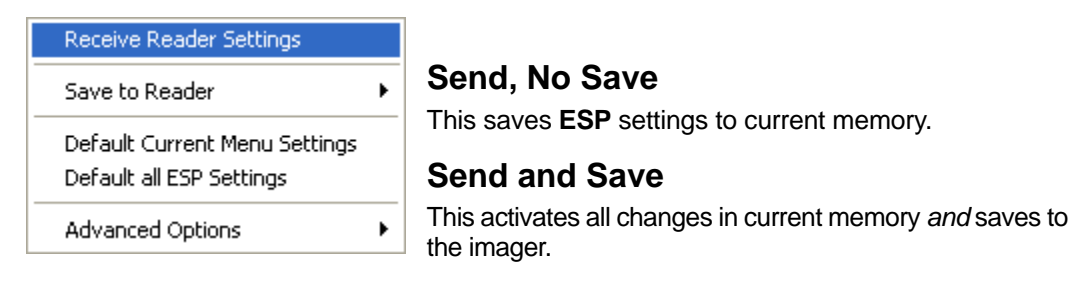

#### *Default*

When you select **Default Current Menu Settings** or **Default all ESP Settings** you are *only* defaulting settings in **ESP**. The imager is not affected unless you download new settings.

### *Advanced Options*

#### **Send Current View**

This is the same as **Save to Reader > Send No Save** except that only the commands in the current menu tree are sent.

#### **Send Current Command**

This is the same as **Send Current View** above, but only saves the command that is currently selected.

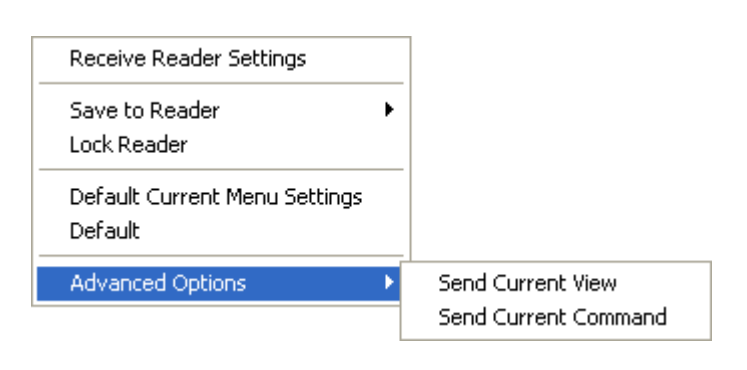

#### *Send/Receive*

# *3 Basic Operations*

#### *Contents*

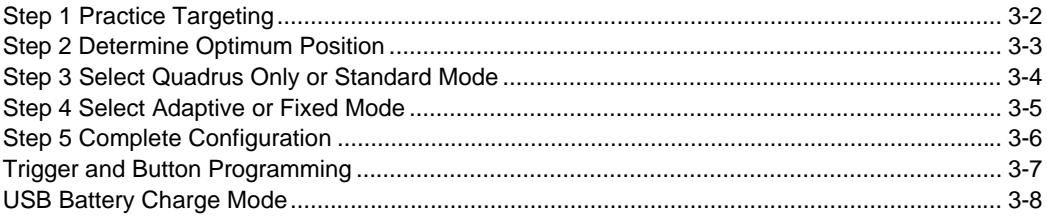

This section explains how to practice targeting and triggering, how to begin configuring the imager, how to perform a hardware default, and how to switch between Quadrus Only and Standard modes. (Mode switching is available for MS-Q Quadrus models only.)

#### *Practice Targeting*

### *Step 1 — Practice Targeting*

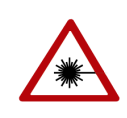

The laser beam can be harmful to eyesight. Avoid eye contact with the laser beam. Never point the beam at other people, or in a direction where people may be passing.

When first connecting, allow approximately 3 seconds for the imager to initialize.

- 1. Hold the imager steady and point at a symbol between **2.75** and **4.5** inches away (High Resolution Option) or between **2**  inches and **19** inches away (Standard Resolution Option).
- 2. Squeeze and hold the trigger.

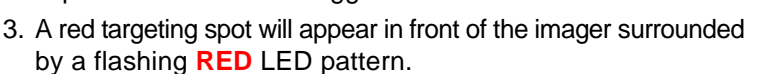

4. Center the laser spot on the symbol and wait a second or two for a decode.

For configuration symbols, you will hear **2 beeps** when a good read occurs. For data symbols, you will hear **1 beep** when a good read occurs.

5. If no decode occurs, slowly draw away from the symbol while holding the laser spot steadily in place.

#### *Test Symbol*

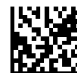

ABCDEFGHIJKLMNOP

#### **Targeting Suggestions**

- Typically, you should not hold the imager exactly perpendicular to the symbol. Position the imager about 15 to 30 degrees to avoid specular reflection.
- Do not wave the imager side-to-side or up-and-down, or attempt to sweep across a symbol; sudden movements will create fuzzy images and result in failed read attempts.
- The imager is omnidirectional and can read a symbol from any position (The exception to this is with certain linear symbols; in these cases, the read area will be oriented to the length of the symbol.)

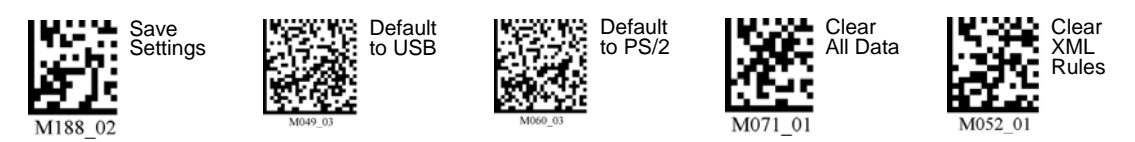

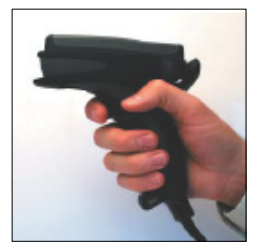

*Basic Operations*

### <span id="page-44-0"></span>*Step 2 — Determine Optimum Position*

- 1. Position the reader in front of the symbol.
	- High Resolution Option: **2.75** inches for near field or **4.5** inches for far field.
	- Standard Resolution Option: **4** inches for near field and **9** inches for far field.
- 2. Determine the optimum read position by triggering at different distances and angles.
- 3. To speed up decoding, try enabling near field or far field only. (Both fields are enabled by default.)

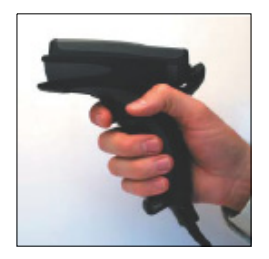

In general, if the symbol element size is less than 0.010" (0.025 mm), enable near field to a focal point. If more than 0.010" (0.025 mm), try the far field focal point. Also, if symbols are placed closely together, you may want to use near field to lower the risk of reading the wrong symbol.

See **[Trigger and Button Programming](#page-48-0)** on page 3-7 for the configuration symbols that correspond to these settings.

#### *Other factors to consider:*

- Use Both Fields for applications in which symbols may vary significantly in size and distance from reader.
- On Quadrus models, try **Fixed Mode** for even quicker decodes for symbols with consistent size and presentation (see **[Select Adaptive or Fixed Mode](#page-46-0)** on page 3-5).
- For a more advanced setup, see **[Trigger Optimization](#page-126-0)** on page 7-7.

#### *Test Symbol*

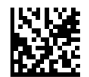

ABCDEFGHIJKLMNOP

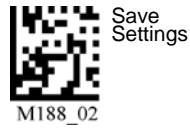

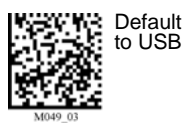

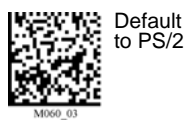

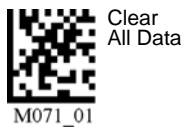

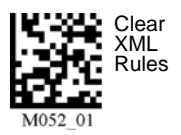

*MS-Q Imager User's Manual 3-3*

*Select Quadrus Only or Standard Mode*

### *Step 3 — Select Quadrus Only or Standard Mode*

This feature is available for MS-Q Quadrus models only.

The firmware in the MS-Q Imager allows you to toggle easily between the specialized Quadrus Only Mode that is preferred for DPM (Direct Part Marking) or the more generalized Standard Mode.

As with the MS-Q Basic, in its default configuration, the MS-Q Quadrus's right button and handle also initiate reads; however, the left button is used to toggle between Quadrus Only and Standard Modes.

When you press the left button while in Quadrus Only Mode, you will hear 3 beeps and see the left indicator LED flash **RED** 3 times. This indicates the imager has switched to Standard Mode.

When you press the left button while in Standard Mode you will again hear 3 beeps, but now the left indicator LED flashes **GREEN** 3 times. This indicates the imager has returned to Quadrus Only Mode.

**Note:** Reprogramming the left button disables mode shifting.

#### *Test Symbol*

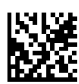

ABCDEFGHIJKLMNOP

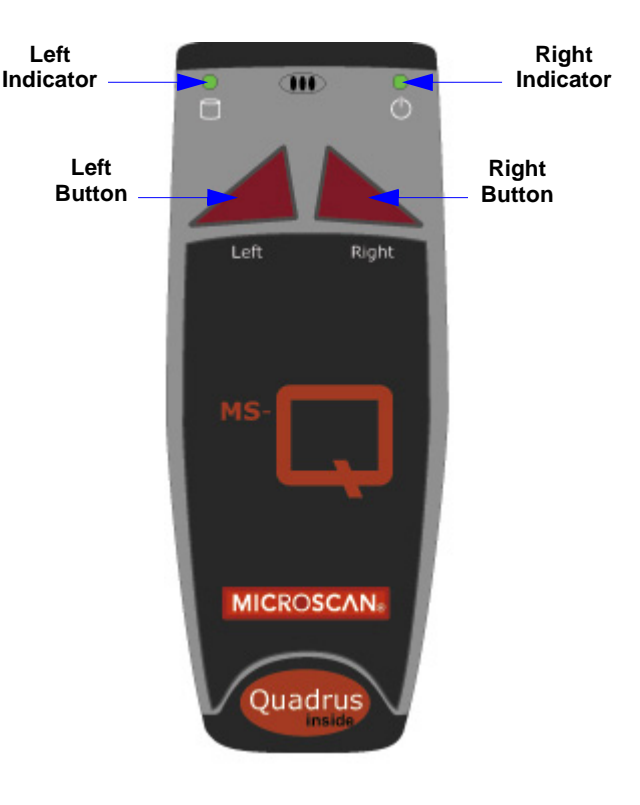

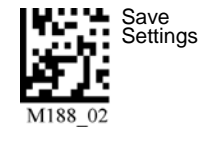

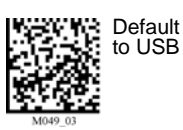

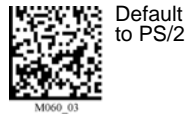

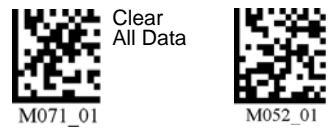

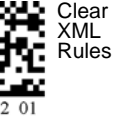

*3-4 MS-Q Imager User's Manual*

### <span id="page-46-0"></span>*Step 4 — Select Adaptive or Fixed Mode*

This feature is available for MS-Q Quadrus models only.

When you read symbols in the MS-Q default setup, the imager is in **Adaptive Mode**. In this mode, when the imager is activated by the handle trigger, it attempts to decode in both the near field and far field resolutions, checks for both light background or dark background images, and cycles through various gain values until a decode is achieved. It remains with those settings unless no decode occurs within ten attempts, in which case it resumes the adaptive routine.

If your application involves relatively similar symbols at consistent ranges, you might speed up decode rates by switching the imager from **Adaptive Mode** to **Fixed Mode**. When you switch to **Fixed**, the optimum settings acquired in **Adaptive** will be locked in. This means that the imager will not have to search through the various settings to arrive at the optimum. However, the settings will be fixed to the distance, symbol background, etc. that were in effect when the last decode occurred in the **Adaptive Mode**.

#### **Toggling Between Adaptive and Fixed**

To toggle between the **Adaptive** and **Fixed** Modes:

- 1. Find a position that gives you the best decodes. (See **[Determine Optimum](#page-44-0)  [Position](#page-44-0)** on page 3-3.)
- 2. Press both the **left** and **right** top buttons at the same time and hold until you see both LED indicators (on top) flash **RED** twice. This indicates that the imager is now in Fixed Mode.
- 3. To return to Adaptive Mode, press both buttons again until the indicators flash **GREEN** twice, indicating that you have returned to Adaptive Mode.

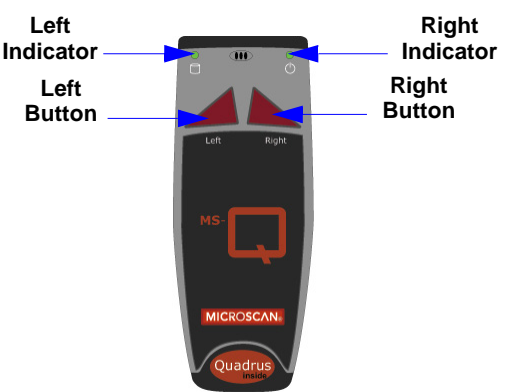

MS-Q settings can also be **locked** and **unlocked** by reading the following symbols:

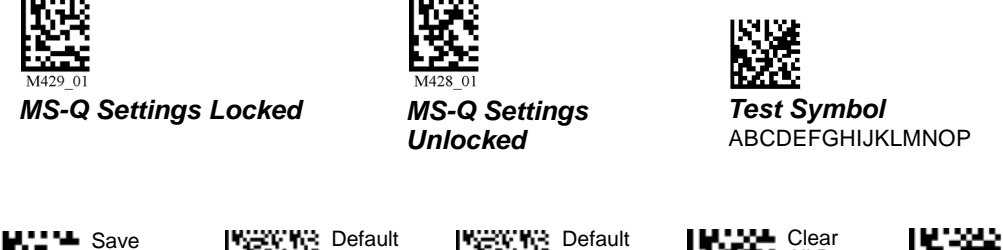

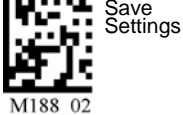

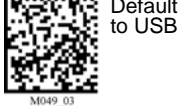

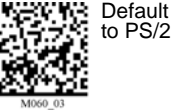

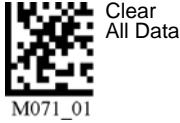

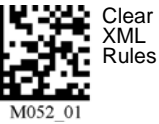

*MS-Q Imager User's Manual 3-5*

#### *Complete Configuration*

### *Step 5 — Complete Configuration*

For the MS-Q Basic, in the default configuration, both the **left** and **right** buttons as well as the handle trigger can initiate reads.

For the MS-Q Quadrus, in the default configuration, the **right** button and handle trigger also initiate reads; however, the **left** button is used to toggle between Quadrus Only and Standard Modes.

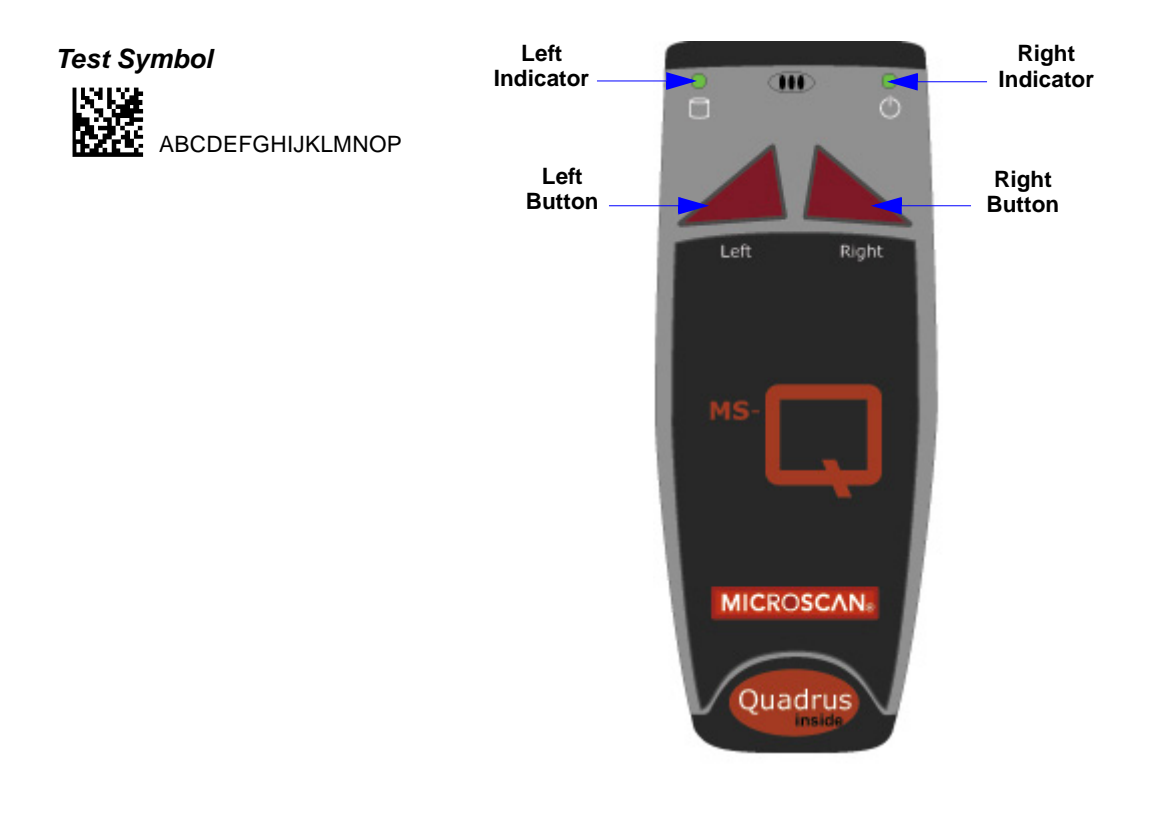

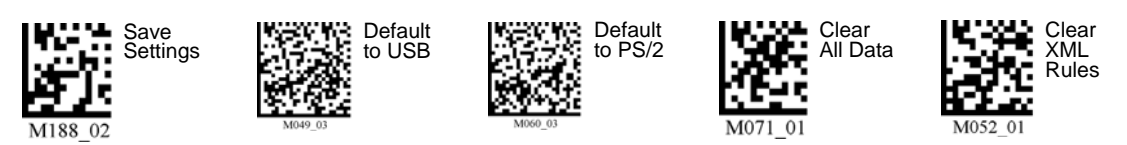

*3-6 MS-Q Imager User's Manual*

### <span id="page-48-0"></span>**Trigger and Button Programming**

Trigger and button functionality can be configured to read just near field, just far field, or both fields using the symbols listed below. See also **[Trigger Optimization](#page-126-0)** on page 7-7.

### *Handle Trigger*

*Both Fields (Default) Near Field Only Far Field Only*

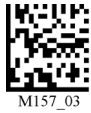

*Left Button*

*Both Fields (Default) Near Field Only Far Field Only*

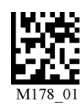

### *Right Button*

*Both Fields (Default) Near Field Only Far Field Only*

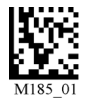

### *Continuous Read*

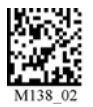

*Continuous Read Disabled (Default)*

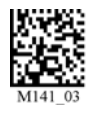

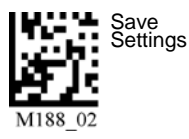

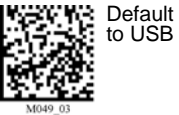

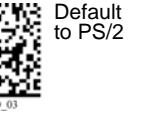

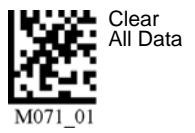

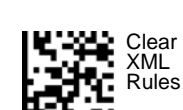

 $^{\circ}$ M052

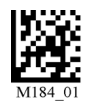

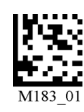

#### *Both Fields Near Field Only Far Field Only*

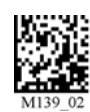

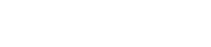

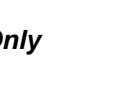

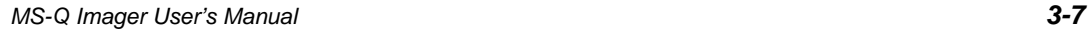

#### *USB Battery Charge Mode*

### **USB Battery Charge Mode**

If you choose to charge the MS-Q Imager's battery with a USB connection, you have the option of using **USB Battery Charge Mode**. This mode dedicates most of the power available from the USB connection to charging the battery. Read the symbol below to enable this mode.

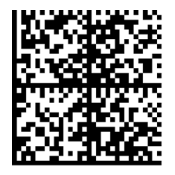

*Enable USB Battery Charge Mode*

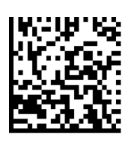

*Default to Previous Settings (Disable USB Battery Charge Mode)*

**Note:** The imager is able to read and decode symbol data while in USB Battery Charge Mode. After each symbol decode the imager automatically returns to its battery charging state.

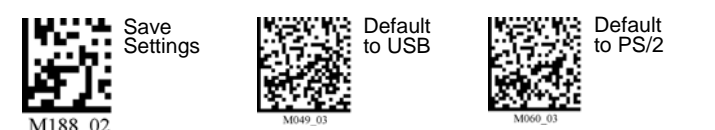

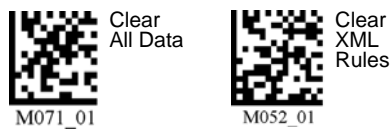

## 4 Communications

#### **Contents**

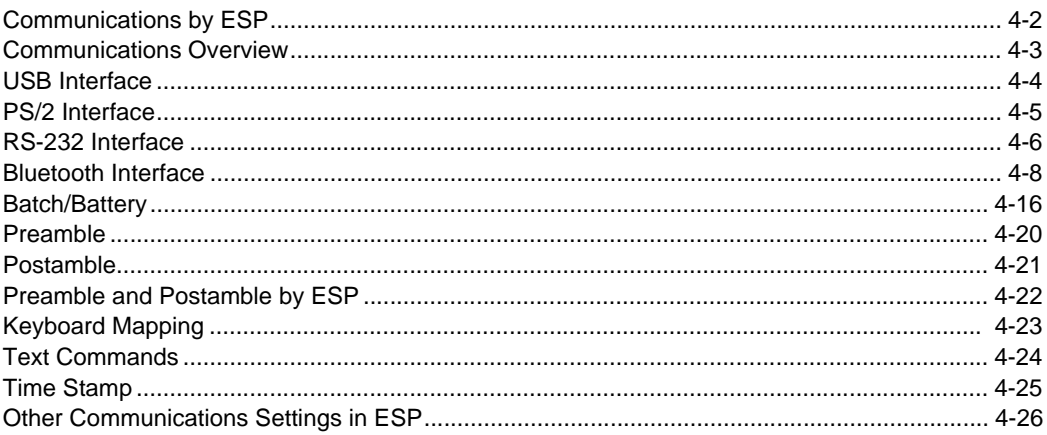

This section includes connection parameters and options for communicating with the MS-Q Imager in various interfaces.

*Communications by ESP*

### **Communications by ESP**

To make changes to configuration settings in the **Communications** tree control:

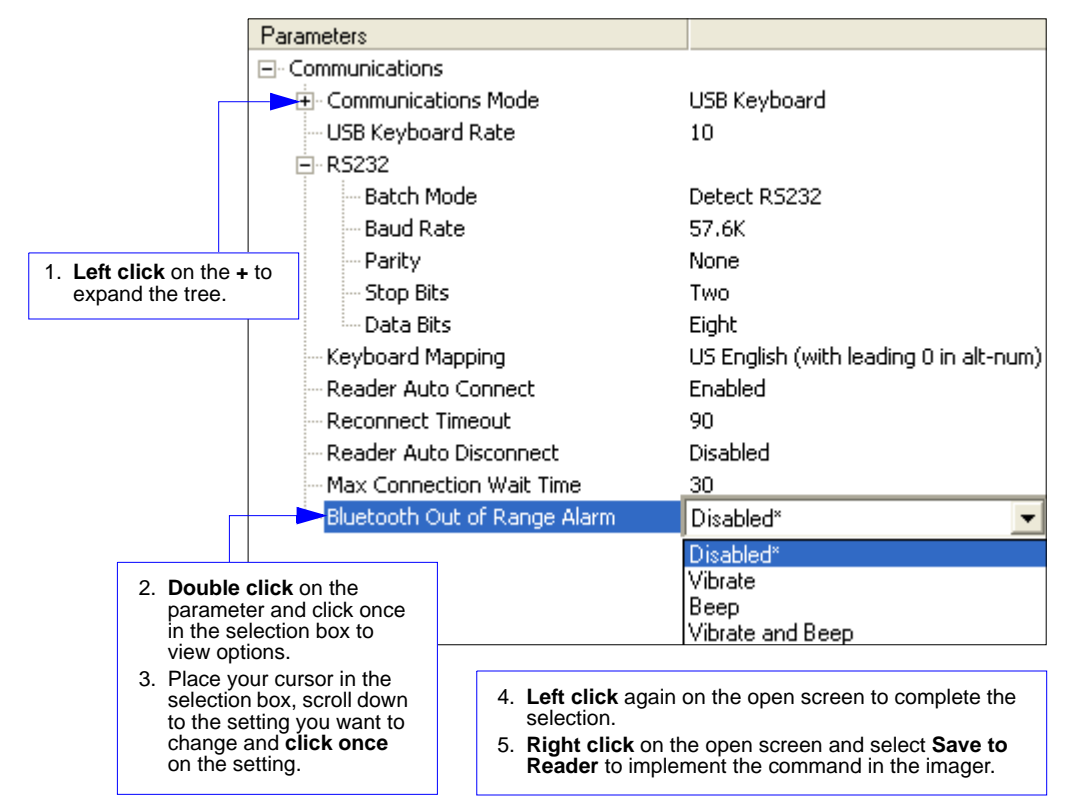

### **Communications Overview**

All MS-Q Imagers are shipped with a USB or PS/2 cable. You can also add RS-232 and Bluetooth capabilities and configure your imager accordingly. Whenever you default the imager, it will return to the default settings of whichever interface you are using. Defaulting the imager does not remove preamble and postamble formatting.

**Note:** You must use **[USB Connect Mode](#page-22-0)** or **[RS-232 Connect Mode](#page-22-1)** to connect to **ESP**. Once the imager is connected to **ESP**, you can select your communications mode and set other communication parameters.

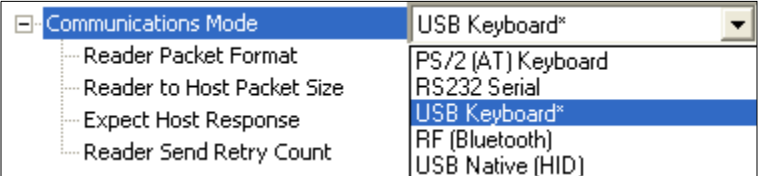

#### *USB*

With USB communications, the imager connects directly to the host's USB port from which it draws its power. Data is displayed by any open Windows-based program that can capture text in USB Keyboard Mode.

#### *PS/2*

With PS/2 communications, the imager connects directly to the host's keyboard port from which it draws its power. Data is displayed by any open Windows-based program that can capture text in PS/2 Keyboard Mode.

#### *RS-232*

With RS-232 communications the imager communicates with the host through a communications program such as HyperTerminal.

Default settings for establishing RS-232 communications are:

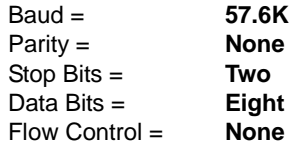

#### *Bluetooth*

The Bluetooth version of the imager includes an internal Bluetooth wireless radio. The radio allows for point-to-point wireless communication with other Bluetooth devices that support serial port protocol (SPP).

#### *Batch/Battery*

The MS-Q's **Batch Mode** is intended for applications that require a portable reader. Scanned data is saved to the imager's non-volatile memory, and can then be transferred to a host.

Save Settings

*USB Interface*

## **USB Interface**

USB Keyboard is the default interface in which data is transferred to a Windows-based text program as keyboard data.

See **[USB Interface](#page-17-0)** on page 1-6 for detailed steps on setting up the USB Interface.

### *USB Keyboard Mode*

Data is entered as keyboard sequences. You need to read this symbol whenever you are changing from a different interface to USB.

### *USB Downloader Mode*

This mode is the standard way of transferring unformatted, unpacketized data to the imager through the USB port.

### *USB Native Two-Way Mode*

This mode is used when the user needs error-corrected communication between the MS-Q and the host the USB port.

### *USB Virtual COM Mode*

This mode allows an MS-Q in a USB configuration to function as a virtual serial COM port. This mode requires installation of a USB Virtual COM driver. Contact your Microscan sales representative to request this driver, as well as installation instructions.

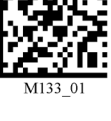

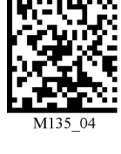

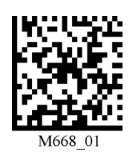

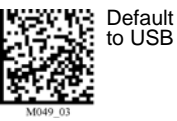

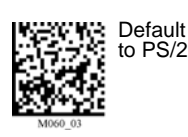

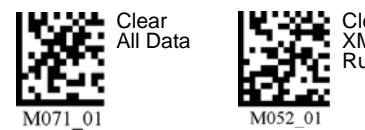

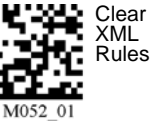

*4-4 MS-Q Imager User's Manual*

### **PS/2 Interface**

PS/2 Keyboard is the default interface in which data is transferred to a Windows-based text program as keyboard data.

See **[PS/2 Interface](#page-18-0)** on page 1-7 for detailed steps on setting up the PS/2 interface.

### *PS/2 Keyboard Mode*

Data is entered as keyboard sequences. Read this symbol whenever you are changing from a different interface to PS/2.

**Important:** The imager *must* be connected to the keyboard for the imager and the keyboard to function in PS/2 Keyboard Mode.

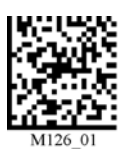

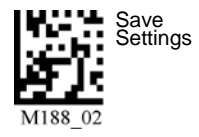

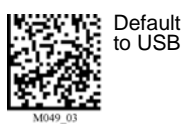

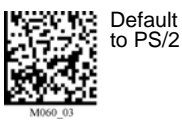

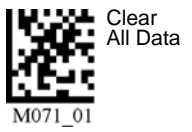

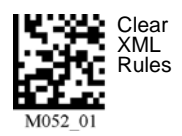

*MS-Q Imager User's Manual 4-5*

#### *RS-232 Interface*

### **RS-232 Interface**

Enabling either of these modes will disable USB or PS/2 communications and require you to default the imager or read the "USB Keyboard" symbol to return to USB.

See **[RS-232 Interface](#page-19-0)** on page 1-8 for detailed steps on setting up the RS-232 Interface.

#### *RS-232 Default Settings Mode*

This mode is the standard way of transferring unformatted, unpacketized data through the RS-232 port.

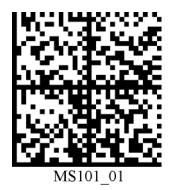

You will need to read this symbol whenever you set up RS-232 communications.

### *Baud Rate (RS-232)*

Baud Rate is the rate at which the imager and host transfer data. It only needs to be changed if necessary to match the host setting.

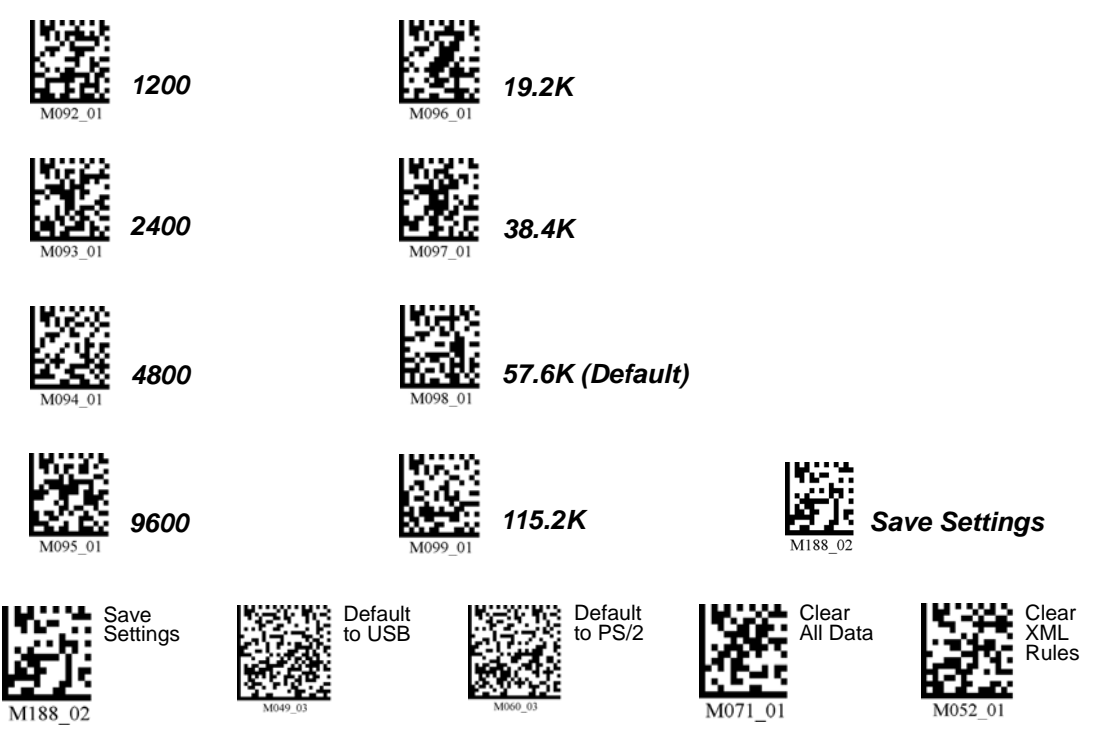

*4-6 MS-Q Imager User's Manual*

### *Parity (RS-232)*

Parity is an error detection routine in which one data bit in each character is set to **1** or **0** so that the total number of 1 bits in the data field is even or odd. It only needs to be changed if necessary to match the host setting.

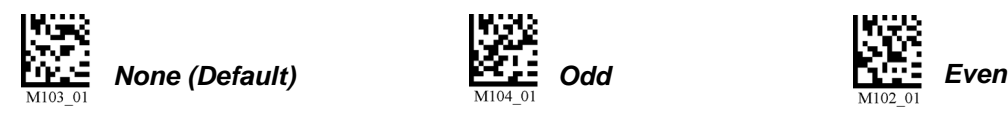

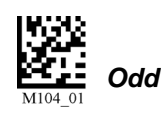

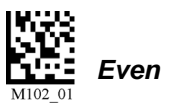

### *Stop Bits (RS-232)*

Stop Bits are added to indicate the end of each character. This setting should only be changed if necessary to match the host setting.

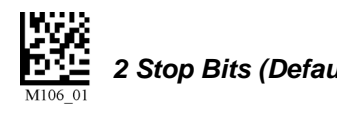

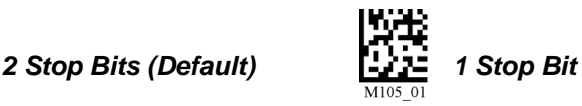

### *Data Bits (RS-232)*

Data Bits are the total number of bits in each character. This setting only needs to be changed if necessary to match the host setting.

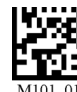

*8 Data Bits (Default) 7 Data Bits*

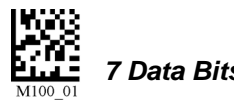

### *Timeout Settings (Cabled)*

This feature sets the amount of time a cabled MS-Q will be enumerated before entering **Sleep Mode** in order to charge the battery more quickly.

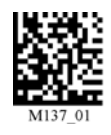

*Cabled Timeout - Never (Default)*

> Default to USB

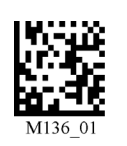

Default to PS/2

*Cabled Timeout - 2 Hours (Default)*

> Clear All Data

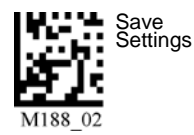

*MS-Q Imager User's Manual 4-7*

Clear XML Rules

### **Bluetooth Interface**

### *USB*

For quick setup information about connecting to the Bluetooth modem via USB, see **[Bluetooth Interface](#page-20-0)** on page 1-9.

### *RS-232*

Once the imager is connected via RS-232, the software on the host must be open to receive data with a communications program such as HyperTerminal.

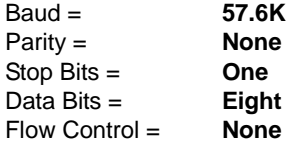

The Bluetooth radio is a Class 1 device. If connected to another Class 1 device the imager has roughly 100 meters (328 feet) line-of-sight operating range. If connected to a Class 2 or Class 3 device, the operating range may drop to match the lower range.

When the imager detects that the radio is out of range, it will store data in non-volatile memory. The imager will continue to try to send data until the radio is back in range. Once the data is sent, it will be erased from the unit's memory unless Batch Mode is set for **Send and Log**. If the radio cannot connect in 90 seconds, it will emit an error beep. The imager will continue to try to connect until it has reached the programmable radio timeout setting.

If the imager is in **RF Two-Way Mode** and **Auto-Connect** is enabled (which it is by default), it will automatically attempt to reconnect with the host modem whenever:

- The imager is powered-on.
- The imager attempts to read another symbol.

Another important thing to consider is Bluetooth access. You choose **Private** when you want to limit access to only one imager. You choose **Shared** when you want more than one imager to have continuous access.

### *Connecting to the Bluetooth Modem via RS-232*

**RF Two-Way** is the mode used when communicating with the Bluetooth modem in RS-232. It is used when there is a need for bidirectional communication between the imager and an application by radio frequency (i.e. Time Stamp, Error Checking, Shared Access, etc.). The imager receives confirmation via packet protocol verification and is 100% reliable.

#### *To connect to the Bluetooth modem:*

- 1. Read the **RF Two-Way Mode** symbol at right.
- 2. Read the Quick Connect Symbol located on the **TOP** of your connected Bluetooth modem to establish communications.
- 3. Read the **Save Settings** symbol.

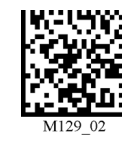

*RF Two-Way Mode*

*Bluetooth Communication Indicators*

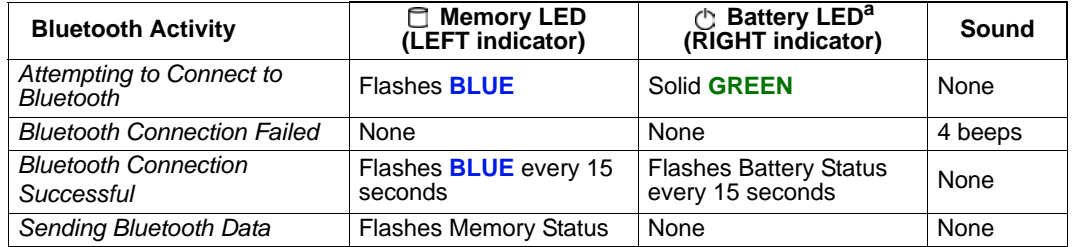

a. When power is supplied via cable, the LED will remain green whenever the imager is active.

#### **Disconnect**

You may force disconnection by reading the **Disconnect** symbol (in a Primary/Secondary Bluetooth connection, the imager may not appear disconnected for 10 to 15 seconds after the command is sent). The imager will also disconnect (go into **Sleep Mode**) after a period of inactivity (see **Sleep Mode Timeout** on page 4-12).

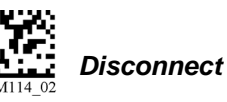

#### **Auto-Connect**

After coming out of Sleep Mode or after powering-on, the imager tries to auto-connect with the last host modem it had been connected with.

If **Auto-Connect** is enabled, the imager will connect to the host whenever it has data and the imager is idle (but not asleep).

#### *Auto-Connect (Default) Disable Auto-Connect*

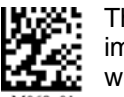

This allows connected imagers to send data whenever it is read.

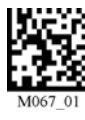

An imager that reads this symbol will not connect to the modem until re-programmed to do so.

**Important: One-Way Mode** is not supported by the Microscan Bluetooth modem. **One-Way Mode** *is* supported by most other Bluetooth modems (Belkin, for example).

#### *Bluetooth Interface*

#### *One-Way Mode Options*

**One-Way Mode** is only recommended when connecting to a device well within the imager's specified range, or when connecting to a device without an operating system (a printer, for example).

#### *RF One-Way Mode (Maximum Range)*

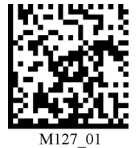

This mode is the standard way of transferring unformatted, unpacketized data by radio frequency. The **Maximum Range** setting optimizes the imager for greater range but data reliability is lower.

#### *RF One-Way Mode (Maximum Reliability)*

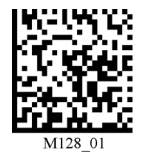

The **Maximum Reliability** setting optimizes the imager for greater reliability but the radio range is lower.

Always read the **Save Settings** symbol after changing connectivity options.

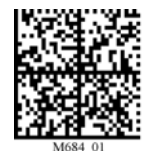

*Default RF*

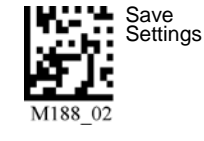

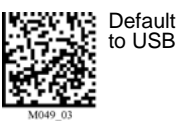

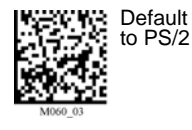

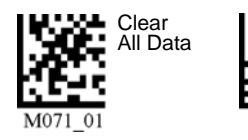

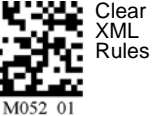

*4-10 MS-Q Imager User's Manual*

### *Bluetooth Access*

When the default **Private Access** is enabled, only one active and connected imager will be able to send data. An imager remains active if it is connected and has not reached the timeout period set in **Sleep Mode Timeout**. If it enters **Sleep Mode**, any other imager enabled for **Private Access** can become active and maintain exclusive access as long as it remains active itself.

When **Shared Access** is enabled, an imager will disconnect from the host after a successful data transmission and re-connect only when it has new data to send and the host port is available. In this mode any imager can send data, but since an imager must identify itself each time it connects, a few seconds of latency will necessarily occur before each transmission. This does not prevent the imager from reading and decoding while awaiting access.

All imagers must have **Shared Access** enabled before this mode can function in any of the imagers individually. **Auto-Connect** should also be enabled (otherwise, it will be necessary to read a **Quick Connect Code** before every re-connect and data transmission).

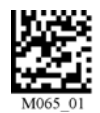

*Private Access (Default) Shared Access*

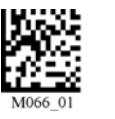

**Important: Shared Access** is recommended only when **RF Two-Way Mode** is enabled.

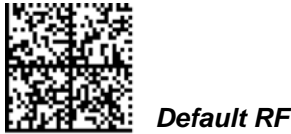

#### *Bluetooth Access by ESP*

In **ESP**, Bluetooth Access settings are controlled by the **Reader Auto-Disconnect** command in the **Communications** tree control.

When Auto-Disconnect is **Disabled**, the MS-Q retains a connection to the host until it enters **Sleep Mode** or until an explicit Disconnect command is sent (**Private Access**).

When Auto-Disconnect is **Enabled**, the MS-Q will disconnect whenever there is no data to send to the host. When there is data to send, the MS-Q will connect, send the data, and disconnect once again (**Shared Access**).

□·R5232

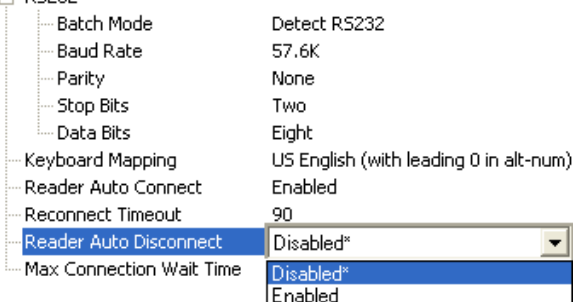

*Bluetooth Interface*

### *Sleep Mode Timeout*

Following a period of inactivity, the imager will go into **Sleep Mode**, during which it will no longer signal its presence to the modem. It leaves Sleep Mode whenever it is powered-on or a read is attempted.

When the imager leaves Sleep Mode, there will be approximately 5 seconds of connect time before a symbol can be read and transmitted.

Read the symbols below to set the period of time before Bluetooth enters Sleep Mode.

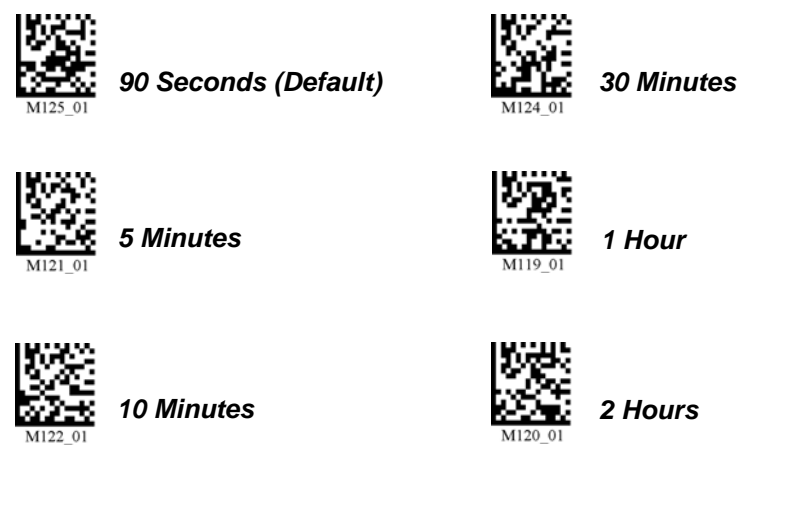

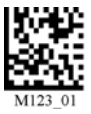

*15 Minutes*

*Default RF*

**Note:** Increasing the amount of time before the imager times out will decrease battery life. **Note:** If the imager has power (USB cable, power cable, etc.) it will disconnect based on Cabled Timeout settings.

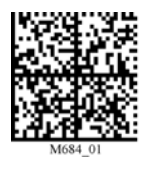

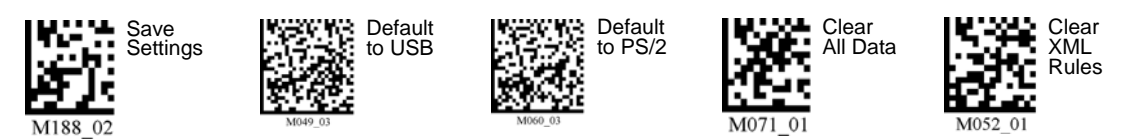

*4-12 MS-Q Imager User's Manual*

*Communications*

#### *Out-of-Range Notification*

This feature allows you to set the imager to beep or vibrate when the Bluetooth radio is out of range. Read the symbols below to set the desired **Out-of-Range Notification** profile.

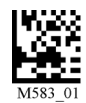

*Enable Out-of-Range Beep Enable Out-of-Range Vibrate*

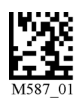

*Enable Out-of-Range Beep and Vibrate*

*Disable Out-of-Range Notification (Default)*

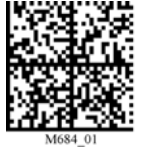

*Default RF*

### *Auto-Save Last Bluetooth Address*

If the MS-Q is saved in the proper RF communication mode, enabling **Auto-Save** will allow the imager to automatically save the last device to which it was connected. This eliminates the need to **Save Settings** after reading the Quick Connect Code.

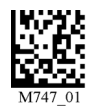

*Disable Auto-Save (Default) Enable Auto-Save*

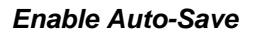

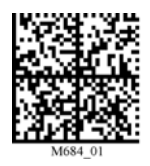

*Default RF*

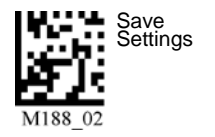

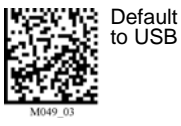

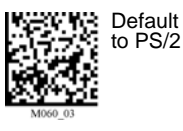

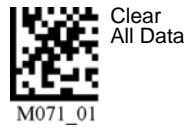

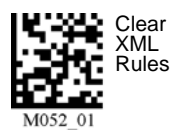

*MS-Q Imager User's Manual 4-13*

#### *Bluetooth Interface*

### *Lockout Link Mode*

**Lockout Link Mode** can be used to establish a permanent connection between the MS-Q and a Bluetooth Modem.

- Read the **Quick Connect Code** on the top of the modem to which you wish to establish a permanent link.
- Listen for the single beep to indicate a successful connection.
- Read the **Lockout Link Mode** symbol below.

To reassign a permanent connection between the modem and a different MS-Q, read the **Unlock Link** symbol below. Follow the above instructions with the new imager to establish the new connection.

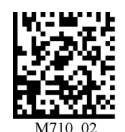

*Lockout Link Mode Unlock Link*

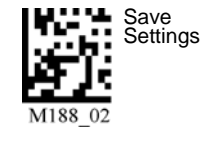

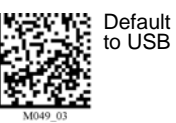

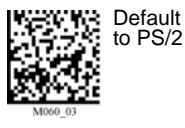

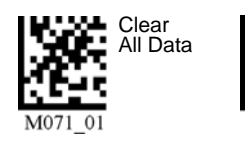

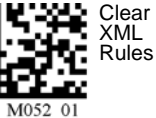

*4-14 MS-Q Imager User's Manual*

### *Connecting via RS-232 with a USB Bluetooth Modem*

In some applications, it may become necessary to connect to a host via RS-232 using a USB Bluetooth Modem. The following steps allow you to convert a USB Bluetooth connection to RS-232.

- 1. Plug the USB cable into the Bluetooth Modem and the host computer's USB port. **Important:** You must use a charged MS-Q battery for this procedure to work properly.
- 2. Read the **Quick Connect Code** on the top label of the Bluetooth Modem.

You will now be able to decode and send data to a program in the host computer that can receive and display data.

3. Read the **RS-232 Bluetooth Mode** symbol and then the **Save Settings** symbol at the bottom of this page.

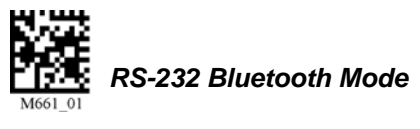

- 4. Plug the Bluetooth Modem into an RS-232 connector and power supply.
- 5. Open a terminal program and connect using the following port settings:

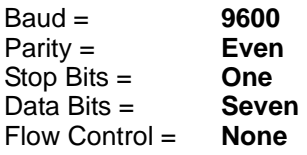

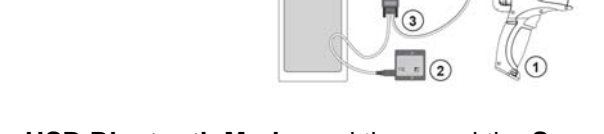

6. Read the symbol below to return to **USB Bluetooth Mode**, and then read the **Save Settings** symbol at the bottom of this page.

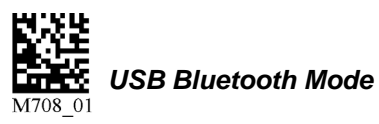

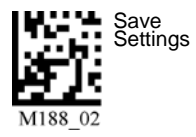

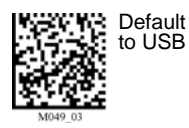

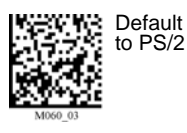

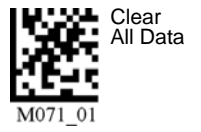

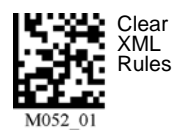

*MS-Q Imager User's Manual 4-15*

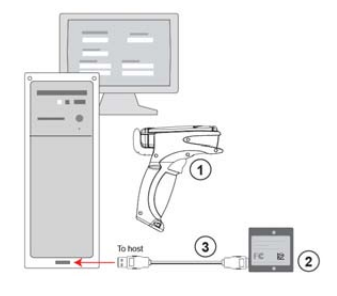

#### *Batch/Battery*

### **Batch/Battery**

See **[Batch/Battery Interface](#page-21-0)** on page 1-10 for instructions on installing the battery.

The battery automatically charges every time a cable interface is attached to the imager and the host is powered-on.

The RS-232 interface power adapter must be plugged into a wall socket for the battery to charge.

In USB and PS/2 interfaces, the imager and battery draw their current from the host computer.

#### **Typical Battery Charge Times**

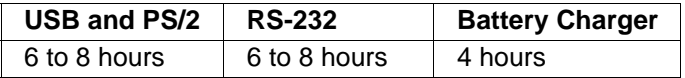

#### **Typical Battery Usage when not connected to the host:**

- Up to 8 hours Standby
- Up to 4,000 reads

#### *Batch/Battery Communication Indicators*

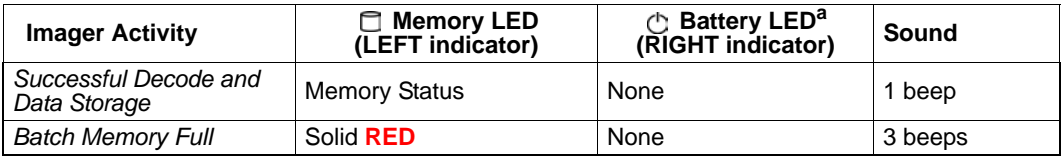

a. When power is supplied via cable, the LED will remain green whenever the imager is active.

**Important:** When the memory LED turns **RED**, you *must* download or data will be lost.

### *Batch Mode Options*

The MS-Q Imager features three different Batch Modes for applications requiring a portable imager. Batch Modes allow a user to save data to the imager's non-volatile memory and later transfer that data to a host computer when connected, either by USB or RS-232 cable, or by Bluetooth.

The imager's dedicated batch memory is a minimum of 1MB.

The imager will automatically detect when the Bluetooth radio is out of range, or a USB or RS-232 cable is detached (provided it is plugged into a power supply). If a battery is installed, the imager will switch to Batch Mode and buffer the data in non-volatile memory.

*Send and Buffer Mode (Default)*

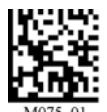

If you read the **Send and Buffer Mode** symbol at left, all data in the buffer will be downloaded to the host and **ERASED** in the imager whenever you connect.

You must have a data collection program open before connecting in this mode *or all buffered data will be lost*.

**Important:** Once the unit is reattached to a cable or enters within radio range, decoded data will NOT be saved to non-volatile memory. If you are using an RS-232 connection, the imager must be in Batch Mode for the data to be stored.

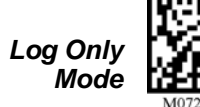

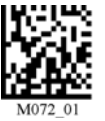

In **Log Only Mode**, the imager will only store data in non-volatile memory. You can only send the data by sending the **Transfer All Data** command. Once the memory has been transferred to a host, all of the data will still reside in memory.

You must read the **Delete Data** symbol to clear memory.

*Send and Log Mode*

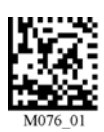

If you read the **Send and Log Mode** symbol to the left, all data in the buffer will be downloaded to the host but retained in the imager's memory whenever you connect. The data can be transferred again by reading the **Transfer All Data** symbol.

### *Reconnecting to the Host*

When reconnected to the host, or when the Bluetooth Radio is back in range, the imager will automatically detect the connection and, depending on the Batch Mode, transfer or log (retain) buffered data. The imager can be considered connected if:

- The **Bluetooth radio** is in range and active.
- The **USB cable** is attached to a host computer and the imager is enumerated.
- It is in **RS-232 Mode** and the cable is attached to a host with power supply plugged in.
- The **RS-232 cable** is attached to a host computer with power supply and the imager is in **Batch Mode**.

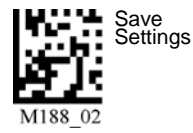

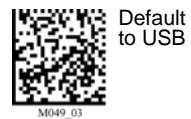

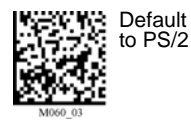

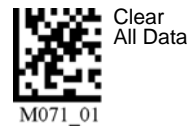

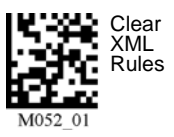

#### *Batch/Battery*

#### *Transferring and Deleting Data*

The MS-Q Imager has three different commands that can transfer data or delete data in memory.

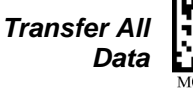

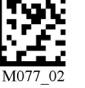

All data in memory is sent every time the **Transfer All Data**  symbol is read.

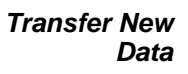

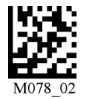

Every time the **Transfer New Data** symbol is read, only the data in memory that hasn't been sent will be transferred. **Note:** This command is not applicable in **Log Only Mode**. If you are in **Log Only Mode**, use **Transfer All Data**.

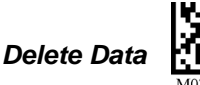

Reading the **Delete Data** symbol will erase all data in the imager's non-volatile memory.

### *Auto-Transfer Buffer Memory*

By default, when the MS-Q re-connects to the host, it will automatically transfer any data in memory. If the application on your host computer is not ready, the imager will send the data anyway, and the data could be lost. If you do not wish for the imager to send data immediately upon connection, read the **Disable Auto-Transfer Buffer Memory** symbol.

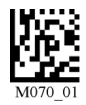

*Enable Auto-Transfer Buffer Memory (Default)*

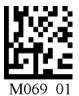

*Disable Auto-Transfer Buffer Memory*

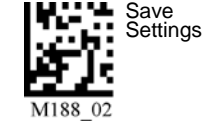

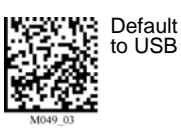

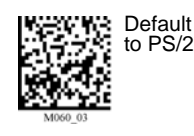

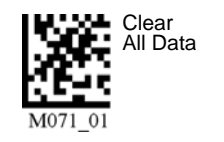

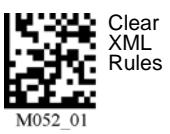

### *RS-232 Batch Features*

RS-232 interfaces will NOT detect when an RS-232 cable is removed unless the power supply for that cable is plugged in. If your power cable is unplugged, you still enter **Batch Mode** by reading the **RS-232 Batch (Cable Detect)** symbol below.

However, when you re-connect to the RS-232 power supply you must enable **RS-232 Cabled - No Power** to put the imager back in **Cabled** mode. In **RS-232 Cabled**, the imager has no way to check if it is unplugged. Therefore, collected data will be automatically sent out the disconnected port (i.e., it will not buffer the data—it will only log it, assuming the imager is in **Send and Log Mode**.) This data would be lost if the imager were in **Send and Buffer Mode**.

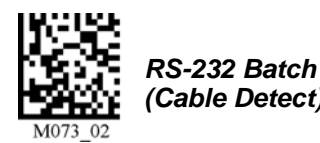

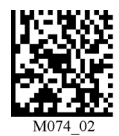

*(Cable Detect) RS-232 Cabled - No Power*

The opposite is true for **RS-232 Batch (Cable Detect)**. In this mode, the imager assumes that it is NOT cabled. It will buffer and log the data unless you plug it into the cable that has a power supply. The imager will be able to detect the power source and will automatically switch to cabled operation.

**Important:** When the imager is in **RS-232 Cabled Mode**, it will behave as if it is being attached to a cable when it is placed in the battery charger. This will cause it to download collected data, and *the data will be erased from memory*. To disable this feature, read the **RS-232 Batch (Cable Detect)** symbol.

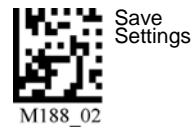

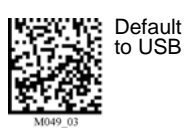

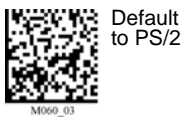

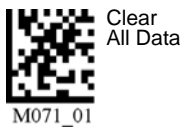

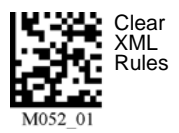

*MS-Q Imager User's Manual 4-19*

#### *Preamble*

### **Preamble**

A **preamble** is a character or series of characters that is added to the beginning of a decoded data string. Preamble characters will appear in the order that they are enabled (left to right). For example, if you enable a comma and then a space, and then decode a symbol containing the data 'ABC', your output will look like this:

**, ABC**

The only limit to the number of preambles enabled is the total memory size available.

**Important:** Be sure to save all settings before reading any of the following preamble symbols—otherwise your settings may be lost.

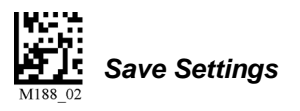

Set the desired preamble by reading the appropriate symbol below.

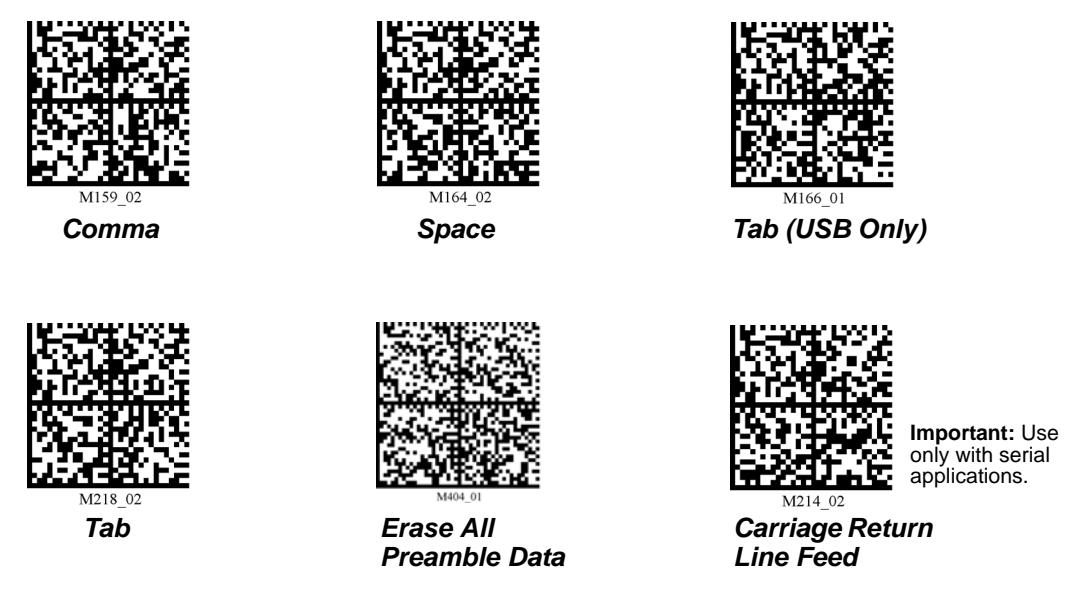

**Note:** To erase all preamble *and* postamble data, read the following symbol:

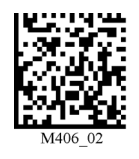

*Erase Preamble and Postamble Data*

A **postamble** is a character or series of characters that is added to the end of a decoded data string. Postamble characters will appear in the order that they are enabled (left to right). For example, if you enable a space and then a comma, and then decode a symbol containing the data 'ABC', your output will look like this:

#### **ABC ,**

The only limit to the number of postambles enabled is the total memory size available.

**Important:** Be sure to save all settings before reading any of the following postamble symbols—otherwise your settings may be lost.

Set the desired postamble by reading the appropriate symbol below.

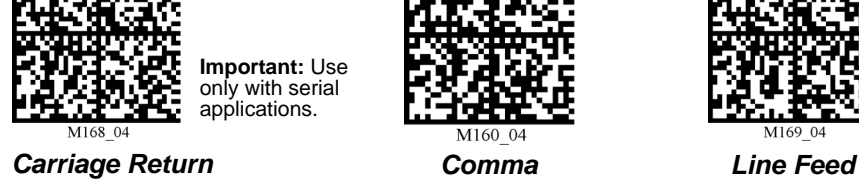

**Important:** Use only with serial applications.

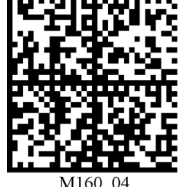

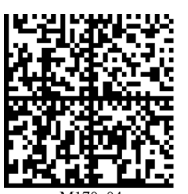

**Important:** Use only with serial applications.

*Carriage Return Line Feed*

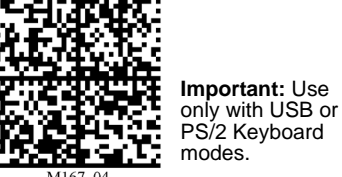

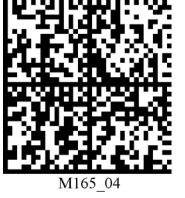

*Space Enter*

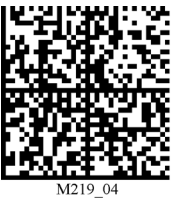

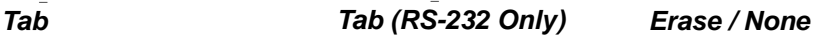

**Note:** To erase all postamble *and* preamble data, read the symbol at right:

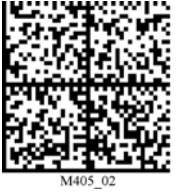

**Important:**  Reading this symbol will erase all postamble data.

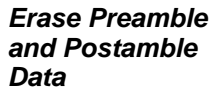

**Important:** Use only with serial applications.

*Save Settings*

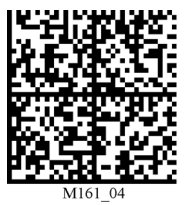

**Important:** Use only with USB or PS/2 Keyboard modes.

*MS-Q Imager User's Manual 4-21*

#### *Preamble and Postamble by ESP*

### **Preamble and Postamble by ESP**

Characters can also be added to the beginning and end of data strings using **ESP**. There are a few different ways to do this, using the interface shown below.

You will see the Communications tree control on the left, and the Preamble/Postamble interface on the right.

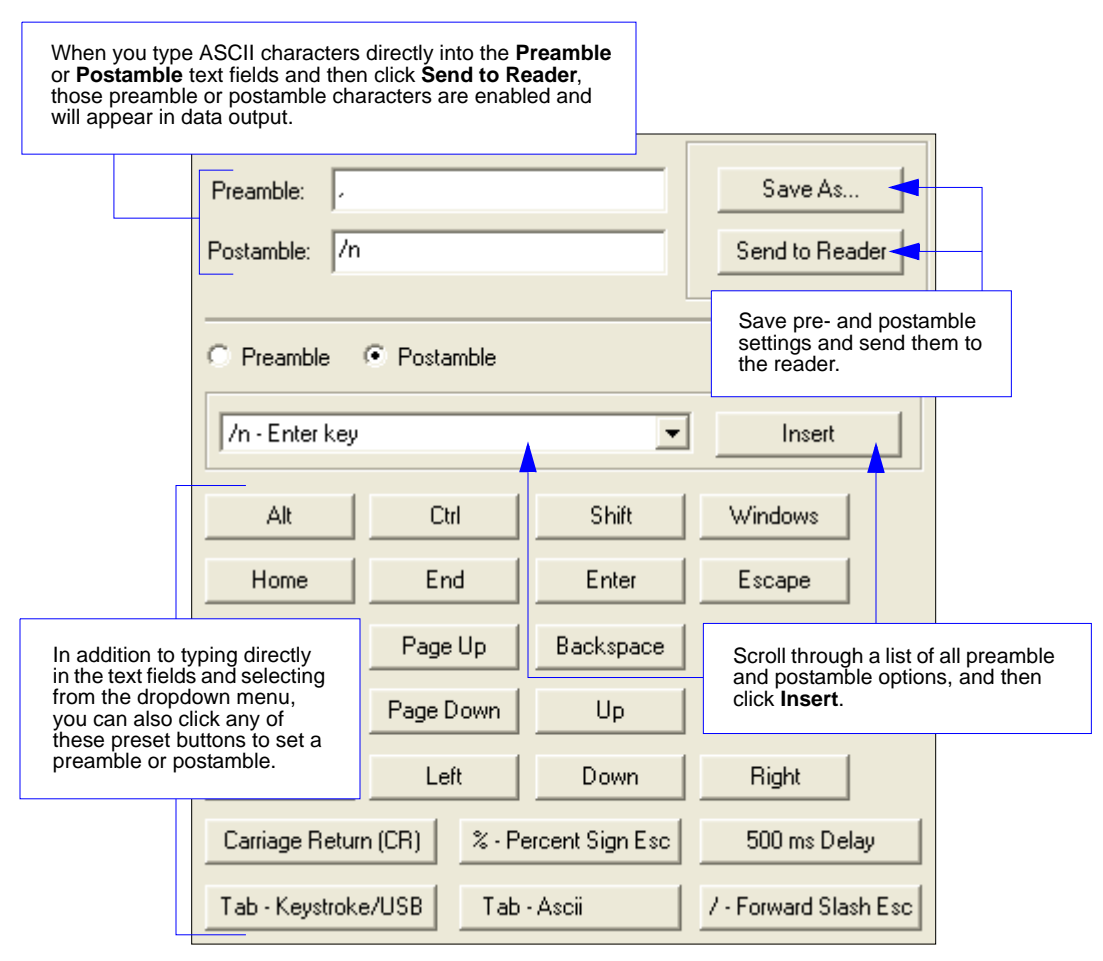
*US English, Ctrl + Char. for Non-Printable ASCII*

## **Keyboard Mapping**

The **Keyboard Mapping** feature provides alternatives for keyboards that do not conform to US English mapping.

**Note:** Universal Keyboard mapping is slightly slower than the other language-specific options, because it maps data by reference to the full set of ASCII characters. The advantage of Universal Keyboard mapping is that it allows any language and keyboard layout to be mapped.

**Important:** Keyboard Mapping is not to be confused with USB Keyboard Mode, which has an entirely different function—namely to enable USB cabled communications. (See **[USB Interface](#page-17-0)** on page 1-6).

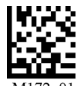

*US English, No Leading 0 (Default)*

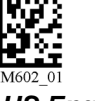

*US English, Leading 0*

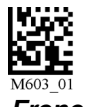

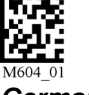

*French German Japanese*

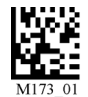

*Universal Keyboard Custom Keyboard*

## *Keyboard Mapping by ESP*

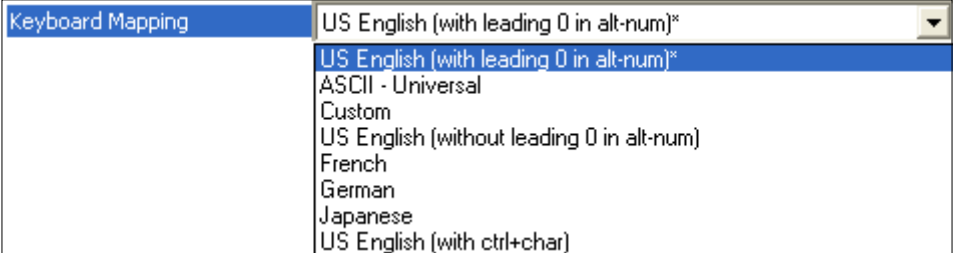

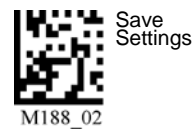

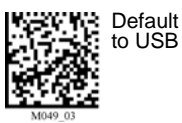

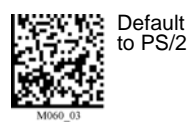

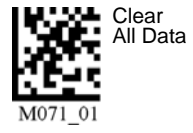

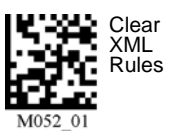

#### *Text Commands*

### **Text Commands**

When the **Text Commands** feature is enabled, the MS-Q can accept text commands via RS-232 or RF connections.

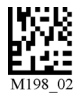

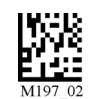

*Enable Text Commands (Default)*

*Disable Text Commands*

### *Text Commands by ESP*

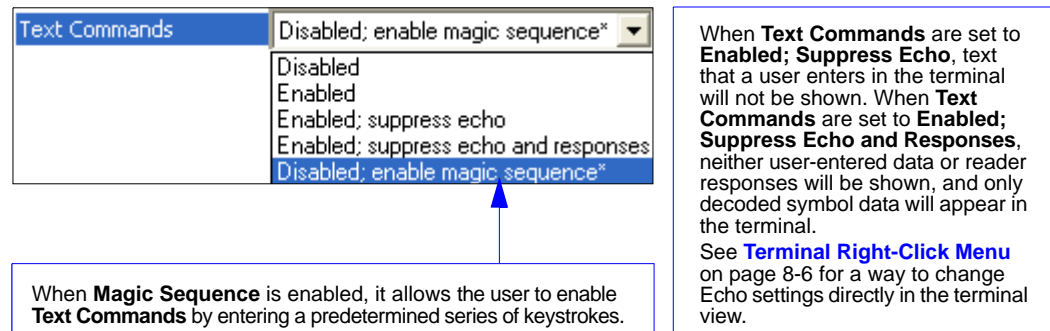

### **Entering Magic Sequence**

The magic sequence is **;>PA** followed by a numeric value of **1**, **3**, or **7**.

- **1** = Enable Text Commands
- **3** = Enabled; Suppress Echo
- **7** = Enabled; Suppress Echo and Responses

In the example below, the magic sequence entered will Enable Text Commands and Suppress Echo and Responses.

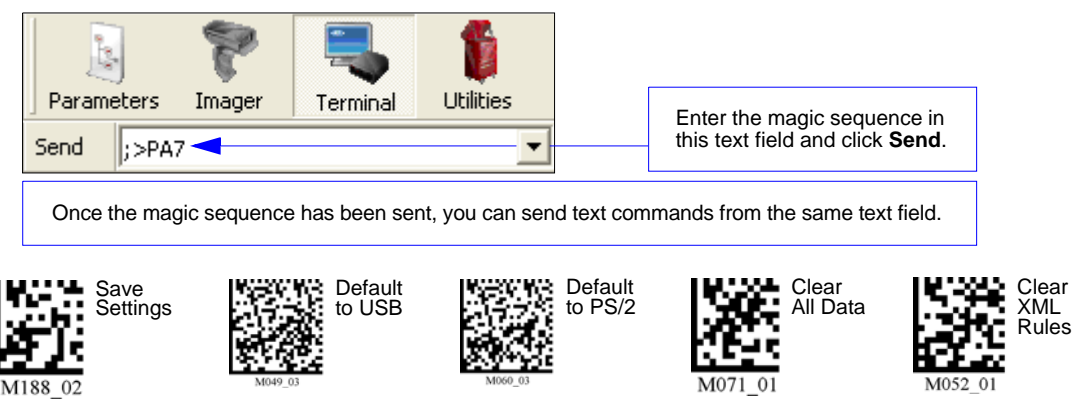

### **Time Stamp**

When **Time Stamp** is enabled, the time of each decode will be appended to data output as a preamble.

**Note:** The **Enable Time Stamp** command is an XML rule. To clear time stamp data, read the **Clear XML Rules** command.

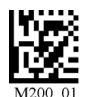

*Enable Time Stamp Disable Time Stamp*

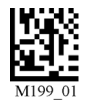

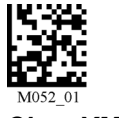

*Clear XML Rules*

*Example:* 01014627:ABCDEFGHIJKLMNOP

*Day is:* 01 *Hour is:* 01 *Minutes are:* 46 *Seconds are:* 27 *Data is:* ABCDEFGHIJKLMNOP

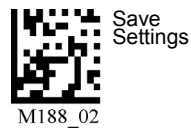

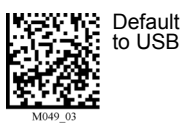

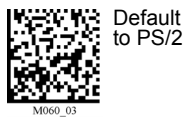

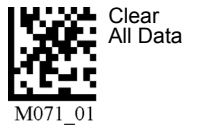

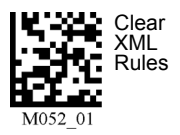

*MS-Q Imager User's Manual 4-25*

*Other Communications Settings in ESP*

## **Other Communications Settings in ESP**

Some **ESP** Communications options are unique to the software, and do not have corresponding programming symbols. These options are explained below.

### *Reader Packet Format*

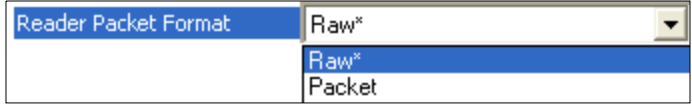

Data that is sent from the imager to the host in **Raw** format is sent without packet framing or check characters. **One-Way** communication is in a raw format, no response is expected from the host, and data is not resent.

**Packetized** data is sent with framing (a preamble communicating the amount of data to be transmitted, and a postamble containing error detection) and check characters, and a response is expected from the host. **Two-Way** communication is in packet format.

### *Reader to Host Packet Size*

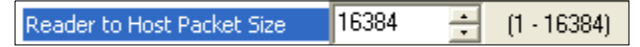

The **Reader to Host Packet Size** is the amount of data (in bytes) that is sent to the host in packet format. This feature allows you to set the maximum allowable packet size.

### *Expect Host Response*

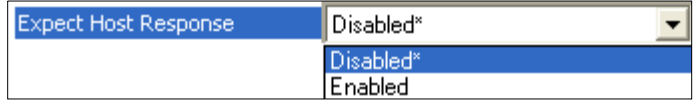

When **Expect Host Response** is enabled, the imager will re-transmit data if it doesn't receive acknowledgement from the host.

### *Reader Send Retry Count*

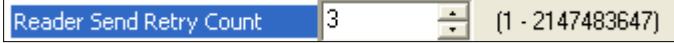

**Reader Send Retry Count** sets the number of times the imager will re-transmit data before abandoning further send attempts. The minimum retry count is **1**, which represents the initial transmission.

### *Host Acknowledgement Timeout*

Host Acknowledgement Timeout 10.015. ᅼ Seconds

The **Host Acknowledgement Timeout** is the amount of time (in seconds) that the imager will wait for an acknowledgement from the host before re-sending data.

### *Store If Not Connected*

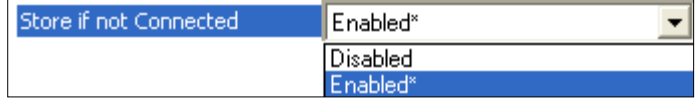

When this feature is enabled, the imager does not store data in non-volatile memory when there is not an active connection to a host. When disabled, the imager follows normal buffer operation.

### *Reconnect Timeout*

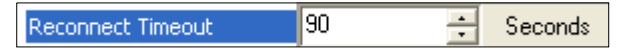

When **Auto Reconnect** is enabled, the imager will reconnect to the host whenever there is data to be sent, but only within the time limit (in seconds) set for **Reconnect Timeout**. See also **[Transferring and Deleting Data](#page-67-0)** on page 4-18.

### *Max Connection Wait Time*

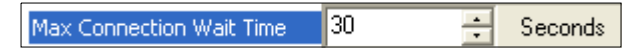

When a connection from the imager to the host is explicitly requested (such as when a Bluetooth Quick Connect Code is read), the imager will attempt a connection for the amount of time (in seconds) set for **Max Connection Wait Time**.

### *Background Bluetooth Connection*

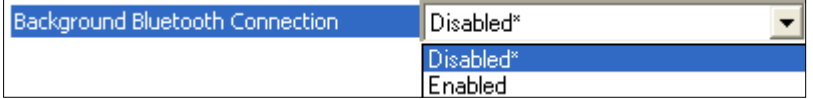

**Background Bluetooth Connection** allows the user to begin decoding symbol data before a Bluetooth connection is established.

When this feature is disabled, the Bluetooth connection must be confirmed before decoding can begin.

### *Beep Before Bluetooth Connection*

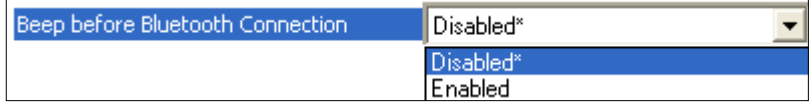

When this feature is enabled, a second beep is emitted while reading the Bluetooth Quick Connect Code, but before the Bluetooth connection is established.

When this feature is disabled, the second beep is emitted upon connection to the Bluetooth Modem.

*Other Communications Settings in ESP*

# 5 Symbologies

#### **Contents**

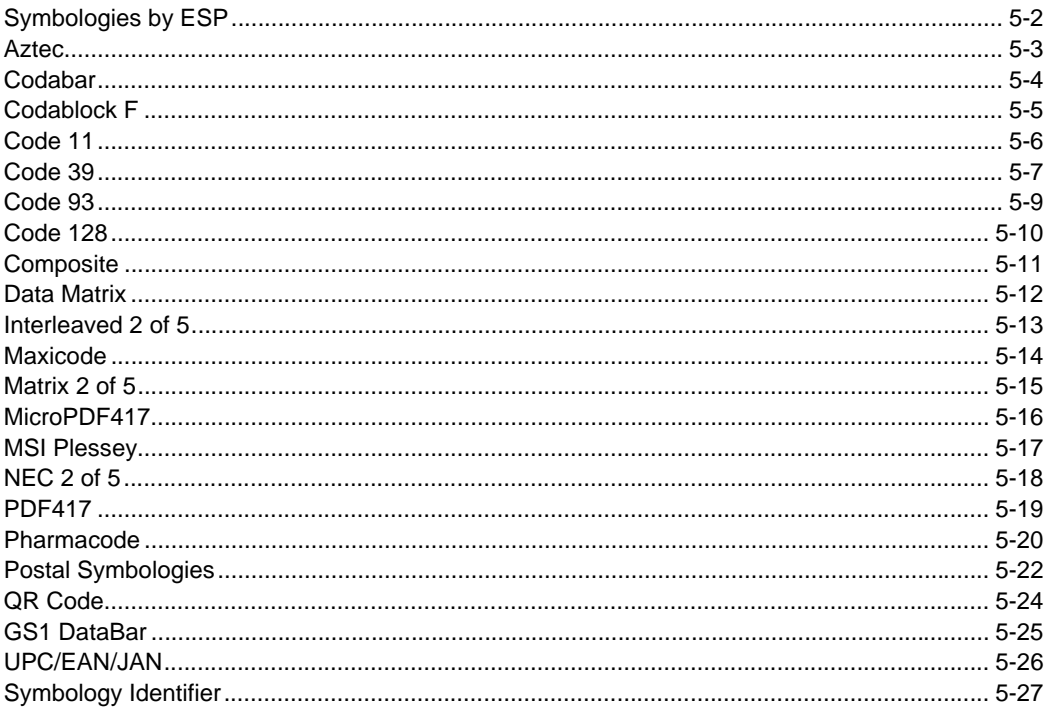

This section describes the various symbol types that can be read and decoded by the imager. Symbologies are arranged alphabetically.

See http://www.aimglobal.org/standards/aimpubs.asp for additional information.

#### *Symbologies by ESP*

### **Symbologies by ESP**

To make changes to configuration settings in the **Symbologies** tree control:

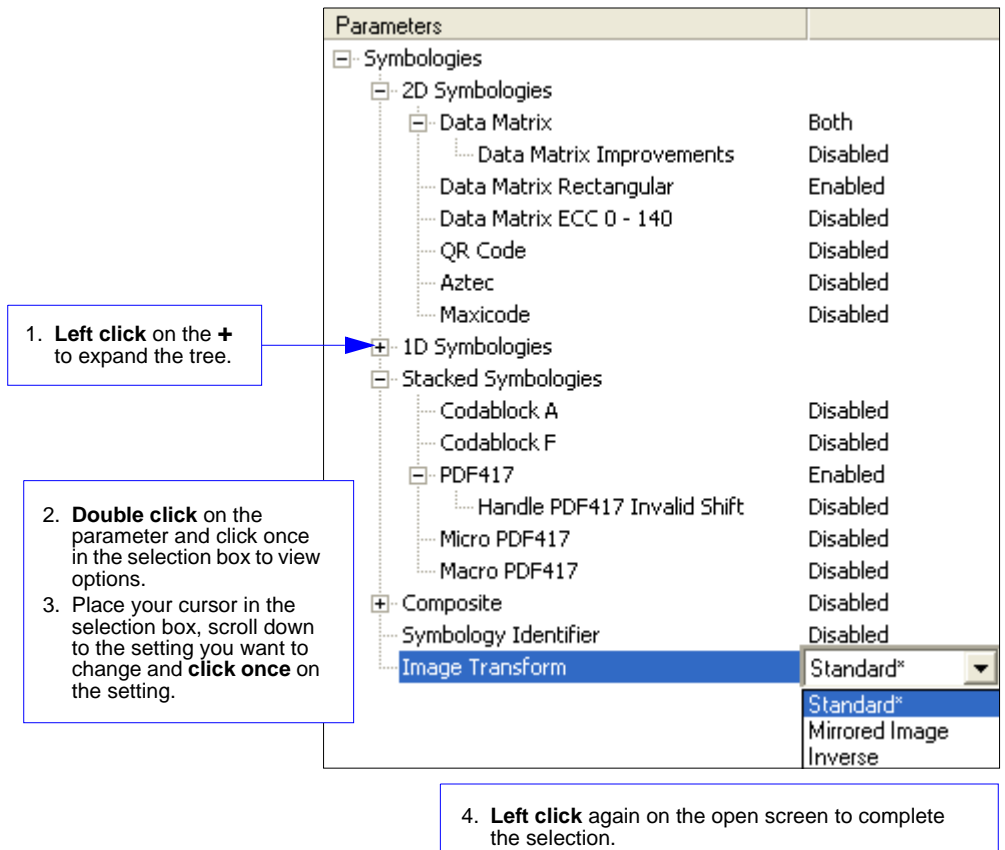

5. **Right click** on the open screen and select **Save to Reader** to implement the command in the imager.

### **Aztec**

Read the following symbols to enable/disable **Aztec** settings:

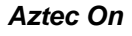

*Aztec On Aztec Off (Default)*

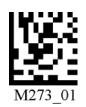

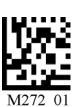

### *Aztec by ESP*

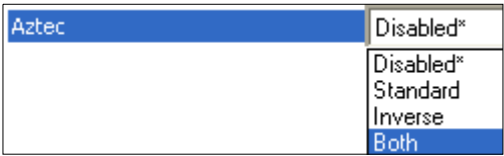

#### *Sample Aztec Symbol*

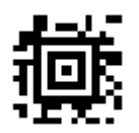

**Note:** Aztec is available only in **Standard Mode**.

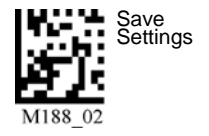

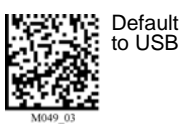

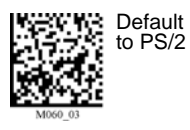

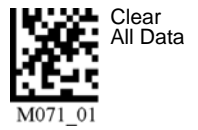

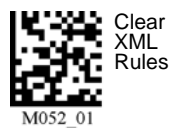

#### *Codabar*

### **Codabar**

Read the following symbols to enable/disable **Codabar** settings:

#### *Codabar On (Default) Codabar Off*

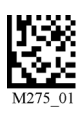

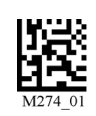

### *Codabar by ESP*

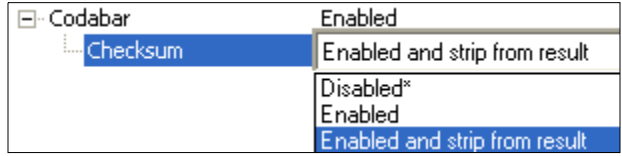

**ESP** allows you enable a checksum, or to enable a check sum and remove it from the decode result.

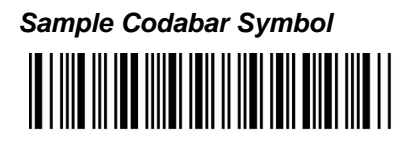

**Note:** Codabar is available only in **Standard Mode**.

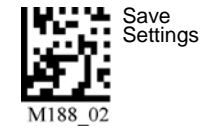

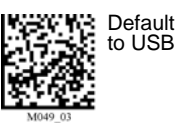

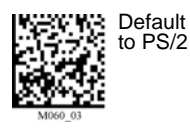

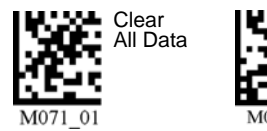

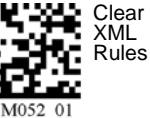

*5-4 MS-Q Imager User's Manual*

### **Codablock F**

Read the following symbols to enable/disable **Codablock F** settings:

#### *Codablock F On Codablock F Off (Default)*

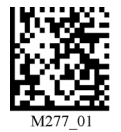

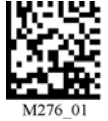

### *Codablock by ESP*

**Note: ESP** offers Codablock A in addition to Codablock F.

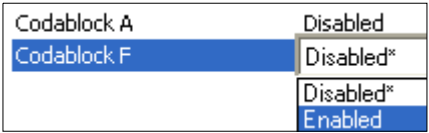

**Important:** When Codablock F and Code 128 are both enabled, there is some risks of mistakenly decoding a damaged Codablock F symbol as a Code 128 symbol. Therefore, whenever possible, Code 128 should be disabled when Codablock F is enabled.

#### *Sample Codablock F Symbol*

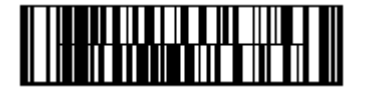

**Note:** Codablock F and Codablock A are available only in **Standard Mode**.

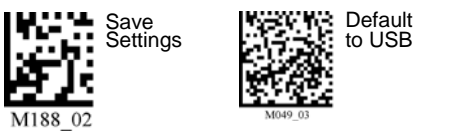

*MS-Q Imager User's Manual 5-5*

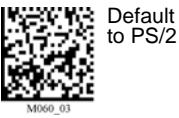

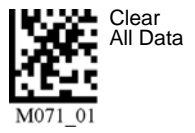

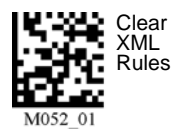

## **Code 11**

Read the following symbols to enable/disable **Code 11** settings:

#### *Code 11 Enabled with 2 Code 11 Disabled Checksum Digits*

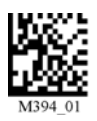

*Digit and Stripped from Result*

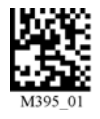

*Enabled with 1 Checksum Digit and Stripped from Result*

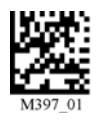

### *Code 11 by ESP*

**Note:** "No Report" in **ESP** has the same meaning as "Stripped from Result".

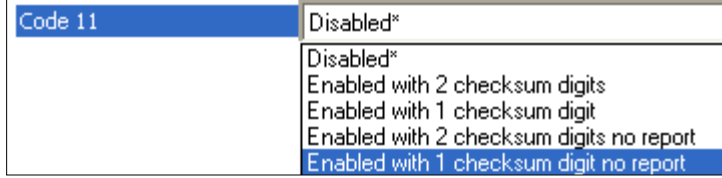

#### *Sample Code 11 Symbol*

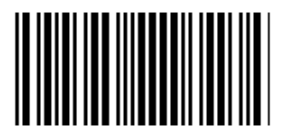

**Note:** Code 11 is available only in **Standard Mode**.

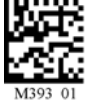

*Enabled with 1 Checksum Enabled with 2 Checksum Digits* 

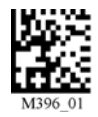

Read the following symbols to enable/disable **Code 39** settings:

#### *Code 39 On (Default) Code 39 Off*

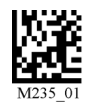

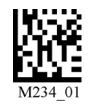

*Enable Checksum Disable Checksum (Default)*

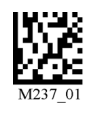

*Enable Checksum and Strip from Result*

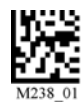

*Code 39 Extended Code 39 Extended* 

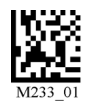

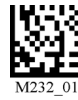

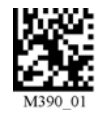

*Code 39 Trioptic On Code 39 Trioptic Off*

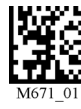

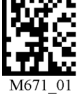

Default to USB

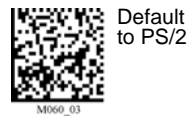

Clear All Data

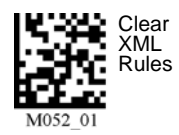

**Full ASCII Off (Default)** 

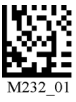

*Code 39 Narrow Margins On Code 39 Narrow Margins Off (Default)*

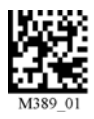

Save Settings

### *Code 39 by ESP*

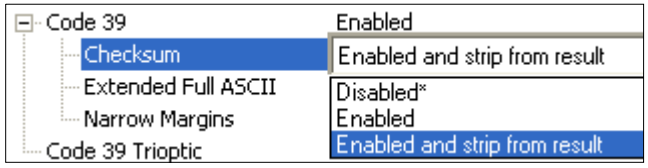

*Sample Code 39 Symbol* 

### *Sample Code 39 Trioptic Symbol*

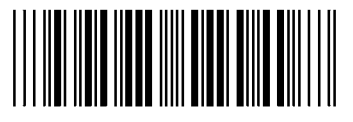

**Note:** Code 39 is available only in **Standard Mode**.

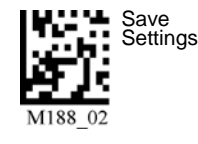

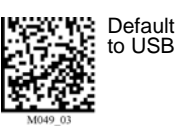

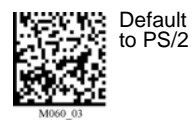

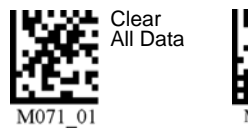

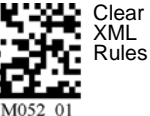

*5-8 MS-Q Imager User's Manual*

Read the following symbols to enable/disable **Code 93** settings:

#### *Code 93 On (Default)*

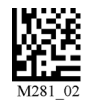

*Code 93 Off*

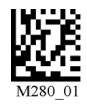

### *Code 93 by ESP*

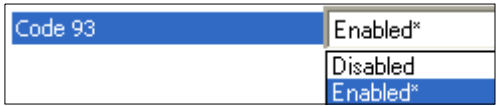

### *Sample Code 93 Symbol*

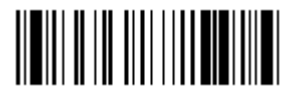

**Note:** Code 93 is available only in **Standard Mode**.

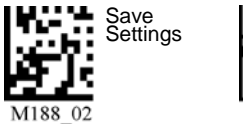

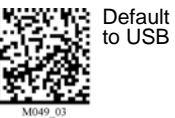

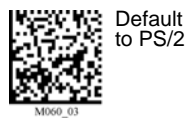

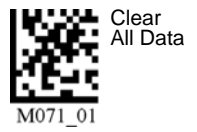

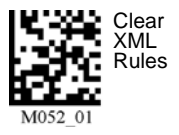

### **Code 128**

Read the following symbols to enable/disable **Code 128** settings:

*Code 128 On (Default) Code 128 Off* 

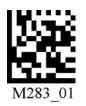

*Code 128 Narrow Margins On Code 128 Narrow Margins Off (Default)*

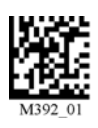

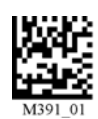

### *Code 128 by ESP*

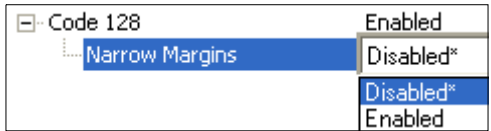

### *Sample Code 128 Symbol*

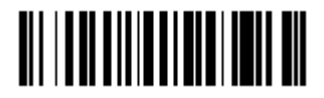

**Note:** Code 128 is available only in **Standard Mode**.

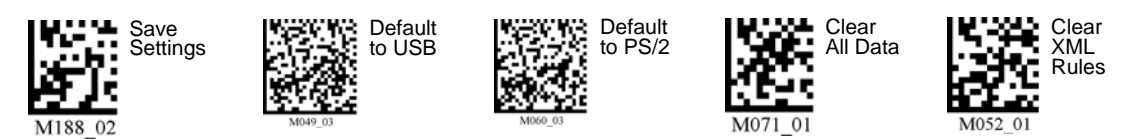

*5-10 MS-Q Imager User's Manual*

### **Composite**

#### **To read Composite symbols:**

- 1. Enable the corresponding linear component.
- 2. Read the **Composite On** symbol below.

**Important:** Both the linear symbology and **Composite** must be enabled before the imager can fully decode a Composite symbol.

*Composite On Composite Off (Default)*

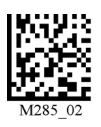

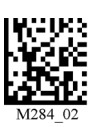

### *Composite by ESP*

### **Composite Linkage Control**

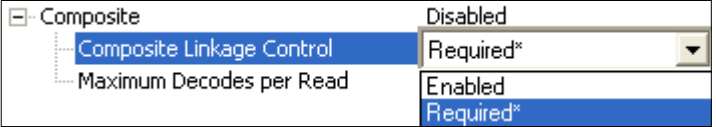

When **Composite Linkage Control** is set to **Required**, symbol data will only be output if both the 2D and 1D components of the symbol are decoded. When not required, symbol data will be output even when only one of the components is decoded.

### **Maximum Decodes per Read**

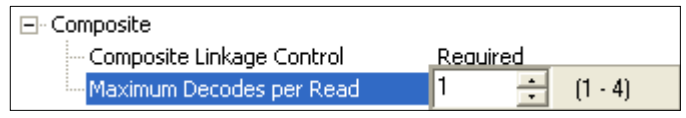

**Maximum Decodes per Read** represents the maximum number of candidate symbols in the field of view that can be decoded during a read cycle. Note that decode speed will decrease as the **Maximum Decodes per Read** value is increased.

*Sample Composite Symbol*

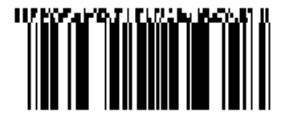

**Note:** Composite is available only in **Standard Mode**.

#### *Data Matrix*

### **Data Matrix**

Read the following symbols to enable/disable **Data Matrix** settings:

*Data Matrix Data Matrix Data Matrix Data Matrix Rectangle On Rectangle Off Inverse On Inverse Off*

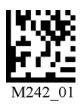

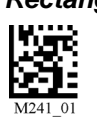

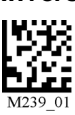

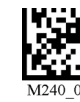

**Note:** Data Matrix is available in both **Quadrus Only** and **Standard** modes.

#### *Data Matrix ECC 0-140 On Data Matrix ECC 0-140 Off (Default)*

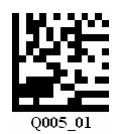

**Note:** Data Matrix ECC 0-140 is available for **MS-Q Quadrus** models only.

#### *Enable Data Matrix Improvements (For Low Contrast and Binarized Symbols) Disable Data Matrix Improvements*

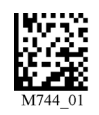

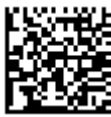

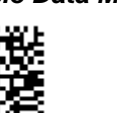

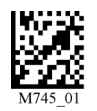

*Sample Data Matrix Symbol Sample Rectangular Data Matrix Symbol*

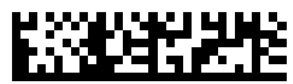

### *Data Matrix by ESP*

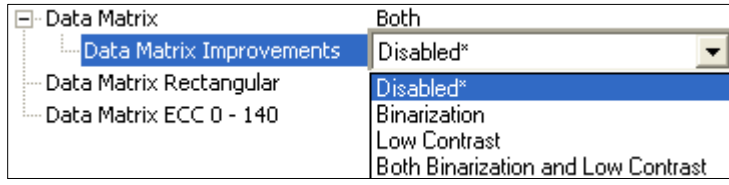

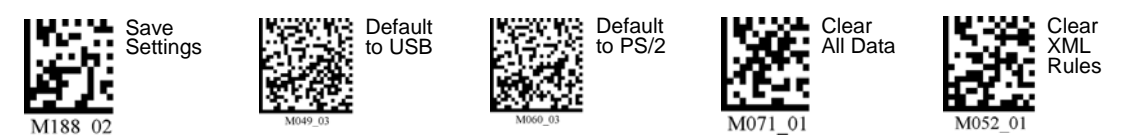

*5-12 MS-Q Imager User's Manual*

### **Interleaved 2 of 5**

Read the following symbols to enable/disable **Interleaved 2 of 5** settings:

#### *Interleaved 2 of 5 On (Default) Interleaved 2 of 5 Off*

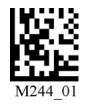

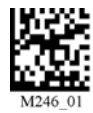

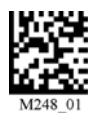

*Interleaved 2 of 5 Four Digits On Interleaved 2 of 5 Four Digits Off*

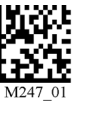

### *Interleaved 2 of 5 by ESP*

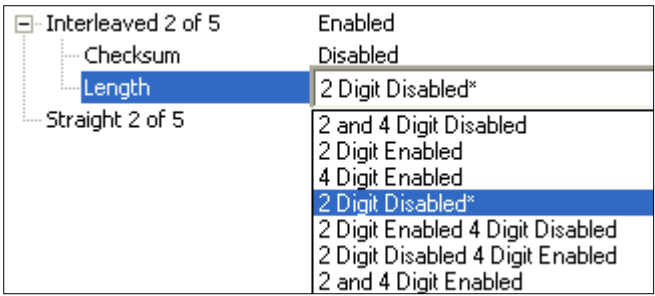

*Sample Interleaved 2 of 5 Symbol*

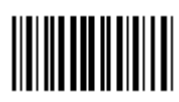

**Note:** Interleaved 2 of 5 is available only in **Standard Mode**.

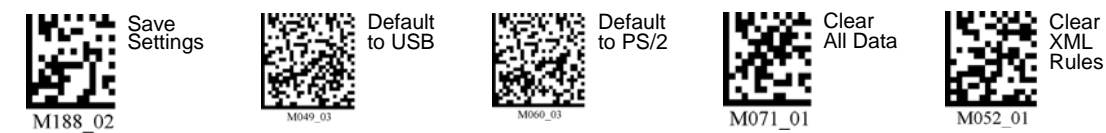

*MS-Q Imager User's Manual 5-13*

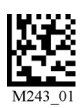

*Interleaved 2 of 5 Two Digits On Interleaved 2 of 5 Two Digits Off*

#### *Maxicode*

### **Maxicode**

Read the following symbols to enable/disable **Maxicode** settings:

#### *Maxicode On*

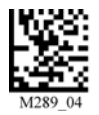

*Maxicode Off (Default)*

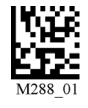

### *Maxicode by ESP*

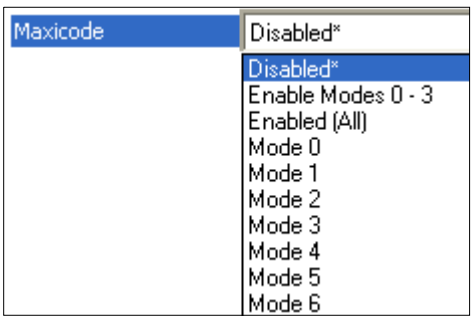

#### *Sample Maxicode Symbol*

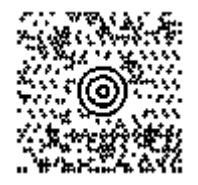

**Note:** Maxicode is available only in **Standard Mode**.

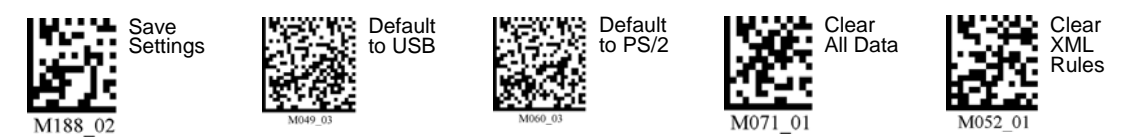

*5-14 MS-Q Imager User's Manual*

### **Matrix 2 of 5**

Read the following symbols to enable/disable **Matrix 2 of 5** settings:

#### *Matrix 2 of 5 On*

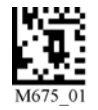

*Matrix 2 of 5 Off (Default)*

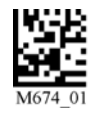

### *Matrix 2 of 5 by ESP*

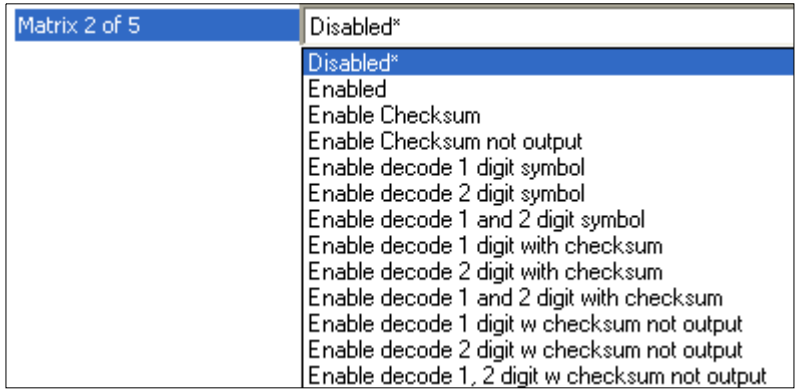

*Sample Matrix 2 of 5 Symbol*

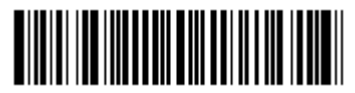

**Note:** Matrix 2 of 5 is available only in **Standard Mode**.

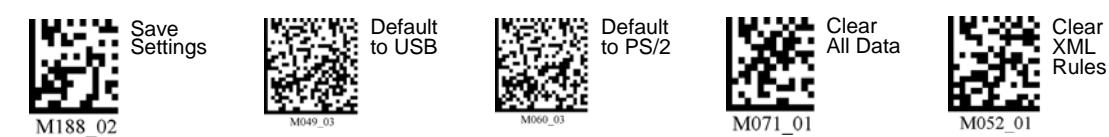

#### *MicroPDF417*

### **MicroPDF417**

Read the following symbols to enable/disable **MicroPDF417** settings:

#### *MicroPDF417 On*

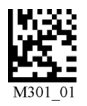

#### *MicroPDF417 Off (Default)*

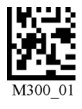

### *MicroPDF417 by ESP*

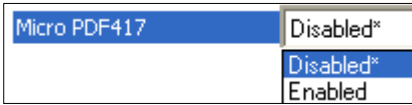

#### *Sample MicroPDF417 Symbol*

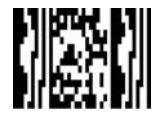

**Note:** MicroPDF417 is available only in **Standard Mode**.

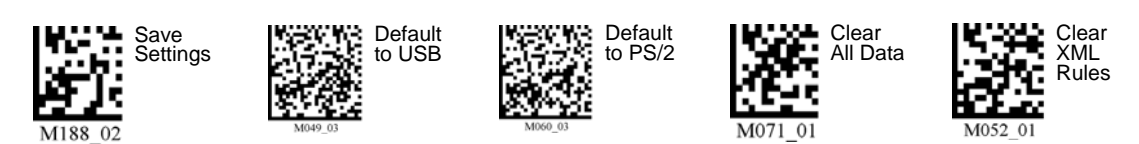

*5-16 MS-Q Imager User's Manual*

*Symbologies*

### **MSI Plessey**

Read the following symbols to enable/disable **MSI Plessey** settings:

#### *MSI Plessey On*

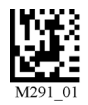

*MSI Plessey Off (Default)*

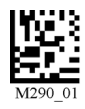

### *MSI Plessey by ESP*

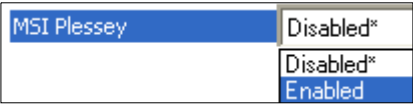

### *Sample MSI Plessey Symbol*

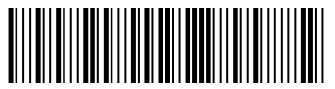

**Note:** MSI Plessey is available only in **Standard Mode**.

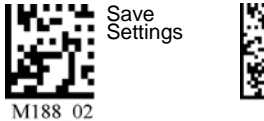

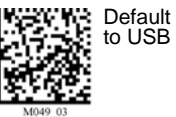

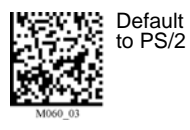

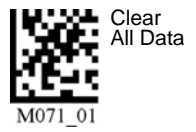

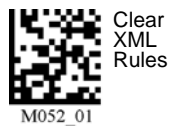

*MS-Q Imager User's Manual 5-17*

#### *NEC 2 of 5*

### **NEC 2 of 5**

Read the following symbols to enable/disable **NEC 2 of 5** settings:

#### *NEC 2 of 5 On*

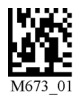

*NEC 2 of 5 Off (Default)*

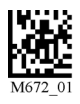

### *NEC 2 of 5 by ESP*

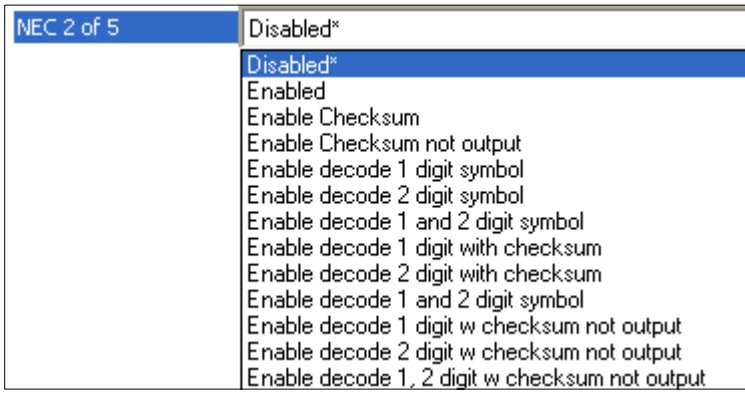

**Note:** NEC 2 of 5 is available only in **Standard Mode**.

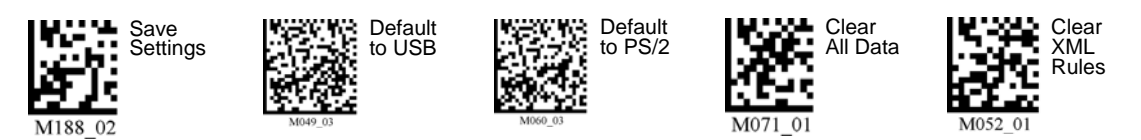

*5-18 MS-Q Imager User's Manual*

### **PDF417**

Read the following symbols to enable/disable **PDF417** settings:

#### *PDF417 On (Default) PDF417 Off*

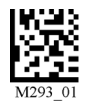

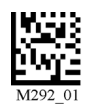

*MacroPDF417 On MacroPDF417 Off (Default)*

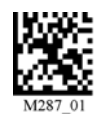

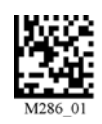

### *PDF417 by ESP*

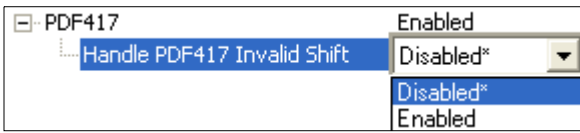

## *Sample PDF417 Symbol*

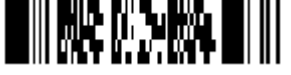

**Note:** PDF417 is available only in **Standard Mode**.

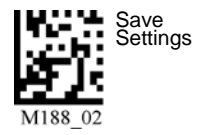

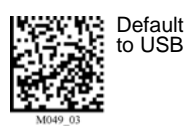

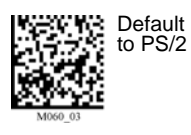

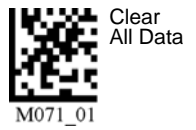

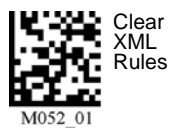

*MS-Q Imager User's Manual 5-19*

#### *Pharmacode*

### **Pharmacode**

Read the following symbols to configure **Pharmacode** settings:

*Pharmacode On; No Color, Standard Rules, Horizontal Decode, Normal Direction*

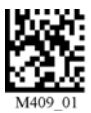

*Pharmacode On; Color, Relaxed Contrast, Horizontal Decode, Normal Direction*

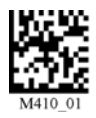

*Pharmacode On; No Color, Standard Rules, Vertical Decode, Normal Direction*

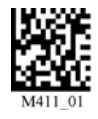

*Pharmacode On; Color, Relaxed Contrast, Vertical Decode, Normal Direction*

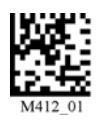

*Pharmacode On; No Color, Standard Rules, Horizontal Decode, Reverse Direction*

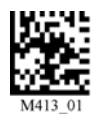

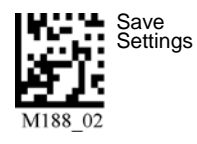

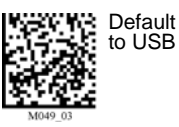

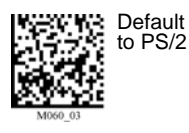

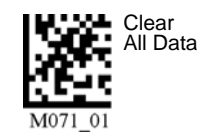

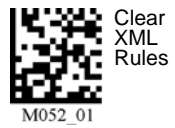

### *Pharmacode (cont.)*

*Pharmacode On; Color, Relaxed Contrast, Horizontal Decode, Reverse Direction*

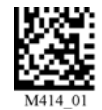

*Pharmacode On; No Color, Standard Rules, Vertical Decode, Reverse Direction*

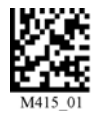

*Pharmacode On; Color, Relaxed Contrast, Vertical Decode, Reverse Direction*

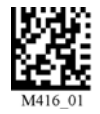

#### *Pharmacode Off (Default)*

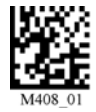

### *Pharmacode by ESP*

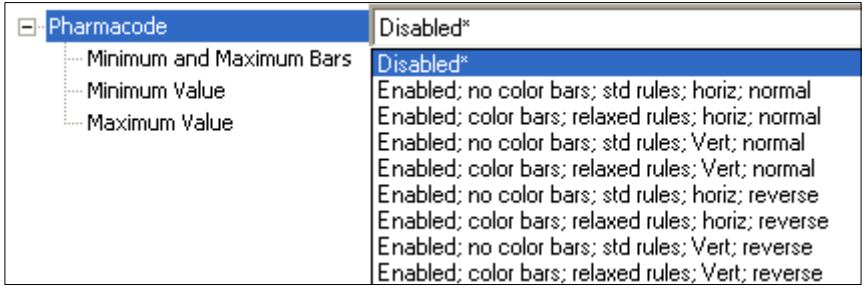

**Note:** Pharmacode is available only in **Standard Mode**.

#### *Postal Symbologies*

## **Postal Symbologies**

Read the following symbols to enable/disable **Postal** settings:

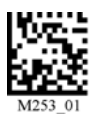

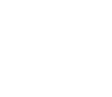

#### *Japan Post On Australian Post On*

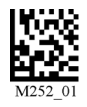

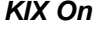

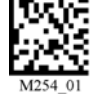

#### *KIX On Planet On*

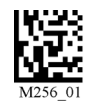

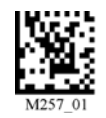

#### *Postnet On Postnet and Planet On*

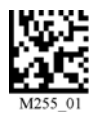

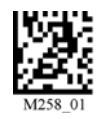

*Royal Mail On Disable All Postal Symbologies (Default)*

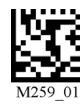

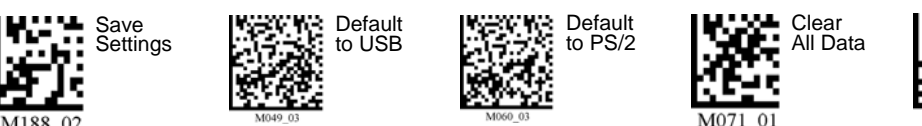

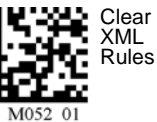

*5-22 MS-Q Imager User's Manual*

*Symbologies*

### *Postal Symbologies by ESP*

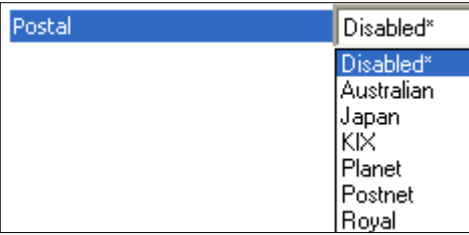

*Sample Planet Symbol*

**MILANA ANALISIA ANALISIA ANI** 

*Sample Postnet Symbol* 

*Sample Royal Mail Symbol* **ՄդիկգեկլԱլեվակվ** 

**Note:** Postal symbologies are available only in **Standard Mode**.

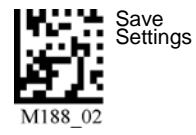

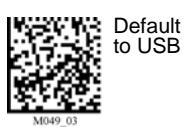

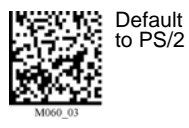

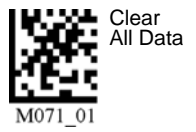

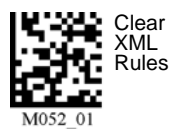

*MS-Q Imager User's Manual 5-23*

#### *QR Code*

## **QR Code**

Read the following symbols to enable/disable **QR Code** settings:

#### *Standard QR Code On QR Code Off (Default) Inverse On*

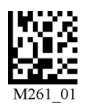

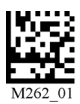

*Inverse and Standard On All QR Code On Inverse and Micro QR On*

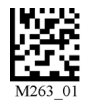

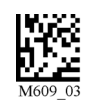

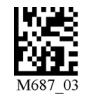

### *QR Code by ESP*

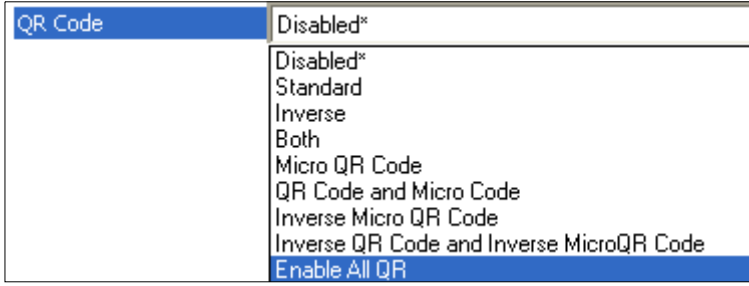

#### *Sample QR Code Symbol*

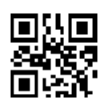

**Note:** QR Code is available in both **Quadrus Only** and **Standard** modes.

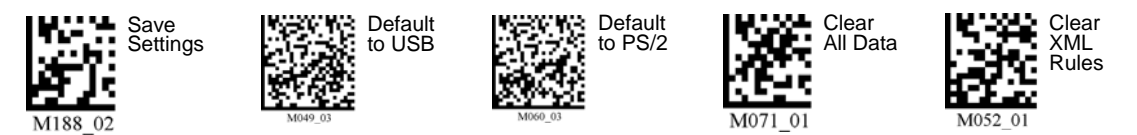

*5-24 MS-Q Imager User's Manual*

### **GS1 DataBar**

Read the following symbols to enable/disable **DataBar** settings:

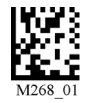

#### *DataBar-14 Stacked On DataBar Expanded On*

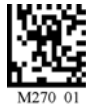

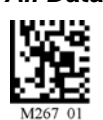

### *GS1 DataBar by ESP*

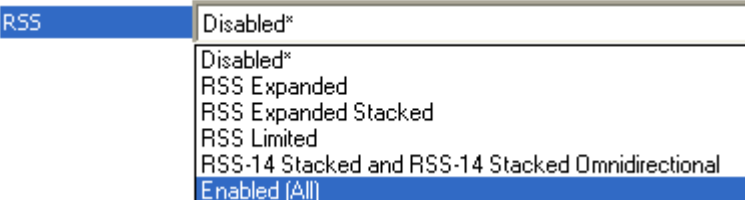

*Sample DataBar-14 Stacked Symbol Sample DataBar Expanded Symbol* WA LE JI HIY

### *Sample DataBar Limited Symbol Sample DataBar-14 Truncated Symbol*  **IIII IT IIIIIIIII IT IIII**II

*Sample DataBar-14 Symbol*

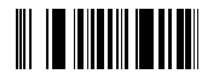

**Note:** GS1 DataBar is available only in **Standard Mode**.

### *DataBar Limited On DataBar-14 and DataBar-14 Truncated On*

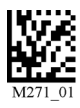

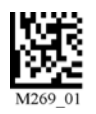

*All DataBar On All DataBar Off (Default)*

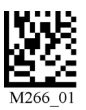

#### *UPC/EAN/JAN*

## **UPC/EAN/JAN**

Read the following symbols to enable/disable **UPC/EAN/JAN** settings:

#### *UPC On (Default) UPC Off*

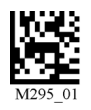

*UPC Narrow Margins On UPC Narrow Margins Off (Default)*

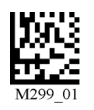

**Note:** Unless necessary, enabling **Narrow Margins** are not recommended.

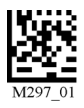

*UPC Extension On UPC Extension Off (Default)*

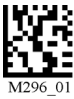

### *UPC/EAN/JAN by ESP*

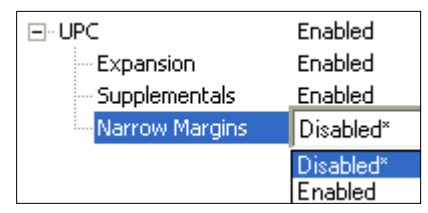

#### *Sample UPC-E Symbol*

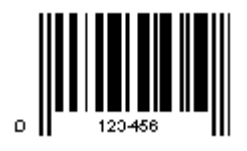

**Note:** UPC/EAN/JAN is available only in **Standard Mode**.

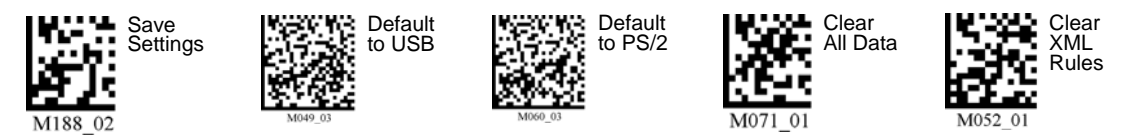

*5-26 MS-Q Imager User's Manual*

## **Symbology Identifier**

When **Symbology Identifier** is enabled, an AIM (Association for Automatic Identification and Mobility) preamble is added to decoded data output. This preamble identifies what kind of symbology has been decoded. The Symbology Identifier feature can be disabled by reading the **Clear XML Rules** symbol.

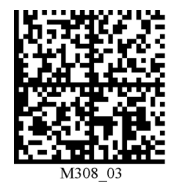

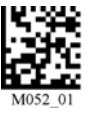

*Enable Symbology Identifier Clear XML Rules*

### *Symbology Identifier by ESP*

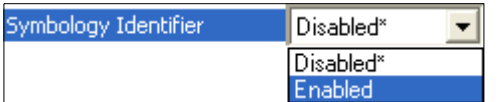

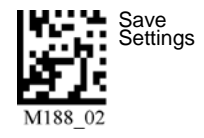

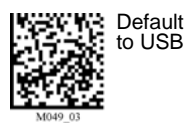

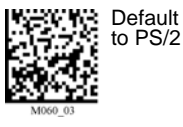

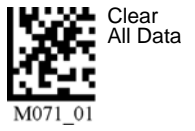

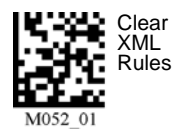

*MS-Q Imager User's Manual 5-27*

*Symbology Identifier*

# **6 I/O Parameters**

#### **Contents**

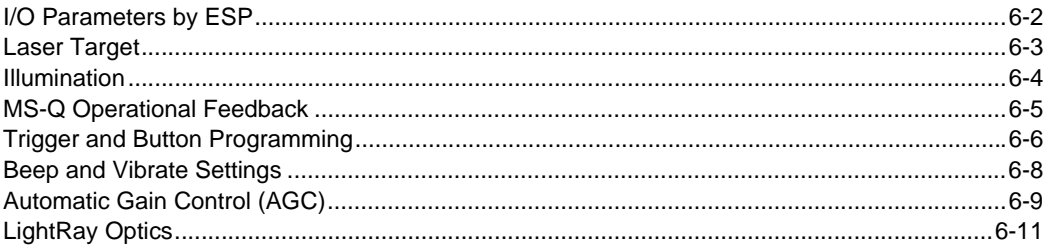

This section contains information on how to set your imager to the most efficient and effective parameters for your application.

#### *I/O Parameters by ESP*

### **I/O Parameters by ESP**

To make changes to configuration settings in the **I/O Parameters** menu tree control:

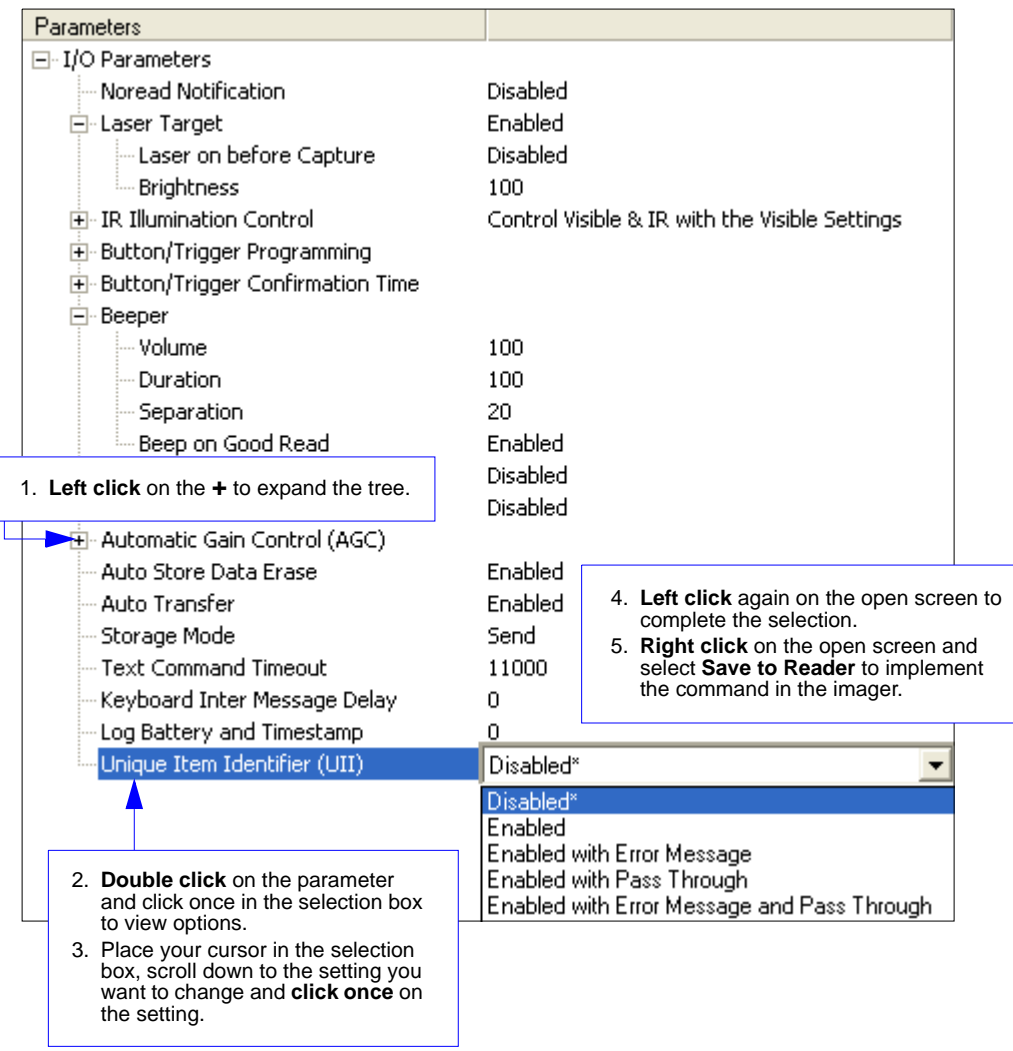
### <span id="page-108-0"></span>**Laser Target**

In most applications the laser target will have no effect on symbol readability. Laser settings are typically a matter of user preference.

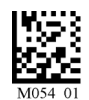

This will disable the laser target. The LEDs and the ability to decode symbols will not be affected.

*Laser Target Off*

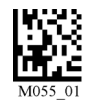

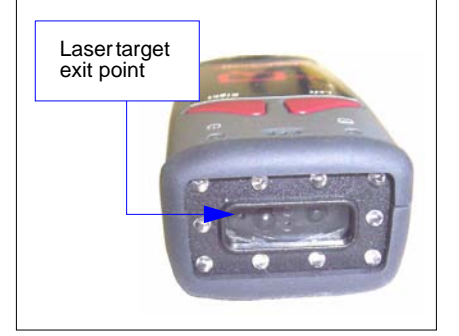

*Laser Target On*

### *Laser Target Brightness*

Read one of the following symbols to set the brightness of the laser target.

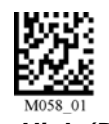

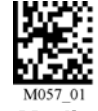

*High (Default) Medium* 

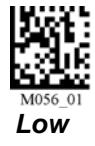

### *Laser Target by ESP*

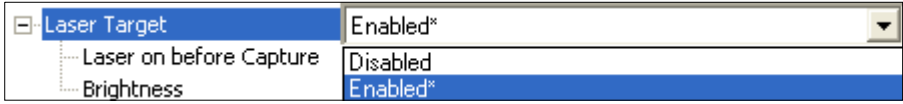

**Note: Laser On Before Capture** determines whether the laser target will be on or off just before the MS-Q captures and image, and is disabled by default.

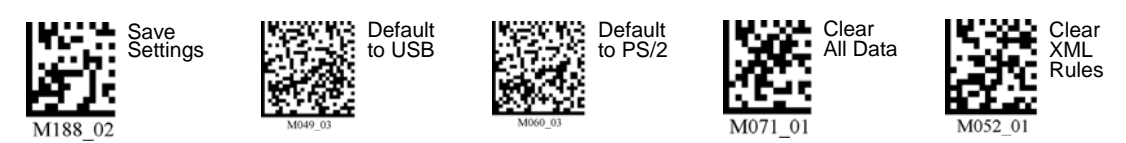

*MS-Q Imager User's Manual 6-3*

#### *Illumination*

### **Illumination**

The MS-Q Imager's illumination system is composed of four visible LEDs and six infrared (IR) LEDs as shown at right. Both visible and IR LEDs can be controlled independently. IR LEDs can also be set to low power.

For information about the laser target, see **[Laser Target](#page-108-0)** on page 6-3.

### *IR LEDs*

Some inks may be incompatible with IR LEDs. If you experience trouble reading symbols printed in non-standard inks, try

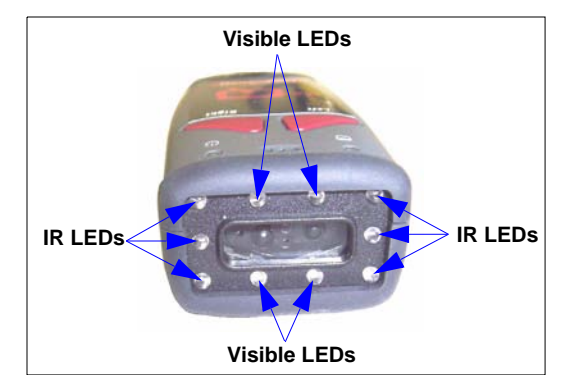

reducing the intensity of the IR LEDs by reading the **IR LEDs Low Intensity** symbol below. You can also disable the IR LEDs by reading the **IR LEDs Off, Visible LEDs On** symbol.

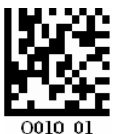

Turns off the near field IR LEDs. Does not turn off visible LEDs.

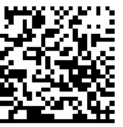

Turns off IR LEDs and turns on visible LEDs.

0008 01 *IR LEDs Low Intensity IR LEDs Off, Visible LEDs On*

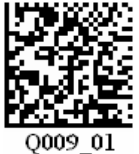

Useful for highly reflective surfaces. Turns off near field IR LEDs.

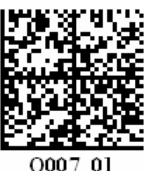

Returns visible and IR LEDs to ON at 100% intensity.

*Visible LEDs Off, IR LEDs On Restore LEDs (Default)*

### *Continuous Illumination*

**Note: Continuous Illumination** is only supported in **Rev 5** hardware and earlier.

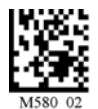

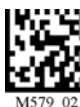

*Enable Continuous Illumination*

*Disable Continuous Illumination (Default)*

**Note:** Continuous Illumination is only recommended for cabled readers, due to battery consumption.

### **MS-Q Operational Feedback**

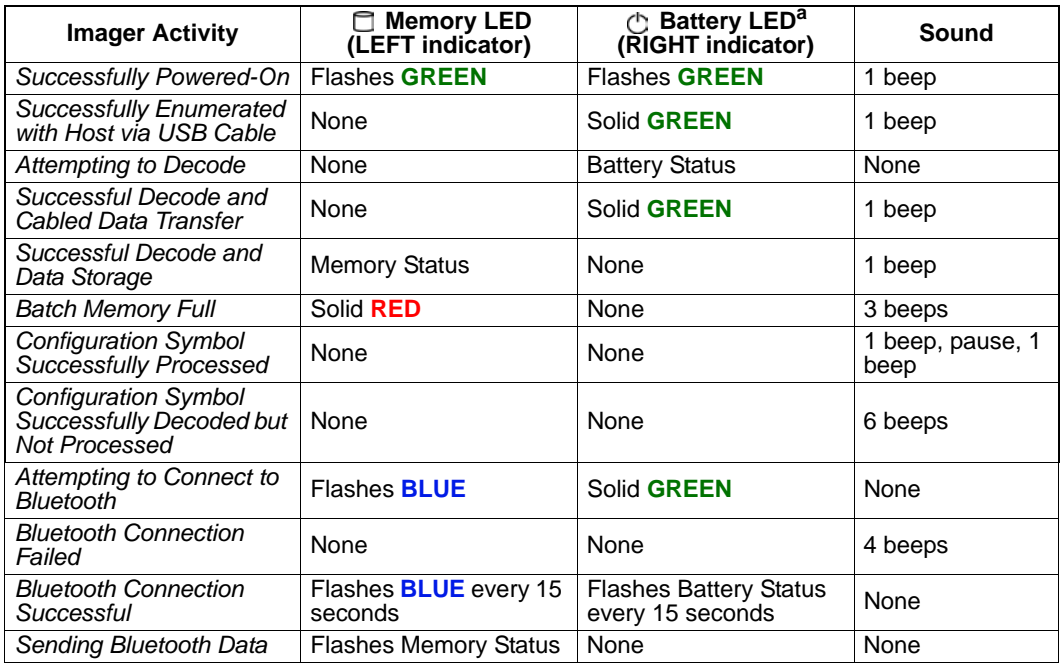

a. When power is supplied via cable, the LED will remain green whenever the imager is active.

### *Left / Right Top LEDs*

When not active, the MS-Q will flash battery or power status every 15 seconds. The colors will vary depending on the message the imager is sending.

- **GREEN** = 50-100% battery capacity OR 100% of memory available.
- **AMBER** = 20-50% battery capacity OR 20-99% of memory available.
- **RED** = 0-20% battery capacity or no memory available.
- **BLUE** = Bluetooth Mode

The MS-Q also emits beeps and/or vibrates to indicate specific information to the user. Refer to the table above to better understand MS-Q feedback.

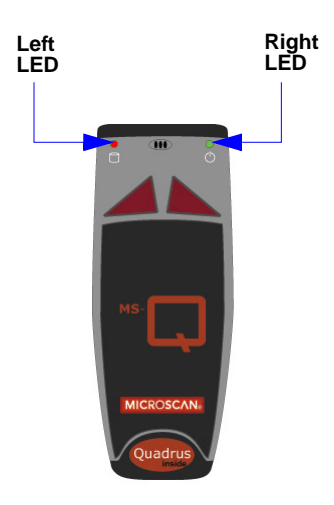

*Trigger and Button Programming*

## **Trigger and Button Programming**

Trigger and button functionality can be configured to read just near field, just far field, or both fields using the symbols shown below.

### *Handle Trigger Programming*

*Both Fields (Default)*

*Near Field Only*

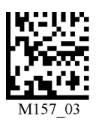

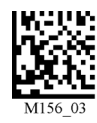

*Far Field Only*

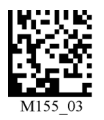

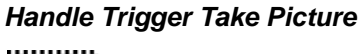

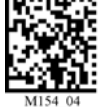

### *Left Button Programming*

*Both Fields (Default) Near Field Only*

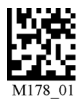

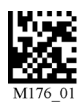

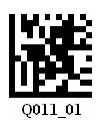

*Far Field Only Left Button Take Picture*

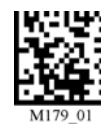

*Disable Left Button Enable Left Button Mode Switching (Quadrus Only / Standard)*

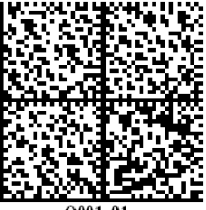

### *Right Button Programming*

*Both Fields (Default) Near Field Only*

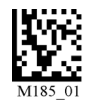

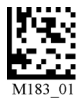

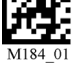

*Far Field Only Right Button Take Picture*

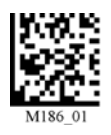

*Disable Right Button*

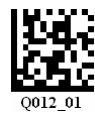

See **[Trigger Optimization](#page-126-0)** on page 7-7 for more trigger/button programming options.

### *Button/Trigger Confirmation Time*

The **Button/Trigger Confirmation Time** is the amount of time that a button, trigger, or combination of the trigger and/or buttons, must be held down before the imager recognizes that a triggering event has occurred.

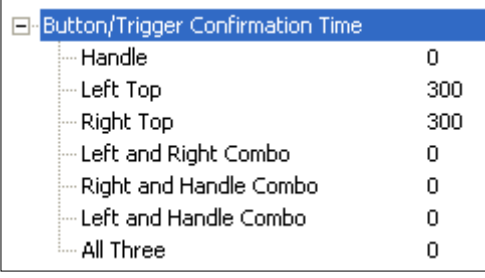

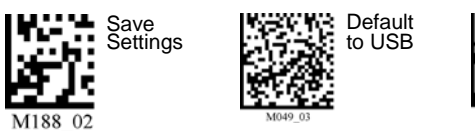

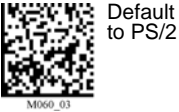

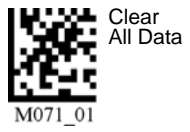

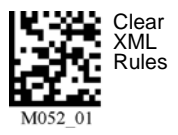

*MS-Q Imager User's Manual 6-7*

*Beep and Vibrate Settings*

### **Beep and Vibrate Settings**

Read the following symbols to configure beep and vibrate settings.

### *Beep / Vibrate*

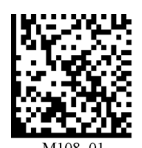

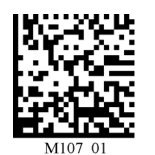

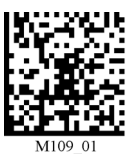

*Vibrate Off / Beep On (Default)*

*Vibrate On / Beep On Vibrate On / Beep Off*

### *Beep Volume*

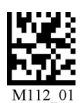

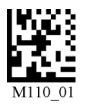

*Beep Loud (Default) Beep Off Beep Quiet*

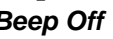

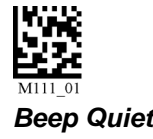

### *Beep and Vibrate Settings by ESP*

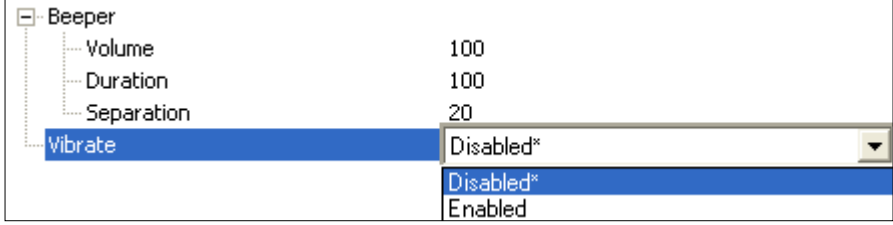

**Note: Duration** is the length of the beep in milliseconds with a configurable range of 0.000 to 2147483.750. **Separation** is the spacing in milliseconds between beeps, also with a configurable range of 0.000 to 2147483.750.

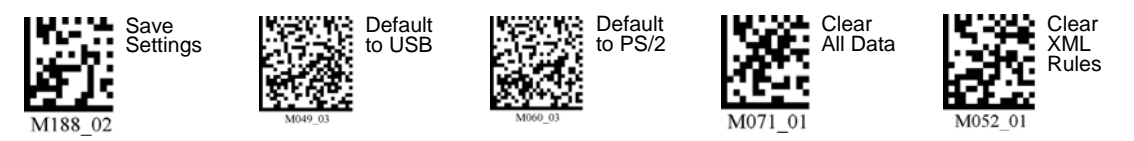

*6-8 MS-Q Imager User's Manual*

## **Automatic Gain Control (AGC)**

AGC is a system that controls gain in order to maintain high performance over a range of input levels. Gain is essentially the ratio of output to input. Gain settings affect how the MS-Q decodes symbols and captures images.

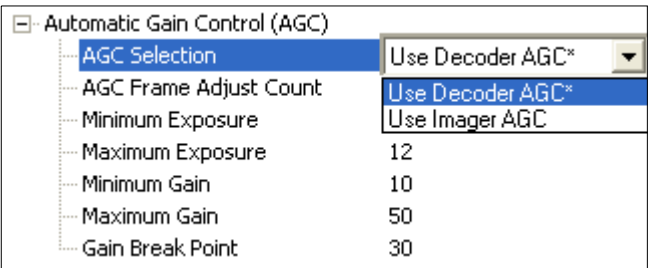

### *AGC Selection*

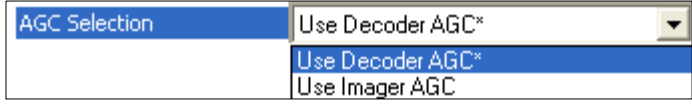

The MS-Q has two different types of gain control. **Decoder AGC**, the default setting, is optimized for decoding 1D and 2D symbols. **Imager AGC** is optimized for capturing images.

### *AGC Frame Adjust Count*

AGC Frame Adjust Count 10 Frames

**AGC Frame Adjust Count** sets the number of image frames captured and discarded before the main image capture. This feature gives the gain control time to adjust.

### *Minimum Exposure*

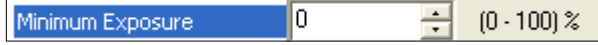

**Minimum Exposure** is a percentage value that represents the minimum exposure allowed for image captures.

### *Maximum Exposure*

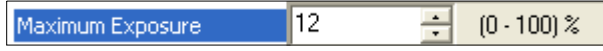

**Maximum Exposure** is a percentage value that represents the maximum exposure allowed for image captures.

*Automatic Gain Control (AGC)*

### *Minimum Gain*

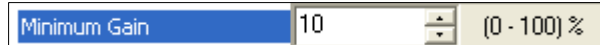

**Minimum Gain** is a percentage value that represents the minimum gain adjustment allowed for decoder or imager AGC.

### *Maximum Gain*

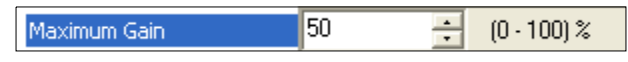

**Maximum Gain** is a percentage value that represents the maximum gain adjustment allowed for decoder or imager AGC.

#### *Gain Break Point*

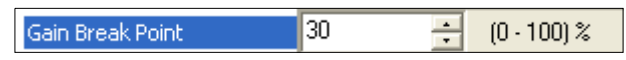

**Gain Break Point** is a percentage value that represents the point at which the imager stops automatic gain adjustment.

## **LightRay Optics**

For Direct Part Mark applications or other situations that involve hard-to-read symbols, the MS-Q can be paired with an accessory called LightRay Optics. This accessory is easy to set up and easy to use. LightRay Optics comes in two series: the 100 and 200 series.

**Important:** LightRay Optics can only be used with the original (H1) MS-Q handle.

#### *LightRay Accessory Options*

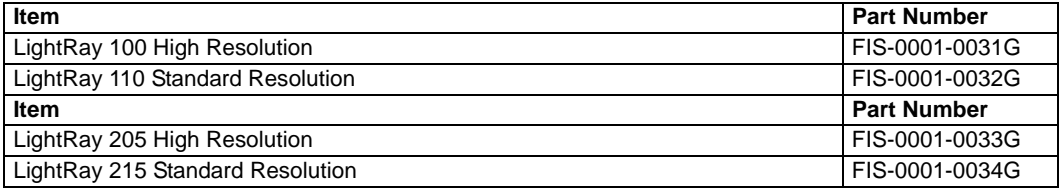

#### *MS-Q + LightRay Kits*

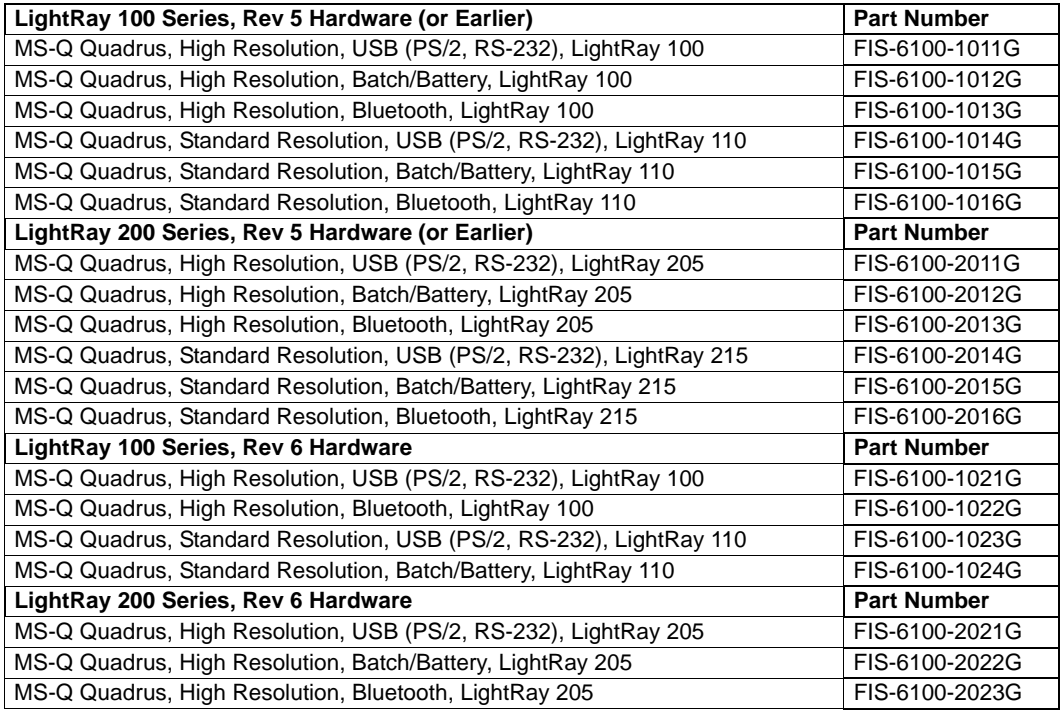

*LightRay Optics*

### *Setup*

**Set Up Illumination**

**Choose Field of View**

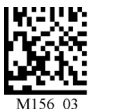

*Laser On, LEDs On, 100% (100, 110)*

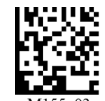

*Laser Off, LEDs On, 100% (100, 110)*

*Near Field High Resolution (100) Far Field Standard Resolution (110)*

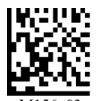

*Near Field High Resolution (205)*

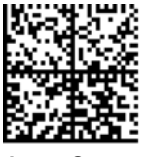

*Laser On, Visible LEDs Off, IR LEDs On, 100% (205, 215)*

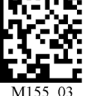

*Far Field Standard Resolution (215)*

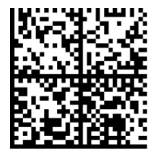

*Laser Off, Visible Off, IR On, 100% (205, 215)*

### *Assembly (100 Series)*

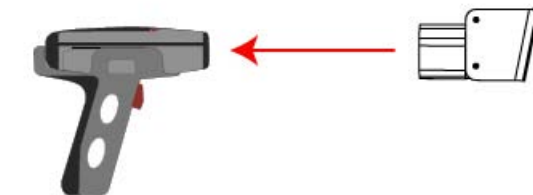

- Place the 100 Series LightRay Optic attachment over the face of the MS-Q Imager.
- The plastic body of the LightRay Optics device should be pressed firmly against the face of the imager, allowing minimum slippage.
- Be sure that the device and the imager's face are aligned as precisely as possible.

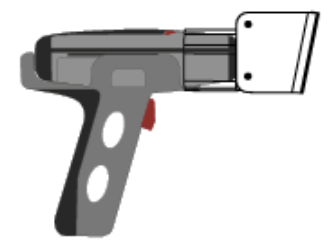

### *Assembly (200 Series)*

- Place the 200 Series LightRay Optics attachment over the face of the MS-Q Imager.
- The plastic body of the LightRay Optic device should be pressed firmly against the face of the imager, allowing minimum slippage.
- But sure that the device and the imager's face are aligned as precisely as possible.

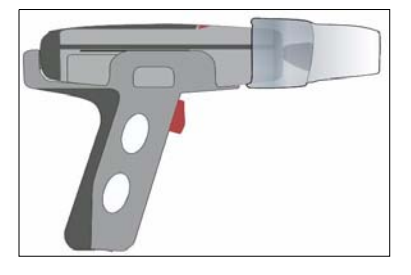

*I/O Parameters*

### *Reading Symbols (100 Series)*

- For best results, begin triggering before the LightRay Optic has come in contact with the surface or substrate.
- Center the symbol in the LightRay Optic guide's cutout.

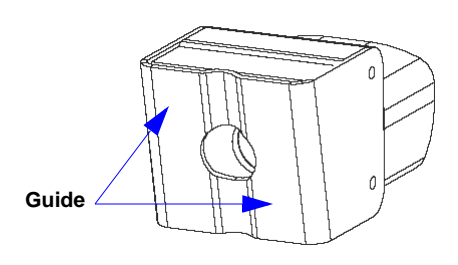

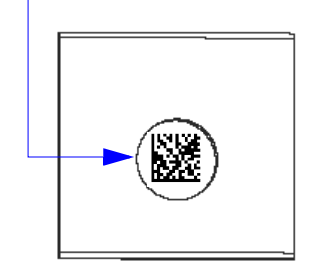

### *Reading Symbols (200 Series)*

- For best results, begin triggering before the LightRay Optic has come in contact with the surface or substrate.
- Position the symbol equidistant from both of the 200 Series LightRay Optic's guides.

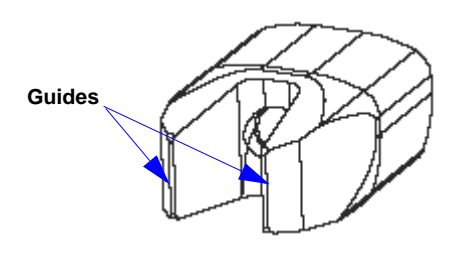

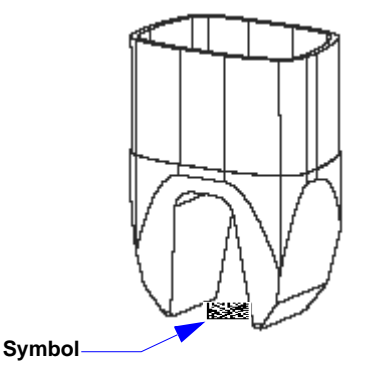

#### *LightRay Optics*

### *LightRay Optics by ESP*

The MS-Q Imager can also be configured and optimized for LightRay operation using **ESP**.

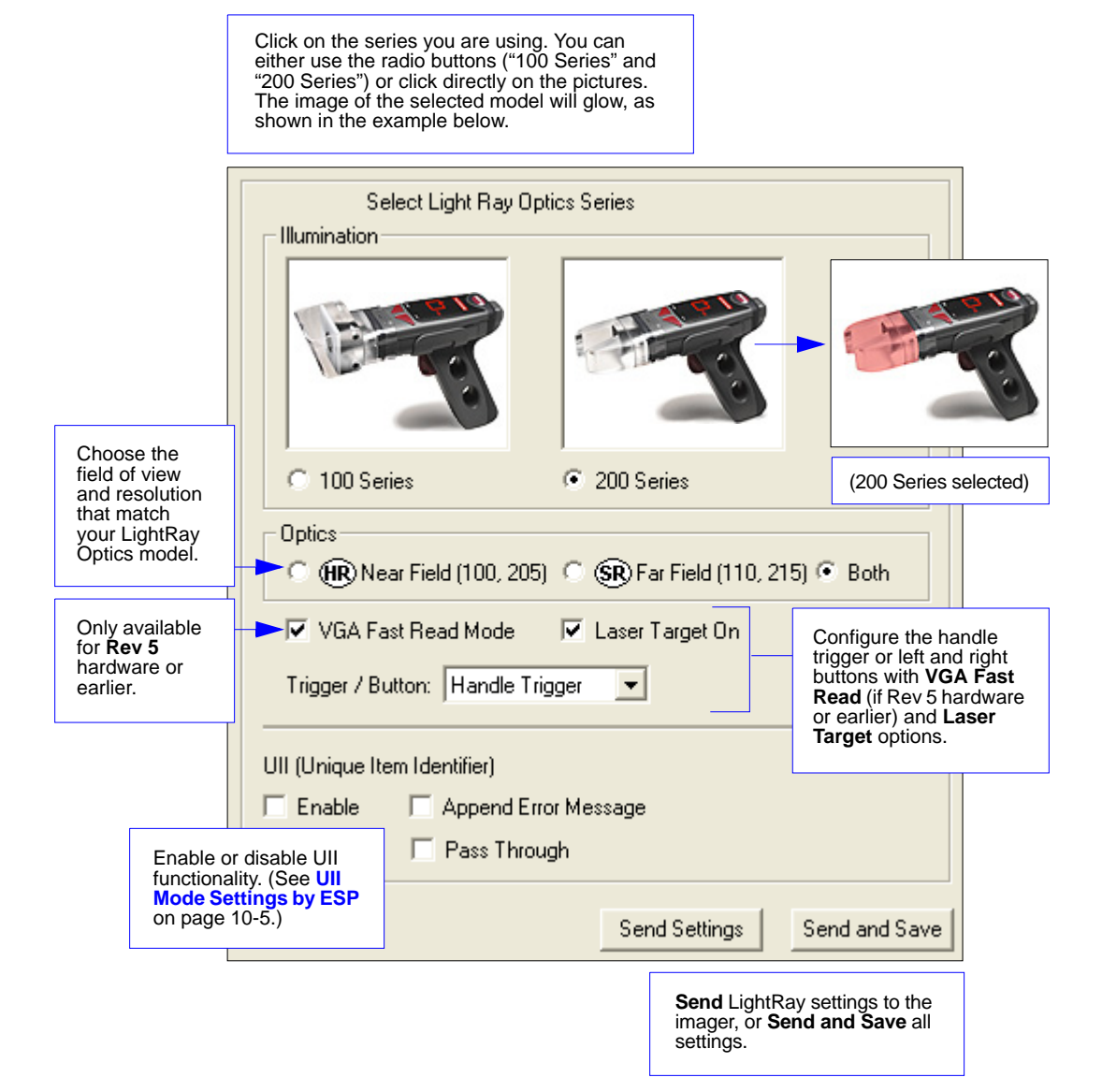

#### **Contents**

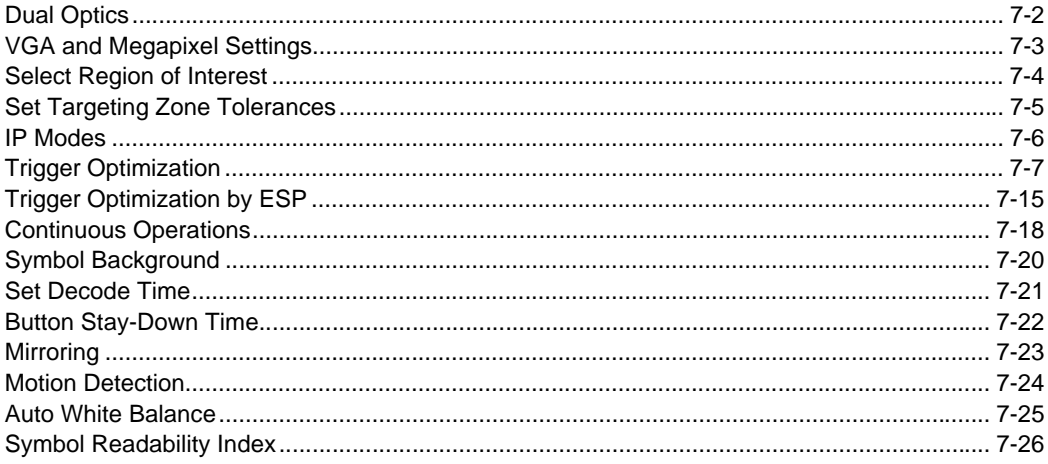

This section introduces several settings that can be applied to speed up processing or improve readablility in various circumstances.

#### *Dual Optics*

### **Dual Optics**

The MS-Q Imager's dual field optical system can read small 2D symbols as well as larger 1D symbols. It decodes the near and far fields simultaneously. The near field lens is for smaller symbols (optimal focal point: 4 inches) and the far field lens is for larger symbols (optimal focal point: 9 inches). Move the MS-Q closer to read smaller symbols and farther away to read larger symbols. The full MS-Q decode zone is 2 inches to 20 or more inches.

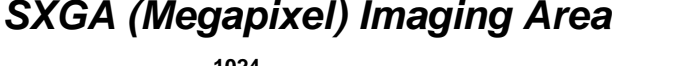

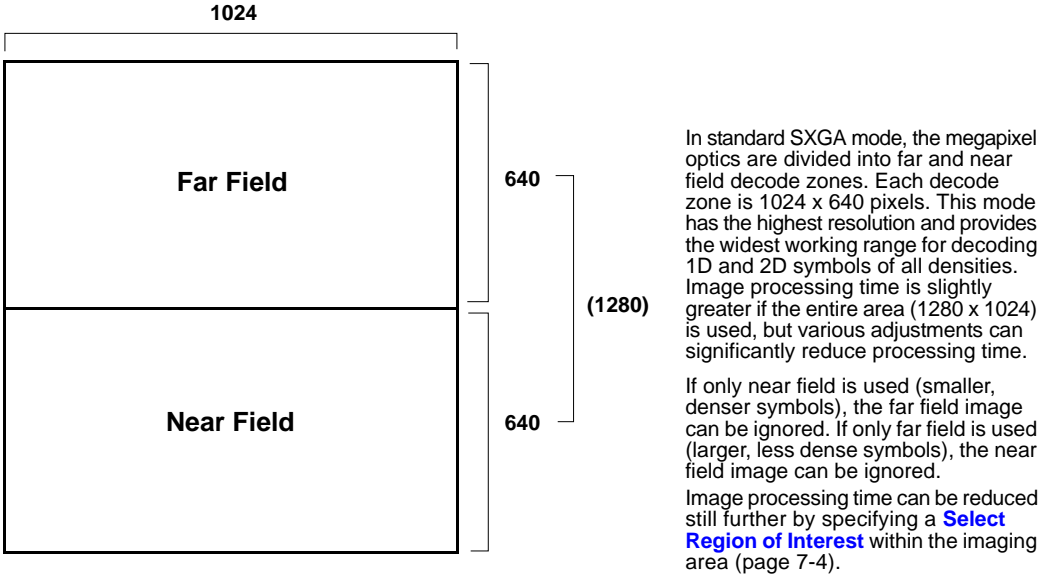

### *VGA Imaging Area*

**Important: VGA** is only supported in **Rev 5** hardware and earlier.

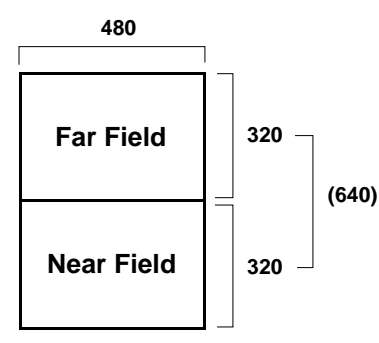

In VGA mode, the imager's 1.3 million pixels are sampled on a 4-to-1 basis. This pixel sampling dramatically reduces image processing time. Because a VGA image is created by pixel sampling, its resolution is not as high as that of an SXGA image.

### **VGA and Megapixel Settings**

Processing speed can be increased dramatically by changing the imager's **SXGA** (1280 x 1024) setting to **VGA** (640 x 480). This feature is intended for use with 1D symbols and 2D symbols with larger elements. VGA settings are not recommended for decoding high-density symbols.

**Important: VGA** is only supported in **Rev 5** hardware and earlier.

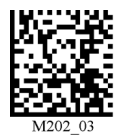

#### *Enable VGA (640 x 480) Enable SXGA (1280 x 1024)*

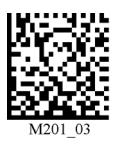

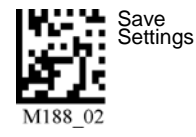

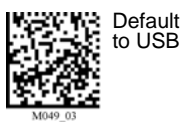

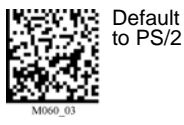

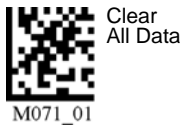

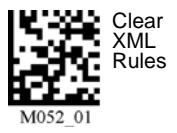

#### *Select Region of Interest*

### <span id="page-123-0"></span>**Select Region of Interest**

You can speed up your decode rate and lower your chances of reading the wrong symbol by narrowing the region of interest—the pixel area that is evaluated during a read attempt.

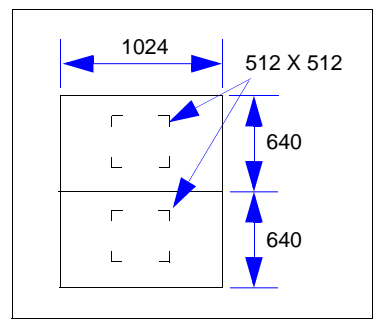

If your application uses only 1D symbols,you can narrow the imager's 640 axis to 200 pixels. Since only a narrow strip of the imager's field of view is required to decode a 1D symbol, 200 pixels is sufficient. The area above and below the 200 pixels is ignored, reducing the amount of image processing required, and increasing decode speed.

The diagram to the left represents the imager array (1024 x 640 for far field and 1024 x 640 for near field). In the default decode zone, all 1024 x 640 pixels are candidates for decoding.

You can experiment by reading in any of the symbols

below and testing your new decode zone against your application.

**Note:** This feature applies to SXGA only.

#### *1-Dimensional Symbols Only Small 2-Dimensional Symbols (1024 x 200 pixels) (480 x 480 pixels)*

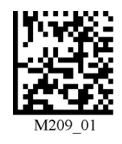

*Medium 2-Dimensional Symbols Large 2-Dimensional Symbols (512 x 512 pixels) (640 x 640 pixels)*

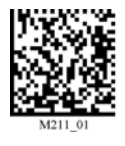

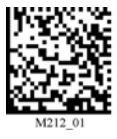

*Default 2-Dimensional Symbols (1024 x 640 pixels) Casts the broadest possible FOV.*

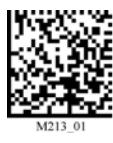

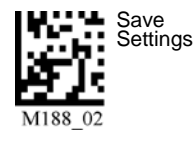

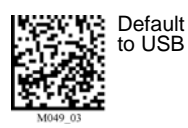

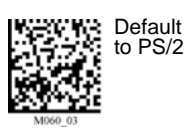

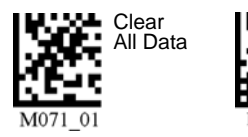

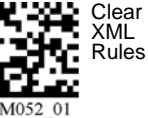

*7-4 MS-Q Imager User's Manual*

### **Set Targeting Zone Tolerances**

Targeting Zone Tolerance is particularly useful in environments where closely spaced symbols of various sizes need to be precisely targeted. It allows the imager to narrow the field of view relative to the size of a symbol, and to determine the distance the laser target must be from the symbol for a decode event to occur.

This is accomplished by counting the number of pixels across a symbol and comparing that number with the distance (in pixels) of the laser target from the edge of the symbol (x 2). The exact formula is shown in the diagram to the right.

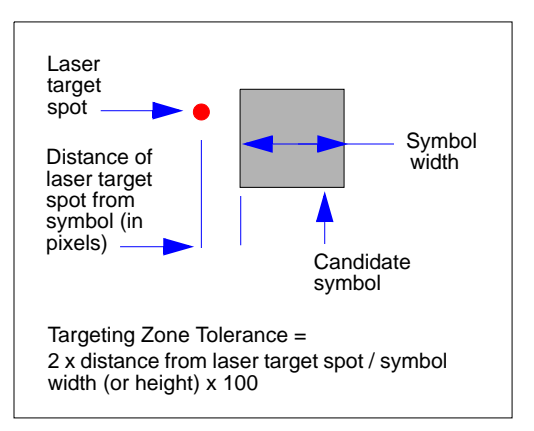

For example, a target tolerance of 100 would require the laser target spot to be no more than half the dimension (width or height) of the candidate symbol. So, for a symbol that is 100 pixels across, the laser target spot would have to be within 50 pixels on either side. A 100-pixel symbol with a tolerance of 50 would have to be within 25 pixels on either side of the symbol.

The configuration symbols below represent a range of tolerances, 50 being the most precise (least tolerant) and 1600 being the least precise (most tolerant). If you set the imager to 50% tolerance, you will need to aim the laser target so that the spot is directly on the candidate symbol.

Read one of the symbols below to set the desired tolerance.

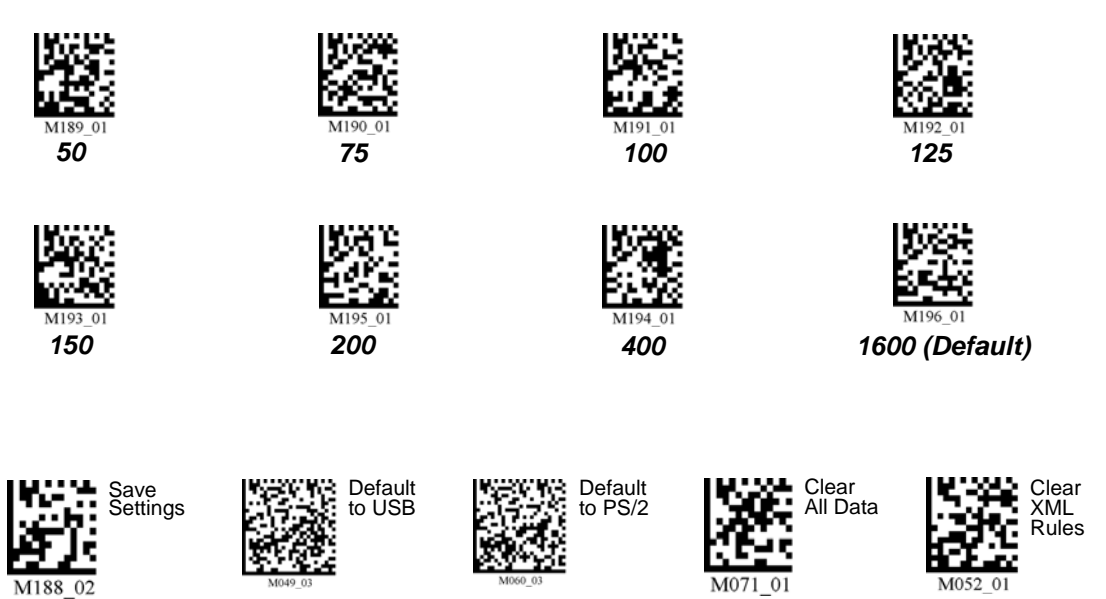

*MS-Q Imager User's Manual 7-5*

#### *IP Modes*

### **IP Modes**

### *Quadrus Only Mode*

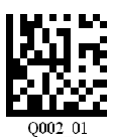

**Quadrus Only Mode** should be applied to most applications, including Direct Part Mark.

### *Quadrus Mode 1*

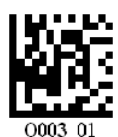

**Quadrus Mode 1** should be applied to large, low contrast symbols like the one shown below.

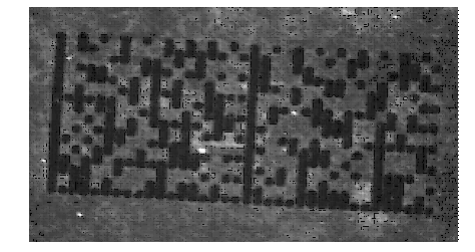

### *Standard Mode*

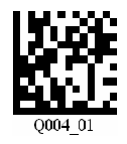

**Standard Mode**, while not recommended for DPM applications, can be applied to most symbologies.

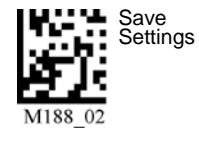

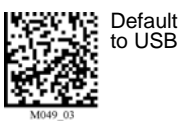

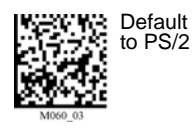

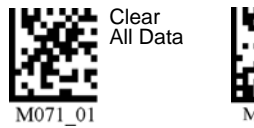

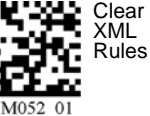

*7-6 MS-Q Imager User's Manual*

## <span id="page-126-0"></span>**Trigger Optimization**

You can program all triggers/buttons, or each trigger/button individually, so that it is optimized for symbologies of certain densities and sizes. The table below describes the various configuration settings that can be obtained (**A1** through **D3**) by reading the symbols in the subsequent tables.

### <span id="page-126-1"></span>*Optimization Guide*

**Important: VGA "Fast Processing"** is only supported in **Rev 5** hardware and earlier.

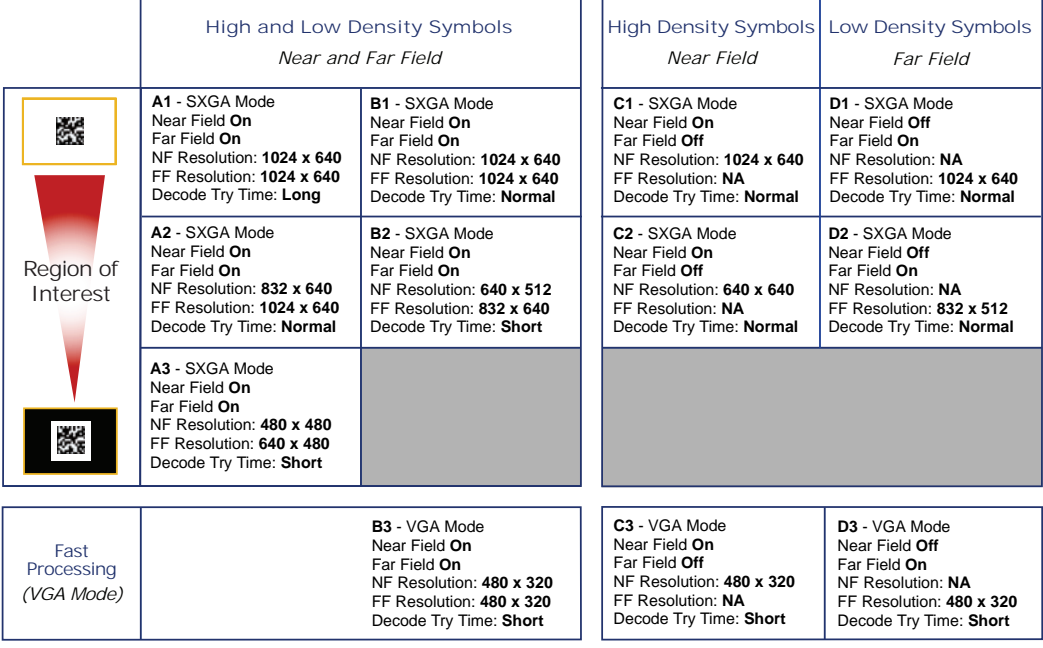

### **Definitions**

**Symbol Density:** Width of the narrowest bar of a linear (1D) symbol or the side of an individual element (cell or module) of a Data Matrix symbol.

**Resolution:** The number of pixels available for decoding in a given area.

**Decode Try Time:** The time spend attempting to decode a given symbol.

**Region of Interest:** The pixel area in the imager that is evaluated during a read attempt.

Use the tables on the following pages to program your MS-Q's handle trigger or top buttons for the fields of view and symbol densities that best match your application. See **[Optimization](#page-132-0)  [Parameters](#page-132-0)** for more detailed explanations of each setting, and for examples of conditions in which you would use each setting (page 7-13).

#### *Trigger Optimization*

### *Global Optimization*

**Important: VGA "Fast Processing"** is only supported in **Rev 5** hardware and earlier.

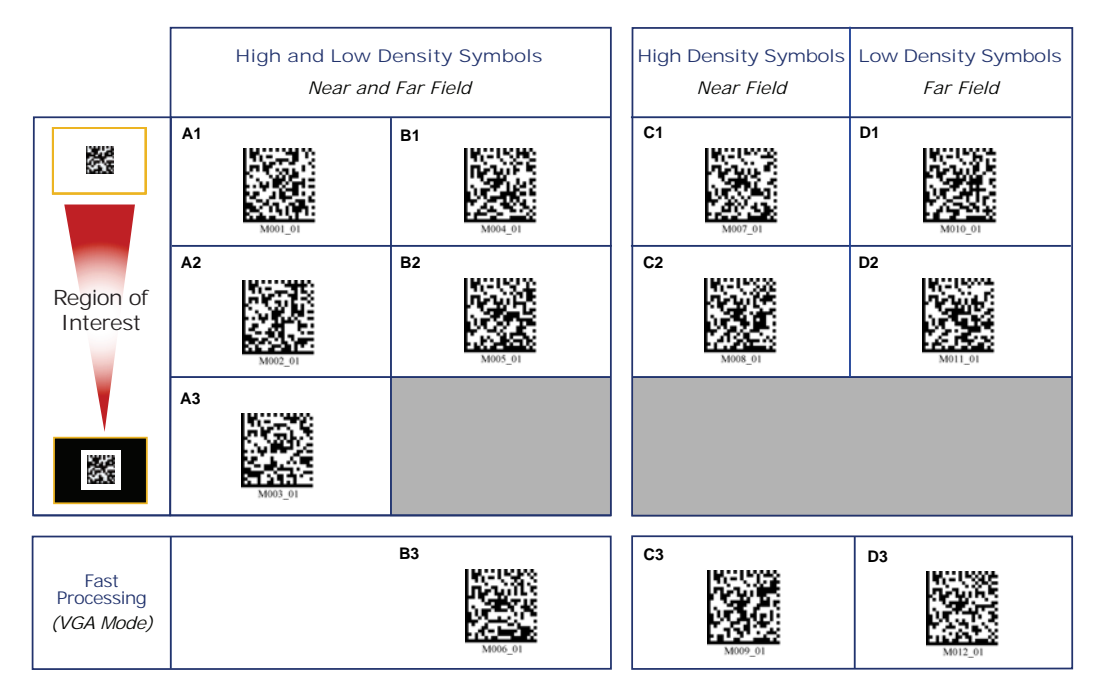

**Note:** See **[Optimization Parameters](#page-132-0)** for more detailed explanations of each setting, and for examples of conditions in which you would use each setting (page 7-13).

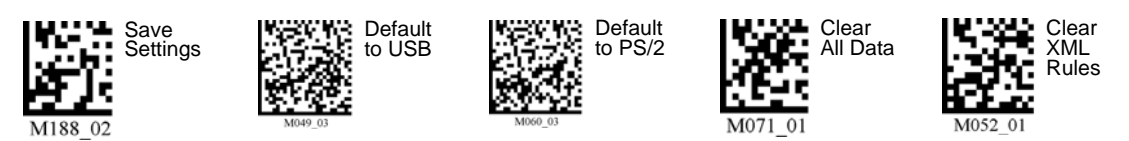

*7-8 MS-Q Imager User's Manual*

### *Handle Trigger Optimization*

**Important: VGA "Fast Processing"** is only supported in **Rev 5** hardware and earlier.

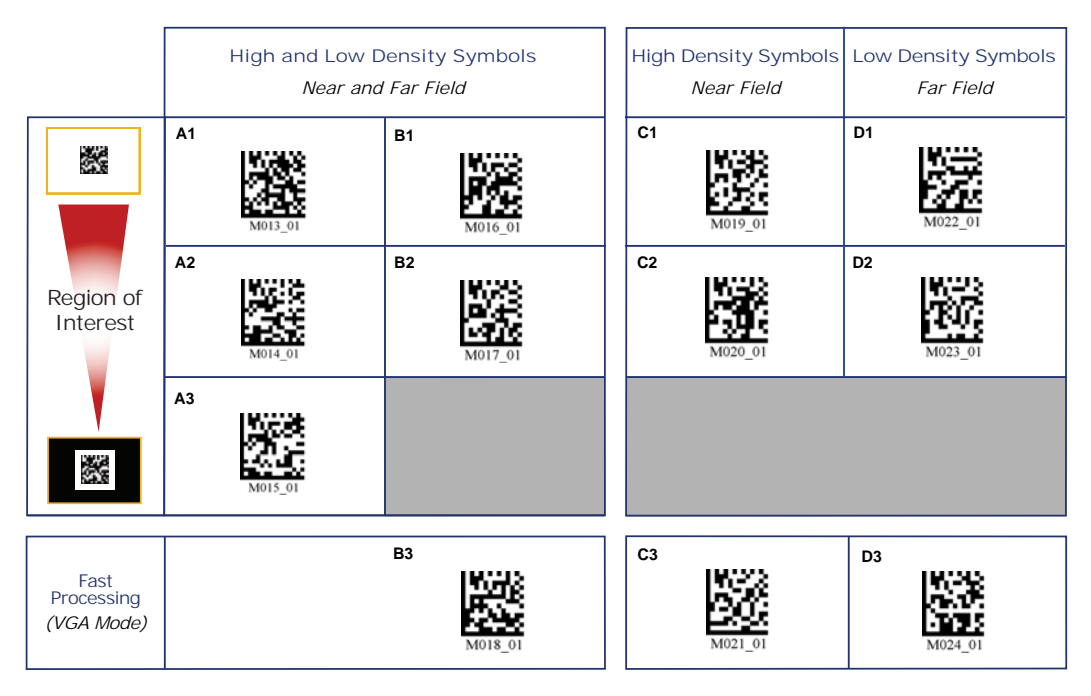

#### **Handle Trigger Programming**

*Both Fields (Default)*

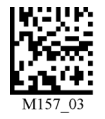

*Far Field Only*

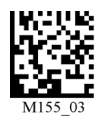

*Near Field Only*

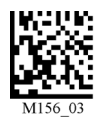

*Handle Trigger Take Picture*

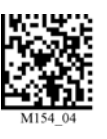

*Disable Handle Trigger*

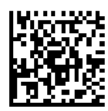

#### *Trigger Optimization*

### *Left Button Optimization*

**Important: VGA "Fast Processing"** is only supported in **Rev 5** hardware and earlier.

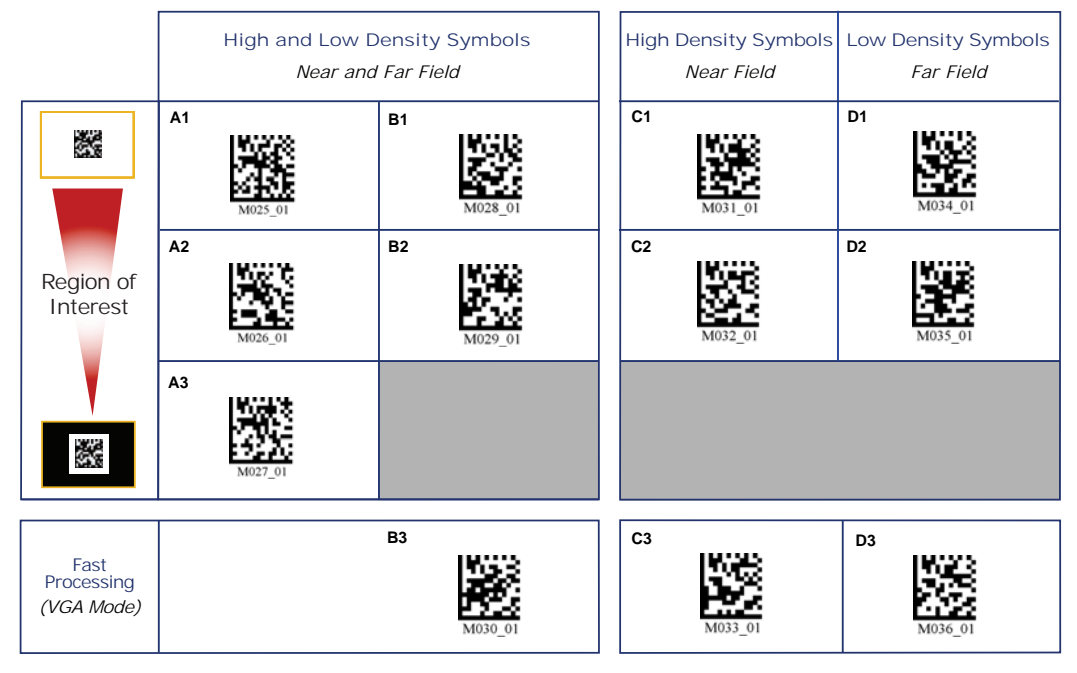

### **Left Button Programming**

*Both Fields (Default) Near Field Only*

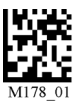

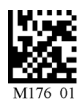

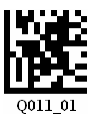

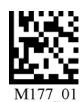

#### *Far Field Only Left Button Take Picture*

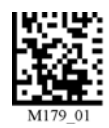

*Disable Left Button Enable Left Button Mode Switching (Quadrus Only / Standard)*

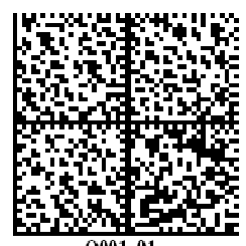

### *Right Button Optimization*

**Important: VGA "Fast Processing"** is only supported in **Rev 5** hardware and earlier.

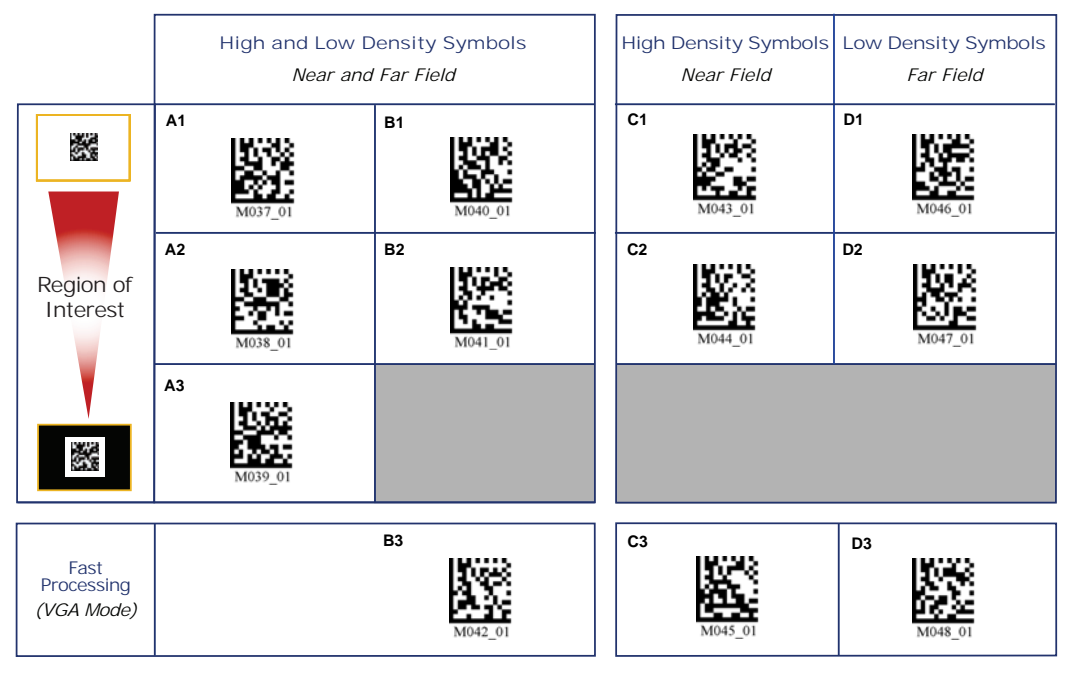

### **Right Button Programming**

*Both Fields (Default) Near Field Only*

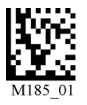

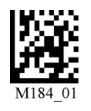

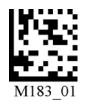

*Far Field Only Right Button Take Picture*

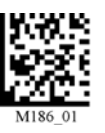

*Disable Right Button*

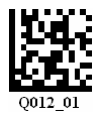

#### *Trigger Optimization*

### *Continuous Trigger Optimization*

**Important: VGA "Fast Processing"** is only supported in **Rev 5** hardware and earlier.

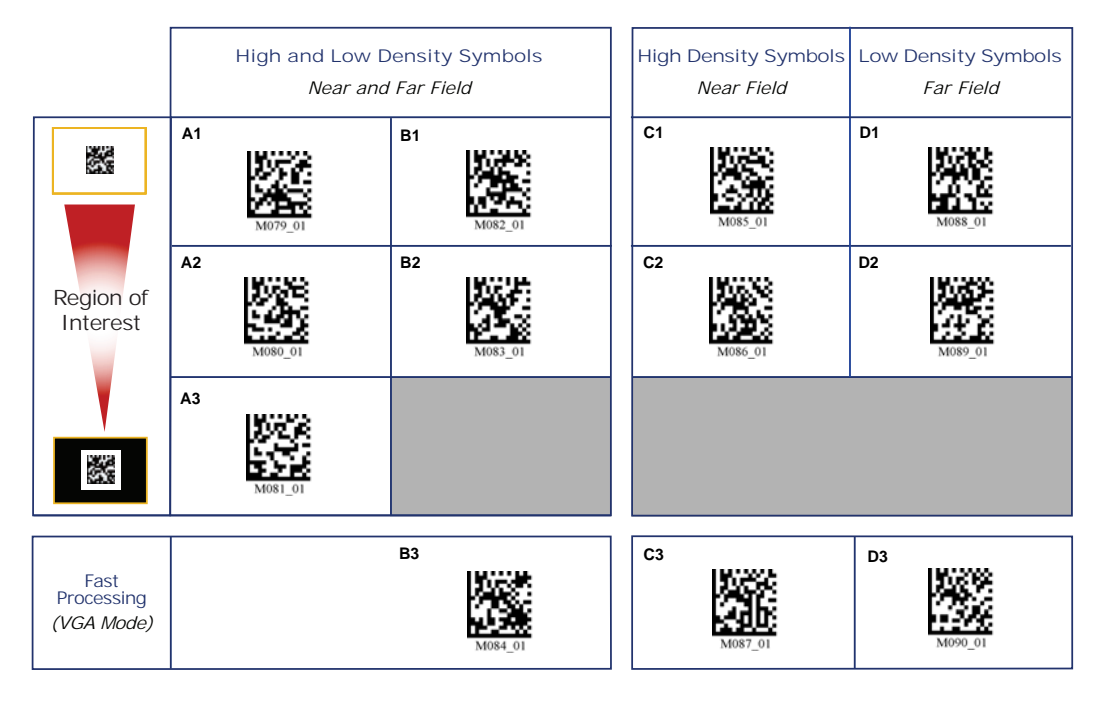

### **Continuous Trigger Programming**

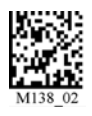

#### *Both Fields Near Field Only Far Field Only*

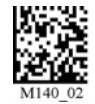

#### *Disable Continuous Trigger (Default)*

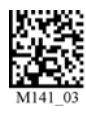

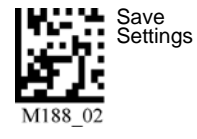

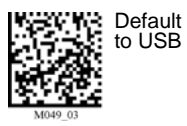

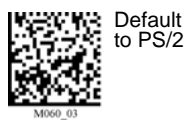

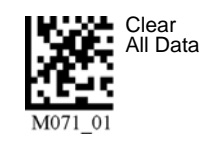

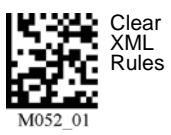

*7-12 MS-Q Imager User's Manual*

### <span id="page-132-0"></span>*Optimization Parameters*

The following 12 settings (**A1** through **D3**) allow you to optimize the imager's performance in your particular application environment. Try several settings to familiarize yourself with the differences between the 12 options.

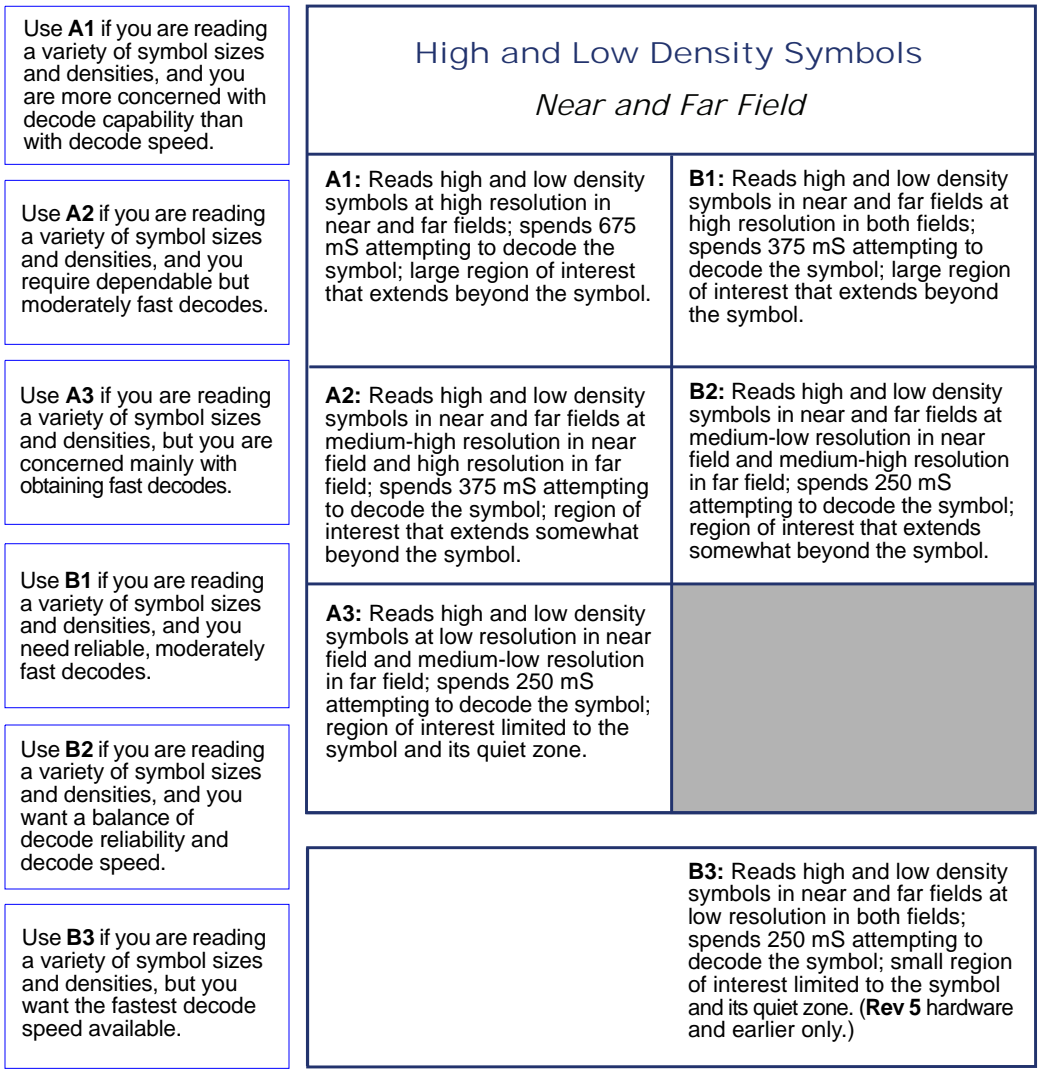

**Note:** See the **[Optimization Guide](#page-126-1)** for definitions of optimization terminology (page 7-7).

#### *Trigger Optimization*

### *Optimization Parameters (cont.)*

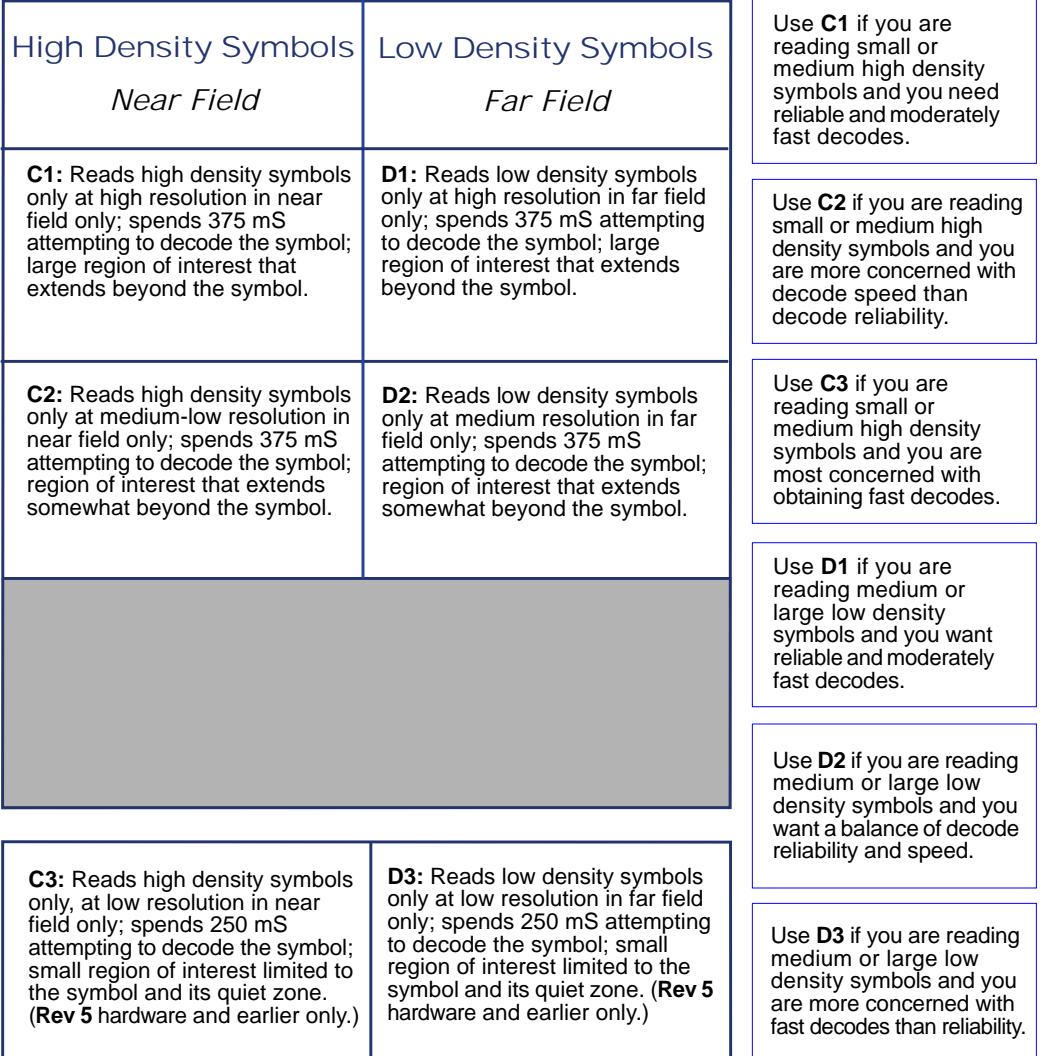

**Note:** See the **[Optimization Guide](#page-126-1)** for definitions of optimization terminology (page 7-7).

### **Trigger Optimization by ESP**

You can use **ESP**'s **Imager** view to set operation parameters for the handle trigger and both buttons.

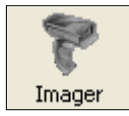

**Single click** the **Imager** button to begin.

### *ESP Optimization Matrix*

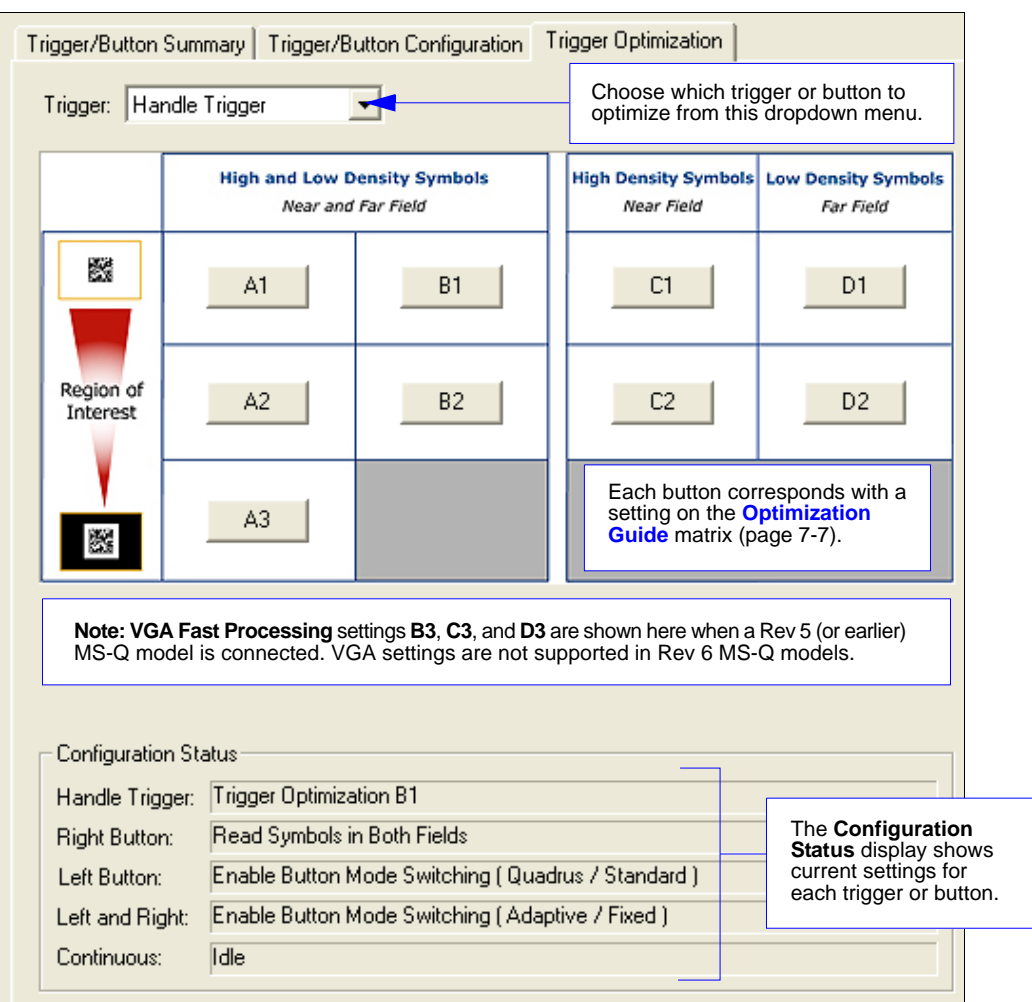

#### *Trigger Optimization by ESP*

### *Trigger/Button Configuration*

In the **Trigger/Button Configuration** view you can set the same optimization parameters from a list, and you can also set additional parameters.

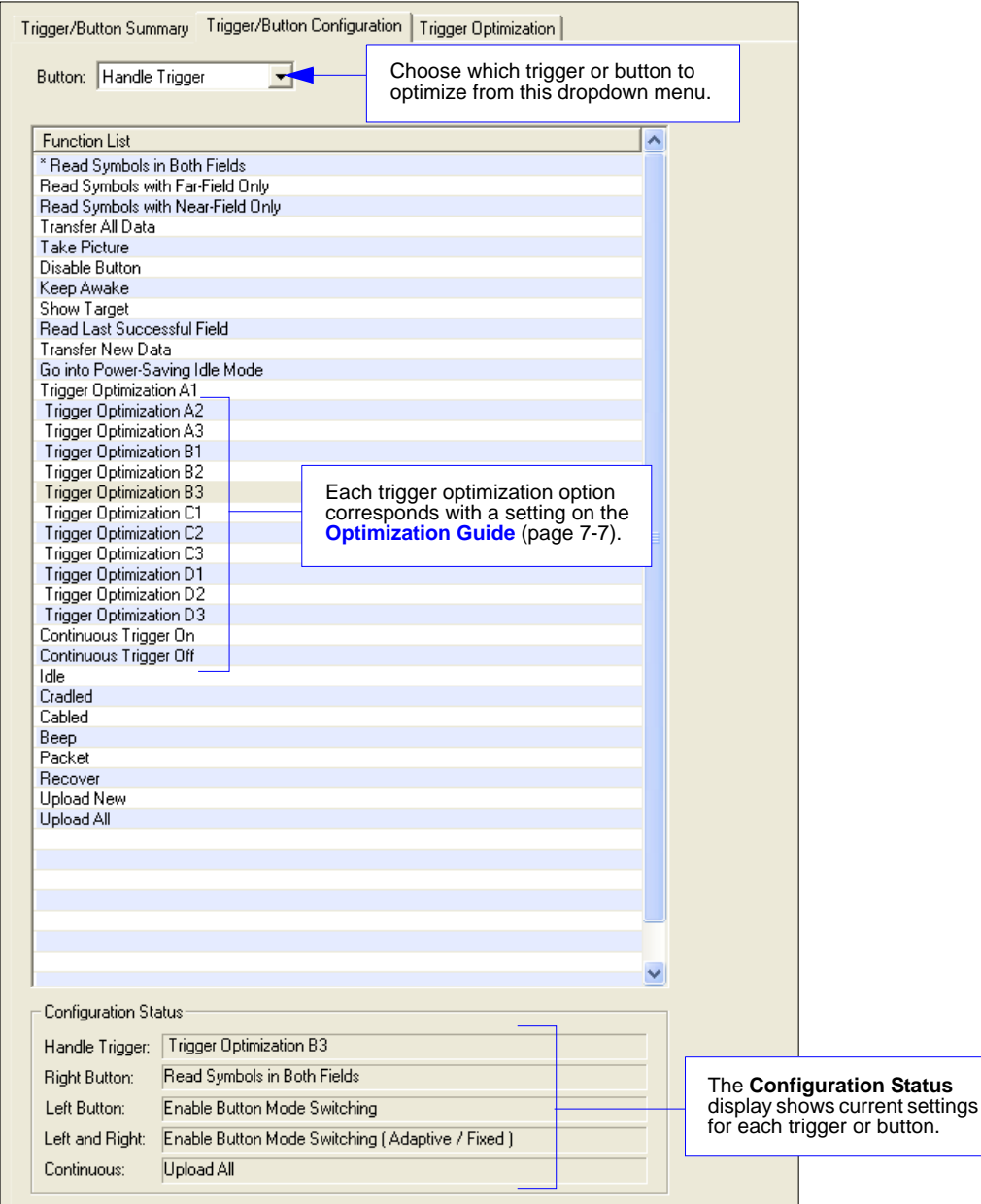

### *Trigger/Button Summary*

The **Trigger/Button Summary** view has the same Configuration Status information as the other two views, but it supplements that information with a diagram of the MS-Q Imager.

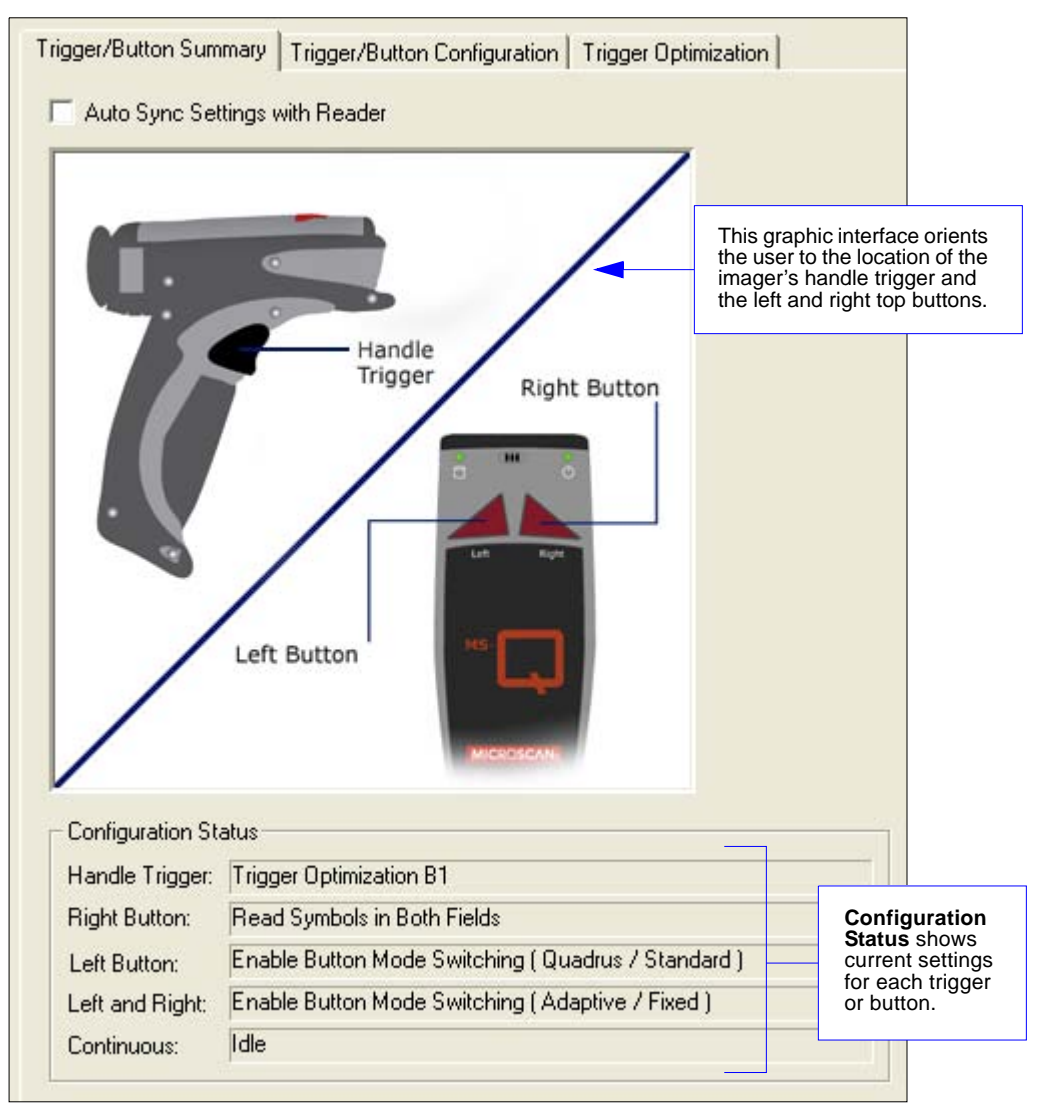

#### *Continuous Operations*

## **Continuous Operations**

### *Continuous Read*

Read any of the following symbols to enable or disable Continuous Read features.

**Note:** Continuous Read modes are only recommended for short term use because of battery consumption. See **[Sleep Mode Timeout](#page-61-0)** on page 4-12.

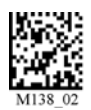

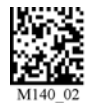

*Near and Far Field Near Field Only*

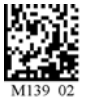

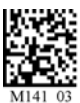

*Far Field Only Continuous Read Off (Default)*

### *Continuous Read, Sleep Timeout*

#### **Cabled**

Read one of the symbols below to set the amount of time the cabled imager will operate in Continuous Read before entering Sleep Mode.

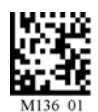

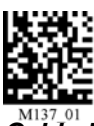

*Cabled - 2 Hours Cabled - Always On (Default)*

#### **Uncabled**

Read one of the symbols below to set the amount of time the uncabled imager will operate in Continuous Read before entering Sleep Mode.

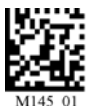

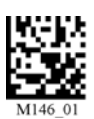

*Uncabled - 5 Minutes (Default) Uncabled - 15 Minutes*

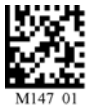

*Uncabled - 30 Minutes* 

### *Continuous Read, Trigger Delays*

Read the following symbols to set the delay time between decodes.

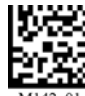

*0 Seconds (Default)*

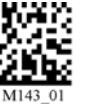

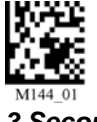

*1 Second 3 Seconds*

### *Continuous Read, Duplicate Read Delays*

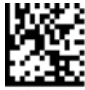

*0 Seconds (Default)*

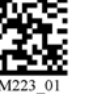

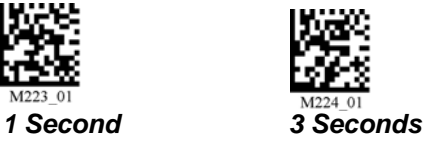

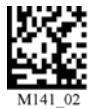

*Continuous Read Off (Default)*

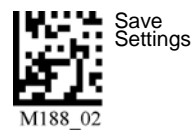

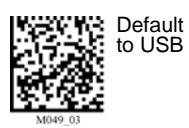

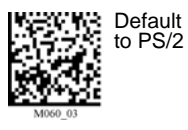

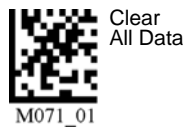

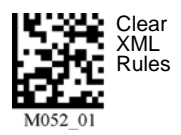

*MS-Q Imager User's Manual 7-19*

#### *Symbol Background*

### <span id="page-139-0"></span>**Symbol Background**

"Symbol Background" refers to the color of the substrate on which a symbol is printed or marked. In the default state, **Reverse Background On** means that both types of symbols, dark-on-light and light-on-dark, will be read. **Reverse Background Off** will speed up image processing if only dark symbols on light backgrounds are being read.

*Reverse Background On (Default)*

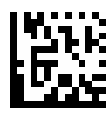

*Reverse Background Off*

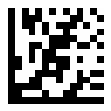

*Sample Data Matrix Symbol (Light Background)*

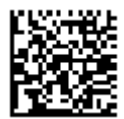

#### *Sample Data Matrix Symbol (Dark Background)*

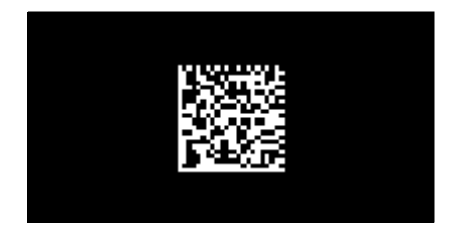

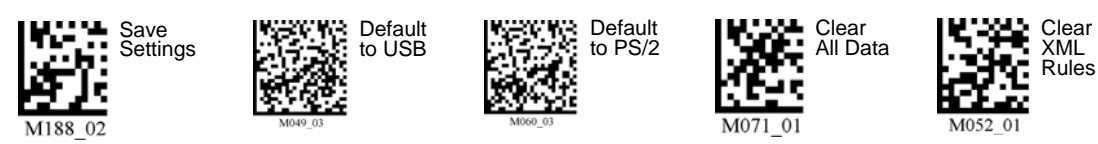

*7-20 MS-Q Imager User's Manual*

### **Set Decode Time**

The MS-Q's default settings are designed for optimal, general purpose performance with high quality symbols on typical surfaces. For poor quality symbols, more decode time may be required. You can control the amount of time the imager spends on each decode attempt before abandoning the current attempt and beginning a new attempt.

#### *Short Decode Time*

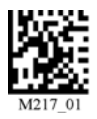

*Normal Decode Time (Default) (approx. 375 mS)*

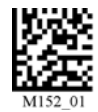

*Long Decode Time (approx. 675 mS)*

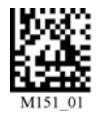

*Extra Long Decode Time (approx. 750 mS)*

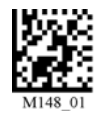

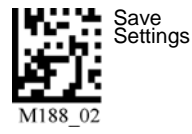

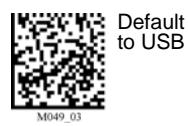

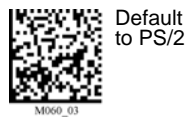

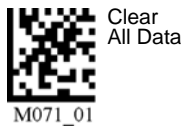

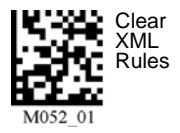

*MS-Q Imager User's Manual 7-21*

#### *Button Stay-Down Time*

### **Button Stay-Down Time**

**Button Stay-Down Time** sets the amount of time (in seconds) that the imager will continue to process the current "decode symbol" event. The imager will behave as if the trigger is being activated for this specified amount of time.

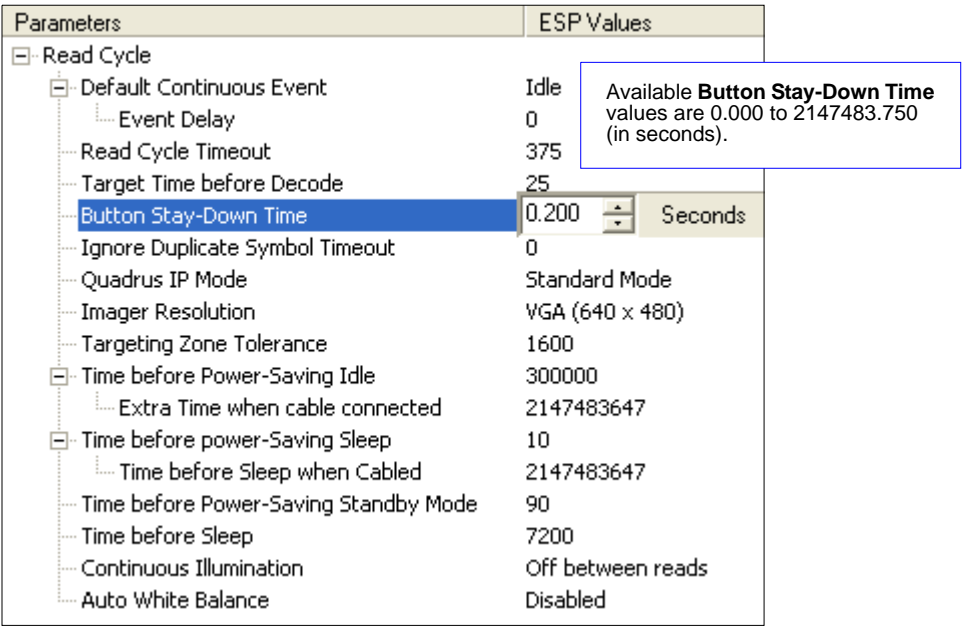

### **Mirroring**

**Mirroring** allows the MS-Q to decode symbols that are reversed. When Mirroring is enabled, all other decode functionality is disabled.

**Note:** Once the imager has been set to **Mirroring On**, it can only return to its default mode by reading the **Mirroring Off** symbol below.

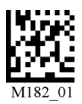

*Mirroring On Mirroring Off (Default)*

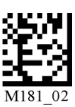

**Note:** Mirrored symbols can be read on dark or light backgrounds (depending on the current Symbol Background setting. See **[Symbol Background](#page-139-0)** on page 7-20.)

### *Image Transform*

In **ESP**, the **Mirroring** feature is part of the **Image Transform** command.

When Image Transform is set to **Standard**, **Mirrored Image** is disabled.

When Image Transform is set to **Mirrored Image**, the MS-Q's optics reverse the captured image before attempting to decode.

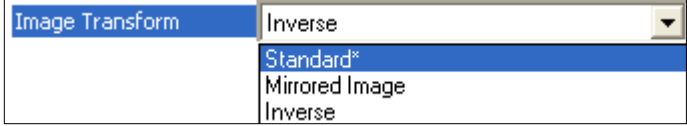

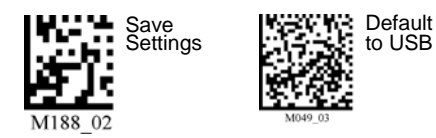

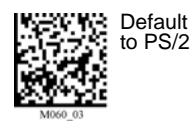

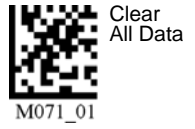

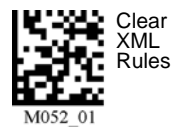

#### *Motion Detection*

### **Motion Detection**

**Motion Detection** causes the MS-Q to attempt a decode whenever it senses motion in its field of view.

#### *Motion Detection On Motion Detection Off (Default)*

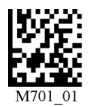

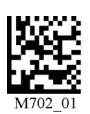

### *Motion Detection by ESP*

Motion Detection settings can be refined further using the options in **ESP**.

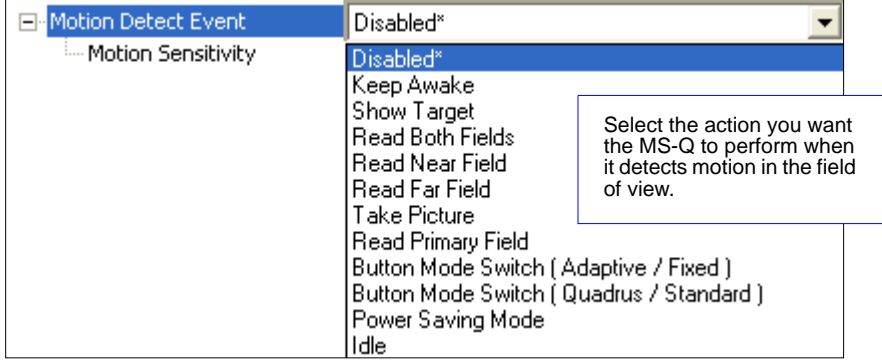

#### **Motion Sensitivity**

The MS-Q's sensitivity to motion in the field of view can be configured as shown below. **Note:** The lower the number, the greater the sensitivity.

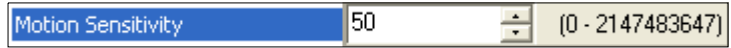

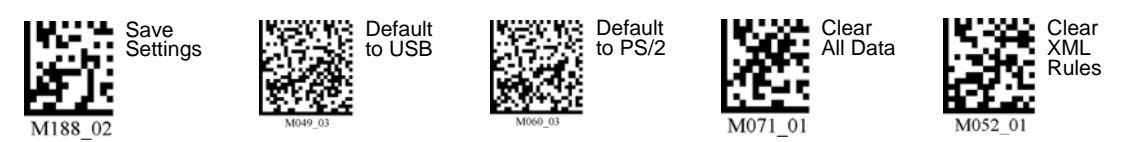

*7-24 MS-Q Imager User's Manual*
# **Auto White Balance**

When **Auto White Balance** is enabled, the MS-Q performs an automatic white balance routine, much like a digital camera. Light and dark values are optimized to improve decode performance.

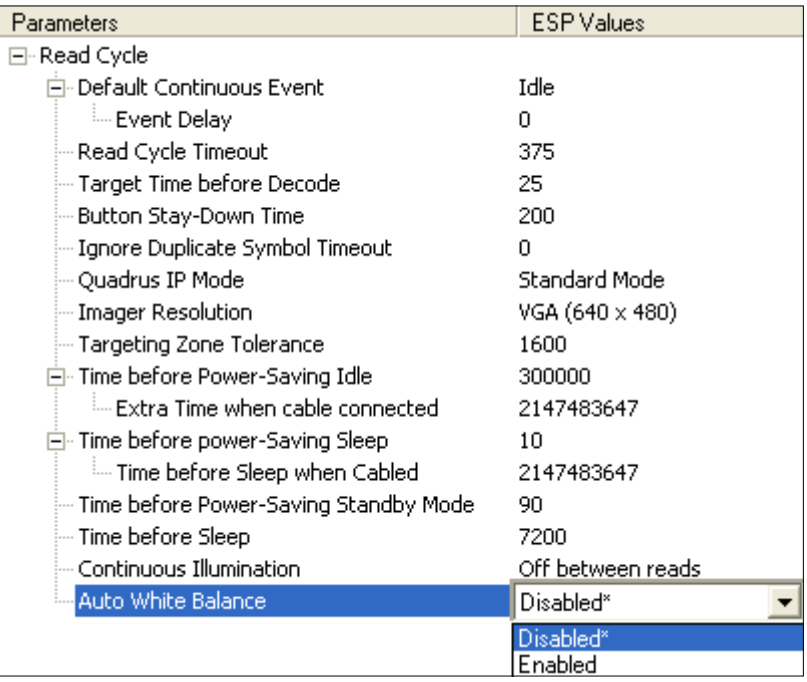

#### *Symbol Readability Index*

# **Symbol Readability Index**

The Symbol Readability Index provides a measurement of a specific symbol's readability. It is specific to the MS-Q Imager and should not be confused with a verification quality measurement.

The Symbol Readability Index is a blend of information obtained from the internal operations of the decoding algorithm relating to contrast, symbology construct, error detection, forward error correction (if applicable), and other symbology-specific characteristics.

The Index is a score on a scale of 1 (very poor) to 100 (very readable). Due to the effects of motion, skew, reflection, focus, and ambient light, the Readability Index on the same symbol may vary somewhat from read to read. However, a poor contrast or damaged symbol will score lower than a high contrast undamaged symbol. The Index can be used as a quick check on the reliability of label generation or marking systems. When used in conjunction with a stand and constant ambient light, the Index provides a symbol quality assurance tool and check-point for feedback to an overall symbol or marking quality control system.

The Symbol Readability Index is enabled by reading an XML rule into imager memory.

#### *Enable Symbol Readability Index*

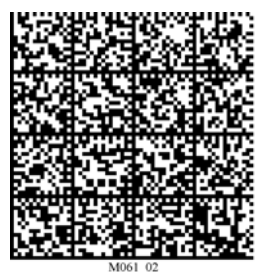

The imager will store this XML rule and reset, but will not output a Readability Index value until the **Enable Readability Index Output** symbol is read. When output is enabled, a Symbol Readability Index value will be added to all decoded data output.

*Example:* 100 (symbol readability),1234567890 (symbol data)

The imager will output the Symbol Readability Index for every decode until the feature is disabled.

#### *Enable Readability Index Output Disable Readability Index Output*

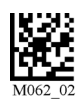

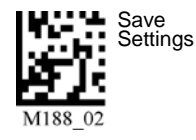

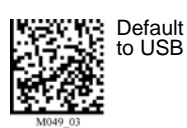

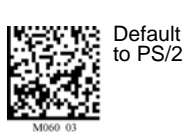

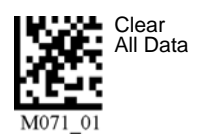

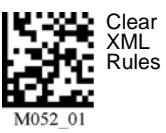

*7-26 MS-Q Imager User's Manual*

# **8 Terminal**

#### **Contents**

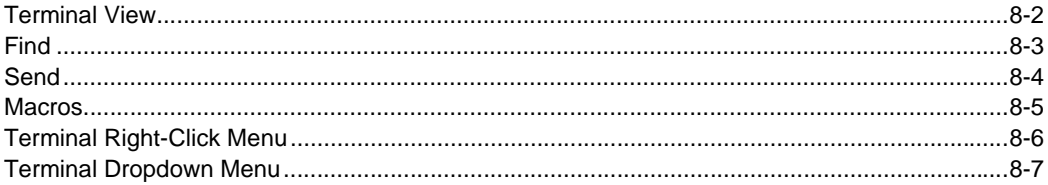

This section describes the Terminal interface and macro functions in ESP.

#### *Terminal View*

### **Terminal View**

Click the **Terminal** button.

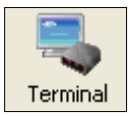

#### **You will see the following view:**

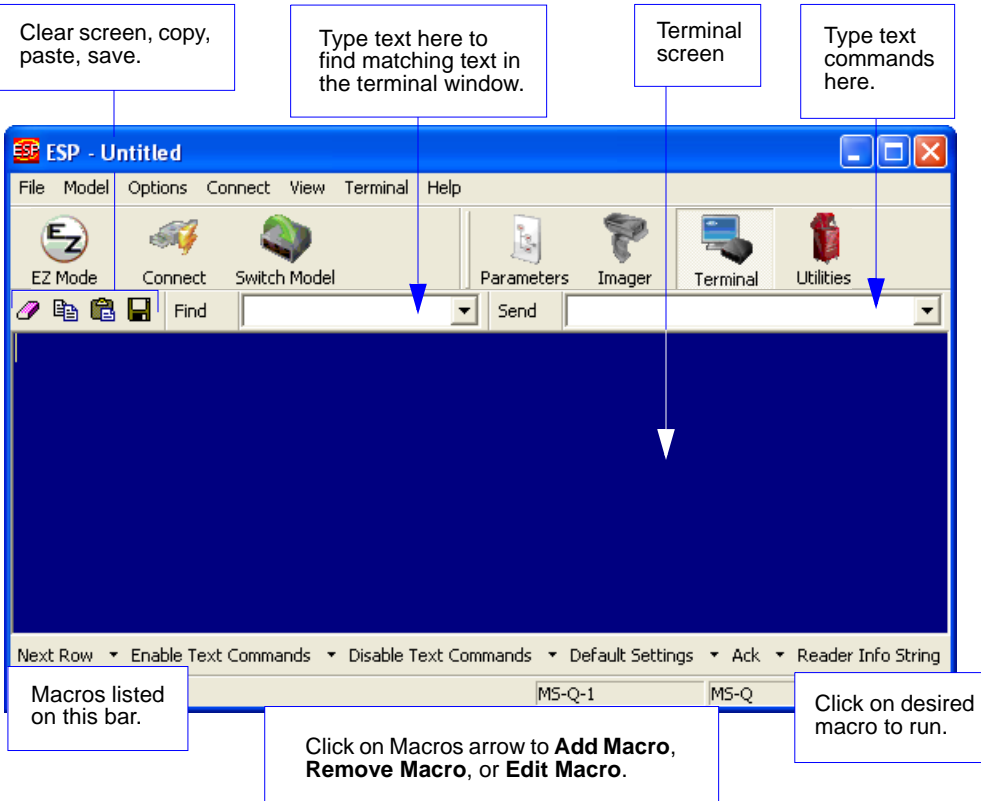

The Terminal interface allows you to send commands to the imager by using macros, by copying and pasting, or by typing commands in the **Send** text field.

The Terminal view also displays symbol data or information from the imager.

You can also right click on the Terminal screen to bring up a menu of further options.

# **Find**

The **Find** function allows you to enter text strings to be searched for in the terminal window. For example, suppose a series of symbols have been scanned into the terminal view and you want to determine if a particular symbol whose data begins with "ABC" has been read.

1. Type "ABC" into the **Find** box.

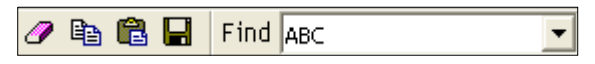

#### 2. Press **Enter**.

The first instance of "ABC" will be highlighted in the terminal window.

3. Click the **Find** button to the left of the text field to locate additional instances of "ABC".

#### *Send*

## **Send**

The **Send** function allows you to enter text commands and then send them to the imager. (See **[Text Commands](#page-73-0)** on page 4-24.)

For example, suppose you want to enable the imager's laser target. To enable the target using a text command, you would enter "P%0f3" (the command string that activates the laser target) in the text field and click **Send**.

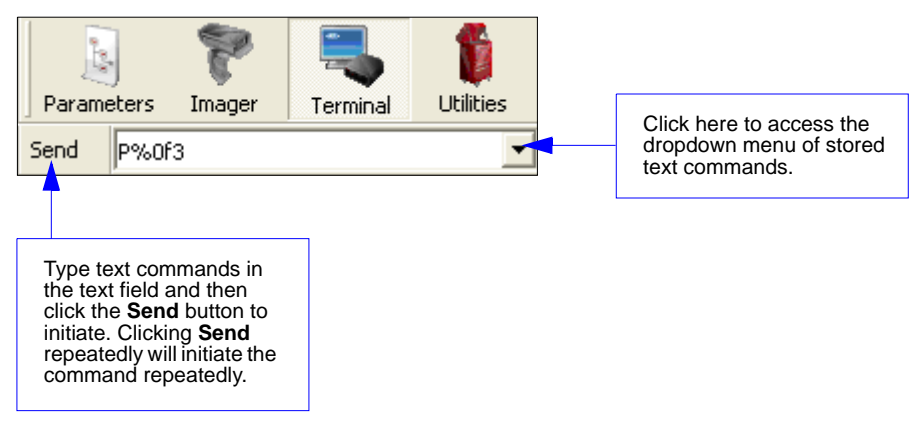

Once text commands are initiated, they are saved in a dropdown menu that can be accessed by clicking the arrow to the right of the text field.

You can also send the current command repeatedly by clicking the **Send** button repeatedly.

### **Macros**

Macros can be stored in a macro selection bar, edited in a separate window, and executed by clicking on the macro name.

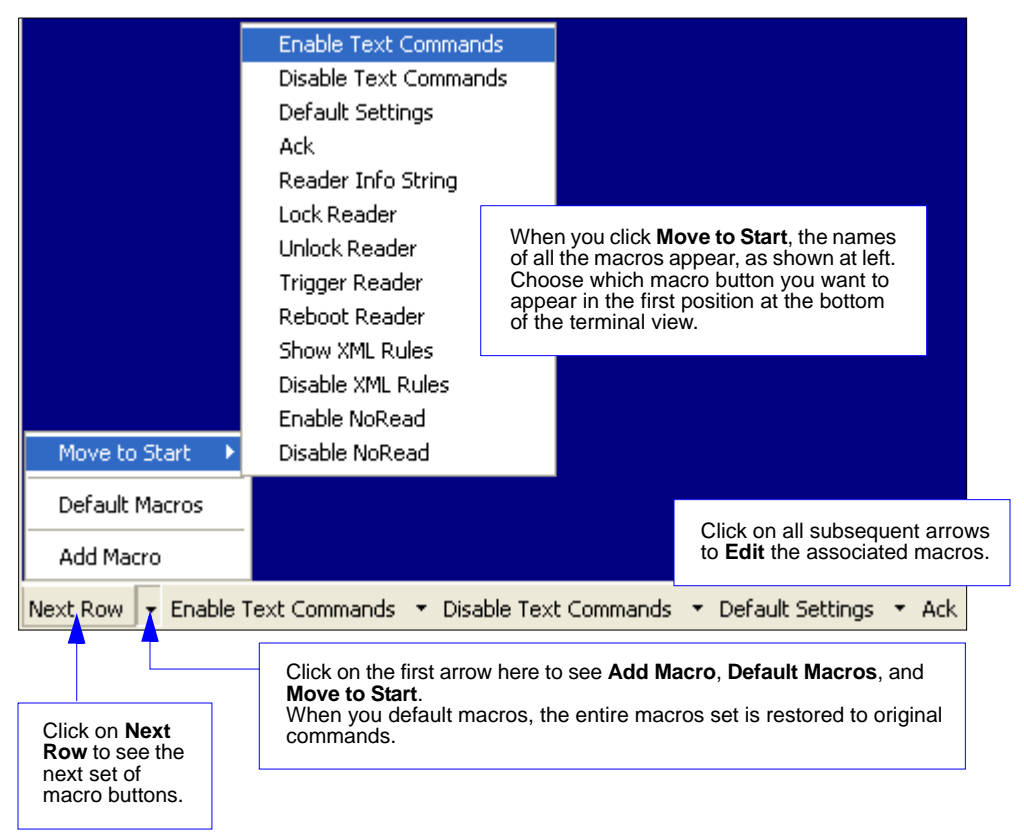

Clicking on a macro button executes the related command. The command is also sent to the imager at the same time it is displayed.

### *Editing a Macro*

When you click the arrow next to a any macro and select **Edit**, the following dialog appears:

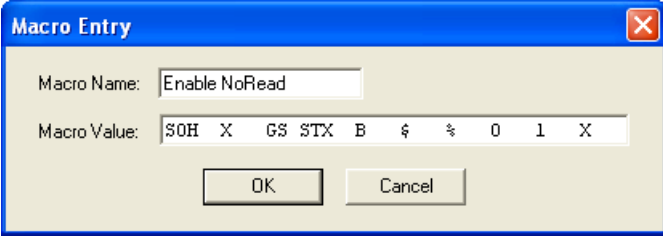

You can edit an existing macro or type in the **Macro Name** text field and define it in the **Macro Value** text field.

#### *Terminal Right-Click Menu*

## <span id="page-151-0"></span>**Terminal Right-Click Menu**

**Right click** in the terminal window to display the following menu:

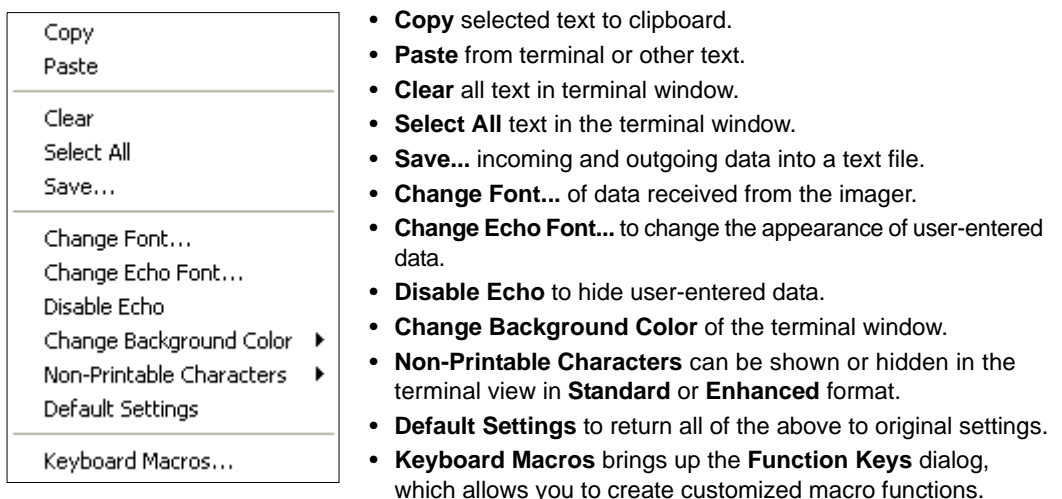

### *Function Keys*

The **Function Keys** dialog allows you to assign commands to specific function keys on a standard keyboard. Note that the **F1** key is reserved for opening **ESP** Help, and the **F3** key is reserved for the **Find Next** function.

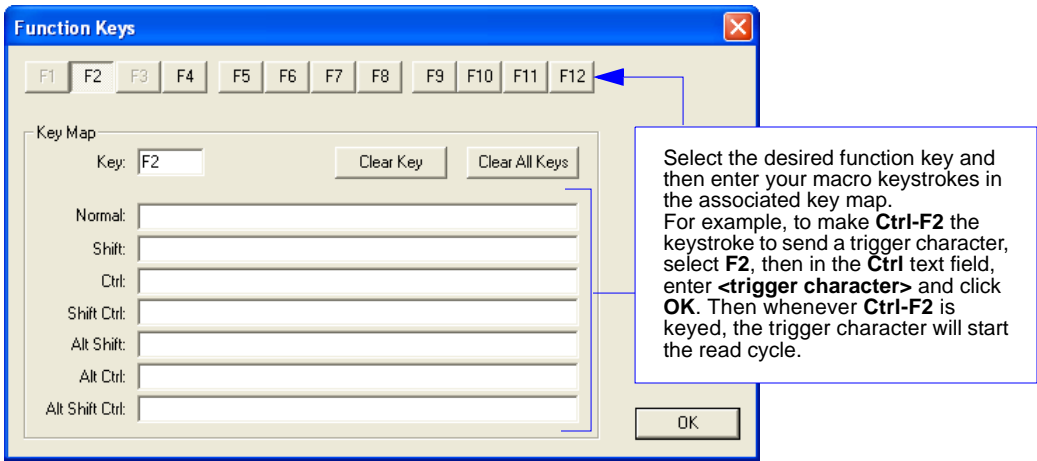

**Note:** This feature is also available from the **[Terminal Dropdown Menu](#page-152-0)** and the **Terminal** tab of the **Preferences** dialog.

*Terminal*

# <span id="page-152-0"></span>**Terminal Dropdown Menu**

The terminal dropdown menu allows you to capture and save current text, and it also includes the functions defined for the **[Terminal Right-Click Menu](#page-151-0)**.

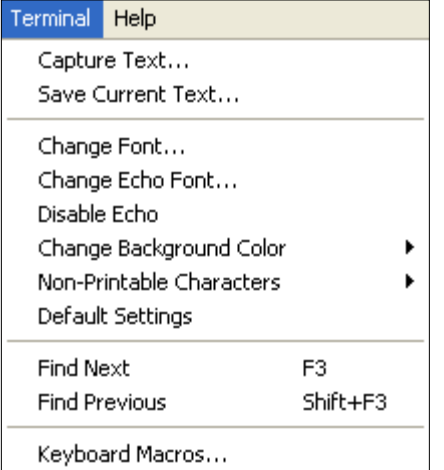

- **Capture Text...** lets you append data in real time to a text file of your choice. While in operation, the text file cannot be opened. You can select **Pause** to interrupt the capture flow or **Stop** to end the flow and open the file.
- **Save Current Text...** saves all text in the terminal window to a text file of your choice.
- **Find Next** locates the next instance of the specified data string in the terminal. This function can also be activated by pressing **F3**.
- **Find Previous** locates the most recently occurring instance of the specified data string in the terminal.
- **Keyboard Macros** brings up the **Function Keys** dialog, which allows you to create customized macro functions.

#### *Terminal Dropdown Menu*

# *9 Utilities*

#### *Contents*

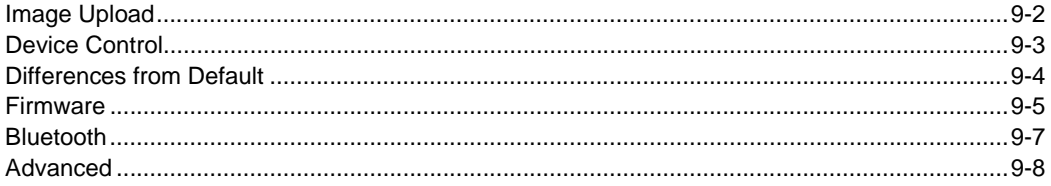

This chapter explains **ESP**'s **Utilities** features. These include **Image Upload**, which allows you to capture images using the MS-Q; **Device Control**, an interface that lets you perform major operations with one click; **Differences from Default**, which shows all currently enabled MS-Q settings that are not default settings; **Firmware**, where you can update your imager's firmware; **Bluetooth**, which can produce a "Quick Connect" symbol from alphanumeric text input; and **Advanced**, which allows you to collect batch files for customized imager configuration and optimization.

```
Image Upload
```
# **Image Upload**

**ESP**'s **Image Upload** feature allows you to collect and save image captures.

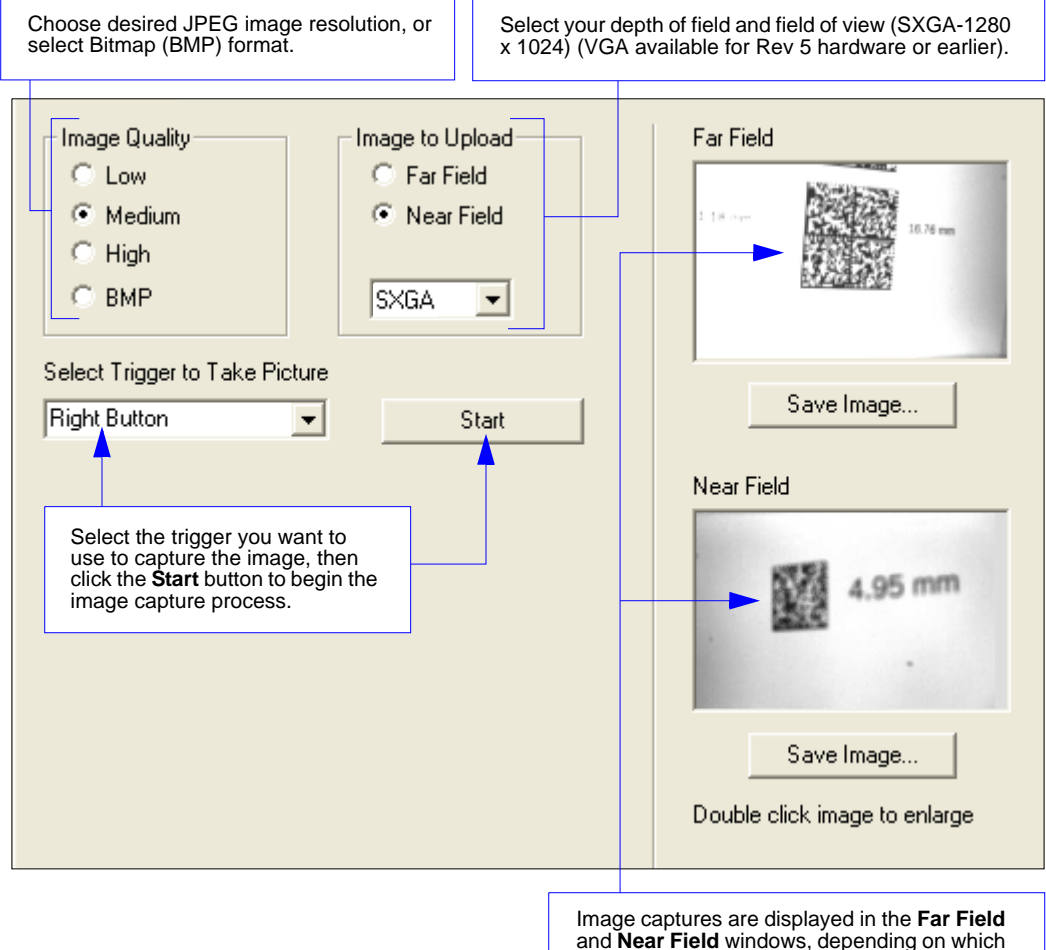

field is enabled (Far, Near, or Both).

### **Device Control**

This feature allows you to clear data stored in the imager's memory, to default the imager, to deactivate or clear XML rules, to upload or delete stored errors, to reboot the imager, and to delete stored results.

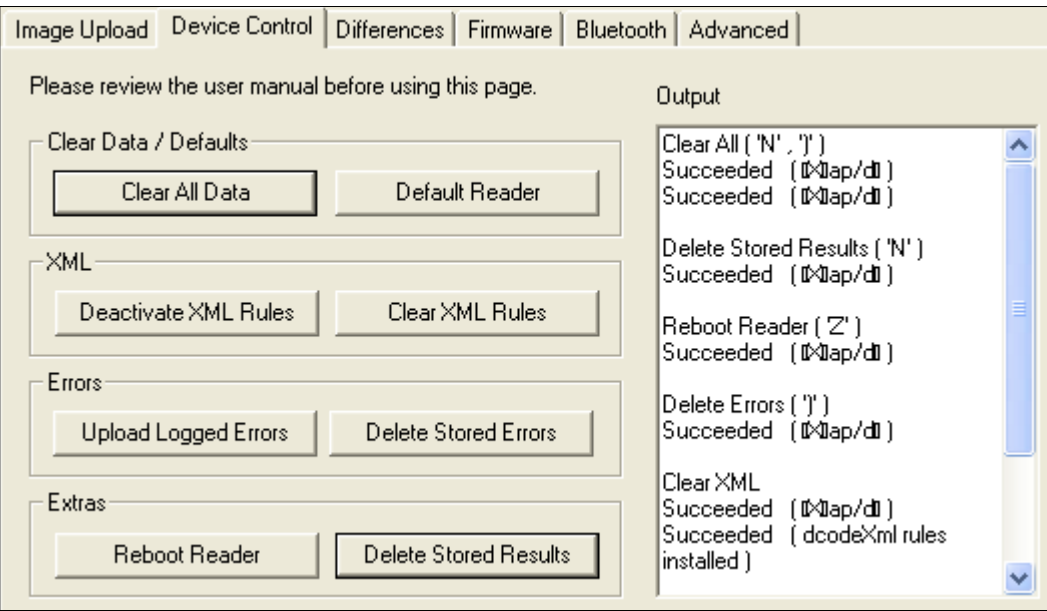

- **Clear All Data** removes decoded symbol data and commands in the imager's memory.
- **Default Reader** returns the imager to its default state, without any optimization or configuration.
- **Deactivate XML Rules** turns off, but does not erase, preambles, postambles, and XML commands.
- **Clear XML Rules** removes preambles, postambles, and other XML commands.
- **Upload Logged Errors** allows you to look at stored error reports.
- **Delete Stored Errors** erases all logged errors whether you have looked at them or not.
- **Reboot Reader** refreshes the imager's memory and functionality, returning it to the most recent configuration you have saved.
- **Delete Stored Results** erases logged data.

#### *Differences from Default*

### **Differences from Default**

Clicking the **Differences from Default** button will cause **ESP** to check all stored configuration settings and compare them to default settings. All settings that are different from default will appear in the left column (shown below), and descriptions of those settings will appear in the right column.

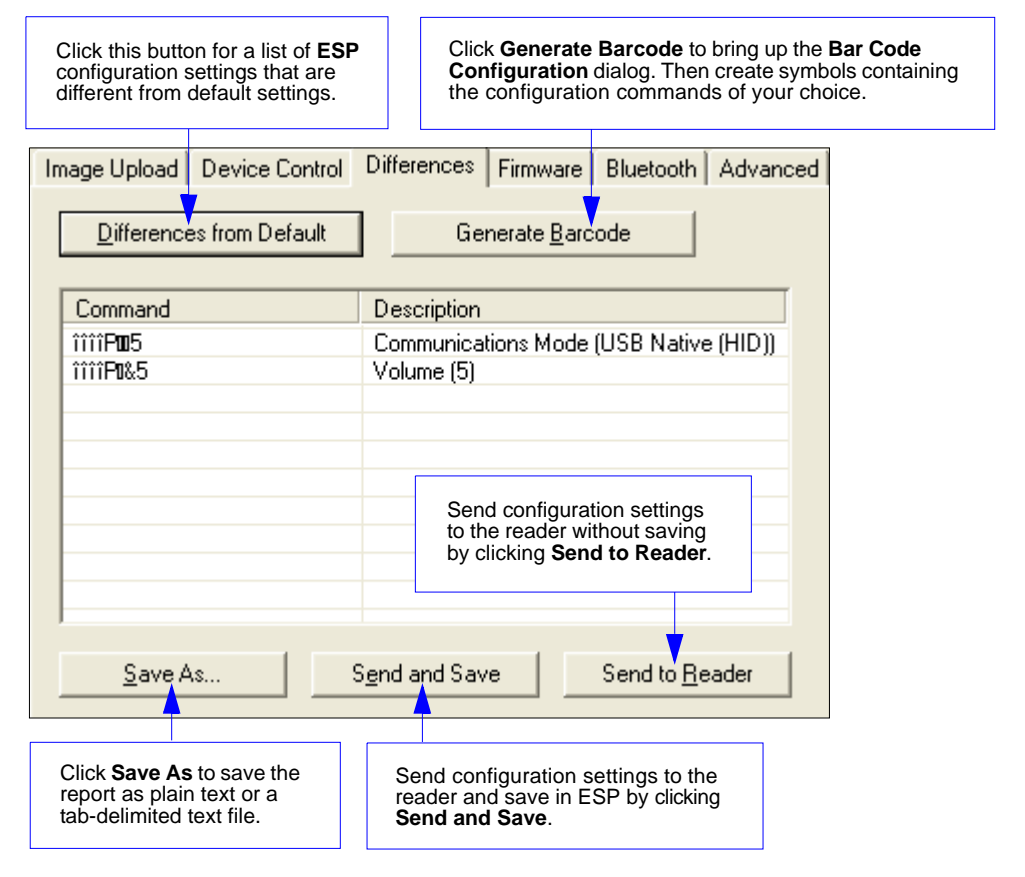

- To create a symbol containing any of the command settings in the table, click **Generate Barcode**. This will bring up the **Bar Code Configuration** dialog.
- To save the **Differences from Default** report, either as plain text or as a tab-delimited text file, click **Save As**.
- Click **Send and Save** to send the settings to the reader and save them, or **Send to Reader** to send the settings without saving them.

### **Firmware**

The **Firmware** view in **ESP Utilities** is a simple way to update and verify your imager's firmware and to update batch files.

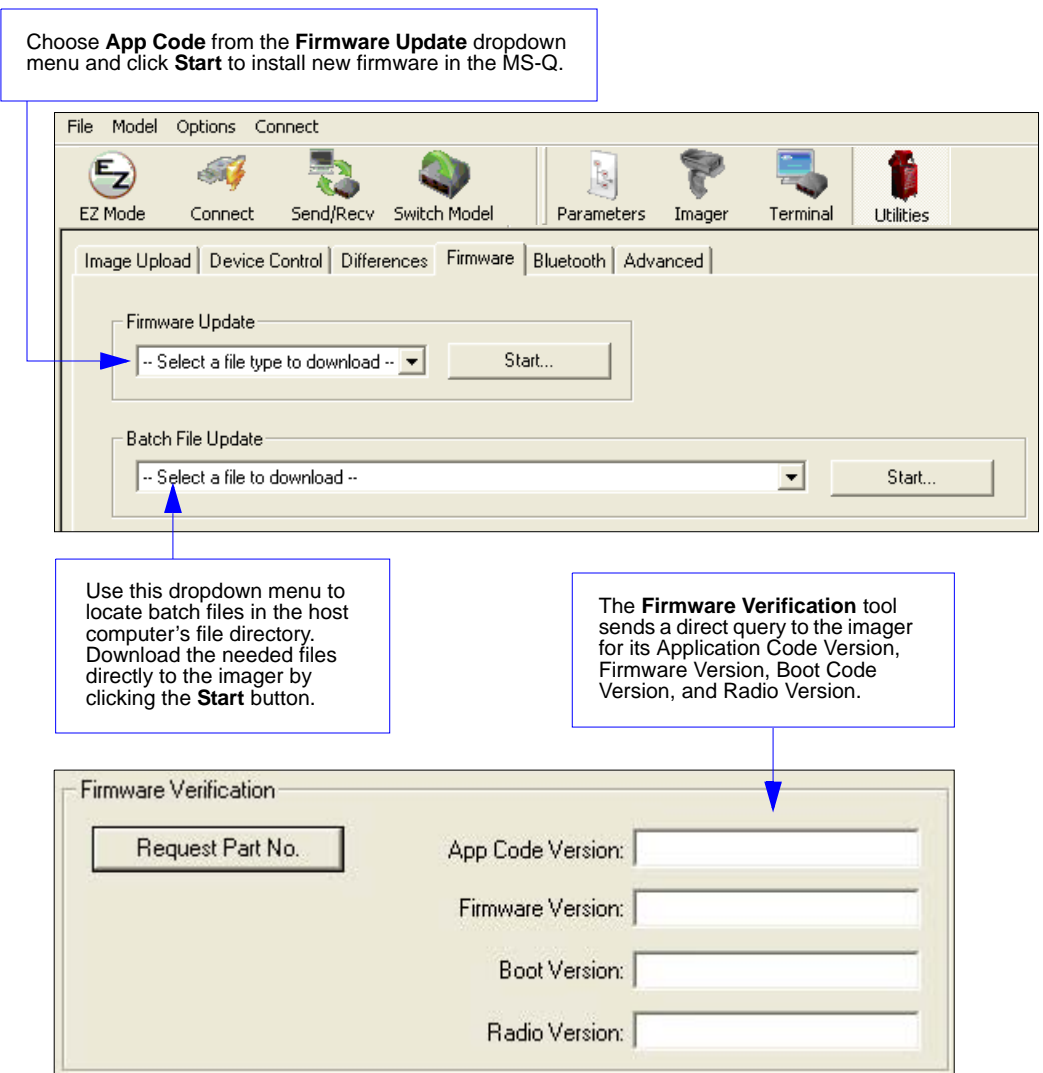

#### *Firmware*

### *Imager ID*

Another way to query the imager for its identifying information is by reading the following symbol:

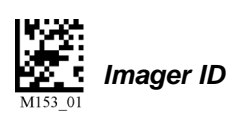

The host's text program will output a data string containing the imager's identifying information in the following format:

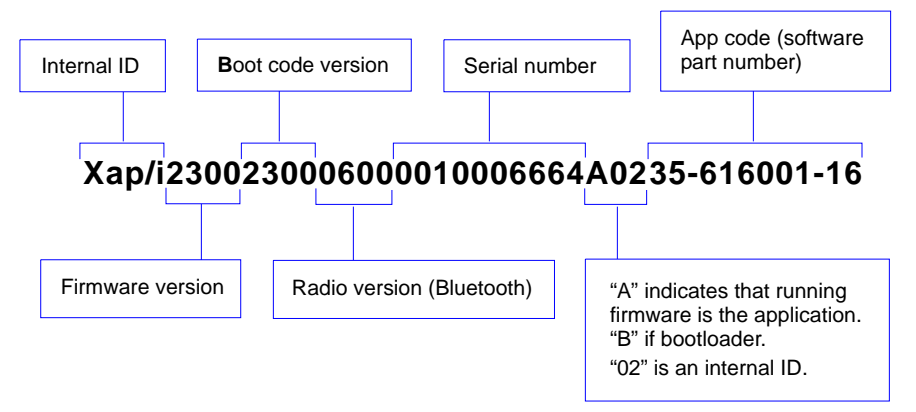

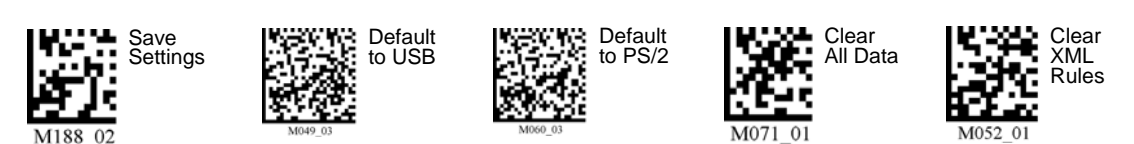

*9-6 MS-Q Imager User's Manual*

## **Bluetooth**

The **Bluetooth** view in **Utilities** features a text field in which you can enter your Bluetooth modem's alphanumeric **Quick Connect Code**. When you are finished entering this code, the small window below the text field displays a Data Matrix symbol that you can print and use thereafter to connect instantly.

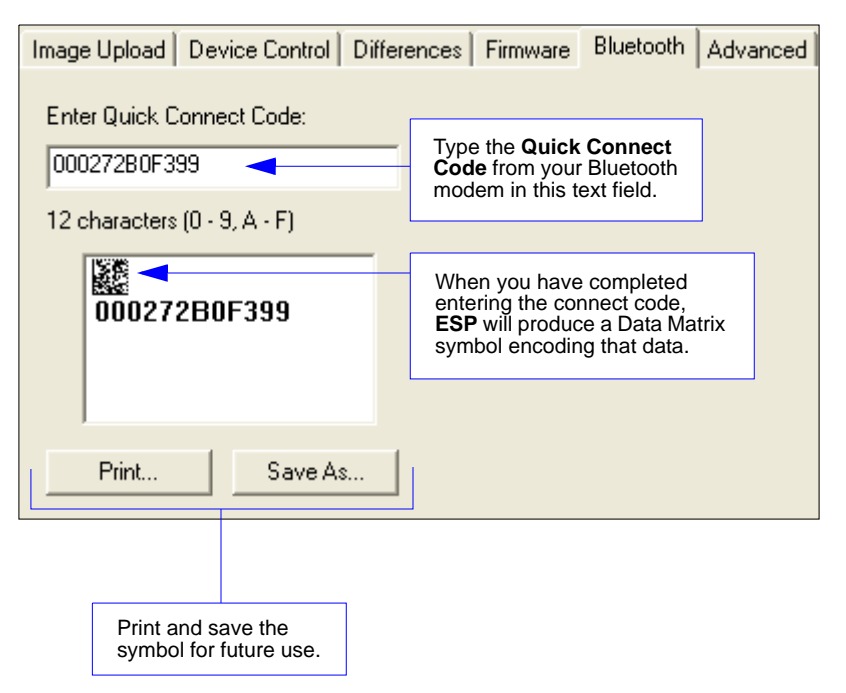

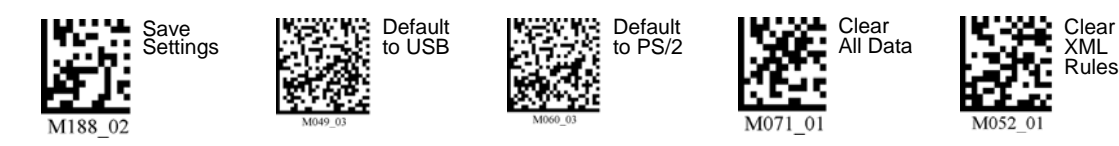

#### *Advanced*

### **Advanced**

The **Advanced** tab in **Utilities** features an archive of all batch files containing imager configuration commands. Each batch file's extension is .crb, and each file contains the fundamental code for programming the imager. Notice that the names of the batch files correspond with the numbers beneath all the Data Matrix configuration symbols in this manual.

This tool allows you to use the batch file data to create your own symbols, or to collect only the files that you use frequently to configure the imager for your application.

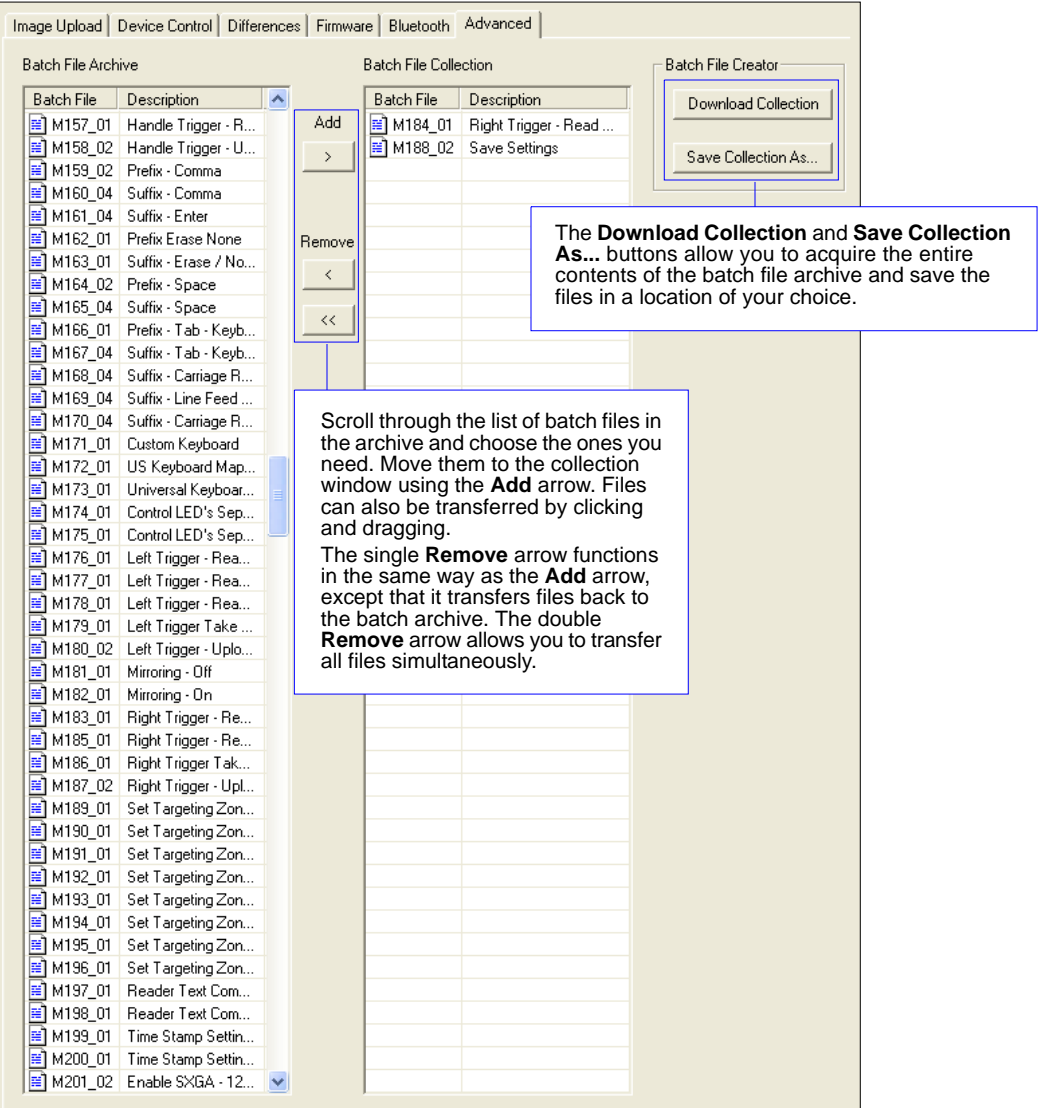

# 10 Unique Item Identifiers

#### **Contents**

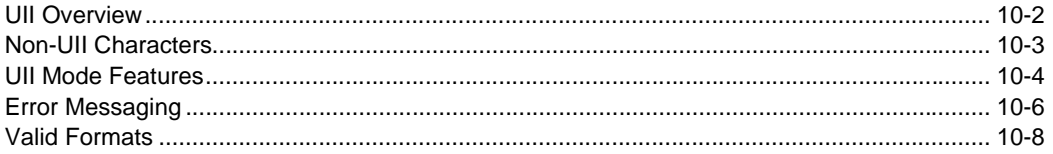

This section explains the structure and purpose of Unique Item Identifiers (UIIs) and how to configure the MS-Q Imager to read them.

#### *UII Overview*

# **UII Overview**

The Department of Defense (DoD) now requires Unique Item Identifiers (UIIs) for all products sold to the DoD by private vendors. A UII can be thought of as a Social Security number for each part. The UII must be encoded in a Data Matrix ECC 200 symbol that conforms to the data structure defined in the DoD's "Guide for Uniquely Identifying Items."

### *UII Elements*

UIIs come in two forms, called **Construct 1** and **Construct 2**. The following is an example of Construct 2. Construct 1 is identical, except that it doesn't include a part number. Construct 2 is composed of three basic elements:

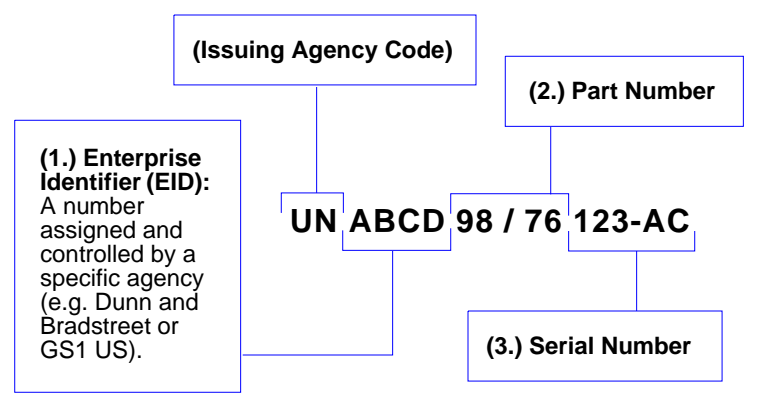

### *Encoding a UII*

The information in a Data Matrix UII also includes a compliance indicator, data qualifiers, and data element separators. None of these elements are part of the final UII . When **UII-Only Mode** is enabled in the imager, the characters that are not part of the UII are removed from the decoded symbol data. Only characters that make up the UII are passed on to the host computer. Otherwise, the symbol is rejected.

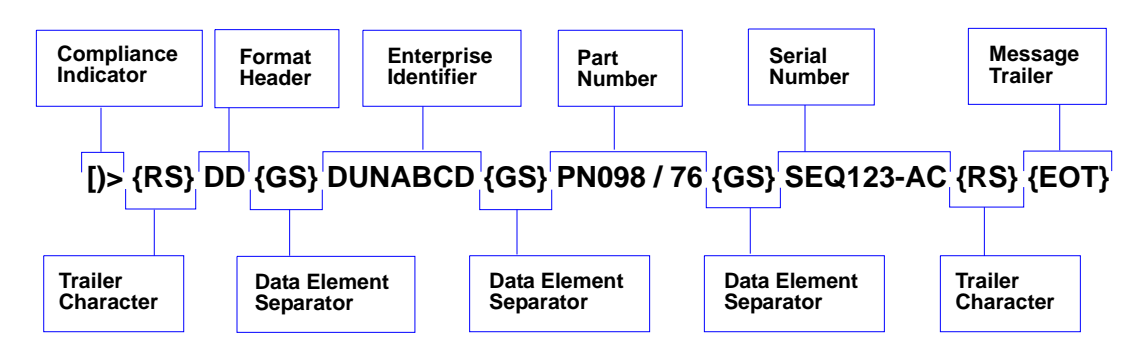

*Unique Item Identifiers*

### **Non-UII Characters**

The table below identifies and describes all characters in a UII message stream that are not part of the final UII sent to the host.

#### *Non-UII Characters in a UII Message Stream*  $\ddot{\phantom{a}}$

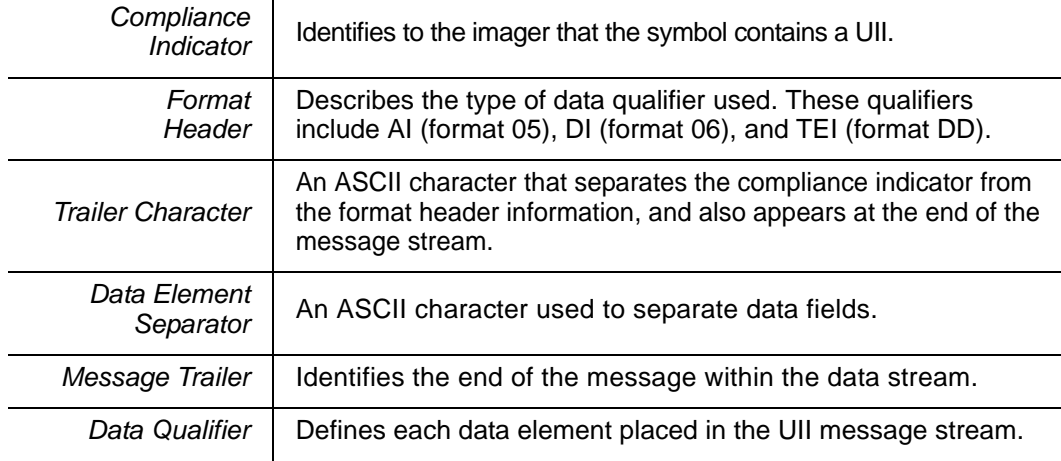

When a message stream in any of the three available formats is read by the imager, non-UII characters are omitted and the UII is sent to the host.

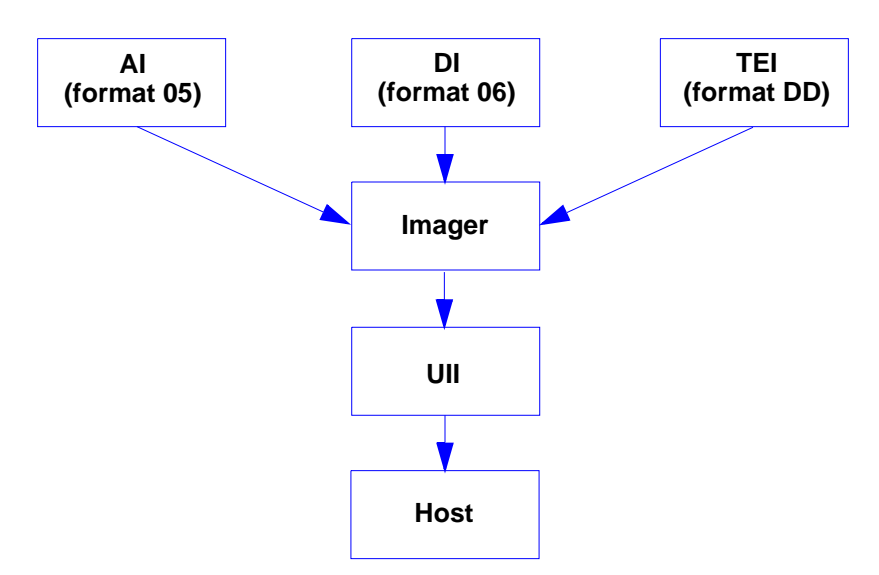

### **UII Mode Features**

ï

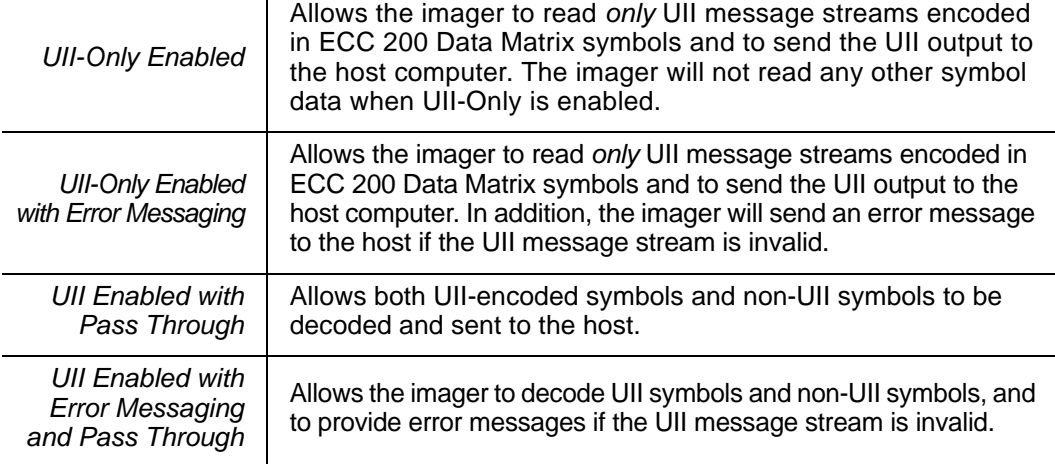

### *UII Mode Settings*

**The following symbols control UII functions:**

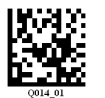

*UII-Only Enabled*

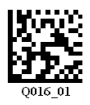

*UII Enabled with Pass Through*

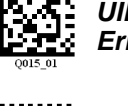

*UII-Only Enabled with Error Messaging*

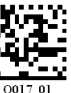

*UII Enabled with Error Messaging and Pass Through*

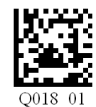

*UII Disabled (Default)*

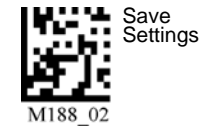

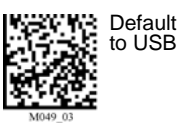

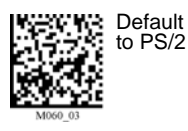

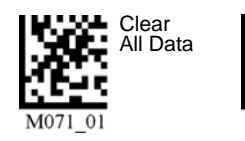

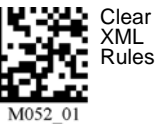

*10-4 MS-Q Imager User's Manual*

*Unique Item Identifiers*

### *UII Mode Settings by ESP*

Each of the **UII Mode Settings** can also be enabled in **ESP**'s **I/O Parameters** tree control or graphic interface.

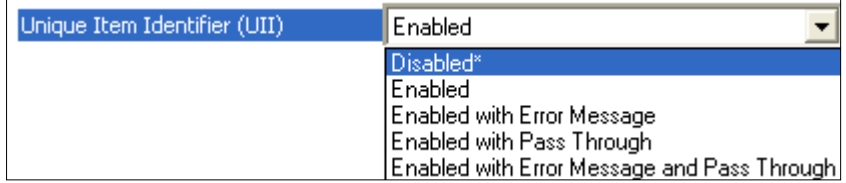

#### *UII-Only Enabled*

UII (Unique Item Identifier)  $\overline{\blacktriangledown}$  Enable  $\qquad \Box$  Append Error Message F Pass Through

#### *UII Enabled with Pass Through*

UII (Unique Item Identifier) IV Enable III Append Error Message  $\overline{\mathbf{v}}$  Pass Through

#### *UII-Only Enabled with Error Messaging*

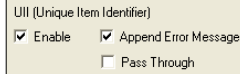

#### *UII Disabled*

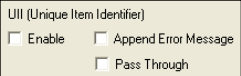

#### *UII Enabled with Error Messaging and Pass Through*

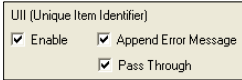

 $\mathbf{I}$ 

# **Error Messaging**

This feature is used to validate that UII message streams are in the correct format. When Error Messaging is enabled, the imager sends a message to the host indicating an error every time a bad symbol is read. The table below shows examples of error messages.

#### *Examples of Error Messages*

 $\overline{\phantom{a}}$ 

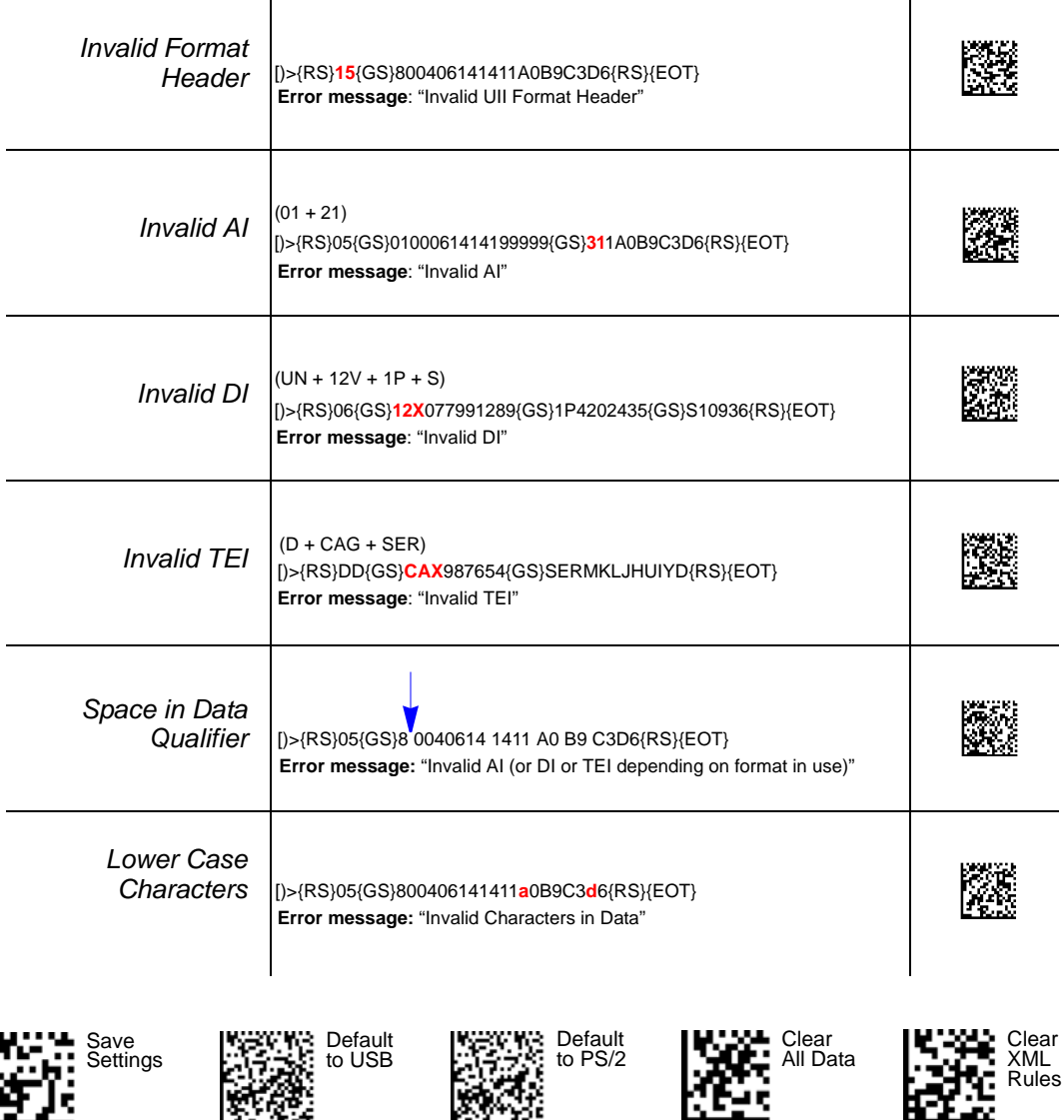

M071 01

#### *Error Messaging*

#### *Examples of Error Messages (cont.)*

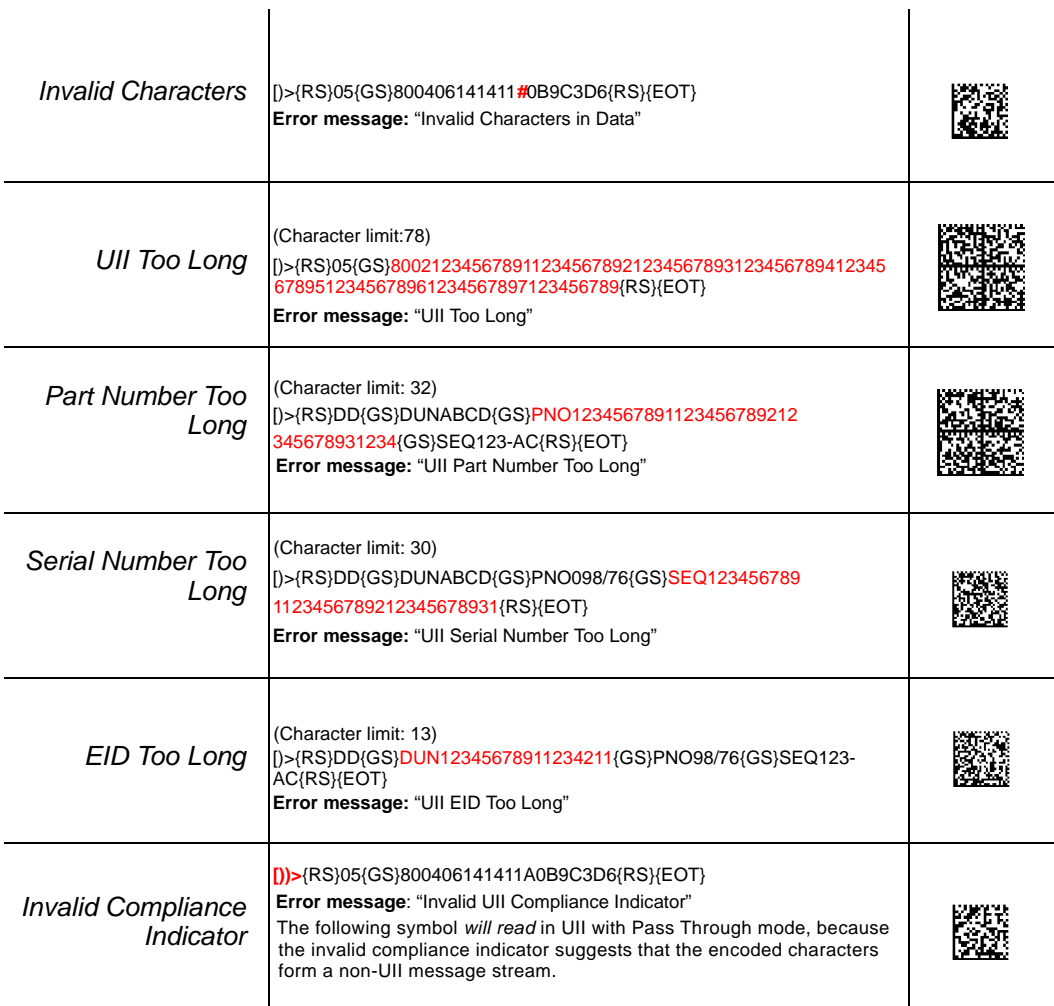

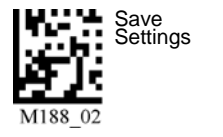

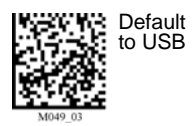

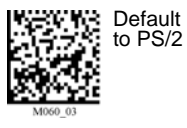

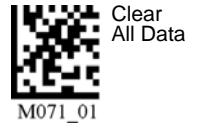

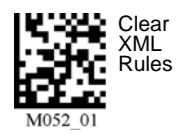

*MS-Q Imager User's Manual 10-7*

 $\hat{\mathbf{r}}$ 

### **Valid Formats**

The table below shows examples of correctly encoded UII message streams and the decoded UII output.

#### *Examples of Valid UII Message Streams and UII Output*

 $\mathbf{I}$ 

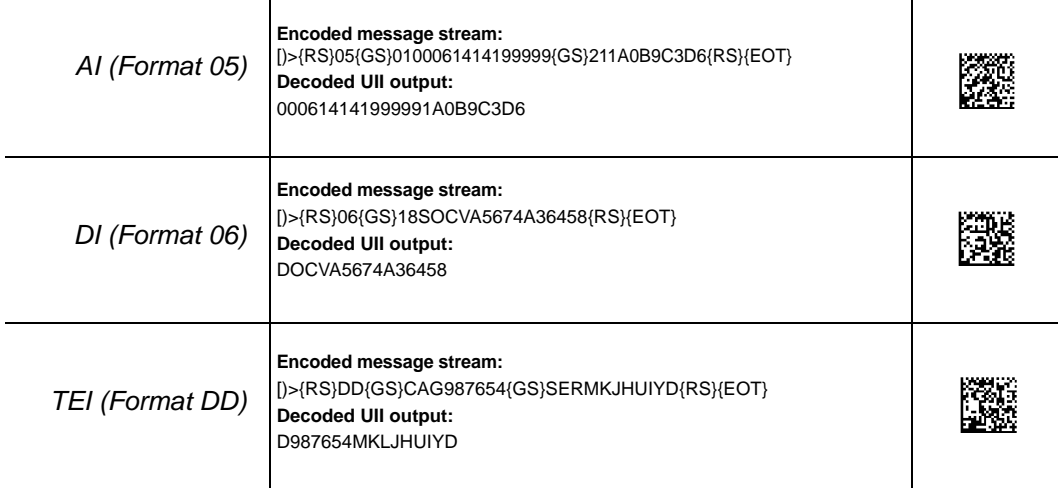

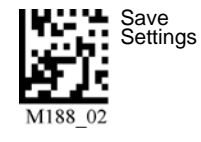

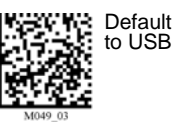

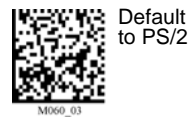

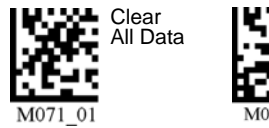

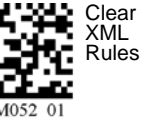

*10-8 MS-Q Imager User's Manual*

# *Appendices*

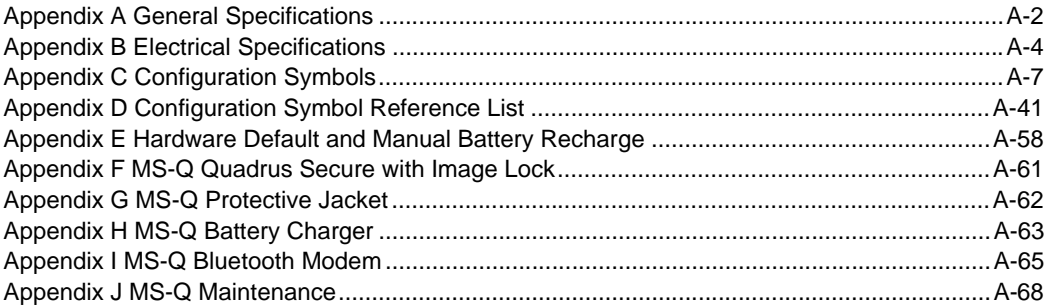

#### *General Specifications*

# *Appendix A — General Specifications*

#### *Mechanical*

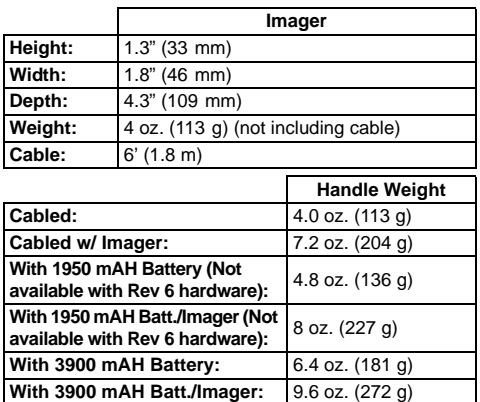

#### *Environmental*

*Operating temperature:* 0° to 50°C (32 $\degree$  to 122 $\degree$ F) *Storage temperature:* –20° to 60° C  $(-4^\circ \text{ to } 140^\circ \text{F})$ *Humidity:* 5 to 90% (non-condensing)

#### *CE Standards*

*Immunity:* EN 55024 *ESD:* EN 61000-4-2 *Radiated RF:* EN 61000-4-3, ENV 50204, EFT EN 61000-4-4 *Conducted RF Immunity:* EN61000-4-6 *Emissions*: EN55022, Class B Radiated, Class B Conducted

#### *Light Collection Options*

*Sensor:* CMOS, progressive scan, 1.33 MP (1024 x 1280). 256 gray scale *Standard Resolution Field of View:* Near: 21.5° horizontal by 16.2° vertical Far: 22.9° horizontal by 11.6° vertical *Standard Resolution Focal Point:* Near: 4" (101.6 mm) Far: 9" (228.6 mm) *High Resolution Focal Point:* Near: 2.75" (70 mm) Far: 4.5" (115 mm) *Sensor Array:* Near Field: 1024 by 640 (Default) Far Field: 1024 by 640 (Default)

#### *Communication Protocols*

*Standard Interface*: USB *Optional Interface*: RS-232, Bluetooth Class 1 Radio at 328' (100m), PS/2

#### *Image Output Options*

*Format:* JPEG, BMP, Image Lock

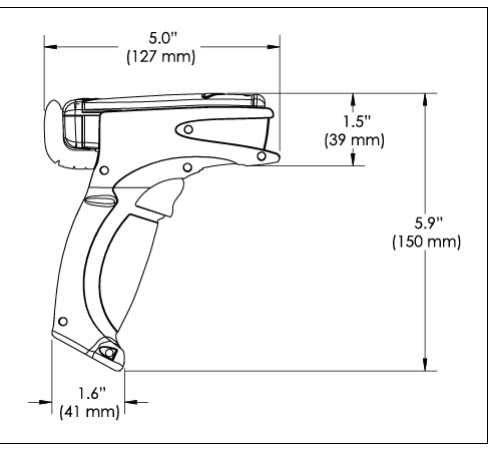

#### *MS-Q Imager Dimensions (Shown with H2 Handle Option)*

#### *Read Parameters*

*Pitch:* ±60° (front to back); *Skew:* ±60°; *Tilt:* ±360° *Focal Range:* 1 to 20" (25 to 508 mm) *Rotational Tolerance:* ±180° *Print contrast Resolution:* 25% (1D symbols); 35% (PDF417); absolute dark/light reflectance differential, measure at 650 nm. *Target Beam:* Visible Laser Diode at 630 nm. Class 2

*Ambient Light Immunity:* Sunlight: Up to 9000 ft. candles, 96,890 lux

*Shock:* Withstands 100+ drops of 6.5' (2 meters) to concrete

#### *Indicators*

*LEDs*: Memory status, Battery power, Successful decode, connection status *Programmable Indicators:* Beep or Vibrate options indicate imager operation and connection status

#### *Safety Certifications*

FCC, CE, RoHS/WEEE

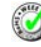

ISO 9001:2000 Certification No. 06-1080 Issued by TüV USA Copyright ©2009 Microscan Systems, Inc.

All rights reserved. Specifications subject to change. Product specifications are given for typical performance at 25°C (77°F) using grade A labels. Performance characteristics may vary at high temperatures or other environmental extremes. Warranty–One year limited warranty on parts and labor. Extended warranty available.

#### *Appendices*

#### *FIS Options*

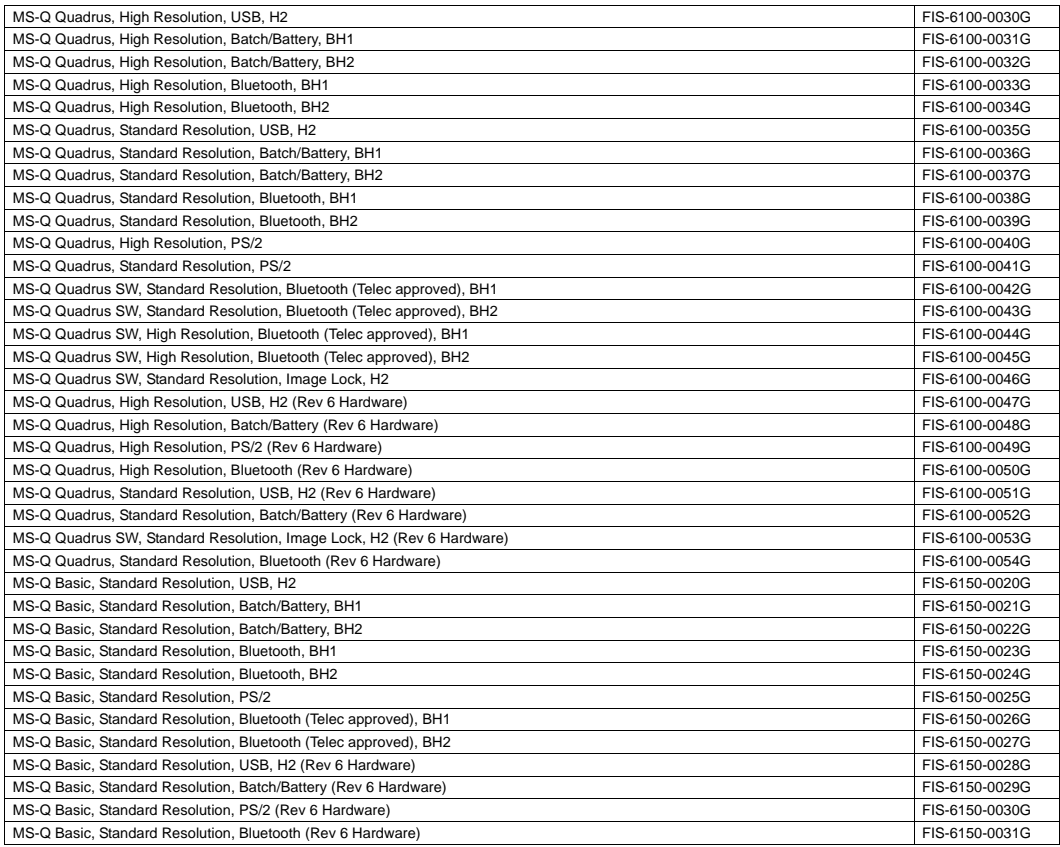

#### *LightRay Optics FIS Options*

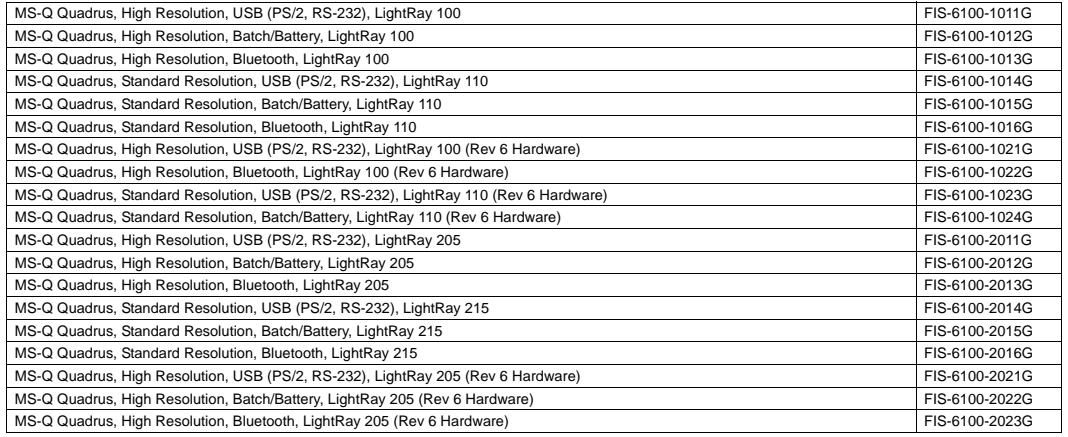

#### *Electrical Specifications*

# *Appendix B — Electrical Specifications*

*Power Requirements:* 5 VDC (mA) *Typical:* 140; *Peak:* 310, *Sleep:* 3

*Bluetooth Radio at 295' (90m) (mA):*

*Typical:* 280, *Peak:* 350, *Idle:* 96, *Sleep:* 3

*Bluetooth Radio at 33' (90m) (mA): Typical:* 260, *Peak:* 350, *Idle:* 96, *Sleep:* 3

*Life of 1950 mAH Battery with Radio:* Will support 4,000 read/transmits per charge, including 8 hours of standby interval. (Rev 5 hardware only.)

*Life of 3900 mAH Battery with Radio:* Will support 8,000 read/transmits per charge, including 16 hours of standby interval. *Batch Memory:* 3.8MB available for user data (file system allocates 500 bytes at a time).

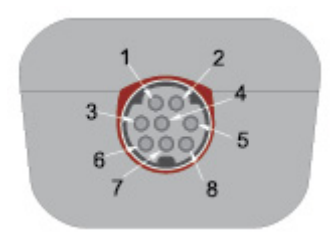

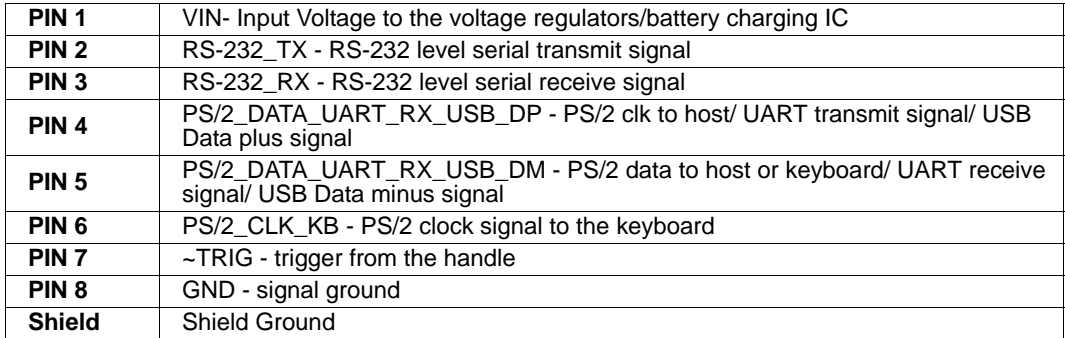

*Appendices*

### *USB Cable Pinouts*

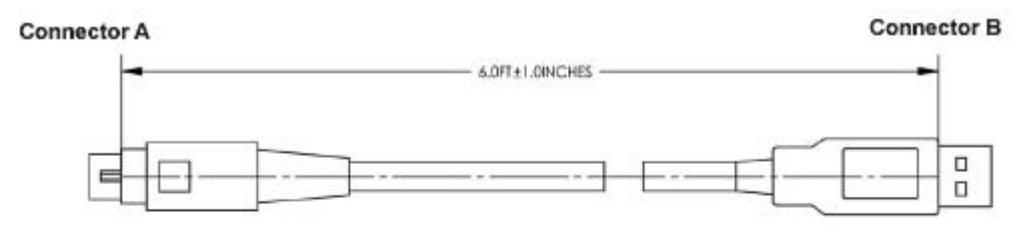

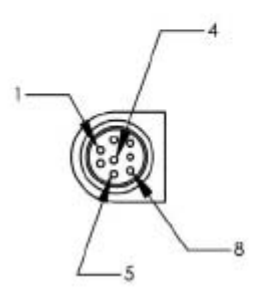

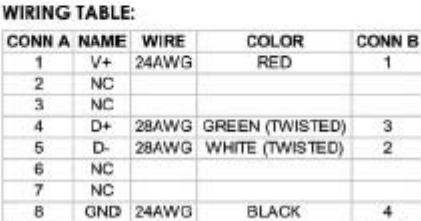

BARE

DRAIN

SHELL

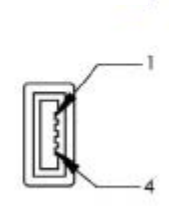

SHELL

#### *Electrical Specifications*

### *RS-232 Cable Pinouts*

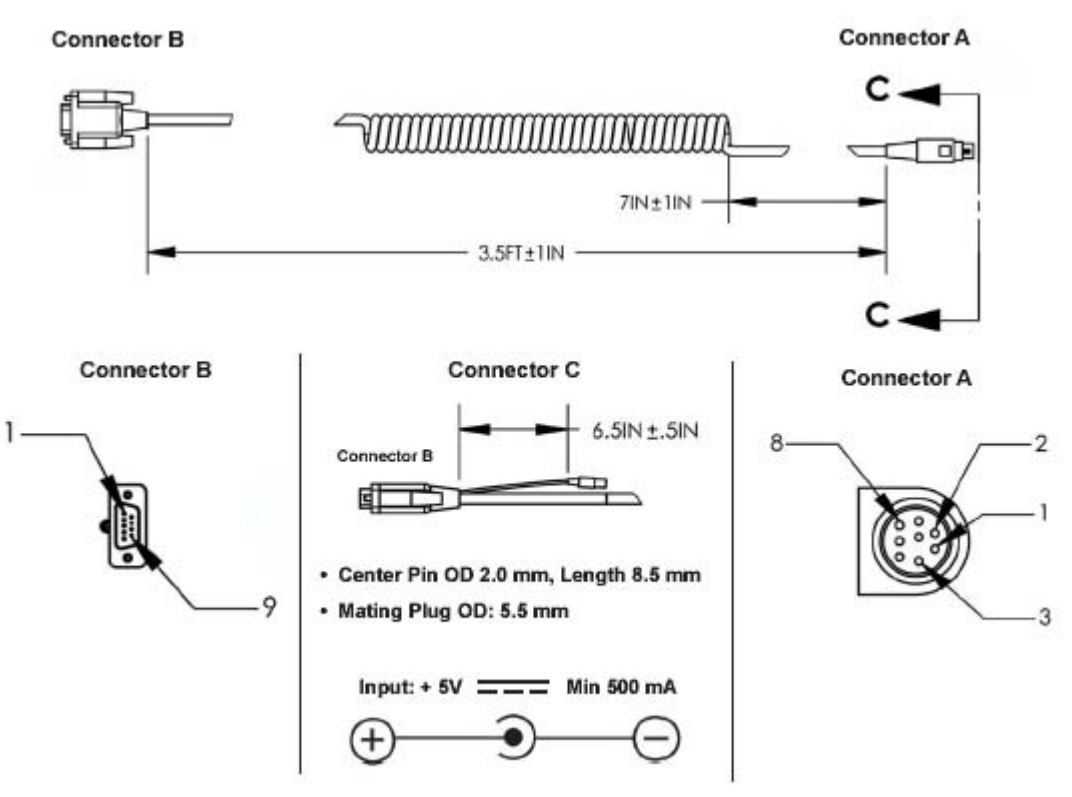

#### **WIRING DIAGRAM:**

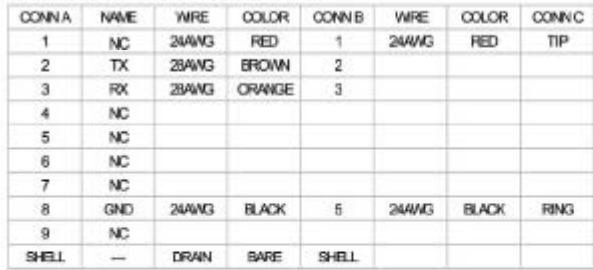

\* SEE WIRING DIAGRAM BELOW FOR CONN A PIN 1, CONN B PIN 1 AND CONN C TIP

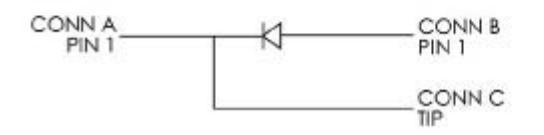

*Appendices*

## *Appendix C — Configuration Symbols*

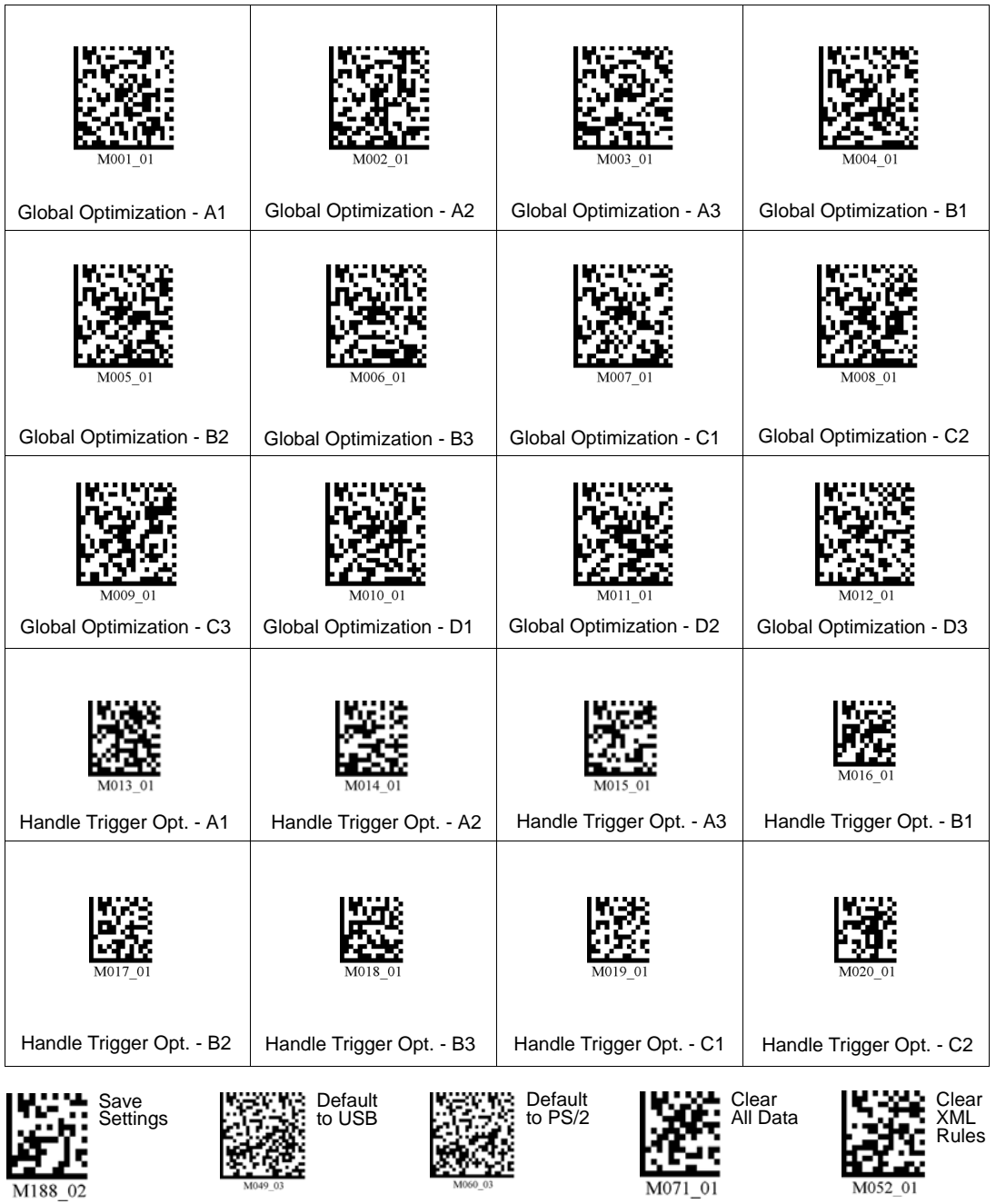

*MS-Q Imager User's Manual A-7*

#### *Configuration Symbols*

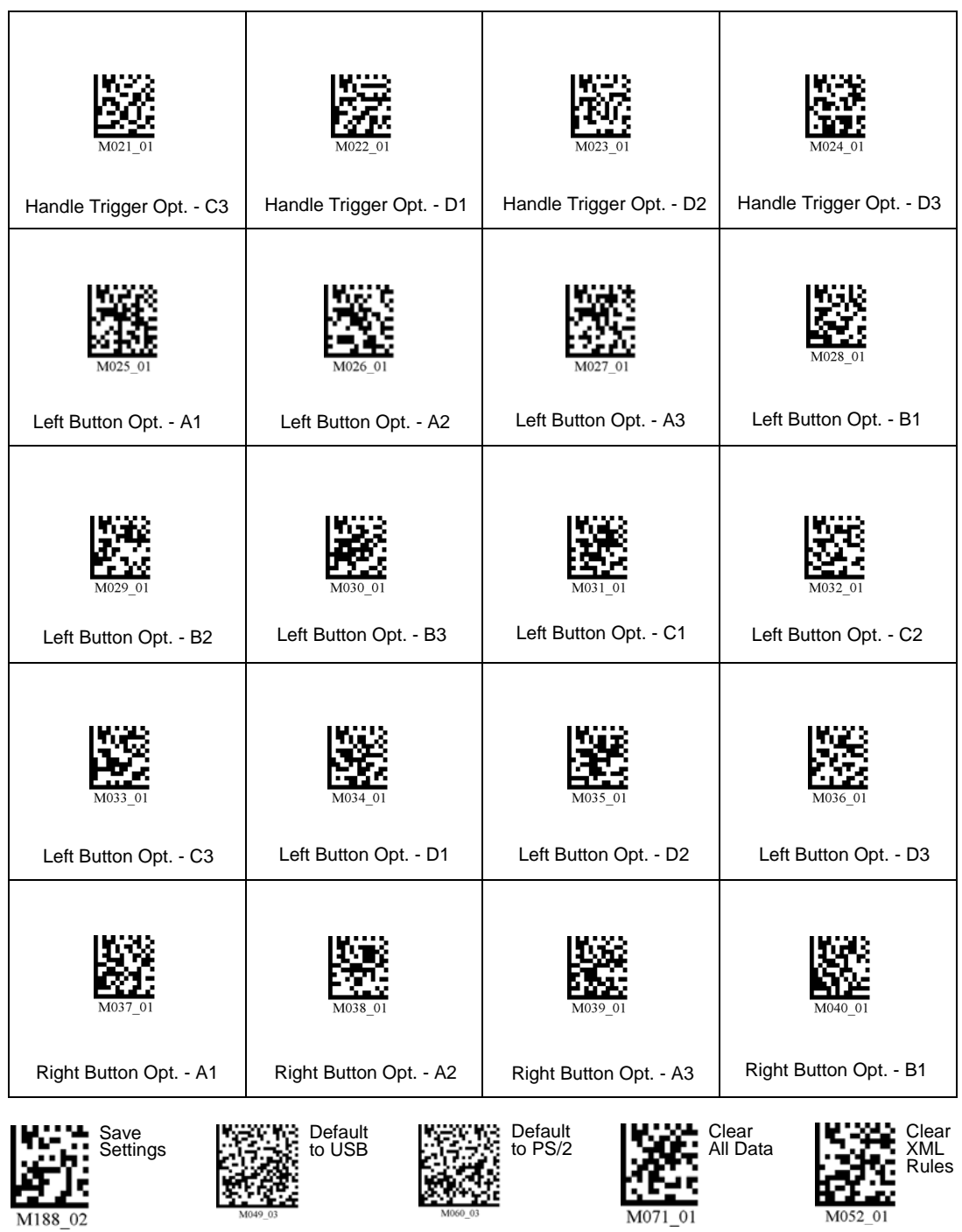

#### *Appendices*

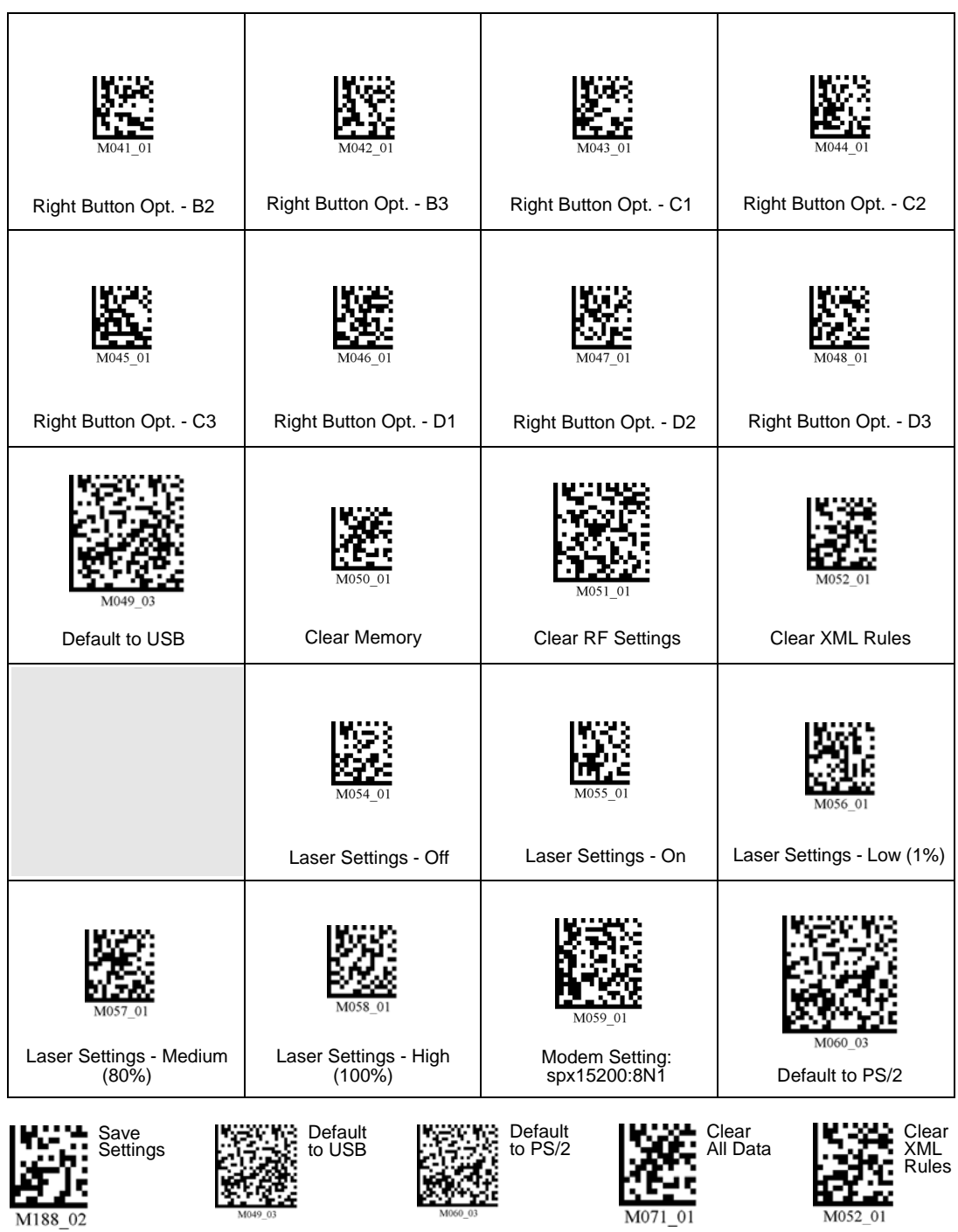

*MS-Q Imager User's Manual A-9*

#### *Configuration Symbols*

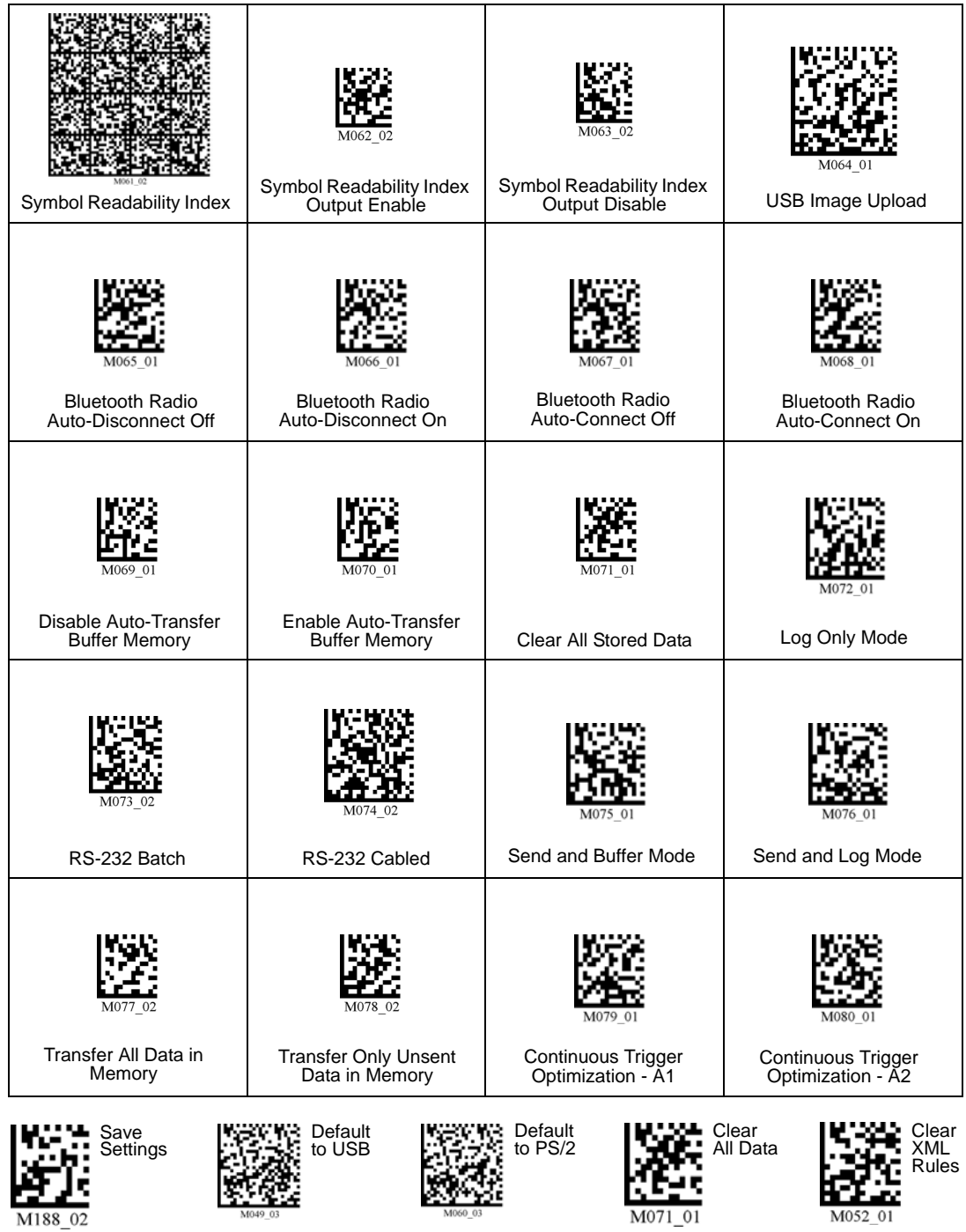

*A-10 MS-Q Imager User's Manual*
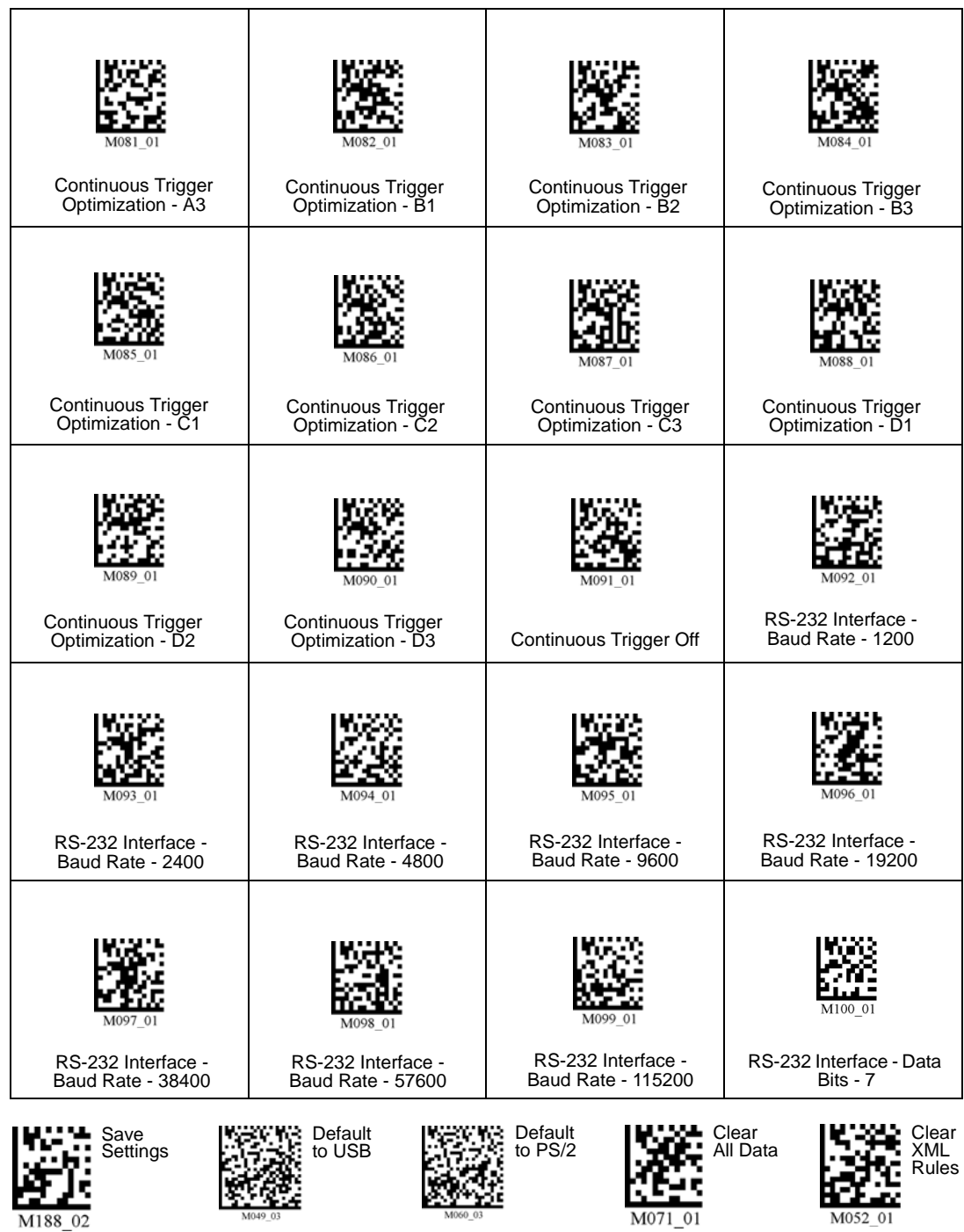

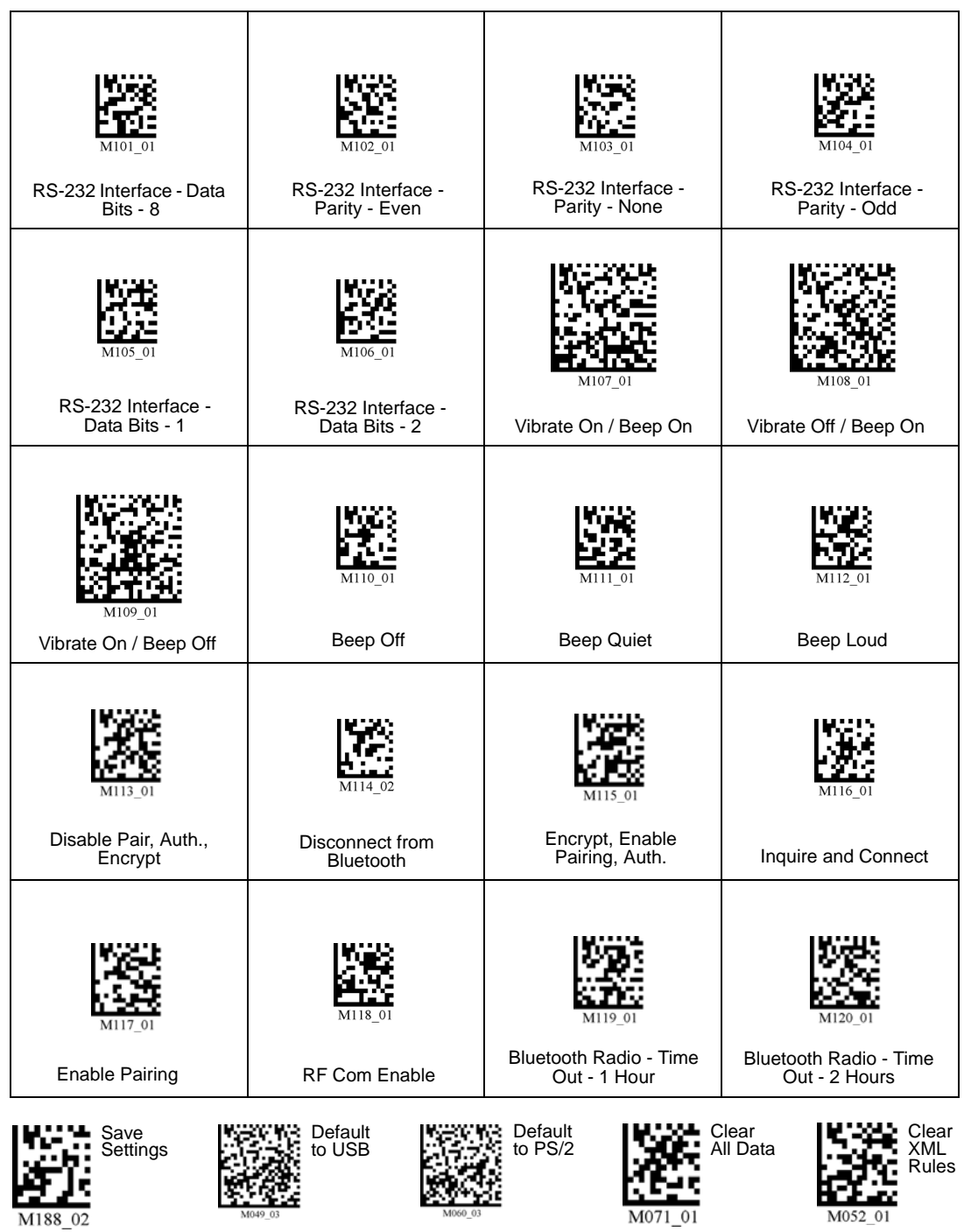

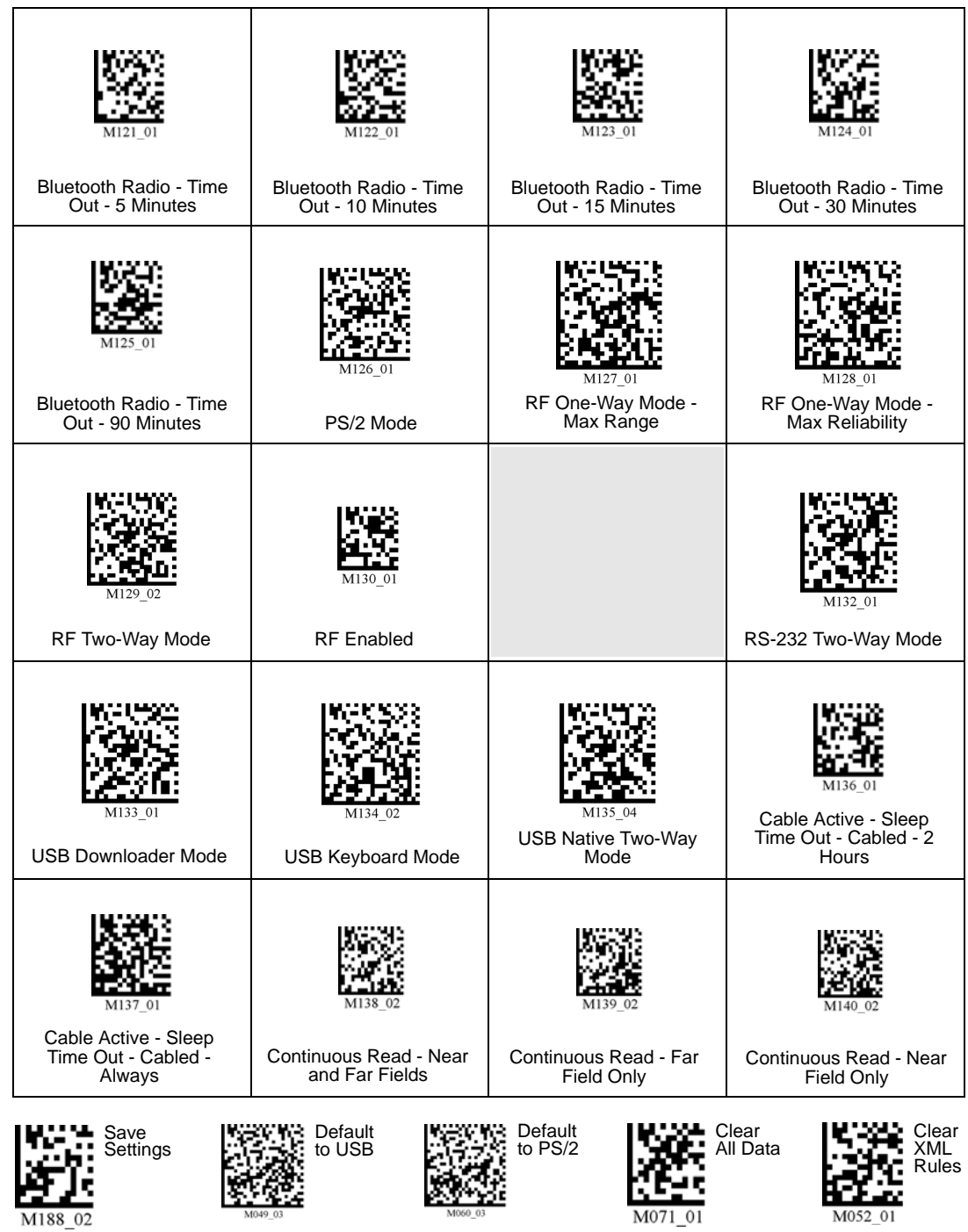

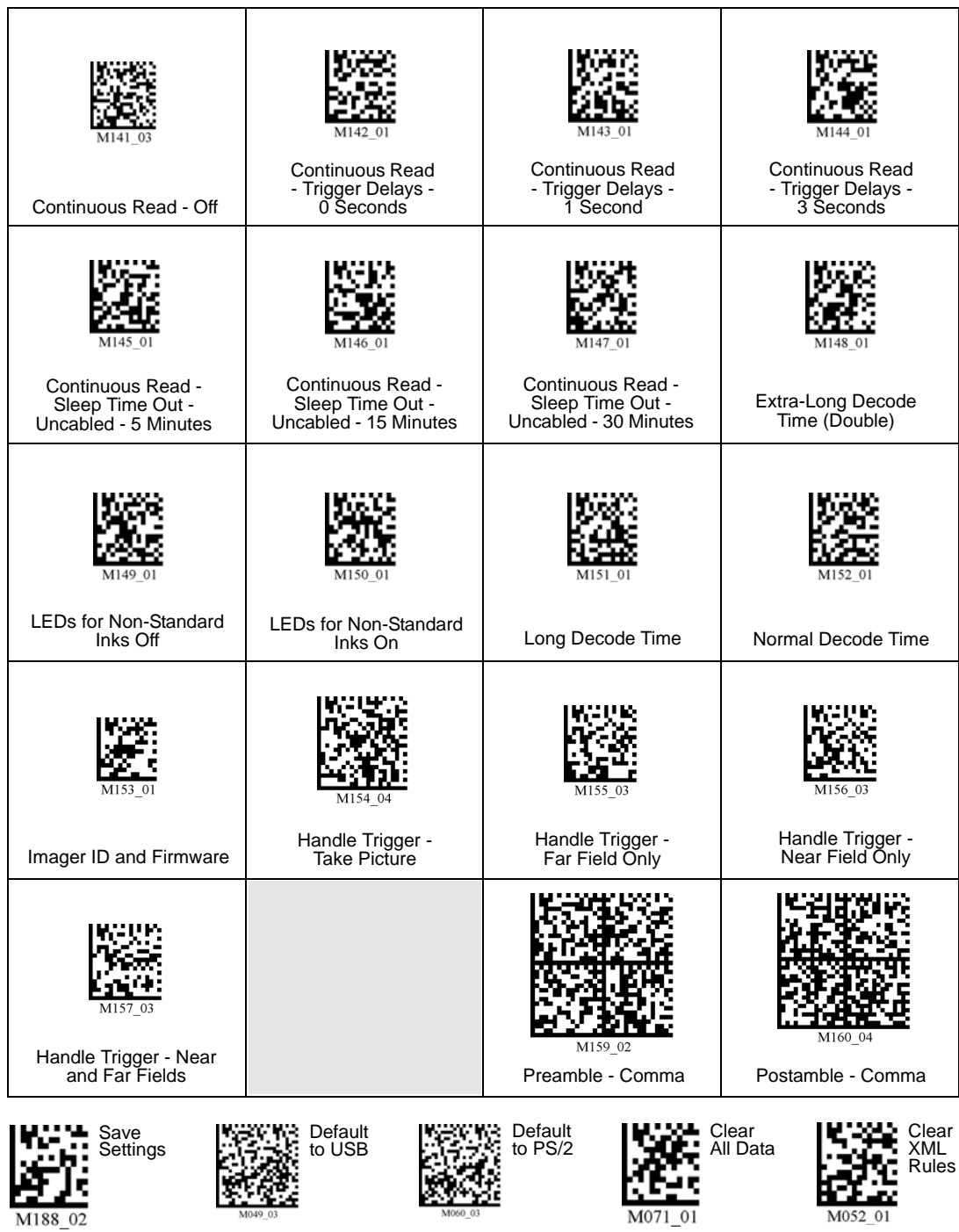

*A-14 MS-Q Imager User's Manual*

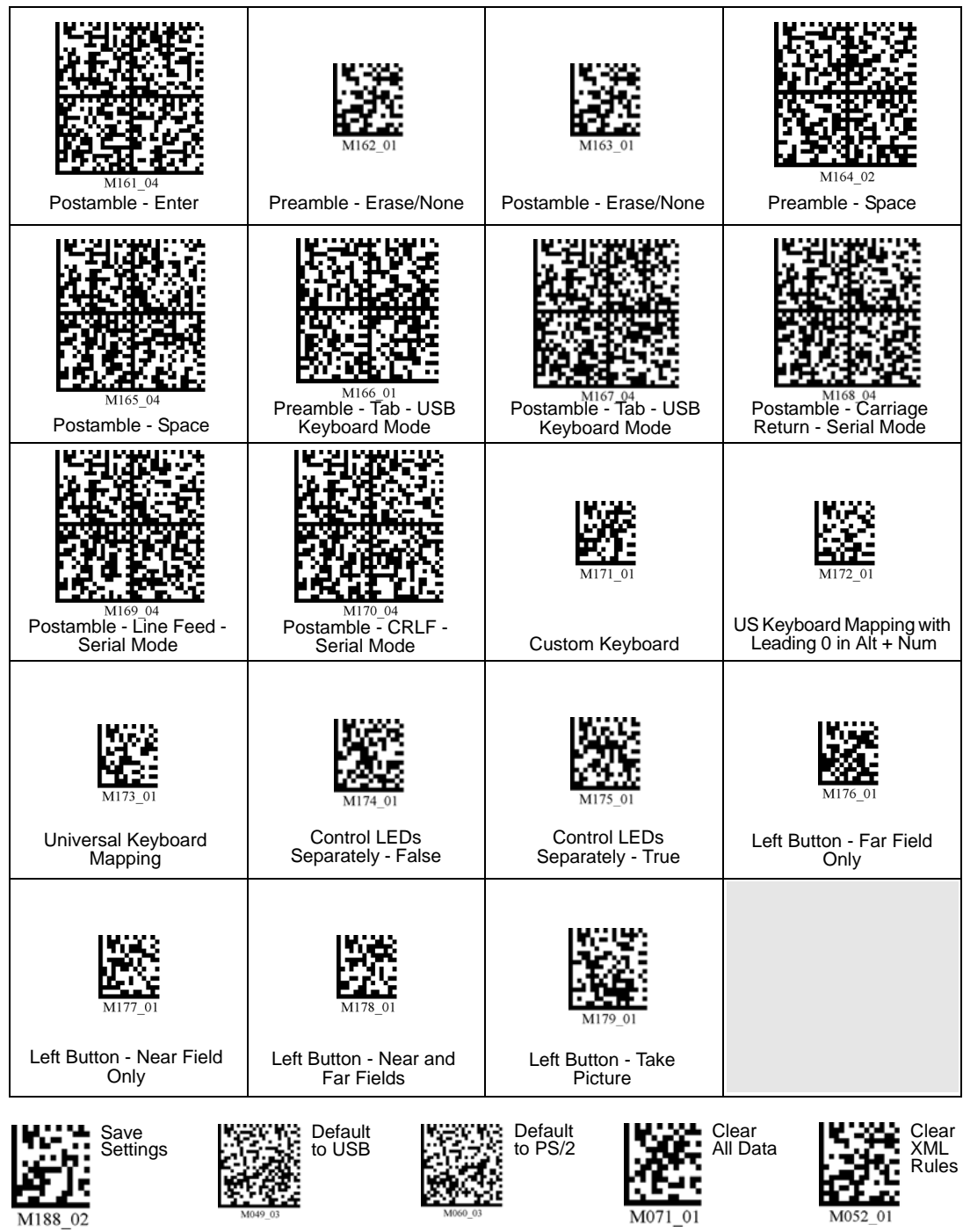

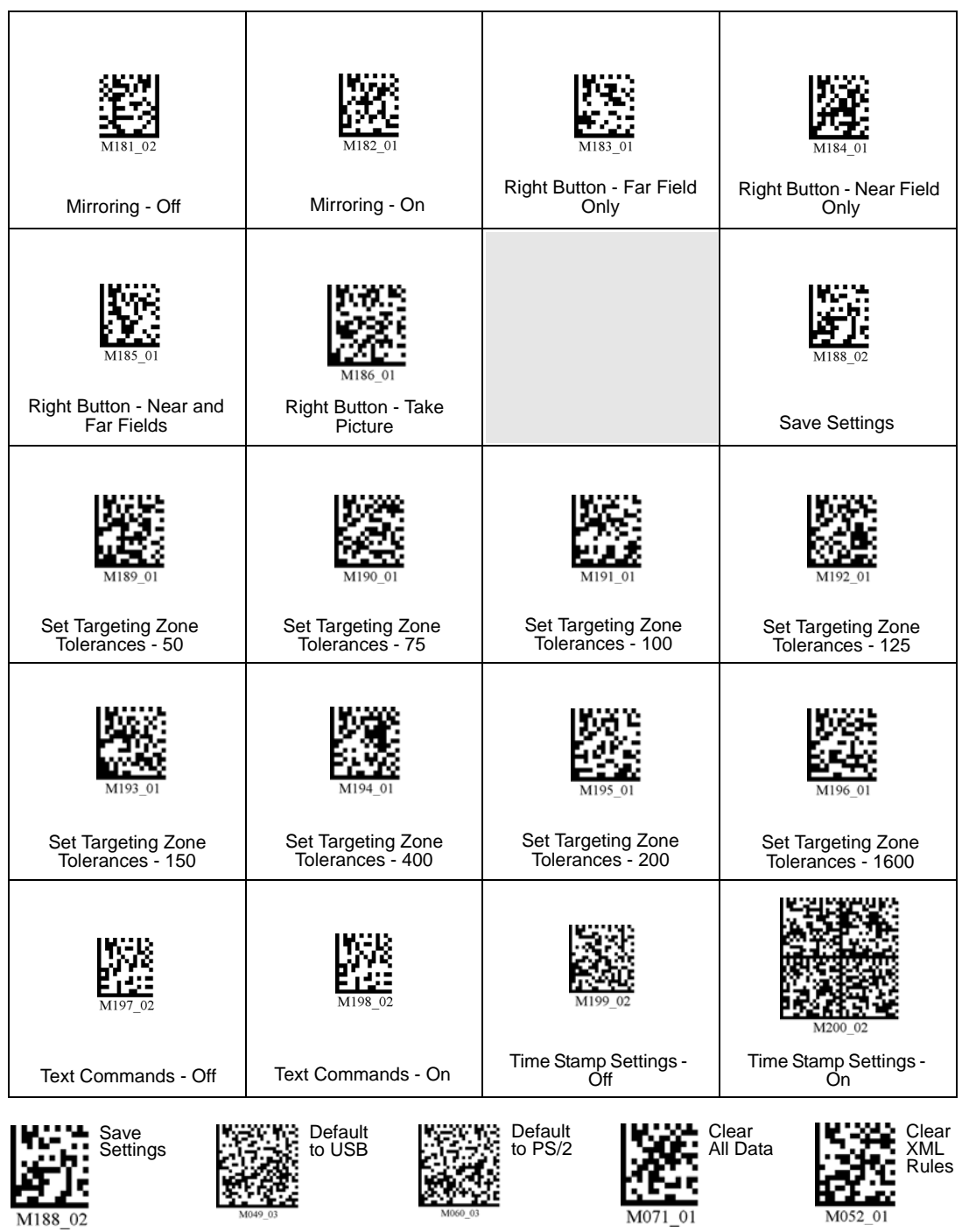

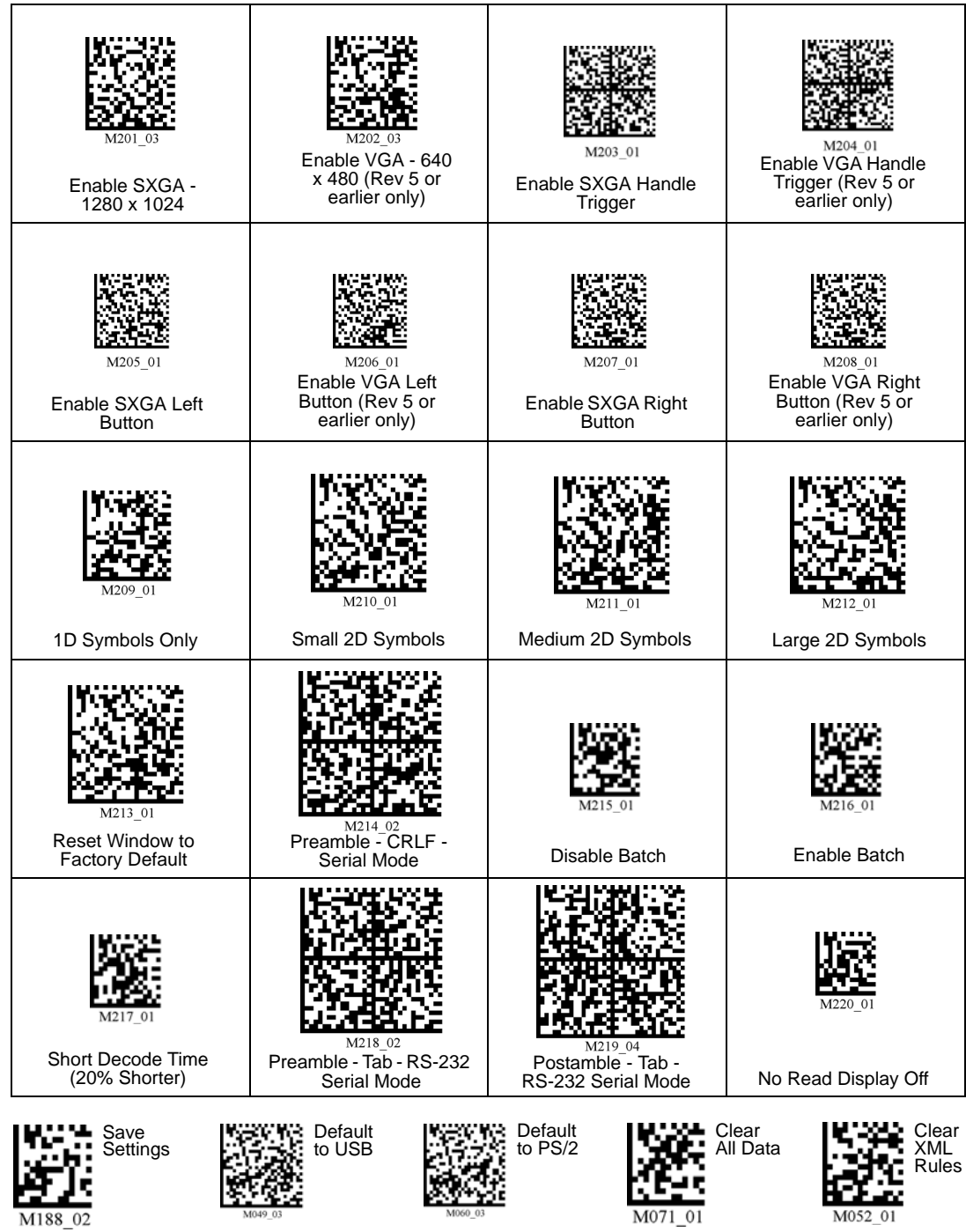

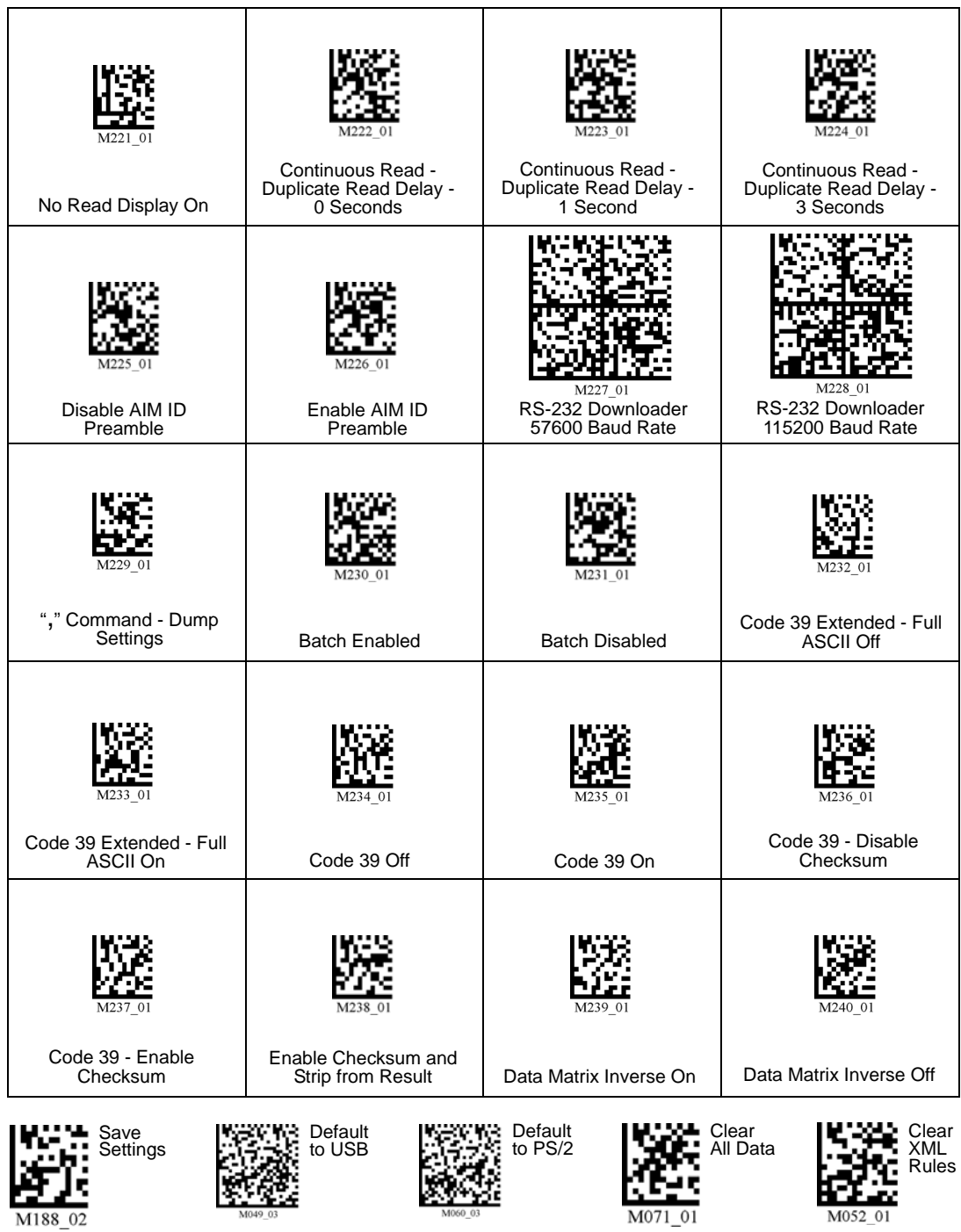

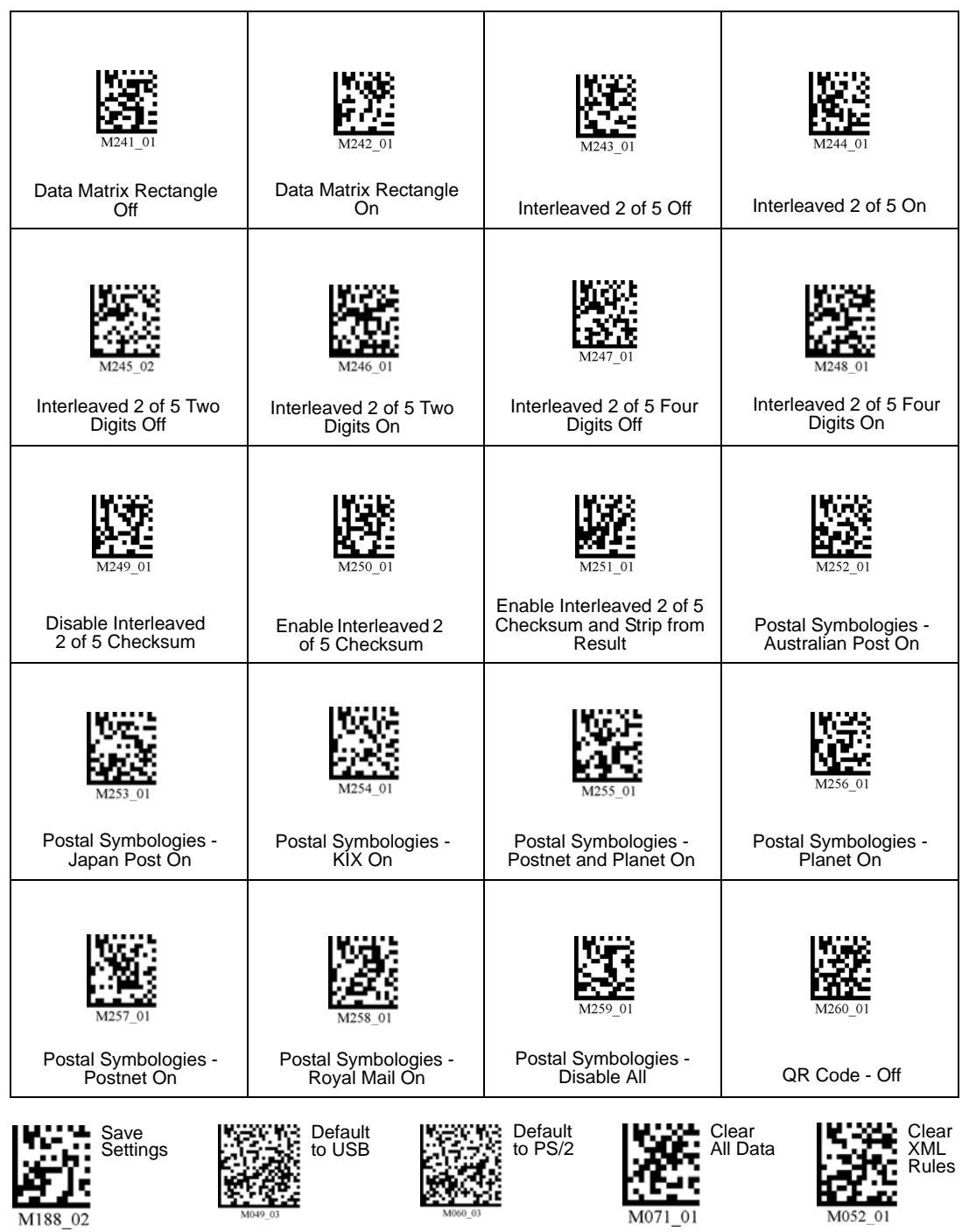

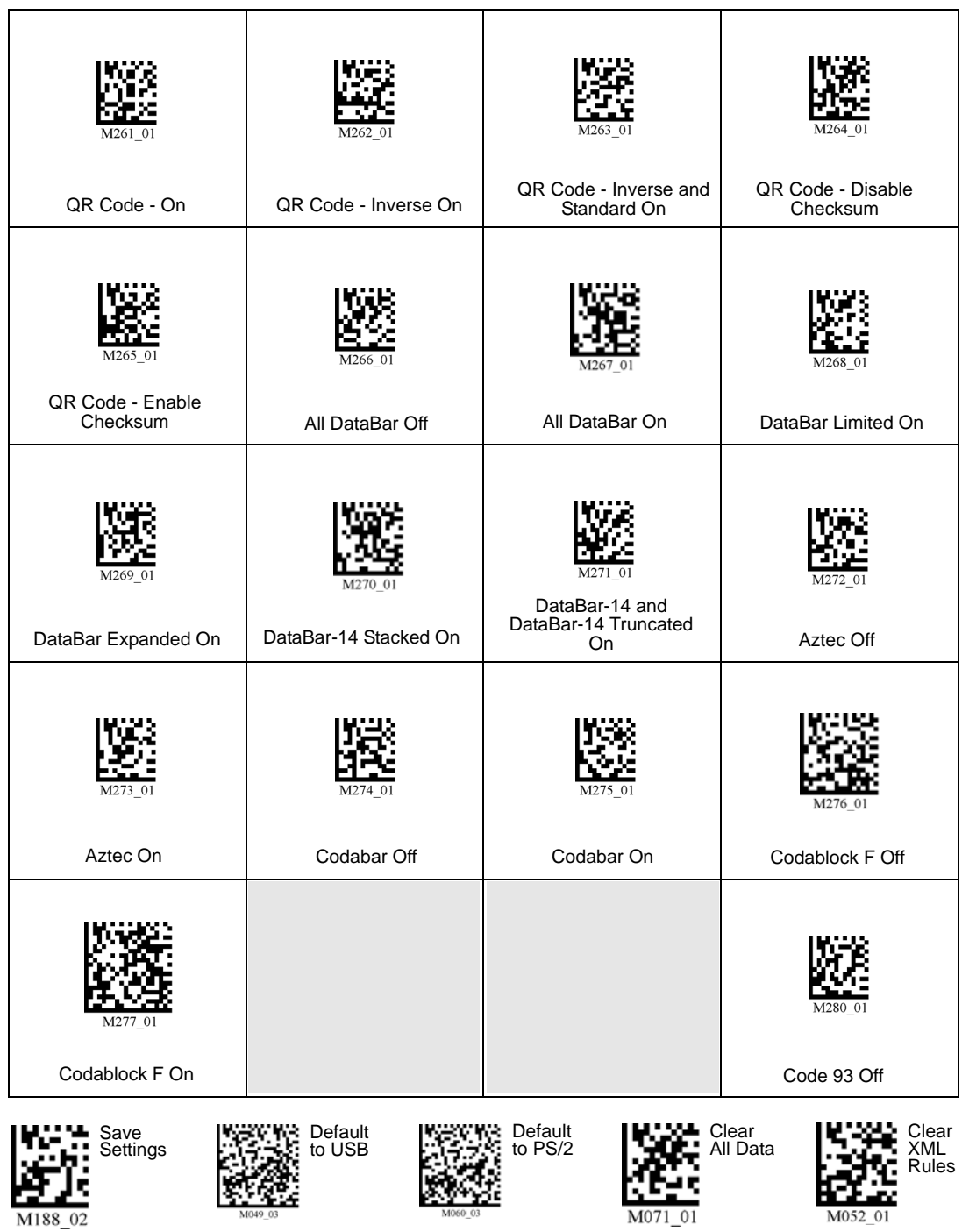

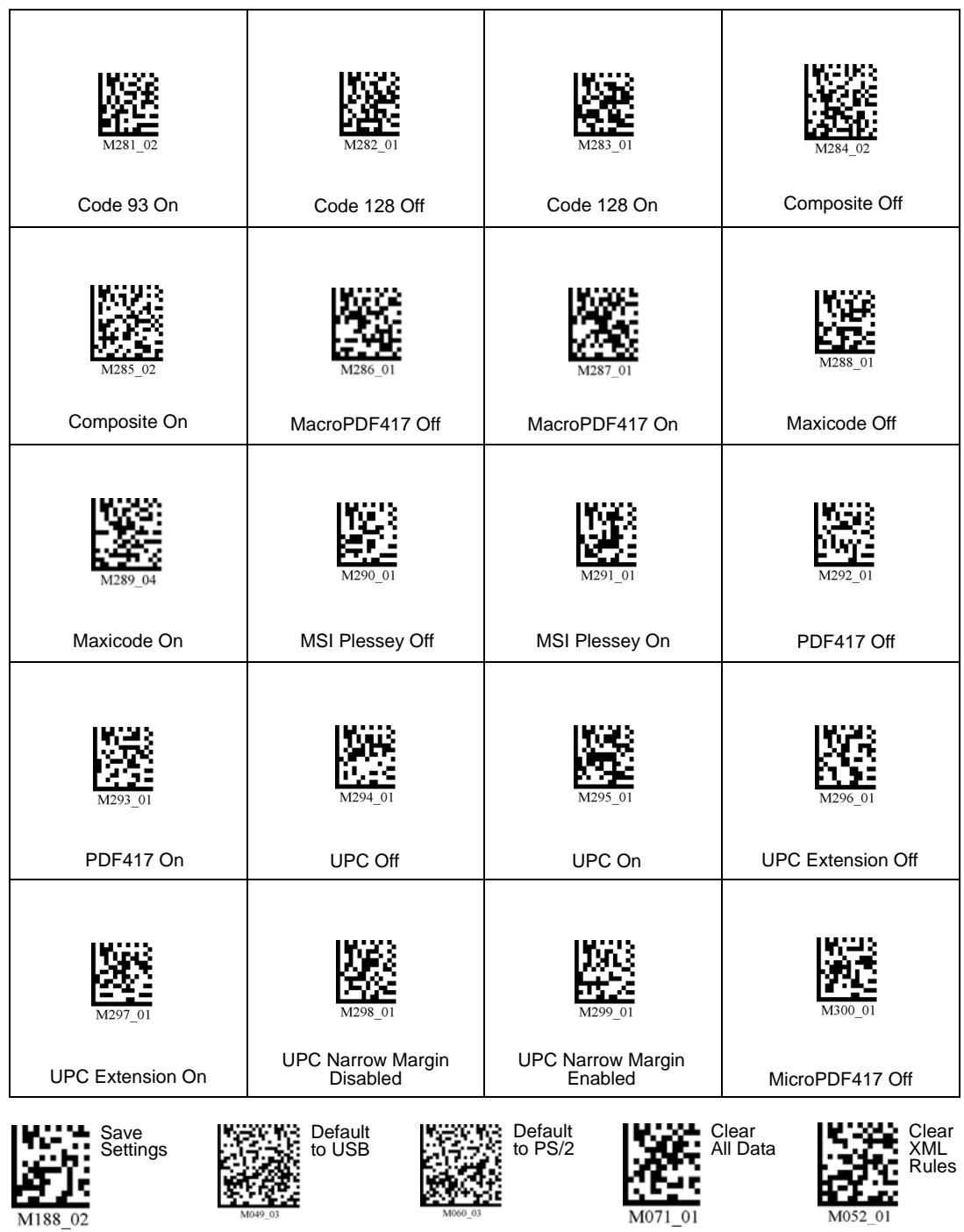

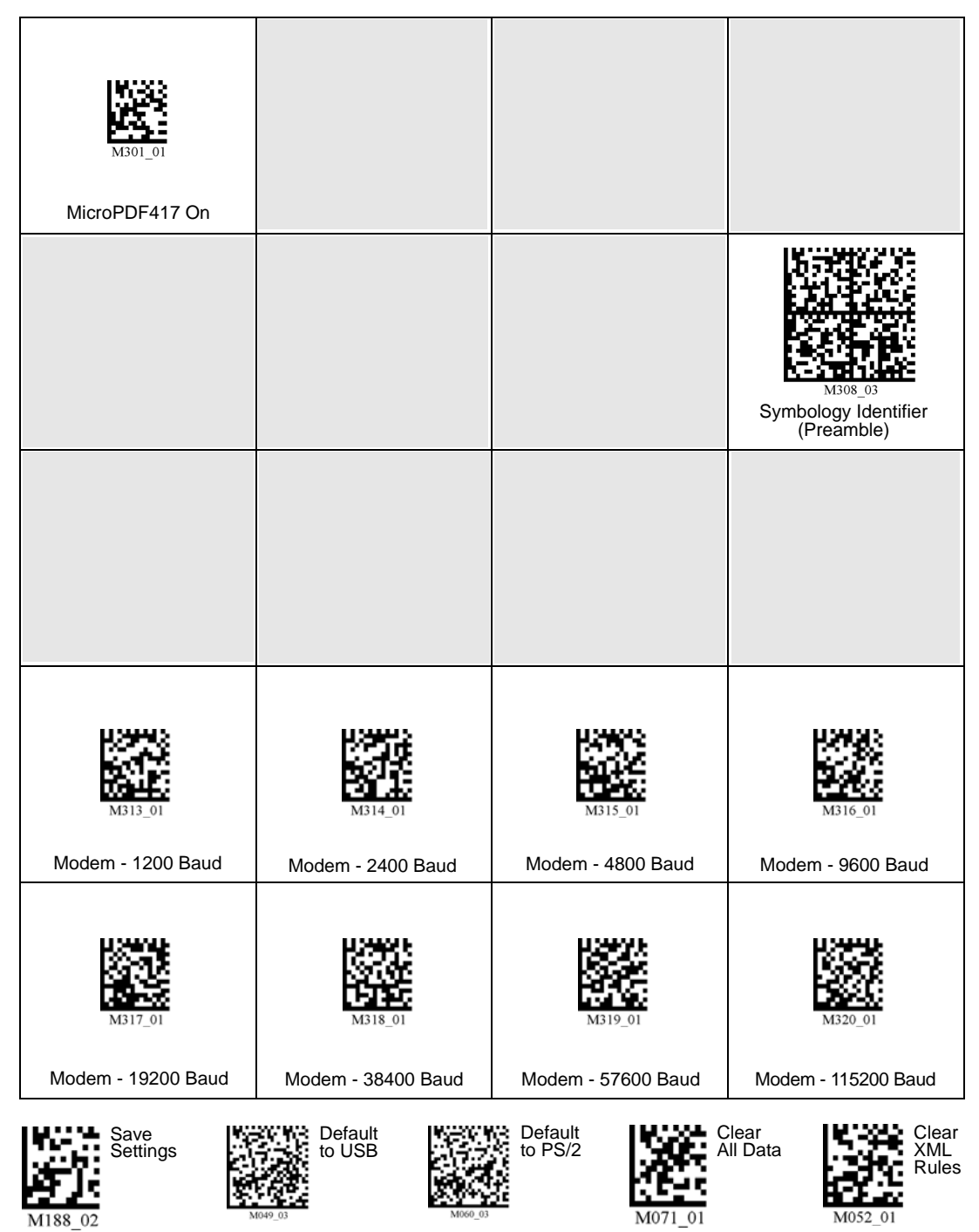

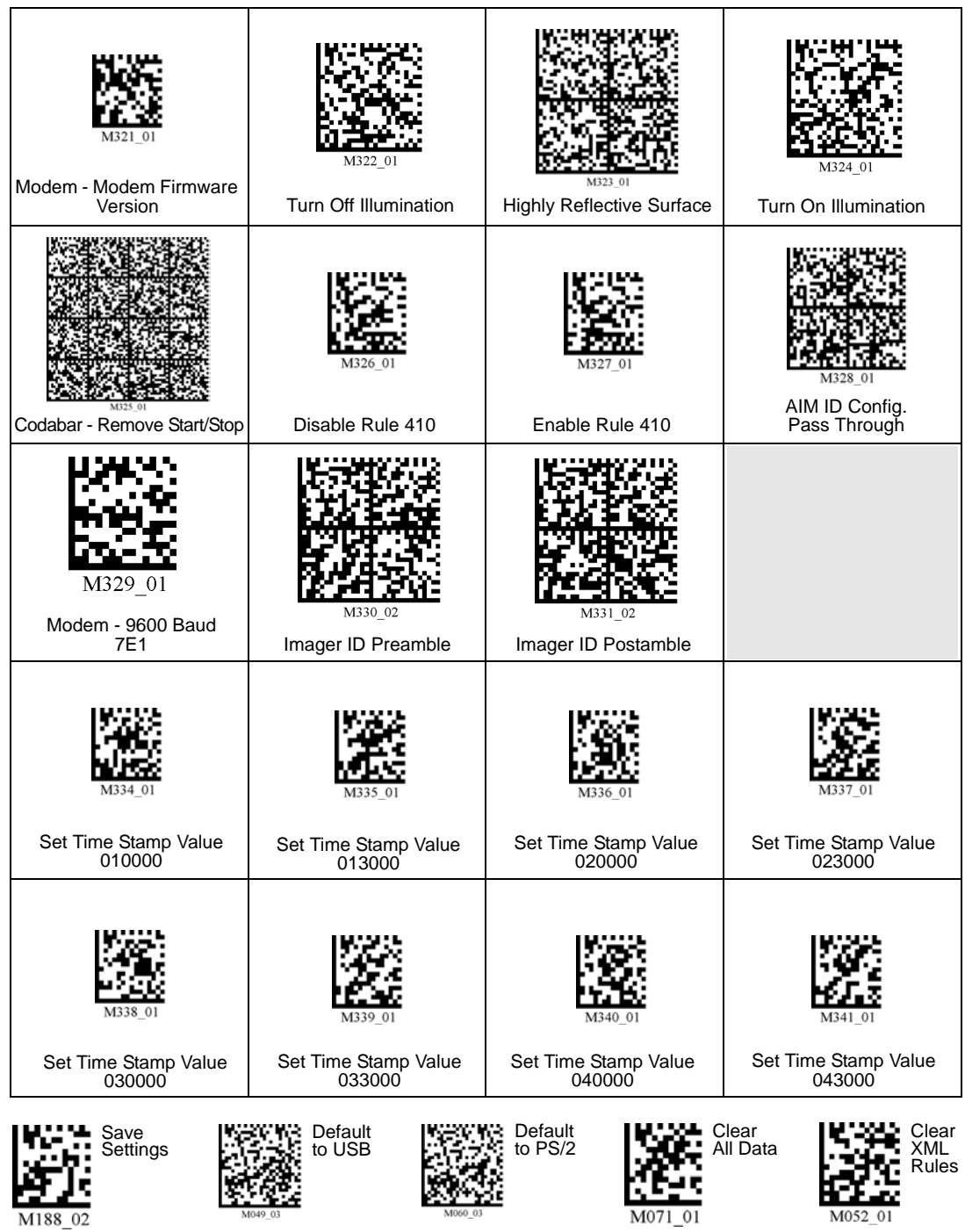

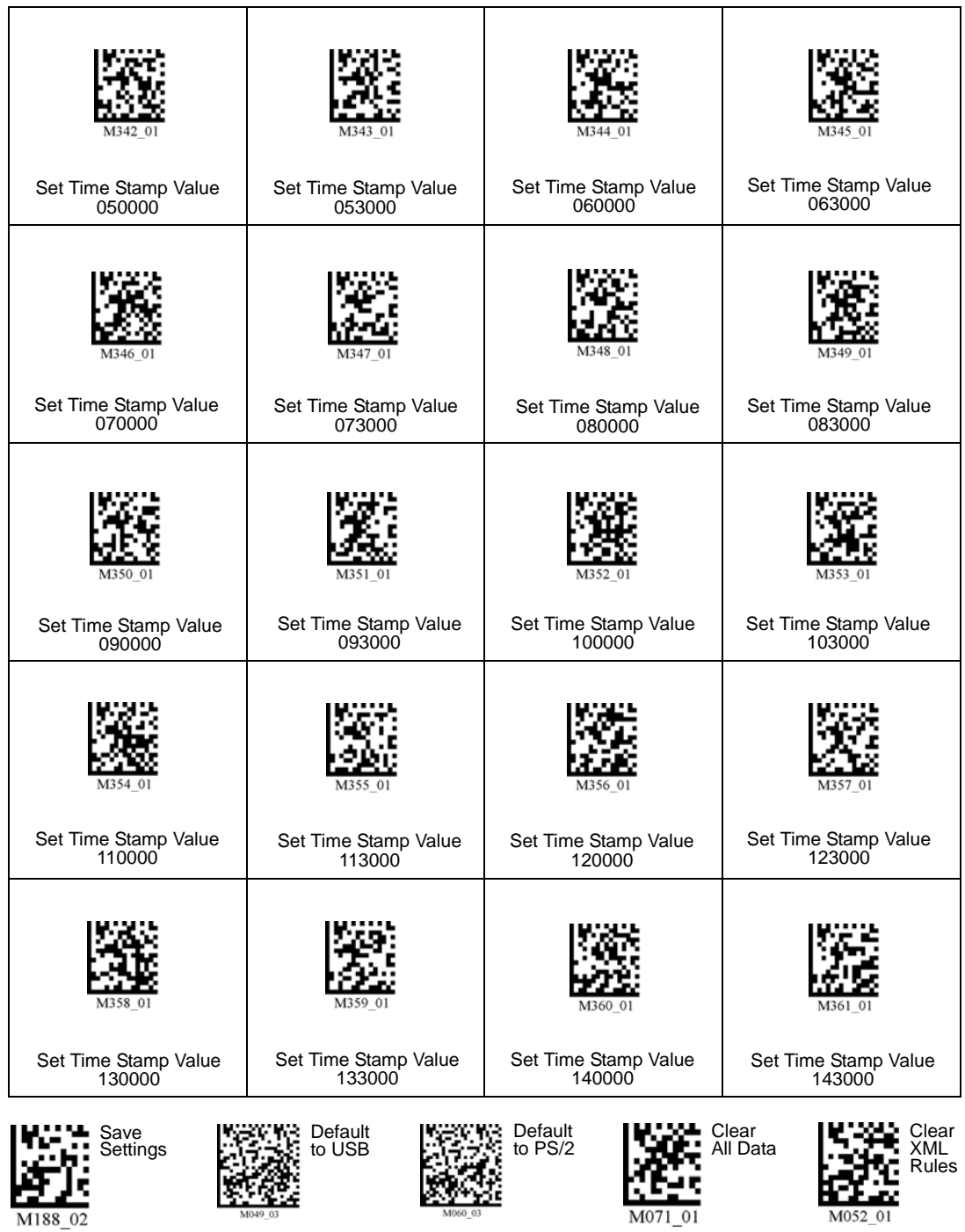

*A-24 MS-Q Imager User's Manual*

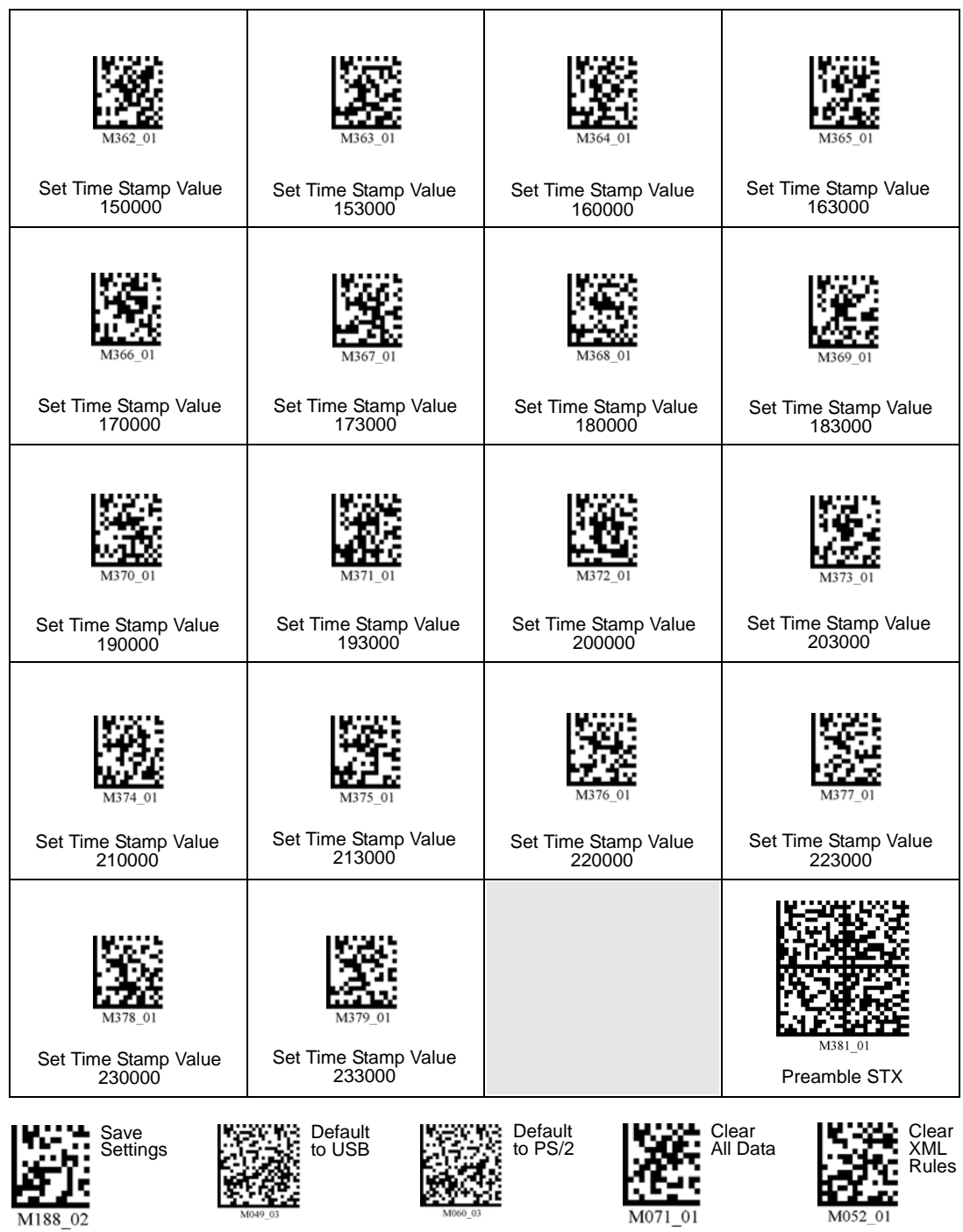

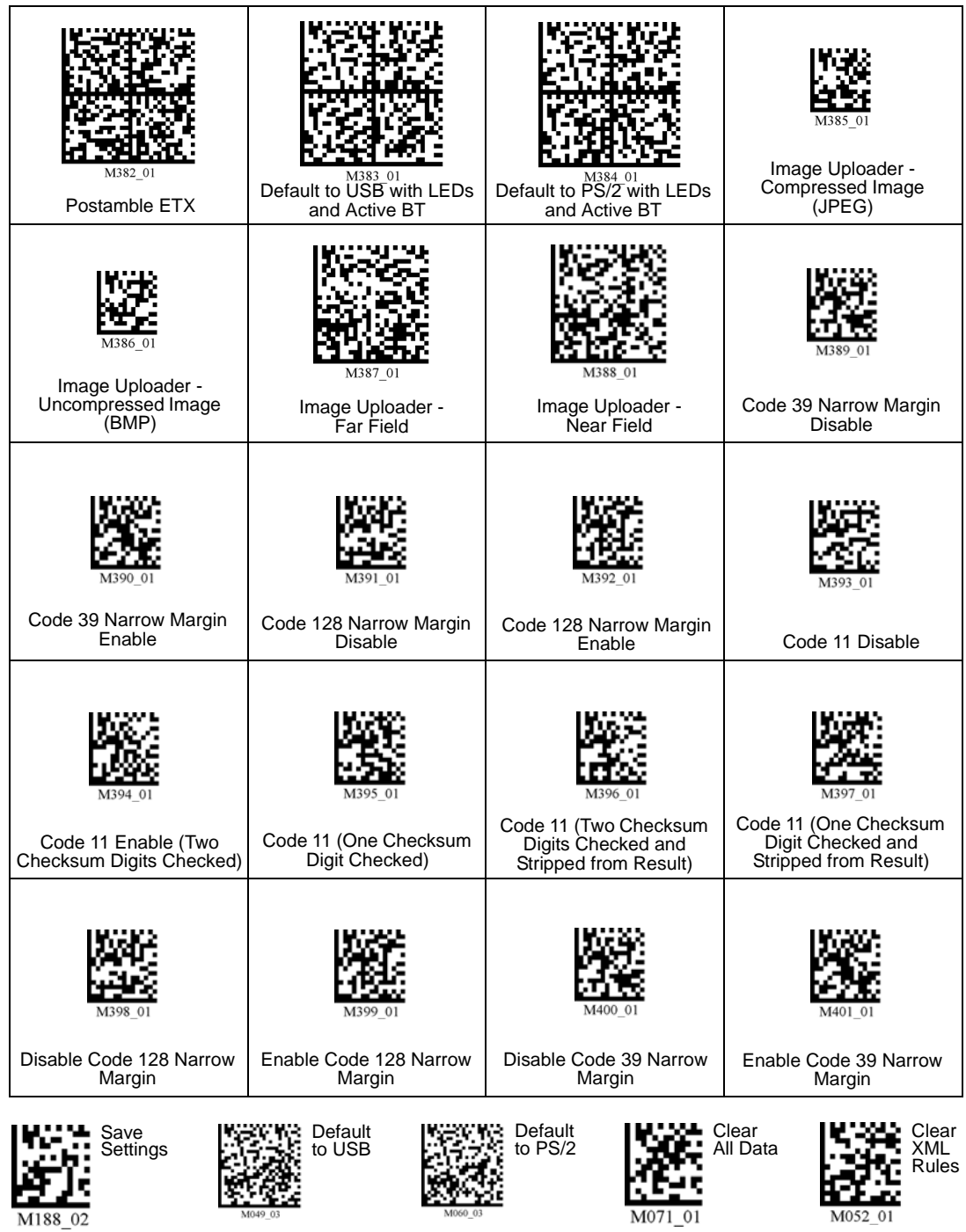

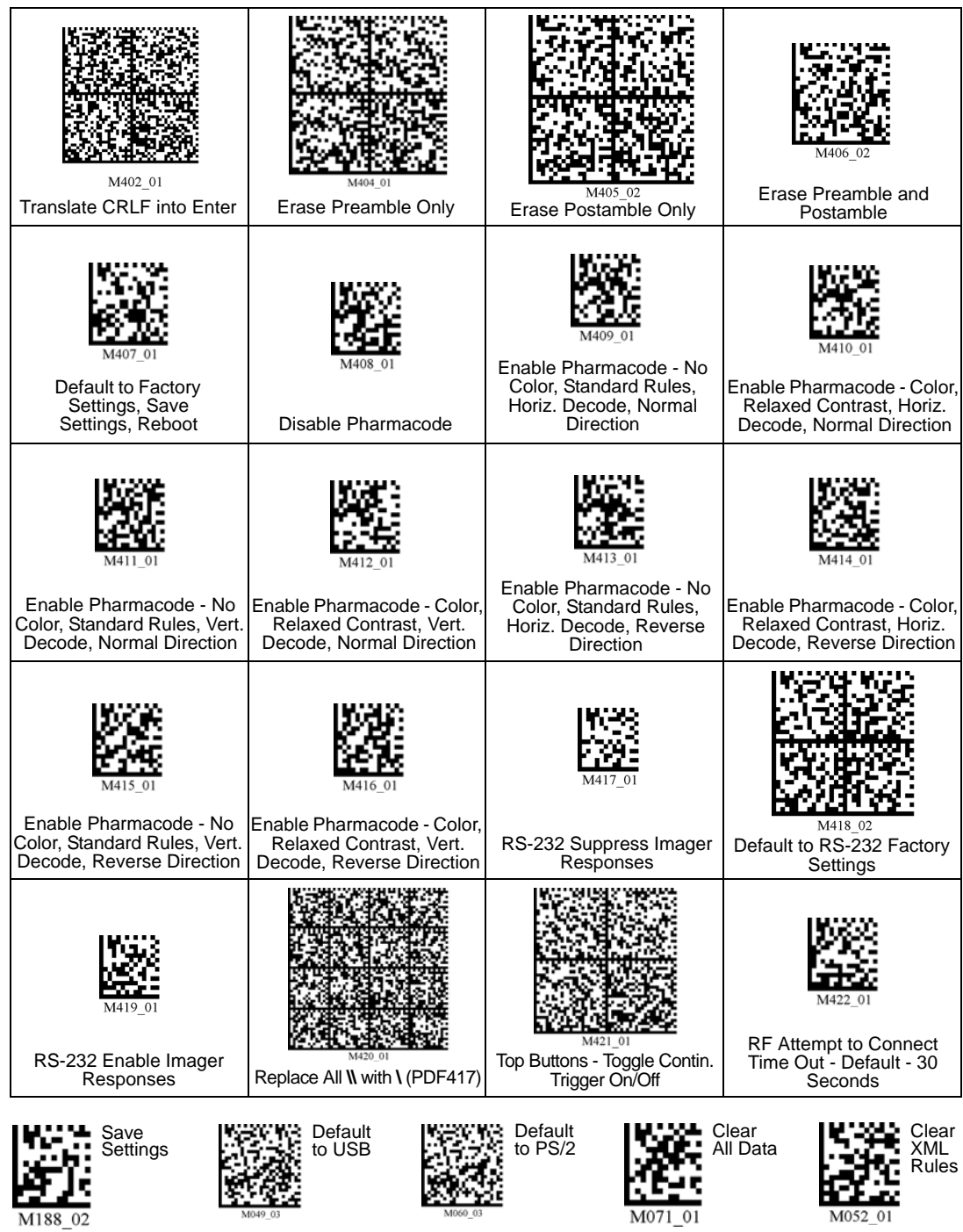

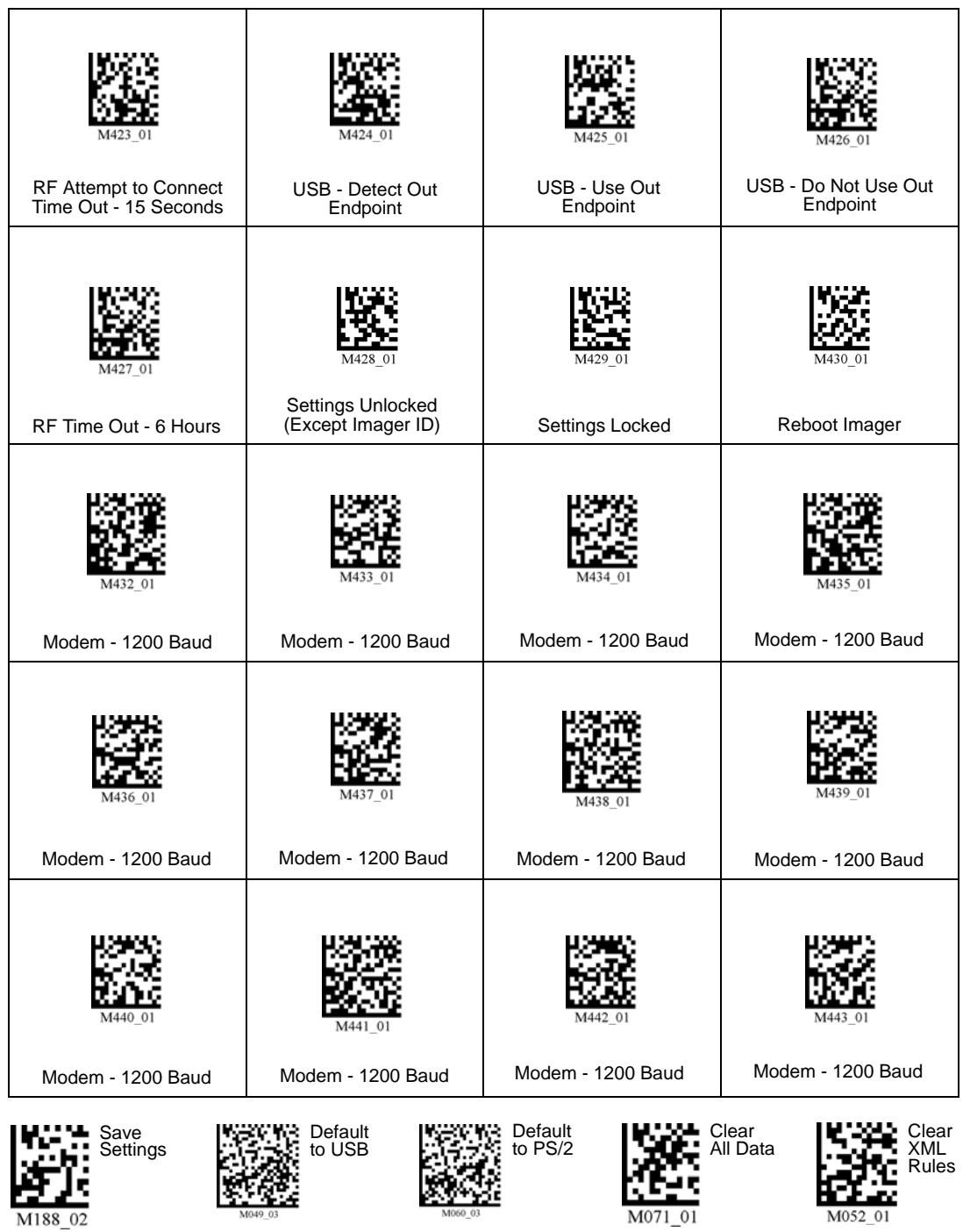

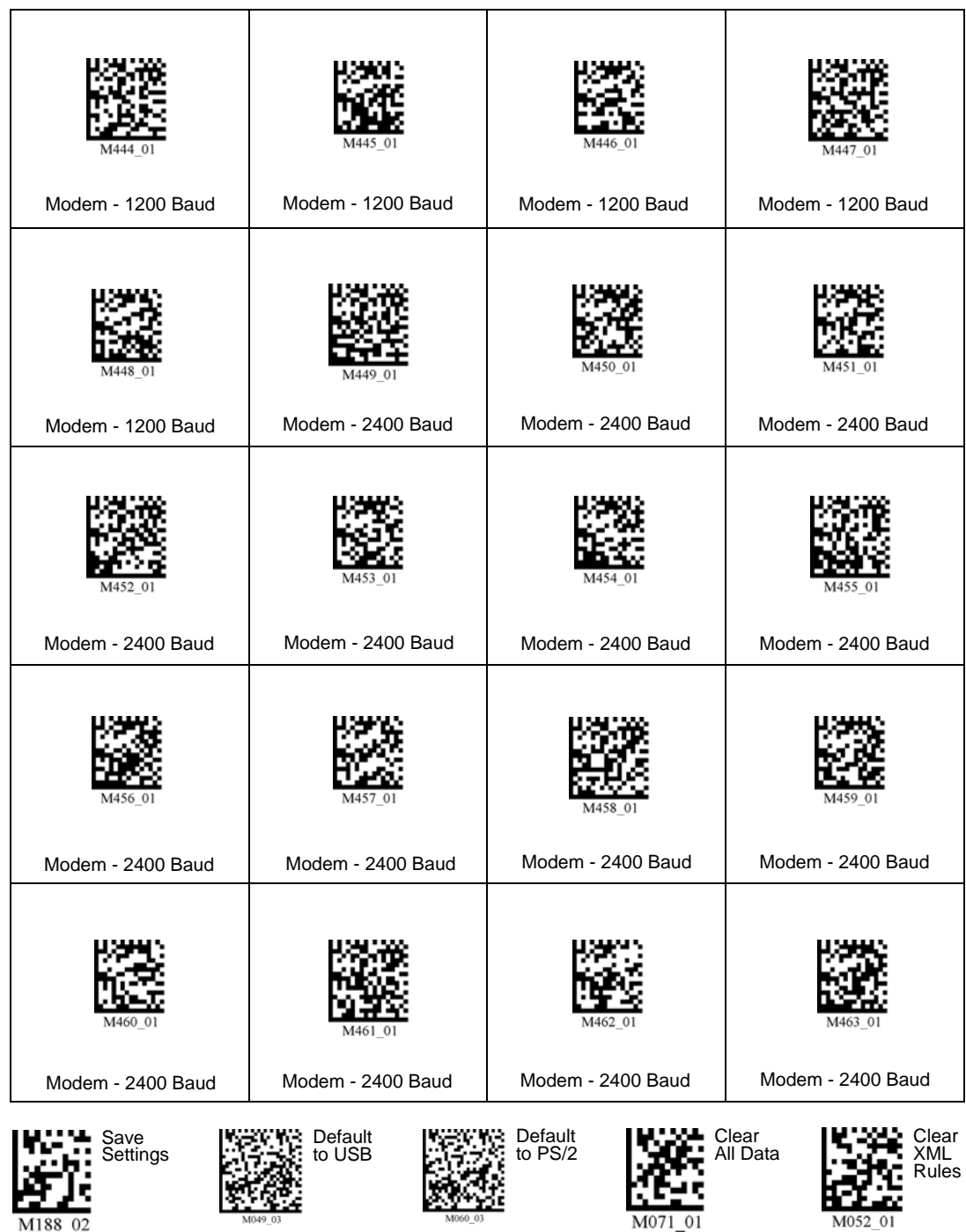

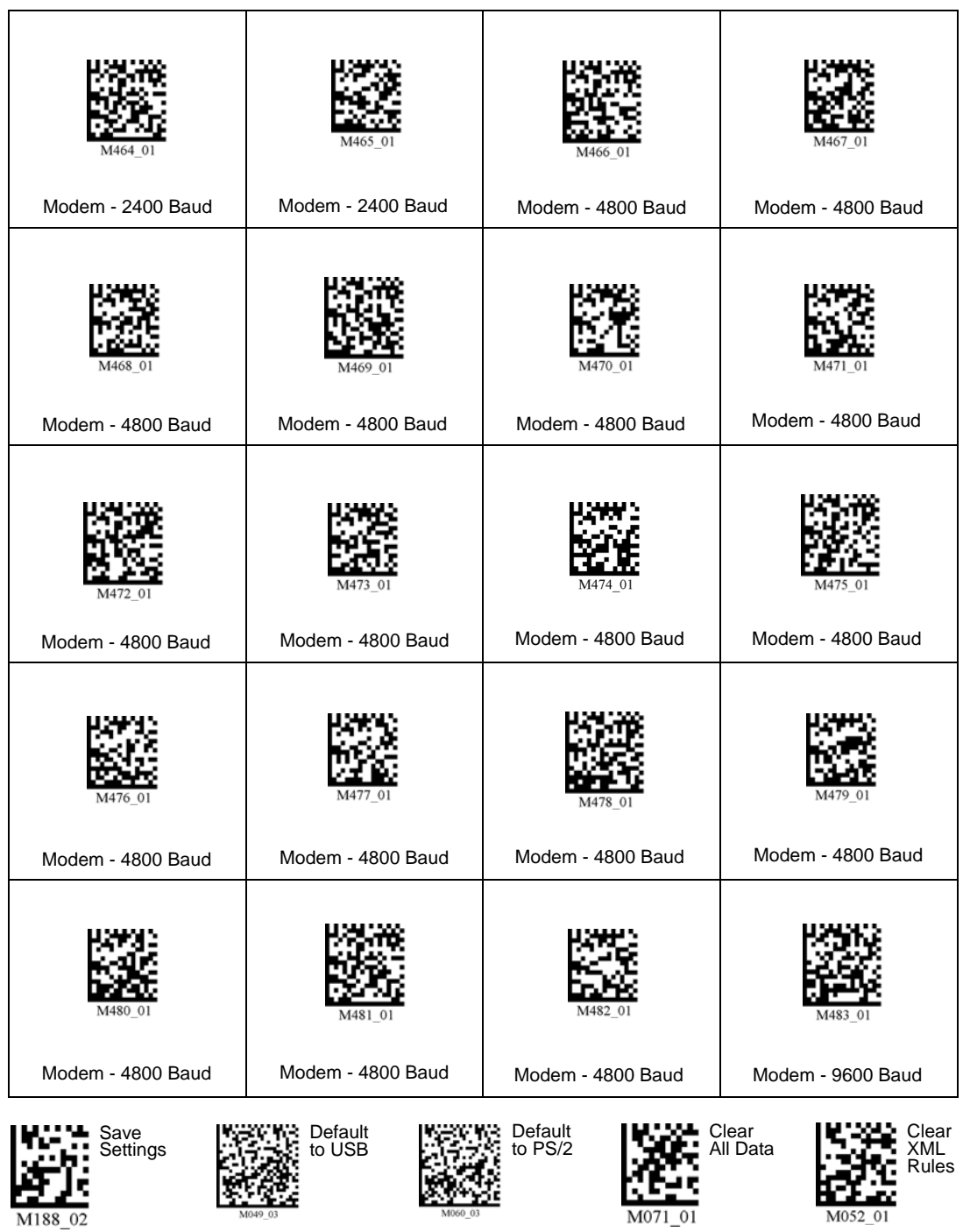

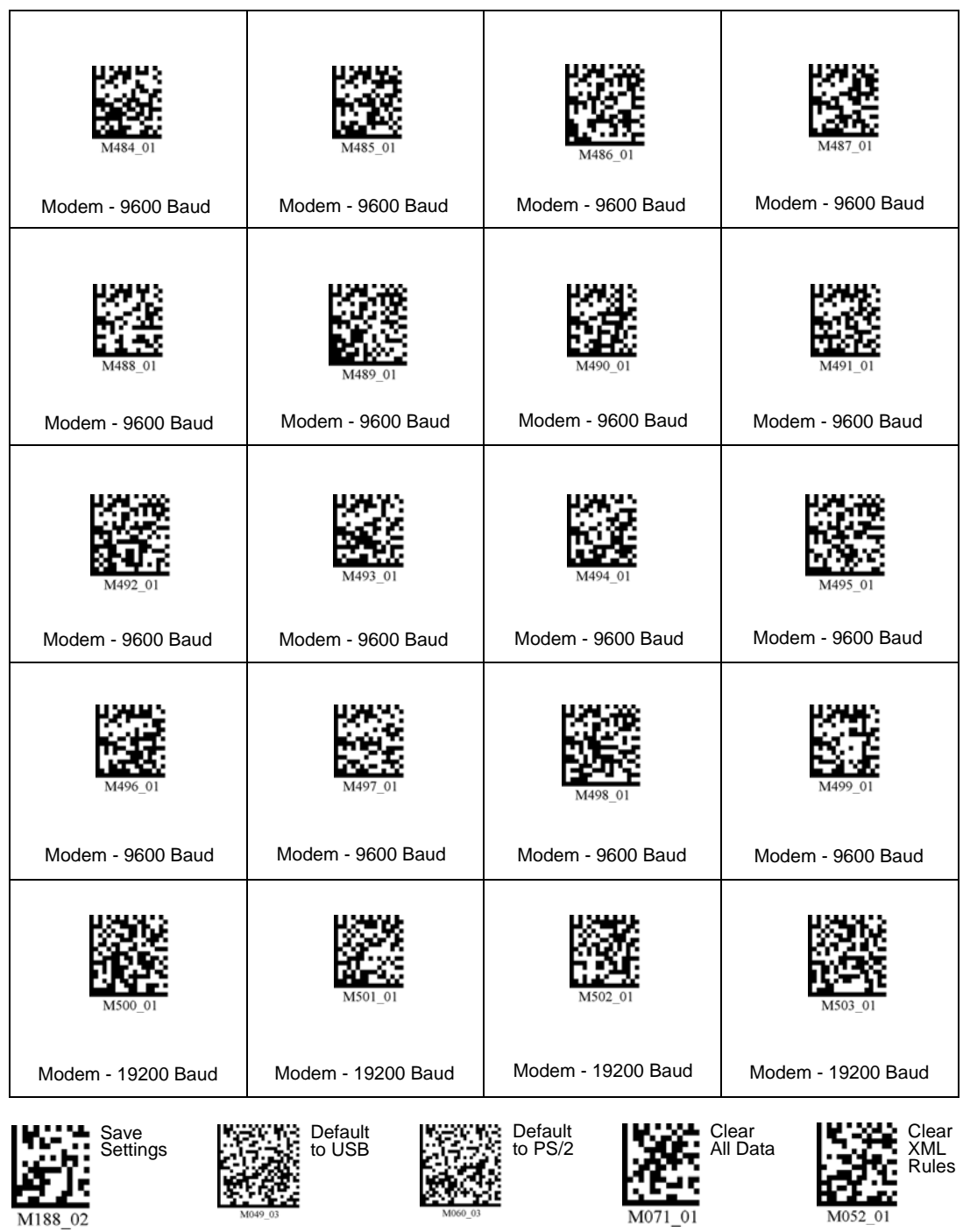

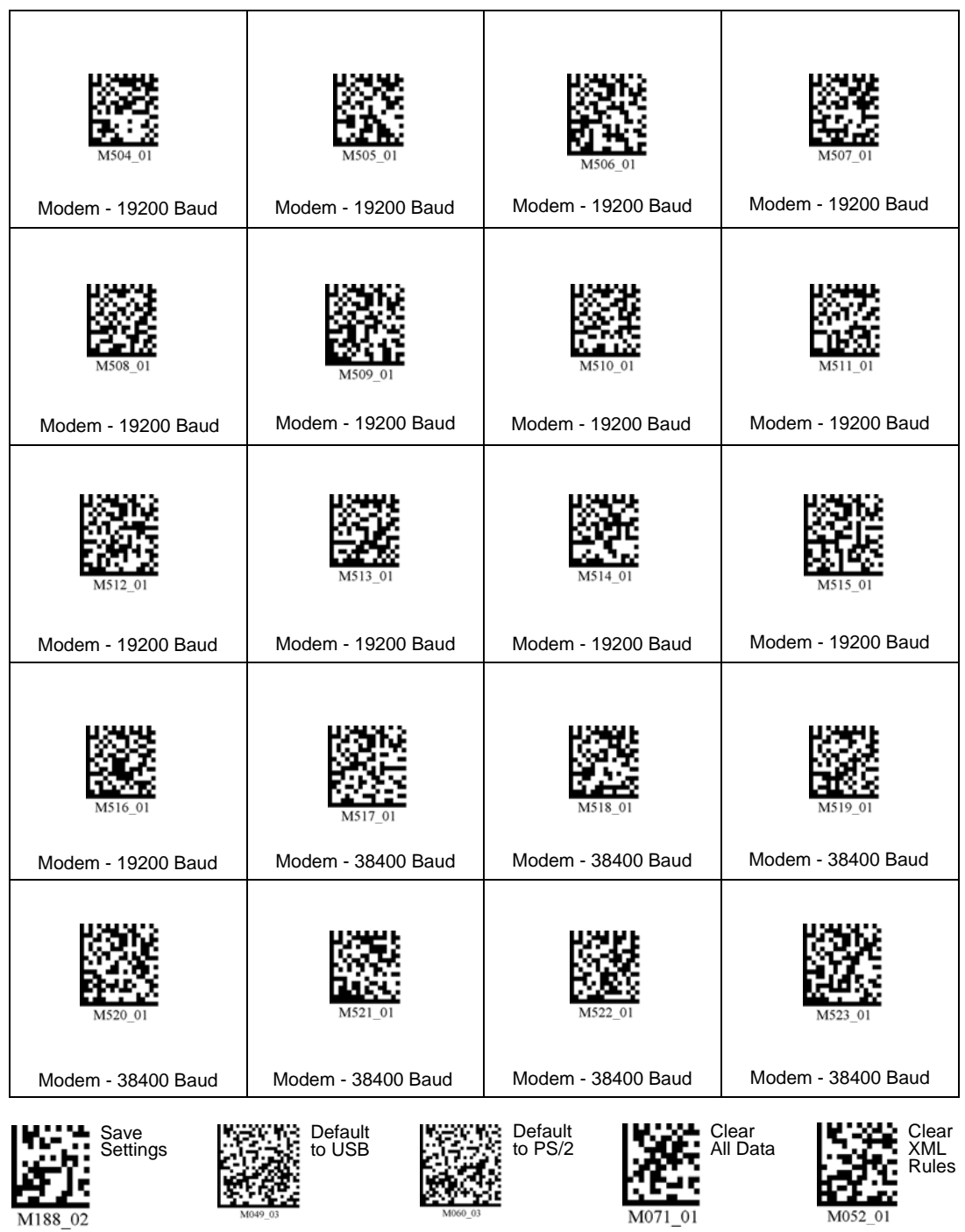

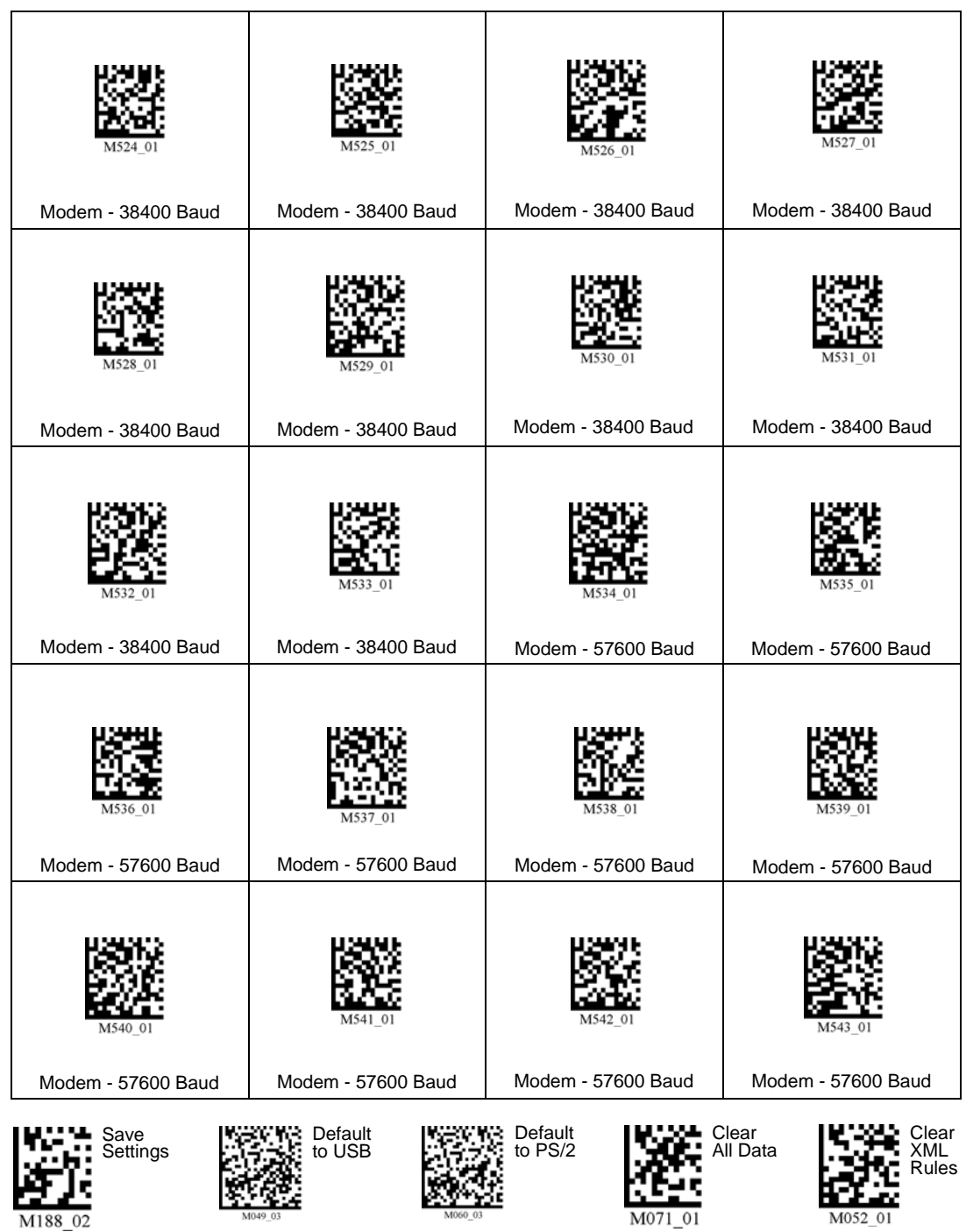

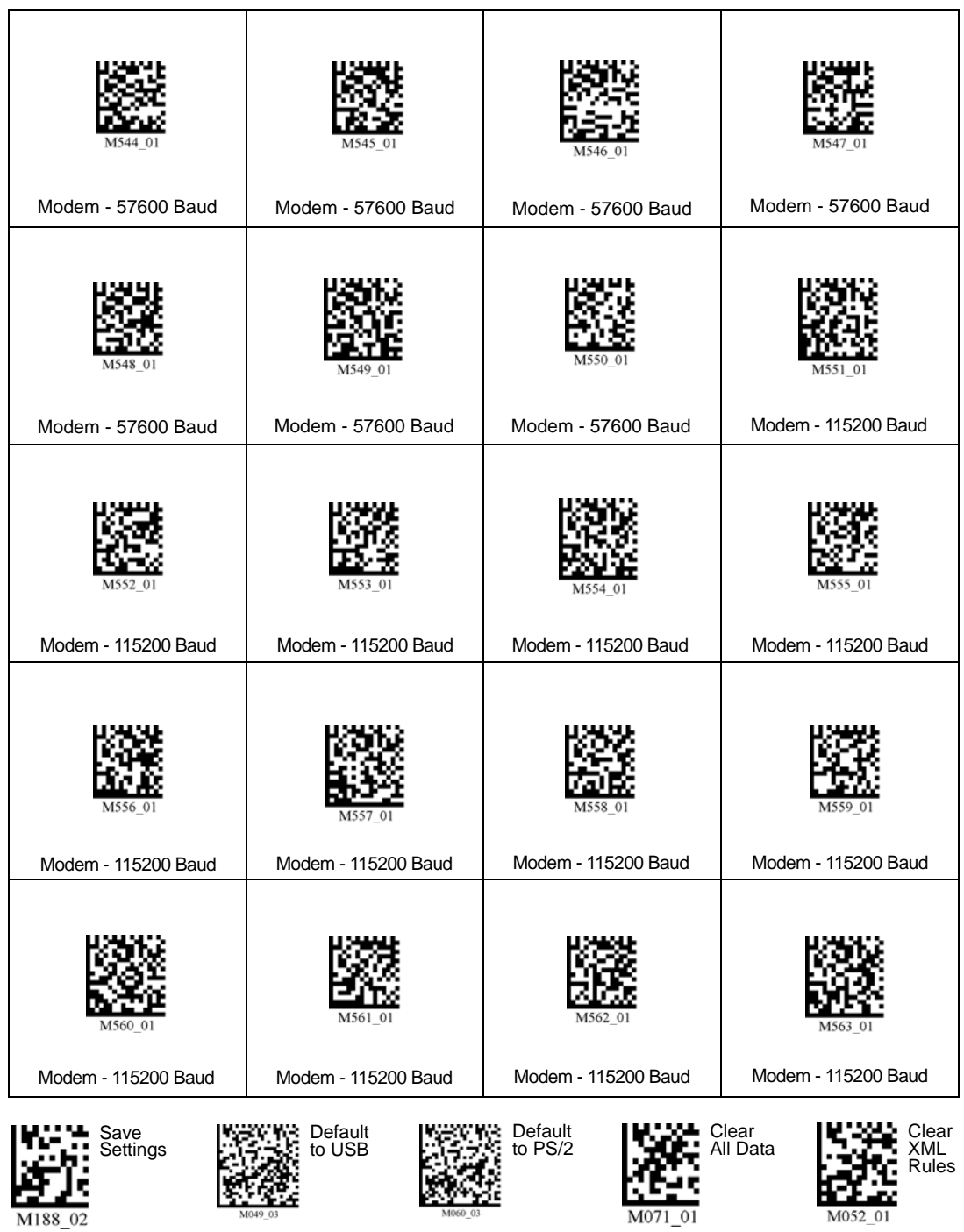

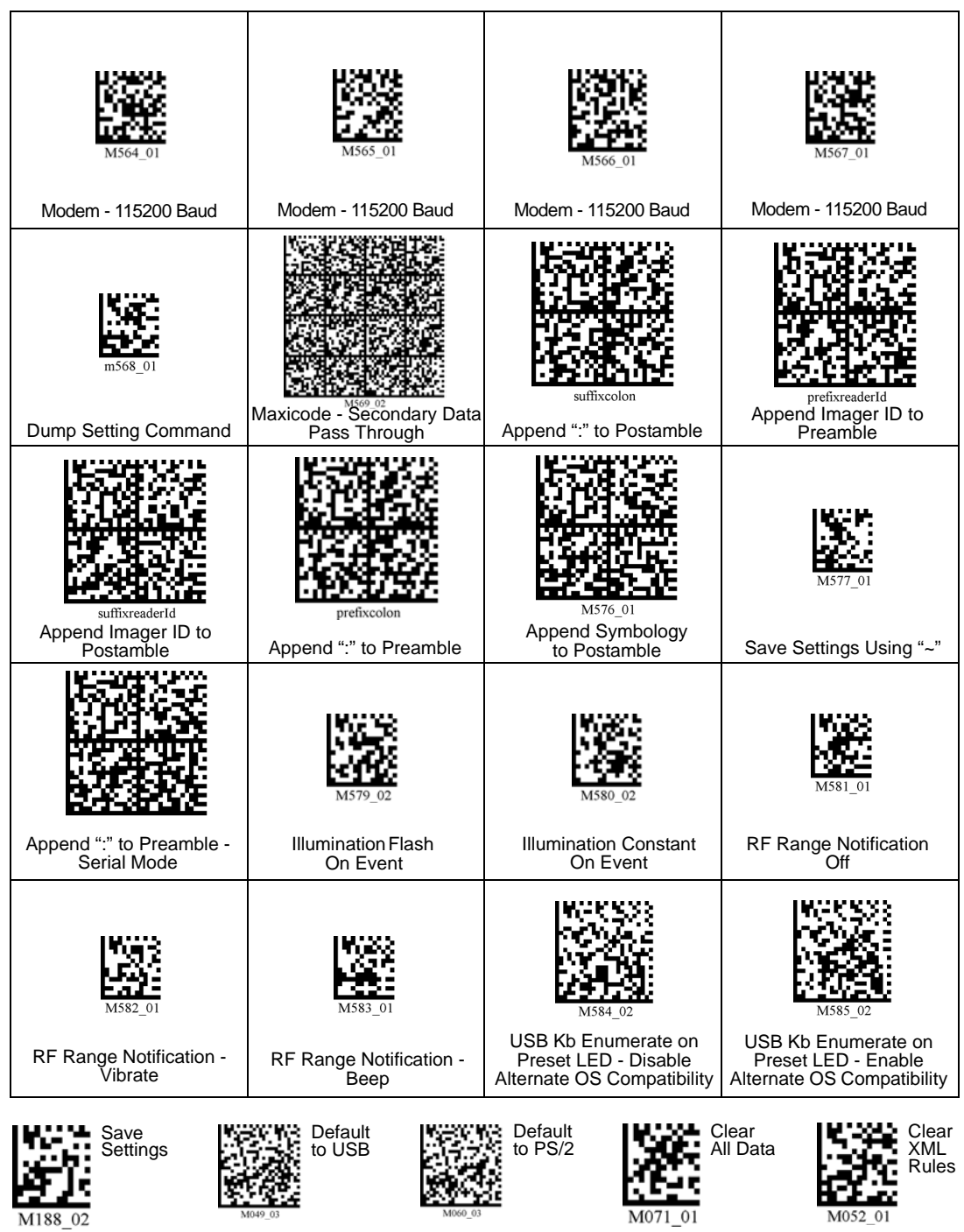

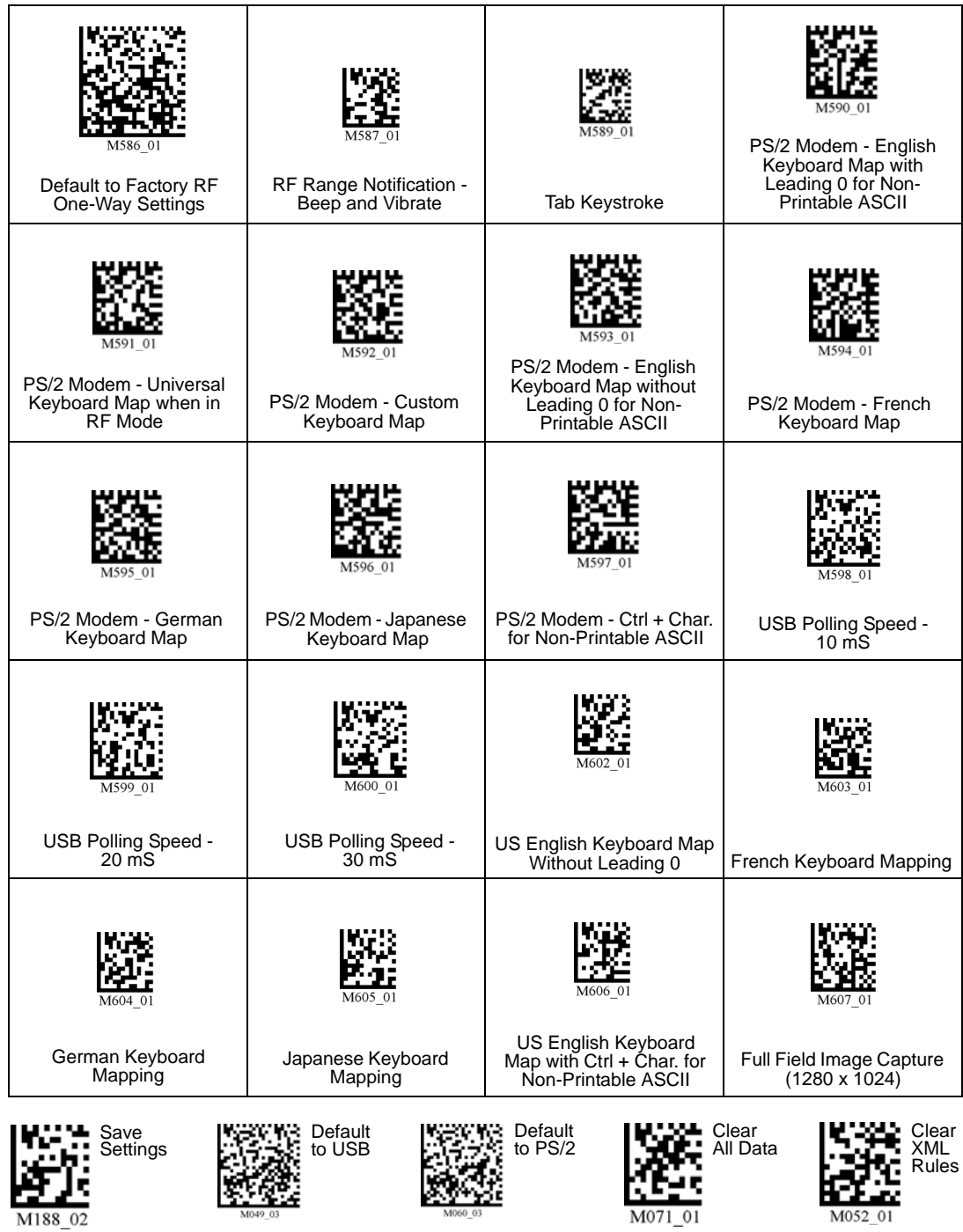

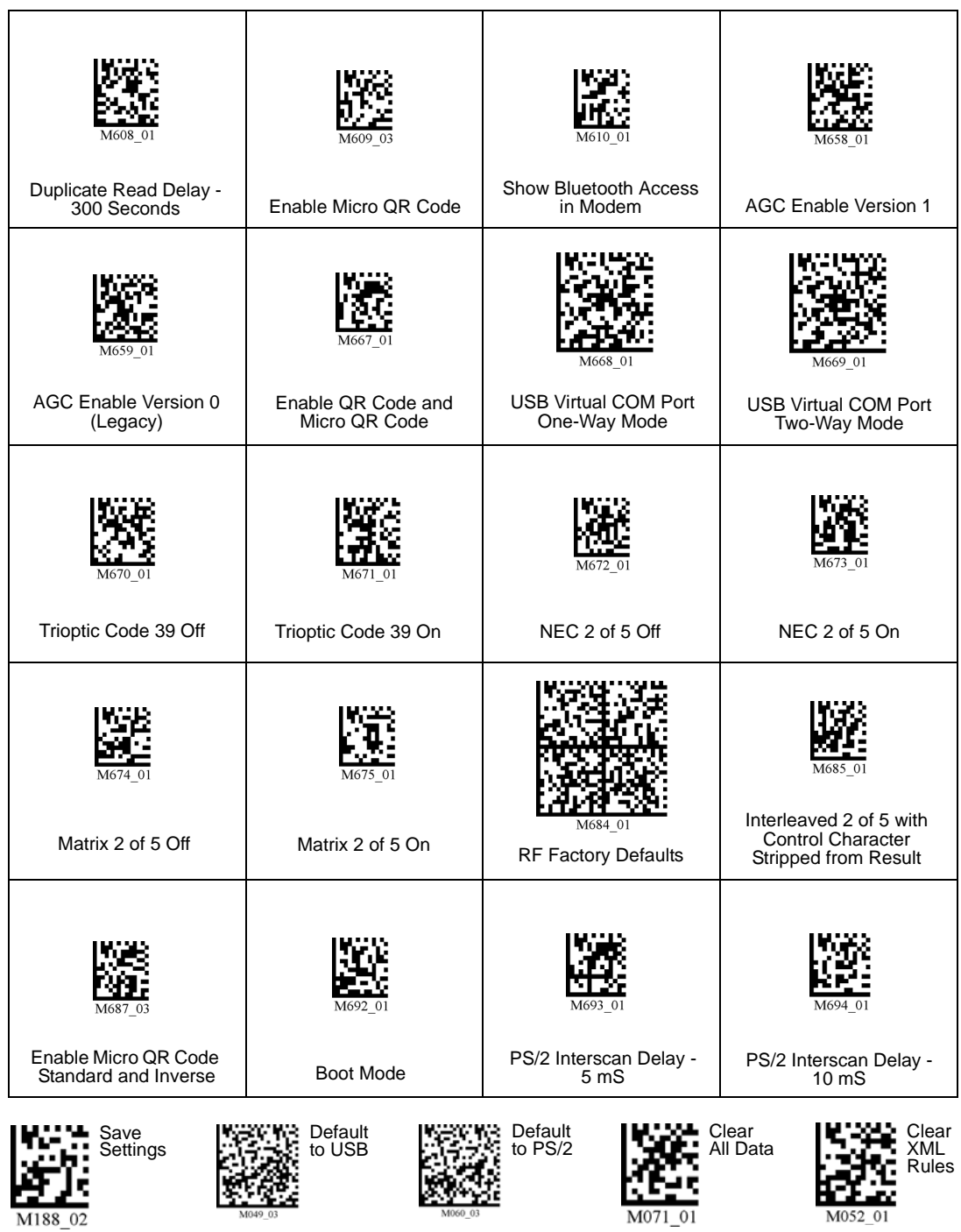

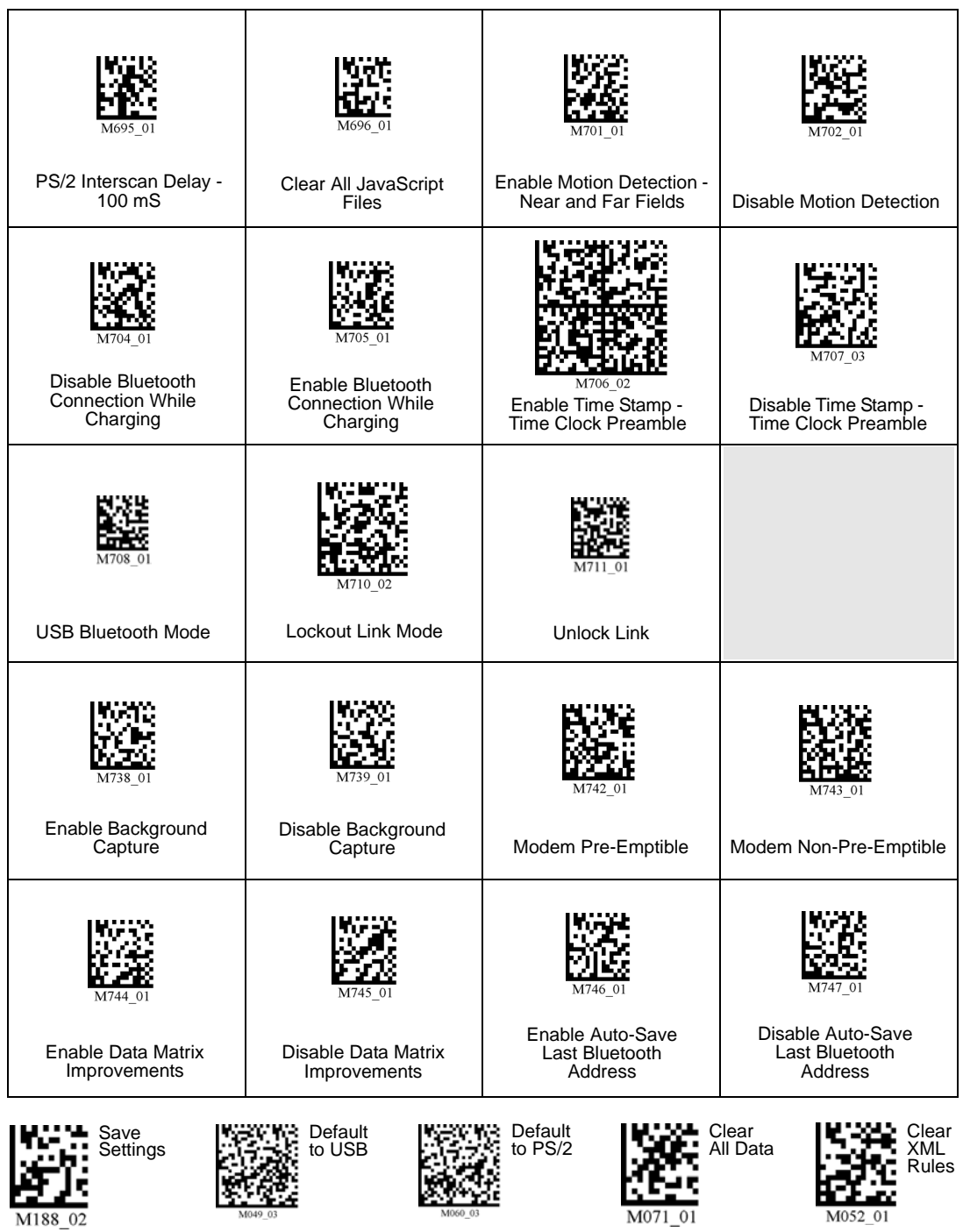

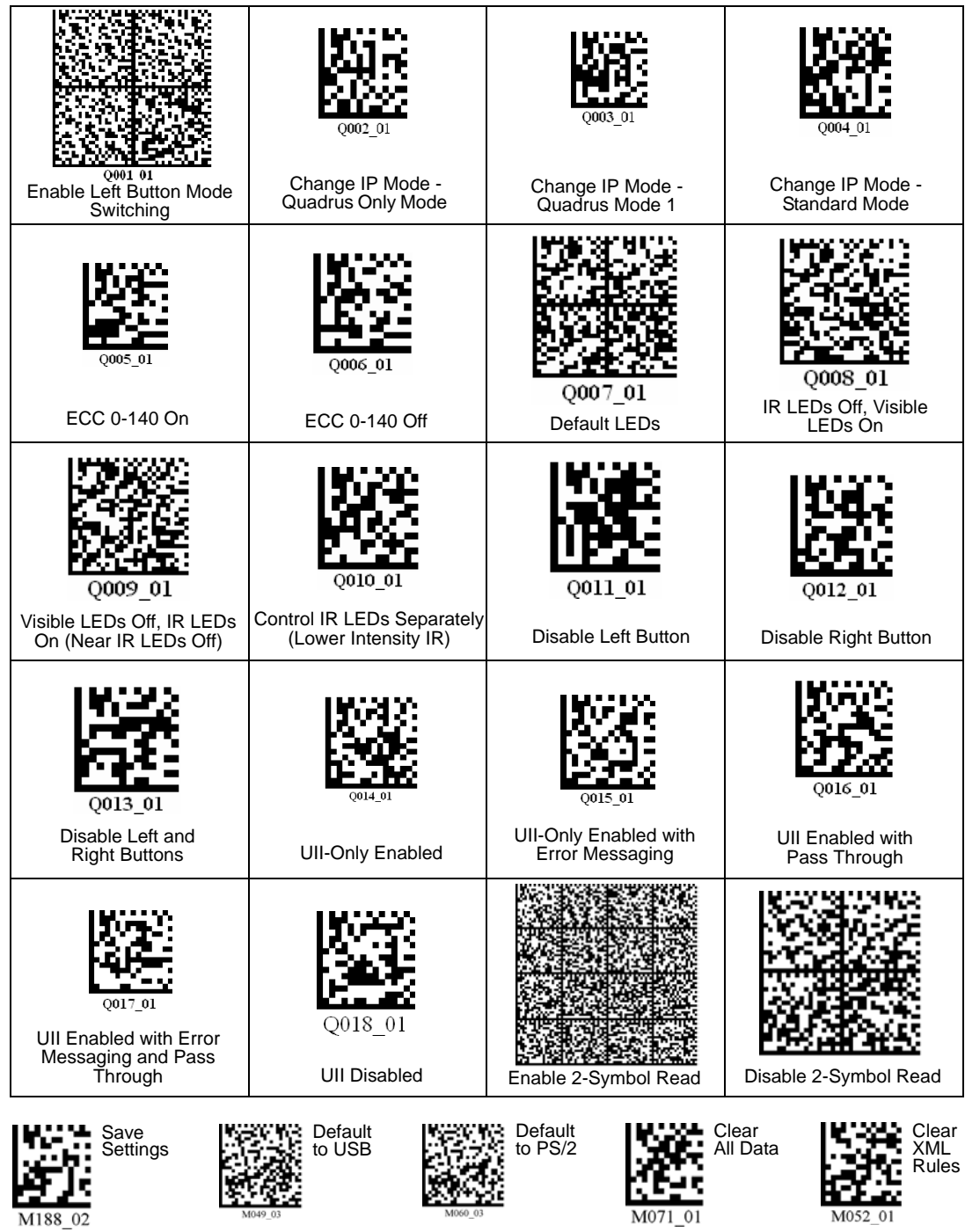

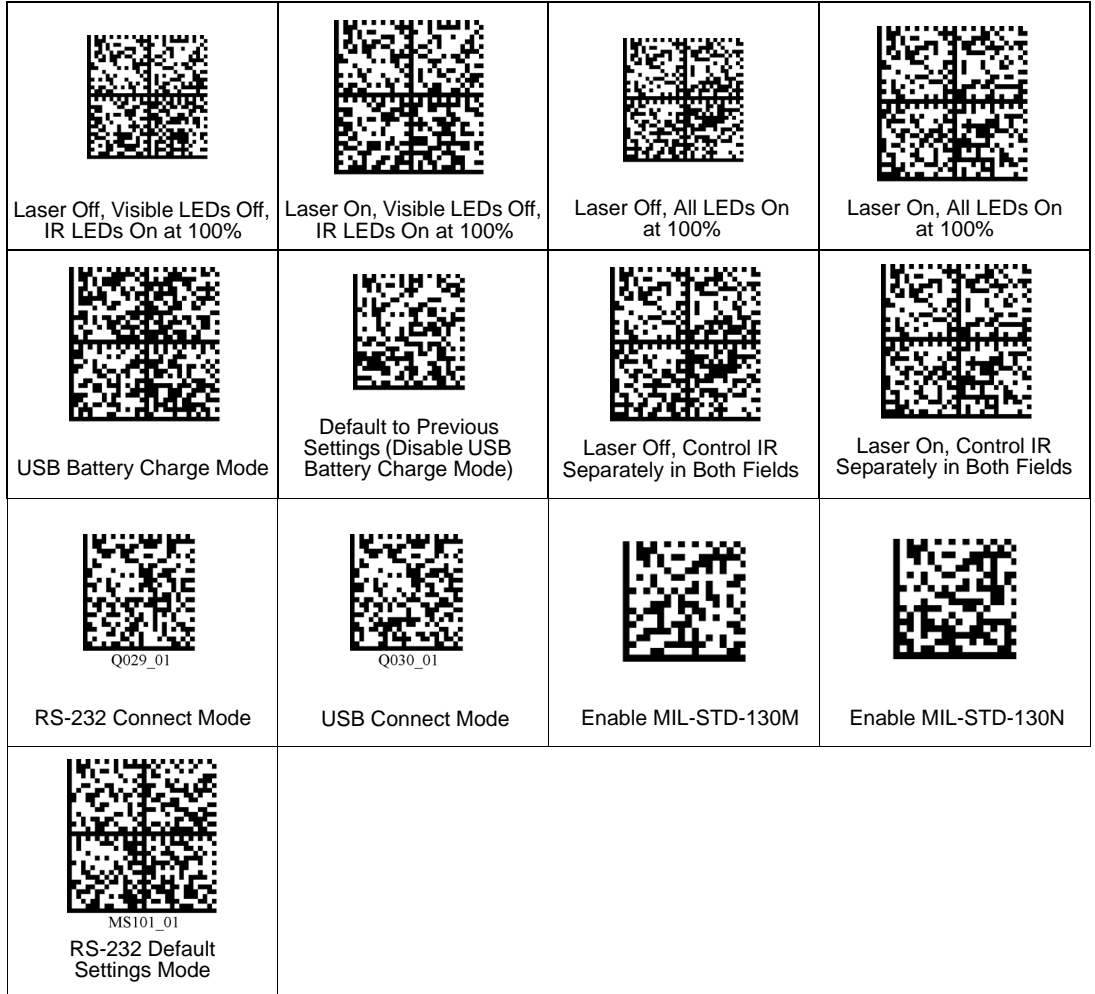

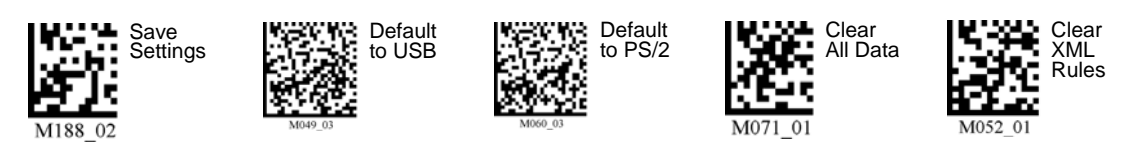

# *Appendix D — Configuration Symbol Reference List*

- M001\_01 Global Optimization A1 M002\_01 Global Optimization - A2 M003 01 Global Optimization - A3 M004\_01 Global Optimization - B1 M005\_01 Global Optimization - B2 M006\_01 Global Optimization - B3 M007 01 Global Optimization - C1 M008 01 Global Optimization - C2 M009\_01 Global Optimization - C3 M010\_01 Global Optimization - D1 M011\_01 Global Optimization - D2 M012 01 Global Optimization - D3 M013\_01 Handle Trigger Optimization - A1 M014\_01 Handle Trigger Optimization - A2 M015\_01 Handle Trigger Optimization - A3 M016\_01 Handle Trigger Optimization - B1 M017\_01 Handle Trigger Optimization - B2 M018\_01 Handle Trigger Optimization - B3 M019\_01 Handle Trigger Optimization - C1 M020\_01 Handle Trigger Optimization - C2 M021\_01 Handle Trigger Optimization - C3 M022\_01 Handle Trigger Optimization - D1 M023\_01 Handle Trigger Optimization - D2 M024\_01 Handle Trigger Optimization - D3 M025\_01 Left Button Optimization - A1 M026\_01 Left Button Optimization - A2 M027 01 Left Button Optimization - A3 M028\_01 Left Button Optimization - B1 M029\_01 Left Button Optimization - B2 M030 01 Left Button Optimization - B3 M031\_01 Left Button Optimization - C1 M032\_01 Left Button Optimization - C2
	- M033\_01 Left Button Optimization C3
	- M034\_01 Left Button Optimization D1
	- M035 01 Left Button Optimization D2
	- M036 01 Left Button Optimization D3
	- M037\_01 Right Button Optimization A1
	- M038\_01 Right Button Optimization A2

#### *Configuration Symbol Reference List*

M039\_01 Right Button Optimization - A3 M040\_01 Right Button Optimization - B1 M041\_01 Right Button Optimization - B2 M042\_01 Right Button Optimization - B3 M043\_01 Right Button Optimization - C1 M044\_01 Right Button Optimization - C2 M045\_01 Right Button Optimization - C3 M046\_01 Right Button Optimization - D1 M047\_01 Right Button Optimization - D2 M048\_01 Right Button Optimization - D3 M049\_03 Default to USB M050\_01 Clear Memory M051\_02 Clear RF Settings M052\_01 Clear XML Rules, Including Preamble and Postamble M054\_01 Laser Settings - Off M055\_01 Laser Settings - On M056\_01 Laser Settings - Low (1%) M057\_01 Laser Settings - Medium (80%) M058\_01 Laser Settings - High (100%) M059\_01 Modem Setting spx15200:8N1 M060\_03 Default to PS/2 M061\_02 Symbol Readability Index M062\_02 Symbol Readability Index Output Enable M063\_02 Symbol Readability Index Output Disable M064\_01 USB Image Upload M065\_01 Bluetooth Radio Auto-Disconnect Off M066\_01 Bluetooth Radio Auto-Disconnect On M067\_01 Bluetooth Radio Auto-Connect Off M068\_01 Bluetooth Radio Auto-Connect On M069\_01 Disable Auto-Transfer Buffer Memory M070\_01 Enable Auto-Transfer Buffer Memory M071\_01 Clear All Stored Data M072\_01 Log Only Mode M073\_02 RS-232 Batch M074\_02 RS-232 Cabled M075\_01 Send and Buffer Mode M076\_01 Send and Log Mode M077\_02 Transfer All Data in Memory M078\_02 Transfer Only Unsent Data in Memory M079\_01 Continuous Trigger Optimization - A1

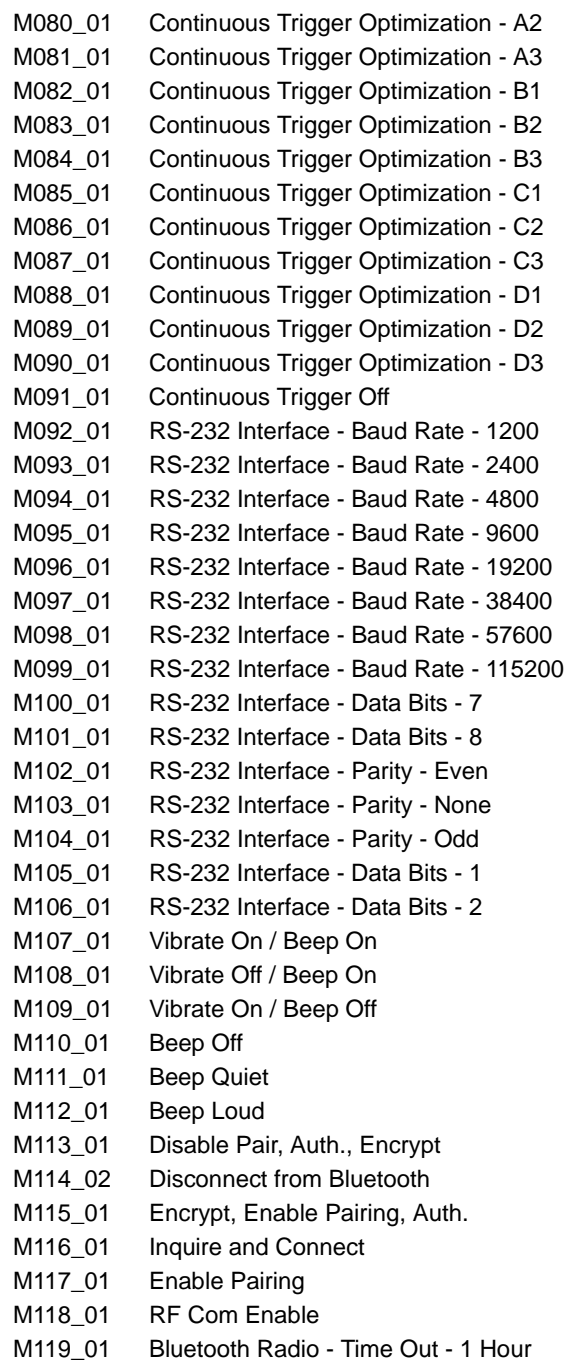

#### *Configuration Symbol Reference List*

M120\_01 Bluetooth Radio - Time Out - 2 Hours M121\_01 Bluetooth Radio - Time Out - 5 Minutes M122\_01 Bluetooth Radio - Time Out - 10 Minutes M123\_01 Bluetooth Radio - Time Out - 15 Minutes M124\_01 Bluetooth Radio - Time Out - 30 Minutes M125\_01 Bluetooth Radio - Time Out - 90 Seconds M126\_01 PS/2 Mode M127\_01 RF One-Way Mode - Max Range M128\_01 RF One-Way Mode - Max Reliability M129\_02 RF Two-Way Mode M130\_01 RF Com Enable M132\_01 RS-232 Two-Way Mode M133\_01 USB Downloader Mode M134\_02 USB Keyboard Mode M135\_04 USB Native Two-Way Mode M136\_01 Cable Active - Sleep Time Out - Cabled - 2 hours M137\_01 Cable Active - Sleep Time Out - Cabled - Always M138\_02 Continuous Read - Near and Far Fields M139\_02 Continuous Read - Far Field Only M140\_02 Continuous Read - Near Field Only M141\_03 Continuous Read - Off M142\_01 Continuous Read - Trigger Delays - 0 Seconds M143\_01 Continuous Read - Trigger Delays - 1 Second M144\_01 Continuous Read - Trigger Delays - 3 Seconds M145\_01 Continuous Read - Sleep Time Out - Uncabled - 5 Minutes M146\_01 Continuous Read - Sleep Time Out - Uncabled - 15 Minutes M147\_01 Continuous Read - Sleep Time Out - Uncabled - 30 Minutes M148\_01 Extra Long Decode Time (Double) M149 01 LEDs for Non-Standard Inks Off M150\_01 LEDs for Non-Standard Inks On M151\_01 Long Decode Time M152\_01 Normal Decode Time M153 01 Imager ID and Firmware M154\_04 Handle Trigger - Take Picture M155\_03 Handle Trigger - Far Field Only M156\_03 Handle Trigger - Near Field Only M157\_03 Handle Trigger - Near and Far Fields M159\_02 Preamble - Comma M160\_04 Postamble - Comma M161\_04 Postamble - Enter

- M162\_01 Preamble Erase/None
- M163\_01 Postamble Erase/None
- M164\_02 Preamble Space
- M165\_04 Postamble Space
- M166\_01 Preamble Tab USB Keyboard Mode
- M167\_04 Postamble Tab USB Keyboard Mode
- M168\_04 Postamble Carriage Return Serial Mode
- M169\_04 Postamble Line Feed Serial Mode
- M170\_04 Postamble Carriage Return Line Feed Serial Mode
- M171\_01 Custom Keyboard
- M172\_01 US Keyboard Mapping
- M173\_01 Universal Keyboard Mapping
- M174\_01 Control LEDs Separately False
- M175\_01 Control LEDs Separately True
- M176\_01 Left Button Far Field Only
- M177\_01 Left Button Near Field Only
- M178\_01 Left Button Near and Far Fields
- M179\_01 Left Button Take Picture
- M181\_02 Mirroring Off
- M182\_01 Mirroring On
- M183\_01 Right Button Far Field Only
- M184\_01 Right Button Near Field Only
- M185\_01 Right Button Near and Far Fields
- M186\_01 Right Button Take Picture
- M188\_02 Save Settings
- M189\_01 Set Targeting Zone Tolerances 50
- M190\_01 Set Targeting Zone Tolerances 75
- M191\_01 Set Targeting Zone Tolerances 100
- M192\_01 Set Targeting Zone Tolerances 125
- M193\_01 Set Targeting Zone Tolerances 150
- M194\_01 Set Targeting Zone Tolerances 400
- M195\_01 Set Targeting Zone Tolerances 200
- M196\_01 Set Targeting Zone Tolerances 1600
- M197\_02 Text Commands Off
- M198\_02 Text Commands On
- M199\_02 Time Stamp Settings Off
- M200\_02 Time Stamp Settings On
- M201\_03 Enable SXGA 1280 x 1024
- M202\_03 Enable VGA 640 x 480 (Rev 5 hardware or earlier only)
- M203\_01 Enable SXGA Handle Trigger

#### *Configuration Symbol Reference List*

- M204\_01 Enable VGA Handle Trigger (Rev 5 hardware or earlier only)
- M205\_01 Enable SXGA Left Button
- M206\_01 Enable VGA Left Button (Rev 5 hardware or earlier only)
- M207\_01 Enable SXGA Right Button
- M208\_01 Enable VGA Right Button (Rev 5 hardware or earlier only)
- M209\_01 1D Symbols Only
- M210\_01 Small 2D Symbols
- M211\_01 Medium 2D Symbols
- M212\_01 Large 2D Symbols
- M213\_01 Reset Window to Factory Default
- M214\_02 Preamble Carriage Return Line Feed Serial Mode
- M215\_01 Disable Batch
- M216\_01 Enable Batch
- M217\_01 Short Decode Time (20% Shorter)
- M218\_02 Preamble Tab RS-232 Serial Mode
- M219\_04 Postamble Tab RS-232 Serial Mode
- M220\_01 No Read Display Off
- M221\_01 No Read Display On
- M222\_01 Continuous Read Duplicate Read Delay 0 Seconds
- M223\_01 Continuous Read Duplicate Read Delay 1 Second
- M224\_01 Continuous Read Duplicate Read Delay 3 Seconds
- M225\_01 Disable AIM ID Preamble
- M226\_01 Enable AIM ID Preamble
- M227\_01 RS-232 Downloader 57600 Baud Rate
- M228\_01 RS-232 Downloader 115200 Baud Rate
- M229\_01 "," command Dump Settings
- M230\_01 Batch Enabled
- M231\_01 Batch Disabled
- M232\_01 Code 39 Extended Full ASCII Off
- M233\_01 Code 39 Extended Full ASCII On
- M234\_01 Code 39 Off
- M235\_01 Code 39 On
- M236 01 Code 39 Disable Checksum
- M237\_01 Code 39 Enable Checksum
- M238\_01 Enable Checksum and Strip From Result
- M239\_01 Data Matrix Inverse On
- M240 01 Data Matrix Inverse Off
- M241\_01 Data Matrix Rectangle Off
- M242\_01 Data Matrix Rectangle On
- M243\_01 Interleaved 2 of 5 Off
#### *Appendices*

- M244\_02 Interleaved 2 of 5 On
- M245\_02 Interleaved 2 of 5 Two Digits Off
- M246\_01 Interleaved 2 of 5 Two Digits On
- M247\_02 Interleaved 2 of 5 Four Digits Off
- M248\_01 Interleaved 2 of 5 Four Digits On
- M249\_01 Disable Interleaved 2of 5 Checksum
- M250\_01 Enable Interleaved 2of 5 Checksum
- M251\_01 Enable Interleaved 2of 5 Checksum and Remove
- M252\_01 Postal Symbologies Australian Post On
- M253\_01 Postal Symbologies Japan Post On
- M254\_01 Postal Symbologies KIX
- M255\_01 Postal Symbologies Postnet and Planet On
- M256\_01 Postal Symbologies Planet On
- M257\_01 Postal Symbologies Postnet On
- M258\_01 Postal Symbologies Royal Mail On
- M259\_01 Postal Symbologies Disable All Postal Symbologies
- M260\_01 QR Code Off
- M261\_01 QR Code On
- M262\_01 QR Code Inverse On
- M263\_01 Both Inverse and Standard On
- M264\_01 QR Code Disable Checksum
- M265\_01 QR Code Enable Checksum
- M266\_01 All DataBar Off
- M267\_01 All DataBar On
- M268\_01 DataBar Limited On
- M269\_01 DataBar Expanded On
- M270\_01 DataBar-14 Stacked On
- M271\_01 DataBar-14 and DataBar-14 Truncated On
- M272\_01 Aztec Off
- M273\_01 Aztec On
- M274\_01 Codabar Off
- M275\_01 Codabar On
- M276\_01 Codablock F Off
- M277\_01 Codablock F On
- M280\_01 Code 93 Off
- M281\_02 Code 93 On
- M282\_01 Code 128 Off
- M283\_01 Code 128 On
- M284\_02 Composite Off
- M285\_02 Composite On

#### *Configuration Symbol Reference List*

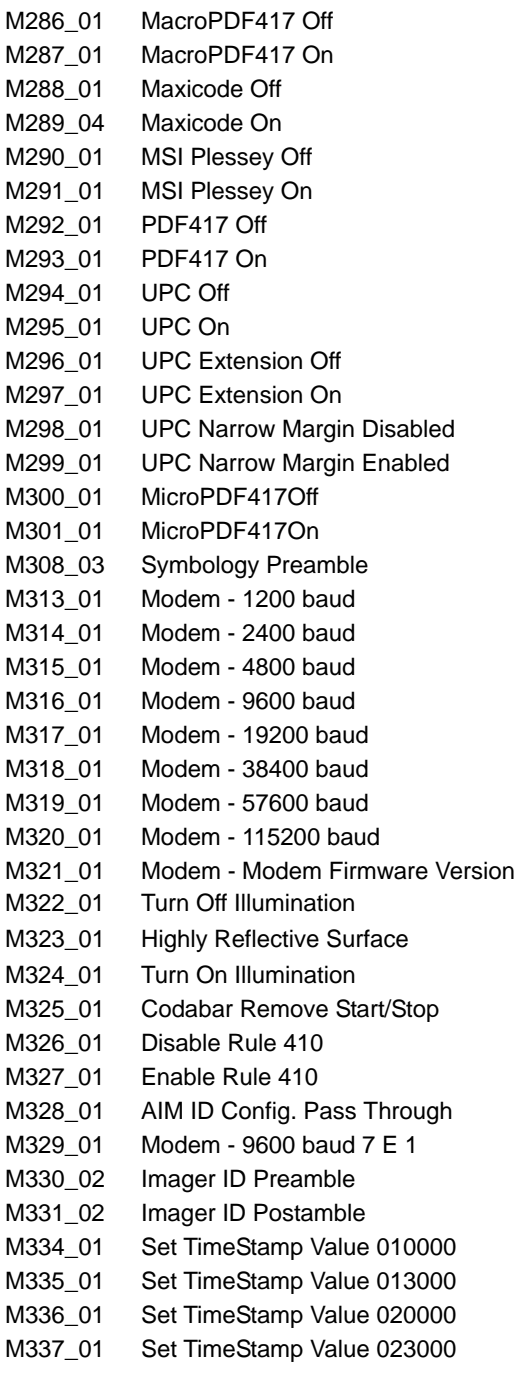

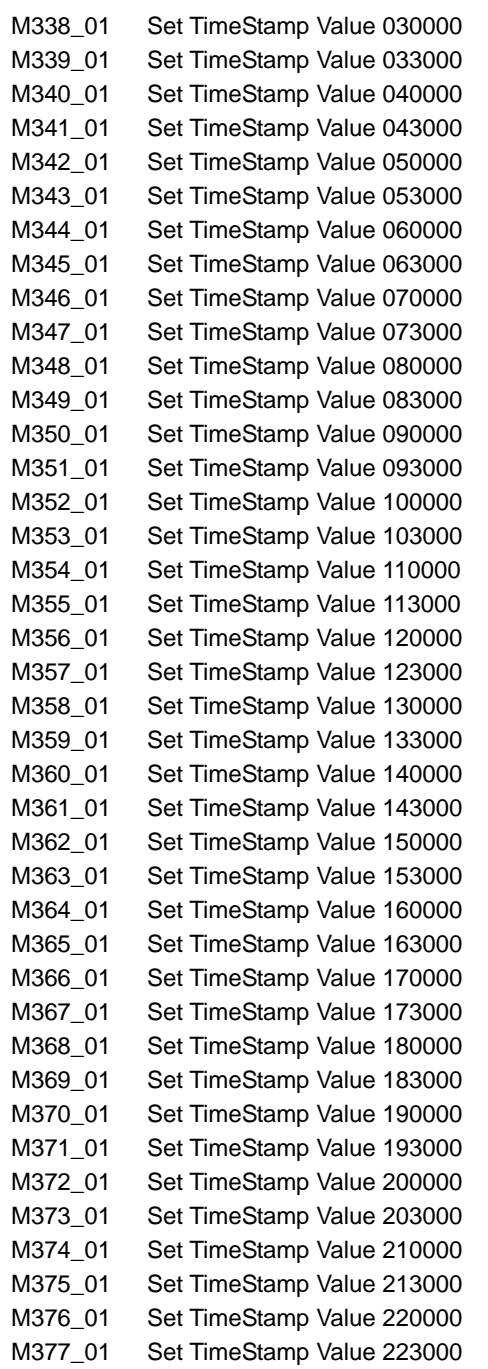

#### *Configuration Symbol Reference List*

- M378\_01 Set TimeStamp Value 230000
- M379\_01 Set TimeStamp Value 233000
- M381\_01 Preamble STX
- M382\_01 Postamble ETX
- M383 01 Default to USB with LEDs and Active BT
- M384\_01 Default to PS/2 with LEDs and Active BT
- M385\_01 Image Uploader Compressed Image (JPEG)
- M386\_01 Image Uploader Uncompressed Image (BMP)
- M387\_01 Image Uploader Far Field
- M388\_01 Image Uploader Near Field
- M389\_01 Code 39 Narrow Margin Disable
- M390\_01 Code 39 Narrow Margin Enable
- M391\_01 Code 128 Narrow Margin Disable
- M392\_01 Code 128 Narrow Margin Enable
- M393\_01 Code 11 Disable
- M394\_01 Code 11 Enable (Two Checksum Digits Checked)
- M395\_01 Code 11 (One Checksum Digit Checked)
- M396\_01 Code 11 (Two Checksum Digits Checked and Stripped from Result)
- M397\_01 Code 11 (One Checksum Digit Checked and Stripped from Result)
- M398\_01 Disable Code 128 Narrow Margin
- M399\_01 Enable Code 128 Narrow Margin
- M400\_01 Disable Code 39 Narrow Margin
- M401\_01 Enable Code 39 Narrow Margin
- M402\_01 Translate CRLF into Enter
- M404\_01 Erase Preamble Only
- M405\_02 Erase Postamble Only
- M406\_02 Preamble and Postamble
- M407\_01 Default to Factory Settings, Save Settings, Reboot
- M408\_01 Disable Pharmacode
- M409\_01 Enable Pharmacode- No Color, Standard Rules, Horiz. Decode, Normal Direction
- M410\_01 Enable Pharmacode Color, Relaxed Contrast, Horiz. Decode, Normal Direction
- M411\_01 Enable Pharmacode No Color, Standard Rules, Vert. Decode, Normal Direction
- M412\_01 Enable Pharmacode Color, Relaxed Contrast, Vert. Decode, Normal Direction
- M413\_01 Enable Pharmacode No Color, Standard Rules, Horiz. Decode, Reverse Direction
- M414\_01 Enable Pharmacode Color, Relaxed Contrast, Horiz. Decode, Reverse Direction
- M415\_01 Enable Pharmacode No Color, Standard Rules, Vert. Decode, Reverse Direction
- M416\_01 Enable Pharmacode Color, Relaxed Contrast, Vert. Decode, Reverse Direction
- M417\_01 RS-232 Suppress Imager Responses
- M418\_02 Default to RS-232 Factory Settings
- M419\_01 RS-232 Enable Imager Responses

#### *Appendices*

- M420\_01 Replace All \\ with \ for PDF417
- M421\_01 Set Top Buttons to Toggle Continuous Trigger On and Off
- M422\_01 RF Attempt to Connect Timeout: Default 30 sec.
- M423\_01 RF Attempt to Connect Timeout: 15 sec.
- M424\_01 USB Detect Out Endpoint
- M425\_01 USB Use Out Endpoint
- M426\_01 USB Do Not Use Out Endpoint
- M427\_01 RF Timeout 6 hours
- M428\_01 Unlock Settings (Except Imager ID)
- M429\_01 Lock Settings
- M430\_01 Reboot Imager
- M432\_01 Modem 1200 baud
- M433\_01 Modem 1200 baud
- M434\_01 Modem 1200 baud
- M435\_01 Modem 1200 baud
- M436\_01 Modem 1200 baud
- M437\_01 Modem 1200 baud
- M438\_01 Modem 1200 baud
- M439\_01 Modem 1200 baud M440\_01 Modem - 1200 baud
- M441\_01 Modem 1200 baud
- M442\_01 Modem 1200 baud
- M443\_01 Modem 1200 baud
- M444\_01 Modem 1200 baud
- M445\_01 Modem 1200 baud
- M446\_01 Modem 1200 baud
- M447\_01 Modem 1200 baud
- M448\_01 Modem 1200 baud
- M449 01 Modem 2400 baud
- M450\_01 Modem 2400 baud
- M451\_01 Modem 2400 baud
- M452\_01 Modem 2400 baud
- M453\_01 Modem 2400 baud M454\_01 Modem - 2400 baud
- M455\_01 Modem 2400 baud
- M456\_01 Modem 2400 baud
- M457\_01 Modem 2400 baud
- M458\_01 Modem 2400 baud
- M459\_01 Modem 2400 baud M460\_01 Modem - 2400 baud

#### *Configuration Symbol Reference List*

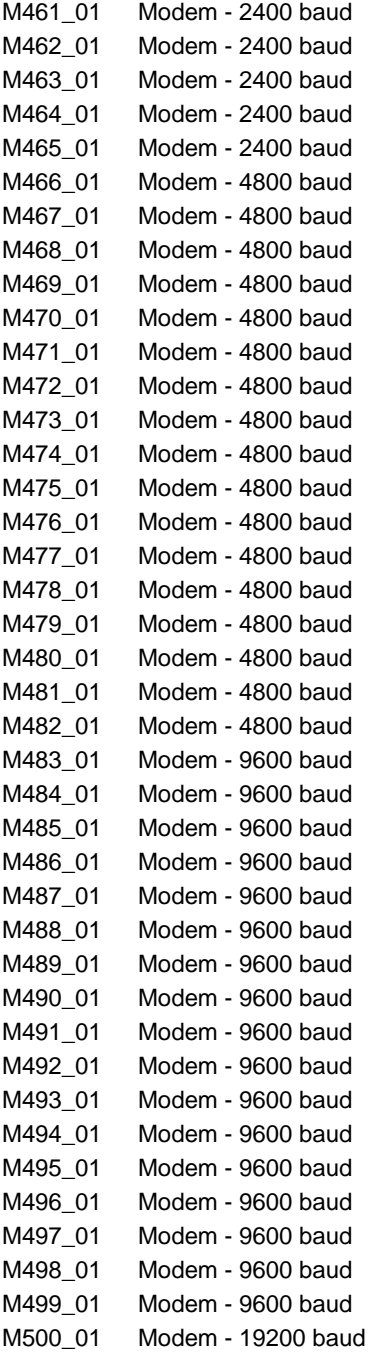

#### *Appendices*

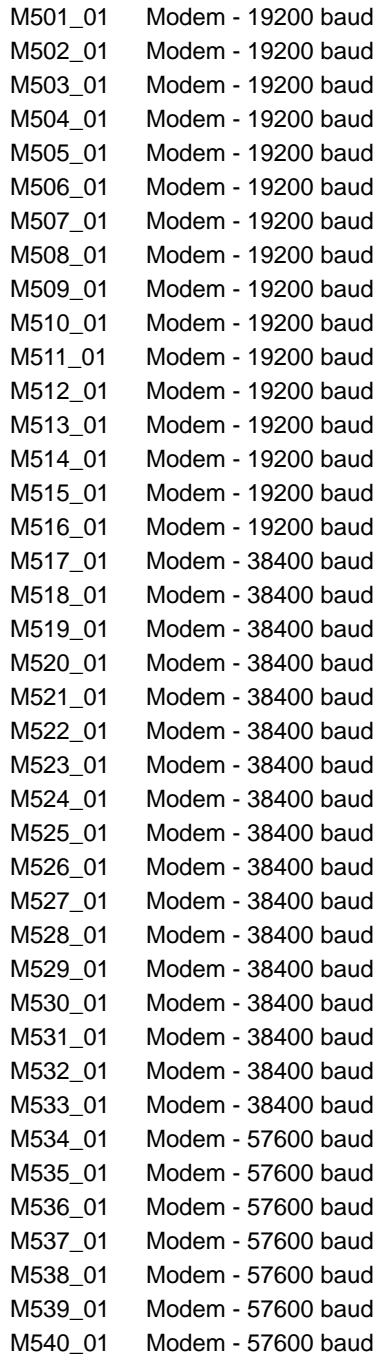

#### *Configuration Symbol Reference List*

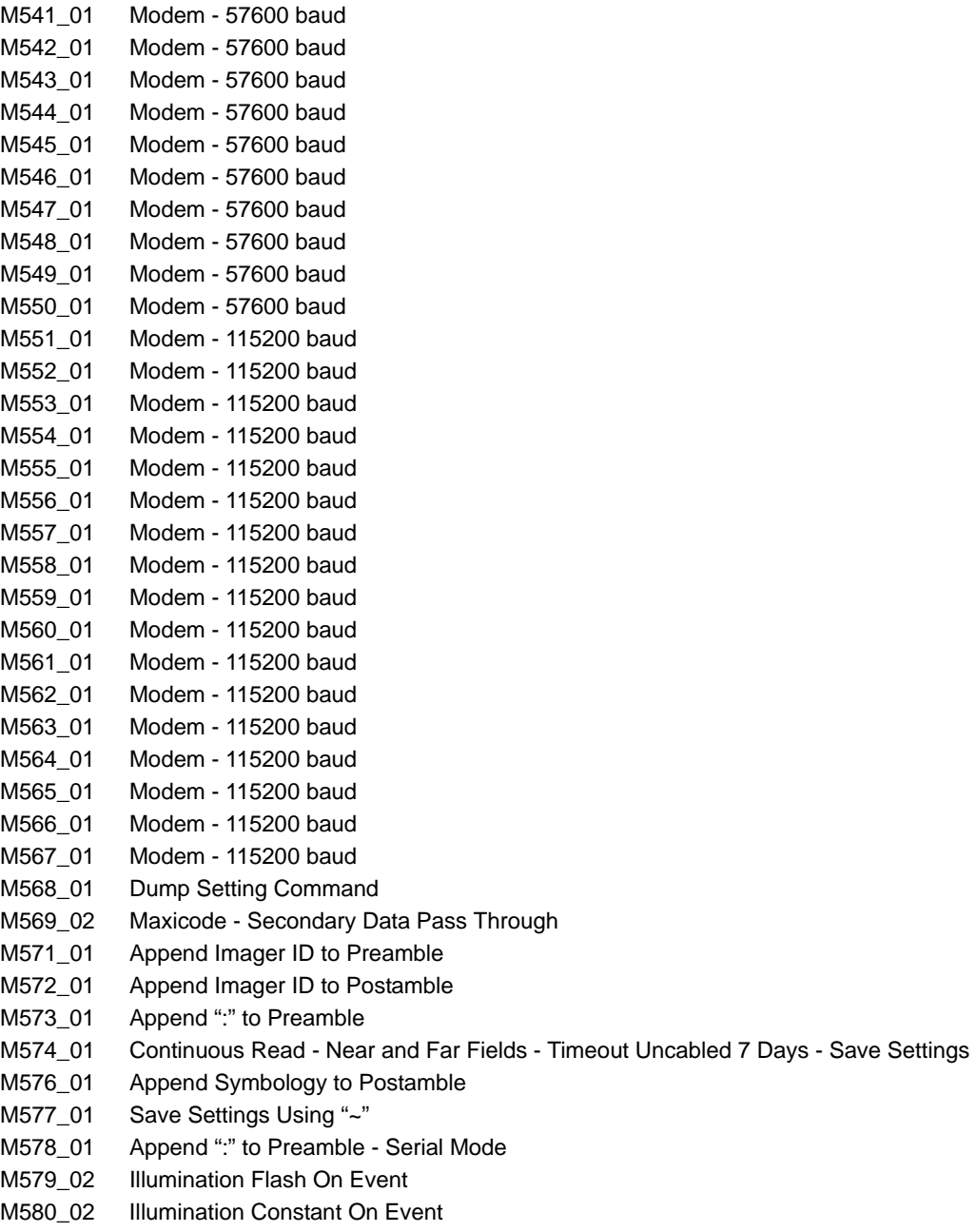

- M581\_01 RF Range Notification Off
- M582\_01 RF Range Notification Vibrate
- M583\_01 RF Range Notification Beep
- M584\_02 USB Kb Enumerate on Preset LED Disable Alternate OS Compatibility
- M585\_02 USB Kb Enumerate on Preset LED Enable Alternate OS Compatibility
- M586\_01 Default to Factory RF One-Way Settings
- M587\_01 RF Range Notification Beep and Vibrate
- M589\_01 Tab Keystroke
- M590\_01 PS/2 Modem English Keyboard Map with Leading 0 for Non-Printable ASCII
- M591\_01 PS/2 Modem Universal Keyboard Map when in RF Mode
- M592\_01 PS/2 Modem Custom Keyboard Map
- M593\_01 PS/2 Modem English Keyboard Map without Leading 0 for Non-Printable ASCII
- M594\_01 PS/2 Modem French Keyboard Map
- M595\_01 PS/2 Modem German Keyboard Map
- M596\_01 PS/2 Modem Japanese Keyboard Map
- M597\_01 PS/2 Modem Ctrl + Char. for Non-Printable ASCII
- M598\_01 USB Polling Speed 10 mS
- M599\_01 USB Polling Speed 20 mS
- M600\_01 USB Polling Speed 30 mS
- M602\_01 US English Keyboard Map without Leading 0 in Alt + Num for Non-Printable ASCII
- M603\_01 French Keyboard Mapping
- M604\_01 German Keyboard Mapping
- M605\_01 Japanese Keyboard Mapping
- M606\_01 US English Keyboard with Ctrl + Char. for Non-Printable ASCII
- M607\_01 Full Field Image Capture (1280 x 1024)
- M608\_01 Duplicate Read Delay 300 sec.
- M609\_03 Enable Micro QR Code
- M610\_01 Show Bluetooth Access in Modem
- M658\_01 AGC Enable Version 1
- M659\_01 AGC Enable Version 0 (Legacy)
- M661\_01 Enable RS-232 Bluetooth Mode
- M667\_01 Enable QR Code and Micro QR Code
- M668\_01 USB Virtual COM Port One-Way Mode
- M669\_01 USB Virtual COM Port Two-Way Mode
- M670\_01 Trioptic Code 39 Off
- M671\_01 Trioptic Code 39 On
- M672\_01 NEC 2 of 5 Off
- M673\_01 NEC 2 of 5 On
- M674\_01 Matrix 2 of 5 Off
- M675\_01 Matrix 2 of 5 On
- M684\_01 RF Factory Defaults
- M685\_01 Interleaved 2 of 5 with Control Character Stripped from Result

#### *Configuration Symbol Reference List*

- M687\_03 Enable Micro QR Code Standard and Inverse
- M692\_01 Boot Mode
- M693\_01 PS/2 Interscan Delay 5 mS
- M694\_01 PS/2 Interscan Delay 10 mS
- M695\_01 PS/2 Interscan Delay 100 mS
- M696\_01 Clear All JavaScript Files
- M701\_01 Enable Motion Detection Near and Far Fields
- M702\_01 Disable Motion Detection (Default)
- M704\_01 Disable Bluetooth Connection While Charging
- M705\_01 Enable Bluetooth Connection While Charging
- M706\_02 Enable Time Stamp: Battery-Powered Time Clock Preamble
- M707\_03 Disable Time Stamp: Battery-Powered Time Clock Preamble
- M708\_01 USB Bluetooth Mode
- M710\_02 Lockout Link Mode
- M711\_01 Unlock Link
- M738\_01 Enable Background Capture
- M739\_01 Disable Background Capture
- M742\_01 Modem Pre-emptible
- M743\_01 Modem Non-Pre-emptible
- M744\_01 Enable Data Matrix Decode Improvements for Low Contrast/Binarization
- M745\_01 Disable Data Matrix Decode Improvements for Low Contrast/Binarization
- M746\_01 Enable Auto-Save Last Bluetooth Address
- M747\_01 Disable Auto-Save Last Bluetooth Address
- Q001\_01 Enable Left Button Mode Switching (Quadrus Only/Standard)
- Q002\_01 Change IP Mode Quadrus Only Mode (Default)
- Q003\_01 Change IP Mode Quadrus Mode 1
- Q004\_01 Change IP Mode Standard Mode
- Q005\_01 ECC 0-140 On
- Q006\_01 ECC 0-140 Off
- Q007\_01 Default LEDs
- Q008\_01 IR LEDs Off, Visible LEDs On
- Q009\_01 Visible LEDs Off, IR LEDs On (Near Field IR LEDs Off)
- Q010\_01 Control IR LEDs Separately (Lower Intensity IR)
- Q011\_01 Disable Left Button
- Q012\_01 Disable Right Button
- Q013\_01 Disable Left and Right Buttons
- Q014\_01 UII-Only Enabled
- Q015\_01 UII-Only Enabled with Error Messaging
- Q016\_01 UII Enabled with Pass Through
- Q017\_01 UII Enabled with Error Messaging and Pass Through

#### *Appendices*

- Q018\_01 UII Disabled
- Q019\_01 Enable 2-Symbol Simultaneous Read
- Q020\_01 Disable 2-Symbol Simultaneous Read
- Q021\_01 Laser Off, Visible LEDs Off, IR LEDs On at 100%
- Q022\_01 Laser On, Visible LEDs Off, IR LEDs On at 100%
- Q023\_01 Laser Off, All LEDs On at 100%
- Q024\_01 Laser On, All LEDs On at 100%
- Q025\_01 Enable USB Battery Charge Mode
- Q026\_01 Default to Previous Settings (Disable USB Battery Charge Mode)
- Q027\_01 Laser Off, Control IR Separately in Both Fields
- Q028\_01 Laser On, Control IR Separately in Both Fields
- Q029\_01 RS-232 Connect Mode
- Q030\_01 USB Connect Mode
- Q031\_01 Enable MIL-STD-130M
- Q032\_01 Enable MIL-STD-130N
- MS101\_01 RS-232 Default Settings Mode

# <span id="page-227-1"></span><span id="page-227-0"></span>*Appendix E — Performing a Hardware Default and Manual Battery Recharge*

**Note:** The following procedures are only applicable to MS-Q configurations using the original (H1) handle and original lithium ion battery.

Occasionally it may become necessary to reset your imager to its factory default configuration. If your imager is locked or is failing to read, perform the following steps:

1. Remove the imager from the H1 handle.

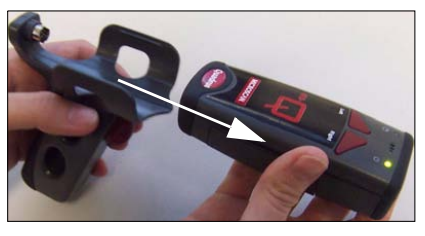

2. Disengage the USB or RS-232 cable from the bottom of the H1 handle.

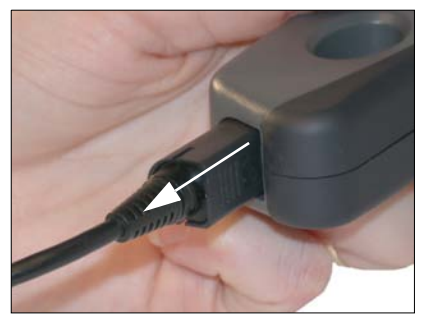

**Important:** Do not pull directly on the cable; grasp and pull on the connector housing to release the locking mechanism and disengage.

3. Remove the battery.

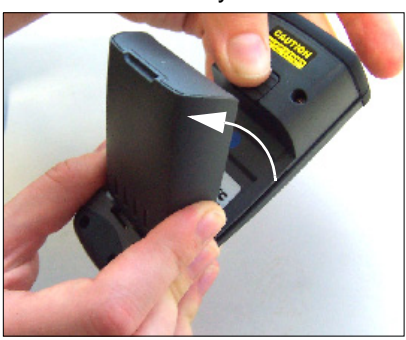

**Note:** If you are using a battery blank, you do NOT need to remove it when performing a hardware default.

*(Continued on next page)*

#### *Appendices*

4. Press and hold down the **left** and **right** top buttons while reinserting and locking the battery.

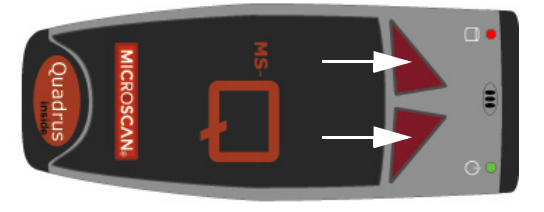

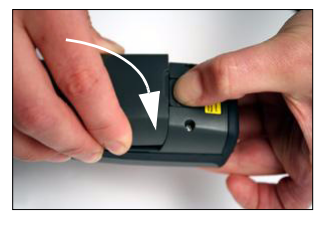

5. Reinsert the imager in the handle attachment's cradle, aligning the cradle with the grooves along the sides of the main unit. Be sure that the handle's 8-pin mini-DIN connector inserts completely into the back of the imager.

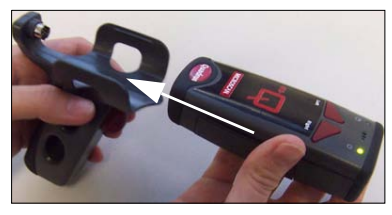

6. Press and hold down the imager's **left** and **right** top buttons while reinserting the cable into the bottom of the handle attachment.

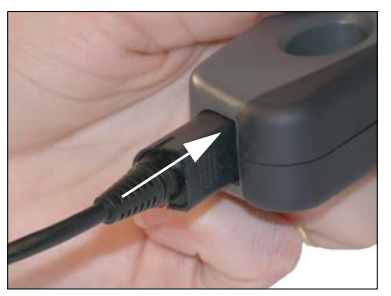

**Important:** For the default process to work correctly, you must release both buttons as soon as the left indicator LED switches off.

- 7. When the cable is fully inserted, the imager will beep five times. The left indicator LED will be **RED** and the right indicator LED will be **GREEN**.
- 8. Press and hold down both the **left** and **right** top buttons until the left indicator LED switches off.

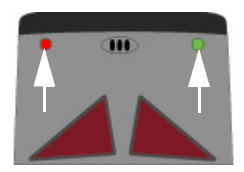

The imager will then cycle through several different LED patterns and emit **two beeps**. This indicates that the imager is in its default mode and is ready for use. Be sure that the imager's memory is clear before you return to your desired settings. The following symbols will allow you to clear the imager's memory of commands, settings, XML rules, and other data:

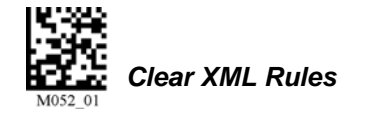

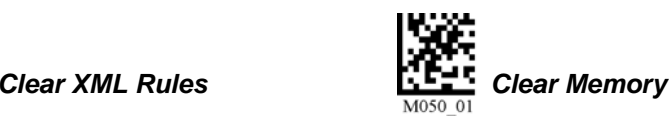

<span id="page-229-0"></span>*Performing a Hardware Default and Manual Battery Recharge*

# *Performing a Manual Battery Recharge*

If the MS-Q's lithium ion battery is allowed to lose 100% of its charge, the imager will become locked in a continuous vibration cycle. The mechanism of vibration is the same as the "successful decode" indicator, which can be switched between **beep** and **vibrate**. However, when the imager vibrates to indicate total loss of battery charge, it is unable to decode symbol data and it cannot be defaulted.

The following procedure provides enough charge to "jump-start" the imager and perform a hardware default.

1. Remove the battery.

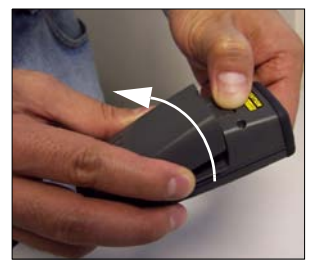

2. Align the battery with its housing on the side opposite the sliding latch mechanism.

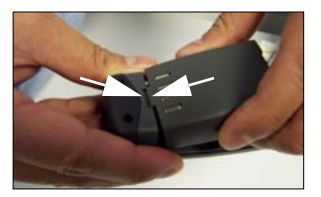

Hold the battery at an angle from its housing, balanced where the battery's tab is aligned with the housing's slot.

3. Starting from the angled position described in step 2, lower the battery completely into its housing **three times**, but *do not engage the sliding latch mechanism until the third time the battery is inserted*.

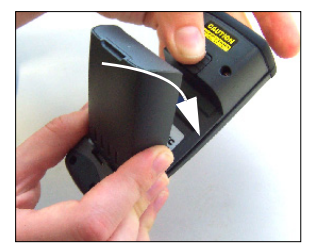

The battery should be inserted for slightly less than one second each time it is lowered. Maintain a steady rhythm while performing this sequence.

- 4. The third and final time the battery is lowered and inserted, leave it in its housing and move the sliding latch mechanism into its locked position.
- 5. Default the imager. (See **[Performing a Hardware Default and Manual Battery](#page-227-0)  [Recharge](#page-227-0)** on page A-58.)

**Note:** For best results, charge the battery fully before you next use the imager.

# <span id="page-230-0"></span>*Appendix F — MS-Q Quadrus Secure with Image Lock*

The MS-Q Quadrus Imager is available in a secured version with disabled image capture and downloading. Permanent removal of image upload functionality in the MS-Q Quadrus Secure with Image Lock (FIS-6100-0046G – Rev 5 Hardware or earlier; FIS-6100-0053G – Rev 6 Hardware) makes it useful in sensitive industrial environments where photography is prohibited.

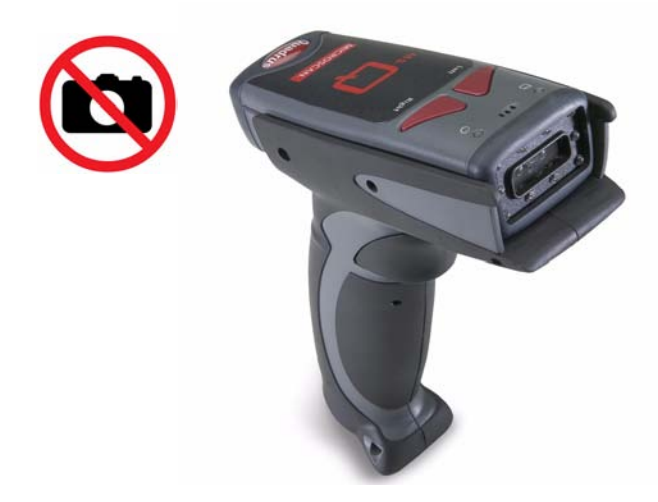

**Important:** The MS-Q Quadrus Secure's Image Lock function cannot be "turned off"; it is a permanent part of the imager's feature set.

**Note:** The MS-Q Quadrus Secure with Image Lock is available with USB connectivity. Contact your Microscan sales representative for further product details.

#### <span id="page-231-0"></span>*MS-Q Protective Jacket*

# *Appendix G — MS-Q Protective Jacket*

The MS-Q Protective Jacket (20-000925-01) is an accessory for MS-Q Imagers with the first-generation (H1) handle option. This accessory is a cost-effective way to upgrade the protection of the MS-Q for rugged industrial environments in the following ways:

- Provides inexpensive insurance against accidental drops or other potentially damaging contact events on the factory floor
- Triples the drop shock protection to the main body of the imager
- Shields LEDs and optics with extended front guard

Contact your Microscan sales representative for further accessory details.

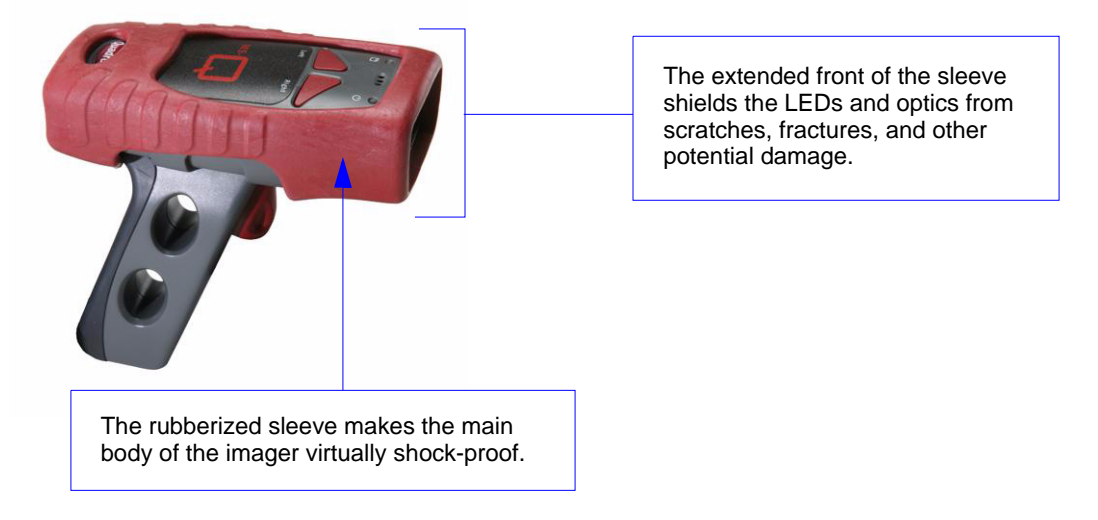

**Note:** The MS-Q Protective Jacket is only available with the original (H1) handle option.

# *Appendix H — MS-Q Battery Charger*

<span id="page-232-1"></span>The MS-Q Battery Charger Kit can be used with the battery handle option.

# *Battery Charger Kit*

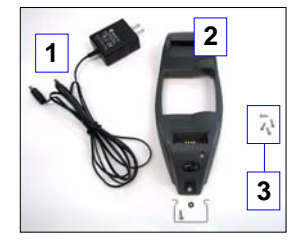

#### <span id="page-232-2"></span>**Battery Charger Kit (as pictured) includes:**

(1.) Power Supply

(2.) Charger, Retainer Clip, screw, washer

(3.) 4 screws (for Bluetooth Modem)

**Note:** Battery Handle, Reader, Bluetooth Modem, and cable ordered and sold separately.

# <span id="page-232-0"></span>**Battery Charger Installation Instructions**

### *Installing the Power Cable*

1. Connect the power supply to the charger by aligning the connector on the power supply to the power connector on the bottom of the charger.

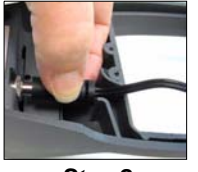

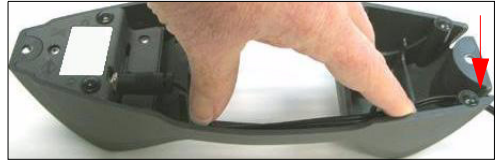

*Step 2 Step 3*

- 2. Firmly press the power supply connector and the charger's power connector together.
- 3. Guide the power cable through the space provided on the end of the charger, as shown above.

#### *Installing the Modem*

The charger is shipped with four screws for attaching a Bluetooth Modem.

- 1. Turn the charger over so that the base faces upward.
- 2. Place the Bluetooth Modem into the charger with the 8-pin DIN connector facing away from the battery charging connectors.

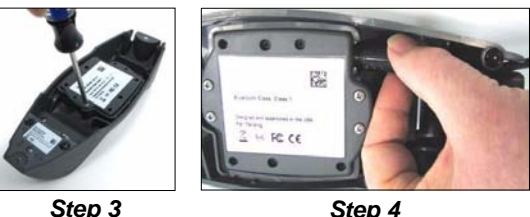

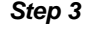

- 3. Secure the modem with the four screws provided.
- 4. Attach the cable to the modem by aligning the 8-pin DIN connectors and pushing them together firmly.
- 5. Guide the cable through the opening at the end of the charger that is aligned with the 8-pin DIN connector.

#### *MS-Q Battery Charger*

# <span id="page-233-0"></span>**Battery Charger Mounting Instructions**

The charger can be mounted to a wall or a countertop.

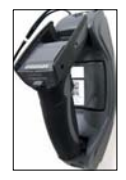

*Wall-Mounted Battery Charger*

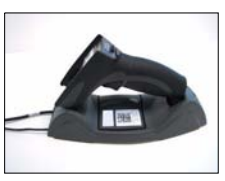

*Countertop-Mounted Battery Charger*

**Note:** If you are mounting the charger to a wall, first install the retainer clip with washer and screw (**Step 1**). The retainer clip prevents the handle from detaching from the charger and falling. If you are mounting the charger to a countertop, start at Step 2 and do not install the retainer clip.

1. From the back of the charger, slide the retainer clip into the slot provided. Secure the retainer clip with the washer and screw provided.

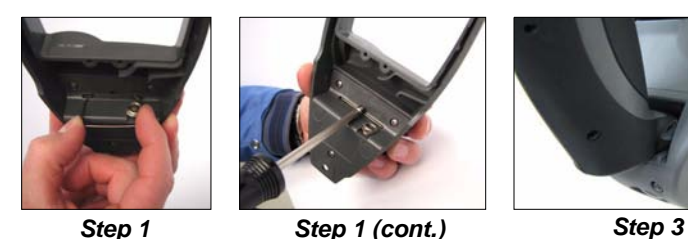

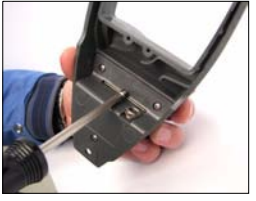

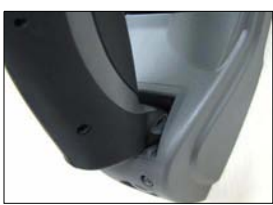

2. Secure the

charger to the wall or countertop with screws of the appropriate size. **Note:** Screws for mounting the assembled charger should not exceed 0.2" on the shaft or 0.4" on the head. Mounting screws not included in assembly kit.

3. Rest the top of the handle in the top slot and gently slide the bottom of the handle onto the charging pins.

# <span id="page-233-1"></span>**MS-Q Battery Charger Options**

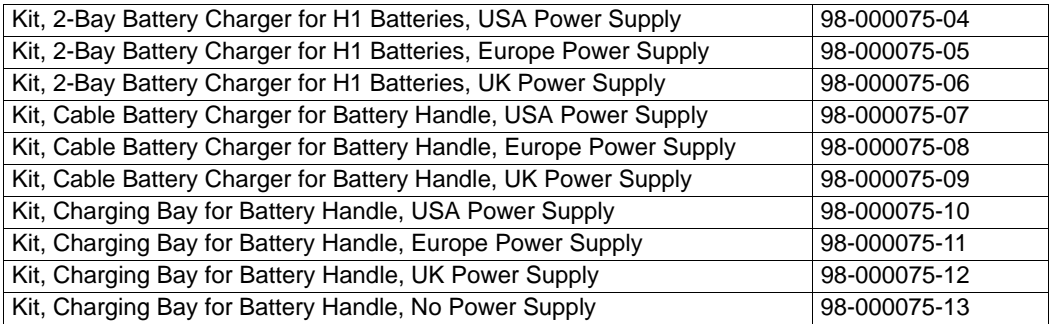

# *Appendix I — MS-Q Bluetooth Modem*

The MS-Q Bluetooth Modem is an external modem designed to be connected to the host computer while using a Bluetooth-enabled MS-Q Imager. The modem enables the imager to transmit captured and decoded data wirelessly to the host computer. The modem can accommodate three different cable attachment types, as shown below.

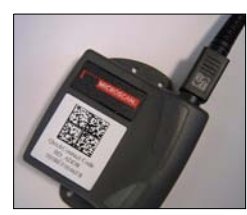

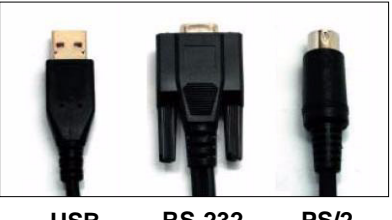

**with Cable**

**Bluetooth Modem USB RS-232 PS/2**

# **Bluetooth Modem Installation with USB Cable**

#### *Install Cable*

• Attach the USB cable to the Bluetooth Modem.

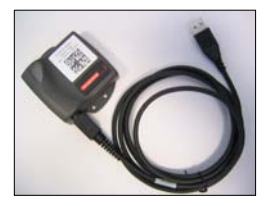

• Connect the USB connector to the host computer. The modem's blue light will illuminate when connected.

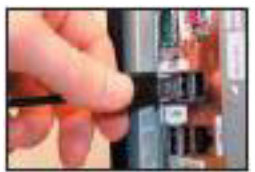

## *Read Quick Connect Code*

• Read the **Quick Connect Code** on the Bluetooth Modem's top label. **Note:** A Quick Connect Code can also be created in **ESP**'s **Utilities** interface.

## *Establish Mode*

• Read the **USB Bluetooth Mode** symbol below.

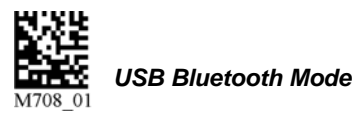

#### *MS-Q Bluetooth Modem*

#### *Connecting with a Quick Connect Code (All Cable Types)*

• Read the **Quick Connect Code** on the top label of the Bluetooth Modem, using the MS-Q Imager you intend to connect to the host computer.

The imager and host computer should connect within 60 seconds. The MS-Q will beep once and flash both LEDs **GREEN** as a confirmation.

If the MS-Q and host computer do not connect, the imager will beep three times in rapid succession and flash its **RED** LEDs.

#### *Modem Firmware Version*

• Read the symbol below to check the Bluetooth Modem's firmware version.

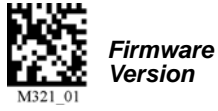

Firmware output will be in the following format: MSP430 firmware version; TUSB firmware version; 1-digit comm. mode  $(0 = PS/2, 1 = Serial, 3 = USB$  Keyboard); 1-digit keyboard mapping value; 1-digit packet protocol value.

# **Bluetooth Modem Installation with PS/2 Cable**

### *Install Cable*

- Attach the PS/2 cable to the Bluetooth Modem.
- Detach the keyboard from the host computer and connect it to the PS/2 cable, as shown below.
- Connect the other end of the PS/2 cable to the host computer, as shown below.

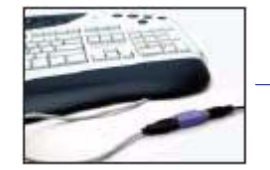

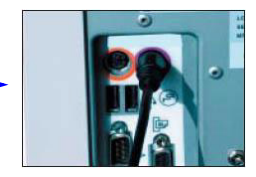

**Note:** The modem is powered by the PS/2 port, and so does not require a separate power supply. The modem's blue light will illuminate when connected.

#### *Read Quick Connect Code*

• Read the **Quick Connect Code** on the Bluetooth Modem's top label. **Note:** A Quick Connect Code can also be created in **ESP**'s **Utilities** interface.

#### *Establish Mode*

• Read the **PS/2 Bluetooth Mode** symbol below.

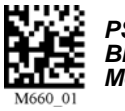

*PS/2 Bluetooth Mode*

You are now ready to begin sending decoded symbol data to the host.

*Appendices*

# **Keyboard Input (USB and PS/2)**

The Bluetooth Modem is set to English-language keyboard mapping by default. To communicate using a different keyboard setting, read the appropriate configuration symbol below.

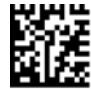

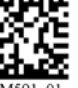

*English (Default)*

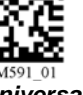

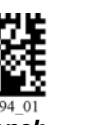

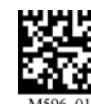

*Universal French German Japanese Ctrl +* 

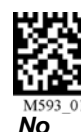

*Leading 0*

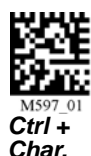

# **Bluetooth Modem Installation with RS-232 Cable**

## *Install Cable*

- Attach the RS-232 cable to the Bluetooth Modem.
- Connect the RS-232 adapter to the back of the host computer.
- Connect the RS-232 cable to the power supply.
- Plug the power supply into a wall socket.

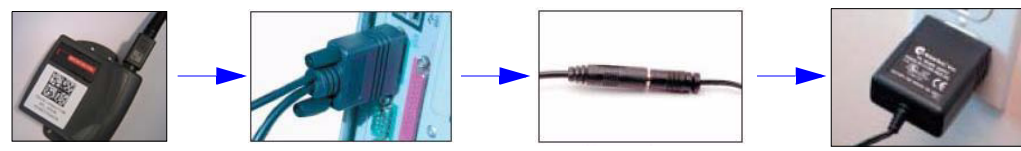

# *Read Quick Connect Code*

• Read the **Quick Connect Code** on the Bluetooth Modem's top label. **Note:** A Quick Connect Code can also be created in **ESP**'s **Utilities** interface.

# *Establish Mode*

• Read the **RS-232 Bluetooth Mode** symbol at right.

# *Change Baud Rate Setting*

• Read the appropriate symbol below to set the desired Baud Rate.

**Note:** These symbols only affect Baud Rate settings for the modem. They have no effect on Baud Rate settings in the MS-Q.

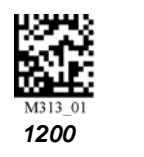

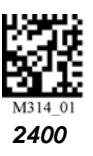

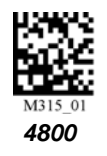

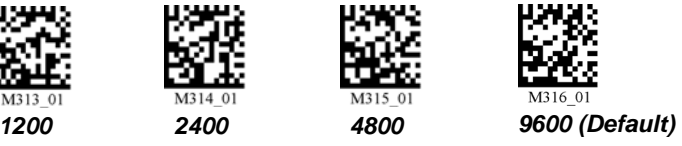

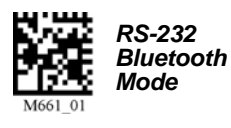

#### *RS-232 Bluetooth Modem Defaults:*

**Baud Rate:** 9600 **Data Bits:** 8 **Parity:** None **Stop Bits:** 1 **Hardware:** None

You are now ready to begin sending decoded symbol data to the host, using any open software application that accepts serial data.

#### *MS-Q Maintenance*

# *Appendix J — MS-Q Maintenance*

MS-Q maintenance guidelines are provided below.

# **Cleaning the MS-Q Window**

The MS-Q window should be clean to allow optimum performance. The window is the clear plastic piece inside the front of the reader. Do not touch the window, as fingerprints may impede decode performance. The MS-Q uses CMOS technology that is much like a digital camera, and marks on the window will interfere with image captures.

If the window becomes dirty, clean it with a soft, non-abrasive cloth or a facial tissue (no lotions or additives) that has been moistened with water. A mild detergent may be used to clean the window, but the window should be wiped with a water-moistened cloth or tissue after using the detergent. The MS-Q housing may be cleaned in the same way.

For applications that require cleaning with disinfectant, please use products with the following ingredients:

- Isopropyl Alcohol
- Ethyl Alcohol (Denatured Grade)

Do not use bleach.

# *Hyperlink Index*

# **A**

[About the MS-Q Imager](#page-6-0)  [About This Manual](#page-6-1)  [Adaptive Mode](#page-46-0)  [Add Batch Files to Collection](#page-161-0)  [Add Macro](#page-147-0)  [Advanced](#page-161-1)  [Advanced Operations](#page-120-0)  [Advanced Options](#page-40-0)  [Advanced Preferences](#page-35-0)  [AGC Frame Adjust Count](#page-114-0)  [AGC Selection](#page-114-1)  [AI \(Format 05\)](#page-169-0)  [Always Ask Before Auto Sync Occurs](#page-35-1)  [Appendices](#page-170-0)  [Application Mode](#page-28-0)  [Assemble the Imager](#page-14-0)  [Assembling the Imager with a BH1 or BH2 Battery Handle](#page-15-0)  [Assembling the Imager with an H1 \(Original\) Handle](#page-16-0)  [Assembling the Imager with the H2 Cabled Handle](#page-14-1)  [Assembly \(100 Series\)](#page-110-0)  [Assembly \(200 Series\)](#page-110-0)  [Auto Transfer Buffer Memory](#page-67-0)  [Auto White Balance](#page-144-0)  [Automatic Gain Control \(AGC\)](#page-114-2)  [Auto-Save Last Bluetooth Address](#page-62-0)  [Aztec](#page-80-0)  [Aztec by ESP](#page-80-1) 

# **B**

[Background Bluetooth Connection](#page-76-0)  [Bar Code Options Preferences](#page-34-0)  [Barcode Dialog](#page-38-0)  [Basic Operations](#page-42-0)  [Batch Mode Indicators](#page-65-0)  [Batch Mode Options](#page-66-0)  [Batch Setup](#page-21-0)  [Batch/Battery Communication Indicators](#page-65-1)  [Batch/Battery Communications](#page-52-0)  [Batch/Battery Configuration](#page-21-1) 

#### *C*

[Batch/Battery Hardware](#page-21-2)  [Batch/Battery Interface](#page-21-3)  [Batch/Battery Overview](#page-21-4)  [Battery Charge Times \(Typical\)](#page-65-2)  [Battery Handle \(3900 mAH\) Parts List](#page-13-0)  [Battery Usage \(Typical\)](#page-65-3)  [Baud Rate \(RS-232\)](#page-55-0)  [Beep / Vibrate](#page-113-0)  [Beep and Vibrate Settings](#page-110-0)  [Beep and Vibrate Settings by ESP](#page-113-1)  [Beep Before Bluetooth Connection](#page-76-1)  [Beep Volume](#page-113-2)  [Begin Transmission](#page-35-2)  [BH1 / BH2 Charger Installation Instructions](#page-232-0)  [BH1 / BH2 Charger Kit](#page-232-1)  [BH1 / BH2 Charger Mounting Instructions](#page-233-0)  **Bluetooth** [Bluetooth Access](#page-60-0)  [Bluetooth Access by ESP](#page-60-1)  [Bluetooth Auto-Connect](#page-58-0)  [Bluetooth by RS-232](#page-57-0)  [Bluetooth by USB](#page-57-1)  [Bluetooth Communication Indicators](#page-58-1)  [Bluetooth Communications](#page-52-1)  [Bluetooth Configuration](#page-20-0)  [Bluetooth Hardware](#page-20-1)  [Bluetooth Interface](#page-20-2)  [Button Stay-Down Time](#page-141-0)  [Button/Trigger Confirmation Time](#page-112-0) 

# **C**

[Capture Text](#page-152-0)  [CE Standards](#page-171-0)  [Change Background Color](#page-151-0)  [Change Echo Font](#page-33-0)  [Change Font](#page-33-1)  [Change Keyboard Macros](#page-33-2)  [Check Required Hardware](#page-13-1)  [Clear](#page-151-3)  [Clear All Data](#page-156-0)  [Clear XML Rules](#page-156-1)  [Codabar](#page-81-0)  [Codabar by ESP](#page-81-1)  [Codablock by ESP](#page-82-0) 

#### *D Index*

[Codablock F](#page-82-1)  [Code 11](#page-83-0)  [Code 11 by ESP](#page-83-1)  [Code 128](#page-87-0)  [Code 128 by ESP](#page-87-1)  [Code 39](#page-84-0)  [Code 39 by ESP](#page-85-0)  [Code 93](#page-86-0)  [Code 93 by ESP](#page-86-1)  [Communication Protocols](#page-171-1)  [Communications](#page-50-0)  [Communications by ESP](#page-51-0)  [Communications Overview](#page-52-2)  [Complete Configuration](#page-47-0)  [Compliance Indicator](#page-163-0)  [Composite](#page-88-0)  [Composite by ESP](#page-88-1)  [Composite Linkage Control](#page-88-2)  [Configuration Symbol Reference List](#page-210-0)  [Configuration Symbols](#page-176-0)  **Connect** [Connecting to the Bluetooth Modem](#page-58-2)  [Connecting to the Bluetooth Modem via RS-232](#page-58-3)  [Connecting via RS-232 with a USB Bluetooth Modem](#page-64-0)  [Connection Wizard](#page-37-1)  [Construct 1](#page-163-1)  [Construct 2](#page-163-2)  [Continuous Illumination](#page-109-0)  [Continuous Operations](#page-137-0)  [Continuous Read](#page-48-0)  [Continuous Read, Duplicate Read Delays](#page-138-0)  [Continuous Read, Sleep Timeout](#page-137-1)  [Continuous Read, Trigger Delays](#page-138-1)  [Continuous Trigger Optimization](#page-131-0)  [Continuous Trigger Programming](#page-131-1)  [Copy](#page-151-4) 

# **D**

[Data Bits \(RS-232\)](#page-56-0)  [Data Element Separator](#page-163-3)  [Data Matrix](#page-89-0)  [Data Matrix by ESP](#page-89-1)  [Data Matrix ECC 0-140](#page-89-2)  [Data Matrix Improvements](#page-89-3) 

*MS-Q Imager User's Manual 3*

#### *E*

[Deactivate XML Rules](#page-156-2)  [Decode Try Time](#page-126-0)  [Default Reader](#page-156-3)  [Default Settings](#page-151-5)  [Defaulting ESP Settings](#page-40-1)  [Delete Data](#page-67-1)  [Delete Stored Errors](#page-156-4)  [Delete Stored Results](#page-156-5)  [Determine Optimum Position](#page-44-0)  [Device Control](#page-156-6)  [DI \(Format 06\)](#page-169-1)  [Differences from Default](#page-157-0)  [Disable Echo](#page-151-6)  [Disable Right Button](#page-110-0)  [Disclaimer](#page-1-0)  [Disconnect Bluetooth](#page-58-4)  [Display Incoming Data Even When Not in Focus](#page-33-3)  [Do Not Send or Receive Settings](#page-35-3)  [Document Memo](#page-36-0)  [Download Batch File Collection](#page-161-2)  [Dual Optics](#page-121-0) 

# **E**

[Edit](#page-150-0)  [Edit Macro](#page-147-1)  [Editing a Macro](#page-150-1)  [EID Too Long](#page-168-0)  **Electrical** [Electrical Specifications](#page-173-0)  [Enable Echo](#page-33-4)  [Encoding a UII](#page-163-4)  [Enhanced Format](#page-33-5)  [Entering Magic Sequence](#page-73-0)  [Enterprise Identifier \(EID\)](#page-163-5)  [Environmental Specifications](#page-171-3)  [Error Messaging](#page-167-0)  [ESP Optimization Matrix](#page-134-0)  [ESP System Requirements](#page-22-0)  [Expect Host Response](#page-75-0)  [EZ Mode](#page-27-0) 

#### **F**

[FCC](#page-8-0)  [Find](#page-148-0) 

#### *G Index*

[Find Next](#page-33-6)  [Find Previous](#page-152-1)  [Firmware](#page-158-0)  [Firmware Verification](#page-158-1)  [FIS Options](#page-172-0)  [Fixed Mode](#page-46-1)  [Format Header](#page-163-6)  [Function Keys](#page-33-7) 

# **G**

[Gain Break Point](#page-115-0)  [General Preferences](#page-32-0)  [General Specifications](#page-171-4)  [Generate Barcode](#page-157-1)  [Global Optimization](#page-127-0)  [GS1 DataBar](#page-102-0)  [GS1 DataBar by ESP](#page-102-1) 

# **H**

[H1 \(Original\) Handle Parts List](#page-13-2)  [H2 Cabled Handle Parts List](#page-13-3)  [Handle Trigger](#page-48-1)  [Handle Trigger Optimization](#page-128-0)  [Handle Trigger Programming](#page-110-0)  [Handle Trigger Take Picture](#page-110-0)  [Highlighting](#page-6-2)  [Host Acknowledgement Timeout](#page-75-1) 

# **I**

[I/O Parameters](#page-106-0)  [I/O Parameters by ESP](#page-107-0)  [Illumination](#page-109-1)  [Image Output options](#page-171-5)  [Image Transform](#page-142-0)  [Image Upload](#page-155-0)  [Imager ID](#page-159-0)  [Import / Export](#page-30-0)  **Indicators** [Install ESP](#page-22-1)  [Installation Steps for Batch/Battery](#page-21-5)  [Installation Steps for Bluetooth](#page-20-3)  [Installation Steps for PS/2](#page-18-0) 

[Installation Steps for RS-232](#page-19-0)  [Installation Steps for USB](#page-17-0)  [Interleaved 2 of 5](#page-90-0)  [Interleaved 2 of 5 by ESP](#page-90-1)  [Invalid AI](#page-167-1)  [Invalid Characters](#page-168-1)  [Invalid Compliance Indicator](#page-168-2)  [Invalid DI](#page-167-2)  [Invalid Format Header](#page-167-3)  [Invalid TEI](#page-167-4)  [IP Modes](#page-125-0)  [IR LEDs](#page-109-2)  [Issuing Agency Code](#page-163-7) 

# **K**

[Keyboard Macros](#page-151-8)  [Keyboard Mapping](#page-72-0)  [Keyboard Mapping by ESP](#page-72-1) 

# **L**

*K*<br> **Kristlantin Staps for RS-232**<br>
Installation Staps for USE<br>
Installation Staps for USE<br>
Interface and 2 of 5 by ESP<br>
Interface and 2 of 5 by ESP<br>
Invalid Compliance Indicator<br>
Invalid Compliance Indicator<br>
Invalid Com [Laser Target](#page-108-0)  [Laser Target Brightness](#page-108-1)  [Laser Target by ESP](#page-108-2)  [Laser/LED Radiation](#page-8-1)  [Left / Right Top LEDs](#page-110-1)  [Left Button](#page-48-2)  [Left Button Optimization](#page-129-0)  [Left Button Programming](#page-110-0)  [Left/Right LEDs](#page-110-0)  [Light Collection Options](#page-171-7)  [LightRay Accessory Options](#page-110-0)  [LightRay Assembly \(100 Series\)](#page-117-0)  [LightRay Assembly \(200 Series\)](#page-117-1)  [LightRay Optics](#page-110-0)  [LightRay Optics by ESP](#page-110-0)  [LightRay Optics FIS Options](#page-172-1)  [LightRay Setup](#page-110-0)  [Limitation of Liability](#page-2-0)  [Lockout Link Mode \(Bluetooth\)](#page-63-0)  [Log Only Mode](#page-66-1)  [Lower Case Characters](#page-167-5) 

#### *M Index*

# **M**

[Macro Name](#page-150-2)  [Macro Value](#page-150-3)  [Macros](#page-150-4)  [Manual Battery Recharge](#page-229-0)  [Matrix 2 of 5](#page-92-0)  [Matrix 2 of 5 by ESP](#page-92-1)  [Max Connection Wait Time](#page-76-2)  [Maxicode](#page-91-0)  [Maxicode by ESP](#page-91-1)  [Maximum Decodes per Read](#page-88-3)  [Maximum Exposure](#page-114-3)  [Maximum Gain](#page-115-1)  [Mechanical Specifications](#page-171-8)  [Menu Toolbar](#page-30-1)  [Message Trailer](#page-163-8)  [Micro PDF417](#page-93-0)  [MicroPDF417 by ESP](#page-93-1)  [Minimum Exposure](#page-114-4)  [Minimum Gain](#page-115-2)  [Mirroring](#page-142-1)  [Model](#page-31-0)  [Model Memo](#page-36-1)  [Motion Detection](#page-143-0)  [Motion Detection by ESP](#page-143-1)  [Motion Sensitivity](#page-143-2)  [Move to Start](#page-150-5)  [MSI Plessey](#page-94-0)  [MSI Plessey by ESP](#page-94-1)  [MS-Q + LightRay Kits](#page-116-1)  [MS-Q Battery Charger](#page-232-2)  [MS-Q Battery Charger Options](#page-233-1)  [MS-Q Imager](#page-0-0)  [MS-Q Imager Dimensions](#page-171-9)  [MS-Q Operational Feedback](#page-110-2)  [MS-Q Protective Jacket](#page-231-0)  [MS-Q Quadrus Secure with Image Lock](#page-230-0) 

# **N**

[Near/Far Fields](#page-110-0)  [NEC 2 of 5](#page-95-0)  [NEC 2 of 5 by ESP](#page-95-1)  [New ESP File](#page-30-2) 

#### *O*

[New Model](#page-31-1)  [Next Row](#page-150-6)  [Non-Printable Characters](#page-151-9)  [Non-UII Characters](#page-164-0)  [Non-UII Characters in a UII Message Stream](#page-164-1) 

# **O**

[One-Way Mode Options](#page-59-0)  [Only Show Icon](#page-32-1)  [Only Show Text](#page-32-2)  [Open / Save](#page-30-3)  [Optimization Definitions](#page-126-1)  [Optimization Guide](#page-126-2)  [Optimization Parameters](#page-132-0)  **Options** [Other Communications Settings in ESP](#page-75-2)  [Out-of-Range Notification \(Bluetooth\)](#page-62-1) 

## **P**

[Parity \(RS-232\)](#page-56-1)  [Part Number](#page-163-9)  [Part Number Too Long](#page-168-3)  [Paste](#page-151-10)  [Pause](#page-152-2)  [PDF417](#page-96-0)  [PDF417 by ESP](#page-96-1)  [Performing a Hardware Default](#page-47-1)  [Pharmacode](#page-97-0)  [Pharmacode by ESP](#page-98-0)  [Postal Symbologies](#page-99-0)  [Postal Symbologies by ESP](#page-100-0)  [Postamble](#page-70-0)  [Practice Targeting](#page-43-0)  [Preamble](#page-69-0)  [Preamble and Postamble by ESP](#page-71-0)  [Private Access](#page-60-2)  [Product Labels](#page-7-0)  [PS/2 Communications](#page-52-3)  PS/2 Configuration [PS/2 Interface](#page-18-2)  [PS/2 Keyboard Mode](#page-54-1)  [PS/2 Mode](#page-18-3) 

#### *Q Index*

# **Q**

[QR Code](#page-99-1)  [QR Code by ESP](#page-101-0)  [Quadrus Mode 1](#page-125-1)  [Quadrus Only Mode](#page-125-2)  [Quick Start](#page-12-0) 

# **R**

[Read Parameters](#page-171-10)  [Reader Packet Format](#page-75-3)  [Reader Send Retry Count](#page-75-4)  [Reader to Host Packet Size](#page-75-5)  [Reading Symbols \(100 Series\)](#page-110-0)  [Reading Symbols \(200 Series\)](#page-110-0)  [Reading Symbols with LightRay \(100 Series\)](#page-118-0)  [Reading Symbols with LightRay \(200 Series\)](#page-118-1)  [Reboot Reader](#page-156-7)  [Receive After Connect](#page-32-4)  [Receive Reader Settings](#page-39-0)  [Receive Settings from the Reader](#page-35-4)  [Reconnect Timeout](#page-76-3)  [Reconnecting to the Host](#page-66-2)  [Rectangular Data Matrix](#page-89-4)  [Region of Interest](#page-126-3)  [Reload Last File](#page-32-5)  [Remove Batch Files from Collection](#page-161-3)  [Remove Macro](#page-147-2)  [Resolution](#page-126-4)  [Restore LEDs \(Default\)](#page-110-0)  [RF One-Way Mode \(Maximum Range\)](#page-59-1)  [RF One-Way Mode \(Maximum Reliability\)](#page-59-2)  [RF Two-Way Mode](#page-20-4)  [Right Button](#page-48-3)  [Right Button Optimization](#page-130-0)  [Right Button Programming](#page-110-0)  [Right Button Take Picture](#page-110-0)  [RS-232 Batch Features](#page-68-0)  [RS-232 Cable Pinouts](#page-175-0)  [RS-232 Communications](#page-52-4)  [RS-232 Configuration](#page-19-1)  [RS-232 Connect Mode](#page-22-2)  [RS-232 Hardware](#page-19-2)  [RS-232 Interface](#page-19-3) 

#### *S*

[RS-232 Mode](#page-19-4)  [RS-232 Protocol](#page-24-0) 

# **S**

[Safety Certifications](#page-171-2)  [Save](#page-151-11)  [Save Batch File Collection As](#page-161-4)  [Save Current Text](#page-152-3)  [Save to Reader](#page-39-1)  [Scanner Indicators](#page-110-0)  [Select Adaptive or Fixed Mode](#page-46-2)  [Select All](#page-151-12)  [Select Model](#page-23-0)  [Select Protocol and Connect to Imager](#page-24-1)  [Select Quadrus Only or Standard Mode](#page-45-0)  [Select Region of Interest](#page-123-0)  [Send](#page-149-0)  [Send and Buffer](#page-66-3)  [Send and Buffer Mode](#page-21-6)  [Send and Log](#page-66-5)  [Send and Log Mode](#page-21-7)  [Send and Save](#page-39-2)  [Send Current Command](#page-40-2)  [Send Current View](#page-40-3)  [Send ESP Settings to the Reader](#page-35-5)  [Send XON with Auto-Connect](#page-35-6)  Send, No Save [Send/Receive](#page-39-4)  [Serial Number](#page-163-10)  [Serial Number Too Long](#page-168-4)  [Set Decode Time](#page-140-0)  [Set Targeting Zone Tolerances](#page-124-0)  [Settings / Options](#page-37-2)  [Shared Access](#page-60-3)  [Show Both Icon and Text \(Default\)](#page-32-6)  [Show Connect Prompt](#page-32-7)  [Show Model Prompt](#page-32-8)  [Show Non-Printable Characters](#page-33-8)  [Sizing Information](#page-34-1)  [Skip EZ Mode](#page-32-9)  [Sleep Mode Timeout](#page-61-0)  [Space in Data Qualifier](#page-167-6)  [Standard Mode](#page-125-3)  [Statement of Agency Compliance](#page-8-2) 

#### *T Index*

[Stop](#page-152-4)  [Stop Bits \(RS-232\)](#page-56-2)  [Store If Not Connected](#page-76-4)  [Switch Model](#page-23-1)  [SXGA \(Megapixel\) Imaging Area](#page-121-1)  [Symbol Background](#page-139-0)  [Symbol Density](#page-126-5)  [Symbol Readability Index](#page-145-0)  [Symbologies](#page-78-0)  [Symbologies by ESP](#page-79-0)  [Symbology Identifier](#page-104-0)  [Symbology Identifier by ESP](#page-104-1) 

# **T**

[Table of Contents](#page-3-0)  [Target Spot Brightness](#page-110-0)  [Targeting Suggestions](#page-43-1)  [Technical Support](#page-1-1)  [TEI \(Format DD\)](#page-169-2)  **Terminal** [Terminal Dropdown Menu](#page-152-5)  [Terminal Preferences](#page-33-9)  [Terminal Right-Click Menu](#page-151-13)  [Terminal View](#page-147-3)  [Text Commands](#page-73-1)  [Text Commands by ESP](#page-73-2)  [Timeout Settings \(Cabled\)](#page-56-3)  [Toggling Between Adaptive and Fixed Modes](#page-46-3)  [Trailer Character](#page-163-11)  [Transfer All Data](#page-67-2)  [Transfer All Data in Memory](#page-66-7)  [Transfer New Data](#page-67-3)  [Transferring and Deleting Data](#page-67-4)  [Tree Controls](#page-29-0)  [Trigger and Button Programming](#page-48-4)  [Trigger Character](#page-33-10)  [Trigger Optimization](#page-126-6)  [Trigger Optimization by ESP](#page-134-1)  [Trigger/Button Configuration](#page-135-0)  [Trigger/Button Summary](#page-136-0) 

# **U**

[UII Disabled \(Default\)](#page-165-0)  [UII Elements](#page-163-12) 

#### *V*

[UII Enabled with Error Messaging and Pass Through](#page-165-1)  [UII Enabled with Pass Through](#page-165-2)  [UII Error Messages](#page-167-7)  [UII Mode Features](#page-165-3)  [UII Mode Settings](#page-165-4)  [UII Mode Settings by ESP](#page-166-0)  [UII Overview](#page-163-13)  [UII Too Long](#page-168-5)  [UII-Only Enabled](#page-165-5)  [UII-Only Enabled with Error Messaging](#page-165-6)  [Unique Item Identifiers](#page-162-0)  [UPC/EAN/JAN](#page-103-0)  [UPC/EAN/JAN by ESP](#page-103-1)  [Upload Logged Errors](#page-156-8)  [Upload Stored Data](#page-110-0)  [USB Battery Charge Mode](#page-49-0)  [USB Cable Pinouts](#page-174-0)  [USB Communications](#page-52-5)  [USB Configuration](#page-17-1)  [USB Connect Mode](#page-22-3)  [USB Downloader Mode](#page-53-0)  [USB HID POS \(Terminal ID 131\)](#page-54-0)  [USB Interface](#page-17-2)  [USB Keyboard Mode](#page-17-3)  [USB Native Two-Way Mode](#page-53-2)  [USB Protocol](#page-25-0)  [USB Virtual COM Mode](#page-53-3)  [Using ESP](#page-26-0)  **Utilities** 

# **V**

[Valid Formats](#page-169-3)  [Valid UII Message Streams and UII Output](#page-169-4)  [VGA and Megapixel Settings](#page-122-0)  [VGA Imaging Area](#page-121-2)  [Vibrate/Beep](#page-110-0)  [View](#page-38-1)  [Visible LEDs Off and IR On](#page-110-0) 

# **W**

[Warning and Caution Summary](#page-10-0)  [Warranty Statement](#page-2-1)